# DocuPrint C2255 User Guide

Adobe, the Adobe logo, Acrobat, Adobe Reader, PostScript, Adobe PostScript 3, and the PostScript logo are either registered trademarks or trademarks of Adobe Systems Incorporated in the United States and/or other countries.

Microsoft, Windows, Windows Server, and Windows Vista are either registered trademarks or trademarks of Microsoft Corporation in the United States and/or other countries.

Permission has been obtained from Microsoft Corporation for use of software screen shots.

NetWare is a registered trademark of Novell, Inc.

Macintosh, Mac OS, AppleTalk, EtherTalk, and TrueType are trademarks of Apple Inc., registered in the U.S. and other countries.

RSA, BSAFE are either registered trademarks or trademarks of RSA Security Inc. in the United States and/ or other countries. RSA Security Inc. All rights reserved.

All product/brand names are trademarks or registered trademarks of the respective holders.

For license information, refer to "Licenses" (P. 19).

In this manual, safety instructions are preceded by the symbol  $\triangle$ . Always read and follow the instructions before performing the required procedures.

It may be a legal offence to print currency notes, certificates of stocks and securities, or any other documents of similar nature, regardless of whether they will be used.

The data saved in the hard disk of the machine may be lost if there is any problem in the hard disk. Fuji Xerox is not responsible for any direct and indirect damages arising from or caused by such data loss.

Fuji Xerox is not responsible for any breakdown of machines due to infection of computer virus or computer hacking.

### Important

- 1. This manual is copyrighted with all rights reserved. Under the copyright laws, this manual may not be copied or modified in whole or part, without the written consent of the publisher.
- 2. Parts of this manual are subject to change without prior notice.
- 3. We welcome any comments on ambiguities, errors, omissions, or missing pages.
- 4. Never attempt any procedure on the machine that is not specifically described in this manual. Unauthorized operation can cause faults or accidents. Fuji Xerox is not liable for any problems resulting from unauthorized operation of the equipment.

XEROX, The Document Company, and the stylized X are registered trademarks of Xerox Corporation.

All Xerox and Fuji Xerox product names are either registered trademarks or trademarks of Xerox Corporation or Fuji Xerox Co., Ltd.

# **Preface**

Thank you for purchasing the DocuPrint C2255.

This guide explains how to operate this printer and the precautions that must be followed during operation.

To get the most out of this printer and to use it effectively, be sure to read this guide before use.

This guide assumes you are familiar with computers and the basics of network operation and configuration.

After reading this guide, keep it safe and handy. Refer to this manual if any problems occur while using the machine. The illustrations in this manual show the printer with the Duplex unit and 3 Tray Module installed. These illustrations are current as of March 2008, however the machine and its specifications may be changed without notice.

Fuji Xerox shares the global concern about environmental conservation and has integrated that concern in its business activities from research and development to disposal. We have implemented a number of programs to lessen the burden on the environment. For example, we have totally eliminated ozone-depleting chlorofluorocarbons from our manufacturing facilities.

We are committed to leadership in the conservation of resources by reusing and recycling post-consumer waste material such as paper, cartridges, and parts from our customer's copiers and printers.

### **DocuPrint C2255 Features**

### **High Speed, High Image Quality**

 A4 (monochrome/color): 25 ppm (Continuous one-sided printing of a single document)

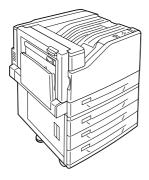

- The oil-free fusing technology produces prints you can easily write and place sticky-notes on.
- Prints all types of documents in the optimal print quality.

# Handles a Variety of Paper Sizes and Types

- Supports printing on non-standard-size paper, transparencies, and other special media in the paper trays as well as in the bypass tray.
- Accepts more variety of media in the bypass tray.

### Easy Installation and Set Up

- Installation tool (included in the supplied CD-ROM) for easy installation
- Web browser-based monitoring and remote configuration of the printer (CentreWare Internet Services)

### Wide Range of Print Features

Multiple-Up

Prints multiple pages onto one sheet of paper.

2 Sided Print\*1

Prints documents on both sides of the paper.

Booklet\*1

Prints documents so they can be folded in the center in booklet form.

Poster

Used when creating posters.

Watermarks

Adds a watermark, such as "Confidential", underneath an original image.

Saved Settings

Often-used print settings can be registered in the print driver's [Saved Settings] list. When printing, a list item can be selected for instant configuration of the printer.

· Sample Set

Enables printing of a proof copy and printing of all remaining copies after verification of the proof copy.

PDF Bridge

ContentsBridge Utility enables fast and direct printing of PDF files simply by dragging and dropping files onto an icon.

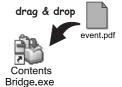

### **Security Features**

Communication Encryption\*3

Prevents information leaks due to unauthorized access.

Control Panel Lock

Provides password-based access control to control panel operations.

· Print User Control

Authentication feature controls printer access.

Data Reception Control

Controls access to the printer by IP address (when LPD or Port 9100 is used).

Secure Print/Private Charge Print\*2 \*4

Stores a password-protected document in the printer, which is output following authentication by password entry on the control panel or by Smart card. This feature is ideal for printing confidential documents.

- \*1: Requires the Duplex unit (option).
- \*2: Requires the hard disk (option).
- \*3: The data encryption feature is not supported on the model available in China.
- \*4: Features on this printer may not be useable in some regions. Contact your dealer for details.

# **Contents**

| Pre | face.     |                                                            | 3          |  |  |  |
|-----|-----------|------------------------------------------------------------|------------|--|--|--|
| Dod | cuPrir    | t C2255 Features                                           | 4          |  |  |  |
| Cor | Contents5 |                                                            |            |  |  |  |
|     |           | Manuals                                                    |            |  |  |  |
| ٠.  |           | is Guide                                                   |            |  |  |  |
|     | _         | otes                                                       |            |  |  |  |
|     | •         |                                                            |            |  |  |  |
|     |           |                                                            |            |  |  |  |
| meç | jai Co    | opies and Printouts                                        | 24         |  |  |  |
|     | <b>5</b>  | E :                                                        | ~ <b>-</b> |  |  |  |
| 1   |           | er Environment Settings                                    |            |  |  |  |
|     | 1.1       | Supported Operating Environments                           |            |  |  |  |
|     | 1.2       | Connecting a cable                                         |            |  |  |  |
|     | 1.3       | Switching the Control Panel Display Language               |            |  |  |  |
|     | 1.4       | Setting the Network Environment                            |            |  |  |  |
|     |           | Setting an IP Address (IPv4)                               |            |  |  |  |
|     |           | Setting an IP Address (IPv6)                               |            |  |  |  |
|     | 1.5       | Enabling Ports                                             |            |  |  |  |
|     | 1.6       | Configuring the Printer Using CentreWare Internet Services |            |  |  |  |
|     |           | Overview of CentreWare Internet Services                   |            |  |  |  |
|     |           | Using CentreWare Internet Services                         |            |  |  |  |
|     | 4 7       | Using the Online Help                                      |            |  |  |  |
|     | 1.7       | Installing a Print Driver                                  | 40         |  |  |  |
| _   |           |                                                            |            |  |  |  |
| 2   |           | Operation                                                  |            |  |  |  |
|     | 2.1       | Main Components and Functions                              |            |  |  |  |
|     |           | Main Unit                                                  |            |  |  |  |
|     |           | Control Panel                                              |            |  |  |  |
|     |           | Control Panel Display                                      |            |  |  |  |
|     | 2.2       | Switching On/Off the Power                                 |            |  |  |  |
|     |           | Switching On the Power                                     |            |  |  |  |
|     |           | Switching Off the Power                                    |            |  |  |  |
|     | 2.3       | About the Ground Fault Interrupter                         |            |  |  |  |
|     | 2.4       | Setting/Exiting the Energy Saver Modes                     |            |  |  |  |
|     |           | Entering the Energy Saver Modes                            |            |  |  |  |
|     |           | Exiting the Energy Saver Modes                             |            |  |  |  |
|     | 2.5       | Canceling/Checking a Print Job                             |            |  |  |  |
|     |           | Canceling a Print Job                                      |            |  |  |  |
|     | 0.0       | Checking the Status of a Print Job                         |            |  |  |  |
|     | 2.6       | Importing Printer Information to a Print Driver            | 51         |  |  |  |
| _   |           |                                                            |            |  |  |  |
| 3   | Printi    | ng                                                         |            |  |  |  |
|     | 3.1       | Printing from a Computer                                   |            |  |  |  |
|     | 3.2       | Printing on Envelopes                                      |            |  |  |  |
|     |           | Loading Envelopes                                          |            |  |  |  |
|     |           | Printing on Envelopes                                      |            |  |  |  |
|     | 3.3       | Printing on Custom Size or Long-size Paper                 |            |  |  |  |
|     |           | Loading Custom Size or Long Size Paper                     |            |  |  |  |
|     |           | Registering Custom Size Paper                              |            |  |  |  |
|     |           | Printing on Custom Size Paper                              | 61         |  |  |  |

|   | 3.4  | Printing after Changing the Paper Types of Trays 1 - 4      |       |
|---|------|-------------------------------------------------------------|-------|
|   | 3.5  | Printing confidential documents - Secure Print              |       |
|   |      | Secure Print                                                |       |
|   | 0.0  | Printing with Secure Print                                  |       |
|   | 3.6  | Printing after checking output - Sample Set                 |       |
|   |      | Sample Set                                                  |       |
|   | 2.7  | Printing Using Sample Set                                   |       |
|   | 3.7  | Printing at a Specified Time - Delayed Print                |       |
|   |      | Registering a Delayed Print Job                             |       |
|   |      | Canceling a Delayed Print Job                               |       |
|   | 3.8  | Private Charge Print                                        |       |
|   | 0.0  | Configuring Private Charge Print Settings                   |       |
|   |      | Printing with Private Charge Print                          |       |
|   | 3.9  | Direct Printing of PDF Files.                               |       |
|   |      | Supported PDF Files                                         |       |
|   |      | Printing PDF Files Using ContentsBridge Utility             |       |
|   |      | Printing PDF Files without Using the ContentsBridge Utility |       |
|   | 3.10 | Printing Using E-mail - E-mail Print                        |       |
|   |      | Configuring the E-mail Print Environment                    | 83    |
|   |      | Sending E-mails                                             | 87    |
|   |      | Receiving and Printing E-mail Manually                      |       |
|   |      | Precautions When Using E-mail Print                         | 89    |
|   |      |                                                             |       |
| 4 | •    | er                                                          |       |
|   | 4.1  | About Paper                                                 |       |
|   |      | Supported Paper                                             |       |
|   |      | Unsupported Paper                                           |       |
|   | 4.0  | Storing and Handling Paper                                  |       |
|   | 4.2  | Loading Paper                                               |       |
|   |      | Loading Paper in the Bypass Tray                            |       |
|   |      | Loading paper into Trays 1 through 4                        |       |
|   |      | Changing the Paper Type Settings of Trays 1 through 4       |       |
|   |      | Configuring Image Quality Settings for Each Paper Type      |       |
|   |      | Auto Tray Selection Feature                                 |       |
|   |      | rate riay esteement eatare                                  |       |
| 5 | Cont | rol Panel Settings                                          | 105   |
| • | 5.1  | Overview of the Common Menus                                |       |
|   | 0.1  | Menu Structure                                              |       |
|   |      | Changing the Settings                                       |       |
|   | 5.2  | Common Menus Setting                                        |       |
|   |      | [LanguageEmulation]                                         |       |
|   |      | [Print Reports]                                             | . 113 |
|   |      | [Meter Reading]                                             | . 113 |
|   |      | [Admin Menu]                                                | . 114 |
|   |      |                                                             |       |
| 6 | Trou | bleshooting                                                 | 172   |
|   | 6.1  | Clearing Paper Jams                                         | . 172 |
|   |      | Paper Jam in the Bypass Tray                                |       |
|   |      | Paper Jam in Trays 1 - 4                                    |       |
|   |      | Paper Jam Inside Cover A                                    |       |
|   |      | Paper Jam Inside Cover B (Optional Duplex Unit Installed)   |       |
|   |      | Paper Jam Inside Cover C                                    | 175   |

|   | 6.2  | Hardware Problems (Power Failure, Abnormal Noise, etc.)              | . 177 |
|---|------|----------------------------------------------------------------------|-------|
|   | 6.3  | Printing Problems                                                    | . 178 |
|   | 6.4  | Print and Image Quality Problems                                     | . 180 |
|   | 6.5  | Paper Feed Problems                                                  | . 184 |
|   | 6.6  | Error Messages and Error Codes                                       | . 185 |
|   |      | Error Messages (in Alphabetical Order)                               | . 185 |
|   |      | Error Codes                                                          | . 190 |
|   | 6.7  | Network-related Problems                                             | . 198 |
|   |      | CentreWare Internet Services Problems                                | . 198 |
|   |      | E-mail Print/E-mail Notification Service Problems                    | . 199 |
|   |      | IPv6 Connection Problems                                             | . 200 |
|   |      | IPv6 Environment Printing Problems                                   | . 200 |
|   |      | Other IPv6 Problems                                                  | . 200 |
|   | 6.8  | Non-Genuine Mode                                                     | . 202 |
|   |      |                                                                      |       |
| 7 | Main | tenance                                                              | 203   |
|   | 7.1  | Replacing Consumables                                                | . 203 |
|   |      | Types of Consumables                                                 |       |
|   |      | Recycling Used Consumables                                           |       |
|   |      | Replacing Toner Cartridges                                           |       |
|   |      | Replacing Drum Cartridges                                            |       |
|   |      | Replacing the Waste Toner Bottle                                     |       |
|   |      | Replacing the Fuser Unit                                             |       |
|   |      | Replacing the Transfer Belt Cleaner                                  |       |
|   | 7.2  | Printing Reports/Lists                                               |       |
|   |      | Types of Reports/Lists                                               |       |
|   |      | Printing a Report/List                                               |       |
|   | 7.3  | Checking the Meter Reading                                           |       |
|   |      | Checking the Meter Reading by Output Color (Meter)                   |       |
|   |      | Checking the Meter Reading by Computer ([Meter Report (Print Jobs)]) |       |
|   |      | Checking the Meter Reading by Function ([Job Counter Report])        |       |
|   | 7.4  | Monitoring/Managing the Printer with a Web Browser                   |       |
|   | 7.5  | Checking Printer Status via E-mail                                   |       |
|   |      | Information Reported by the E-mail Notification Service              | . 227 |
|   |      | Configuring the E-mail Notification Service                          |       |
|   | 7.6  | Security Features                                                    |       |
|   |      | Security Feature Overview                                            |       |
|   |      | Controlling Data Reception by IP Address                             |       |
|   |      | Using the Watermark Feature                                          |       |
|   |      | Using the Audit Log                                                  |       |
|   | 7.7  | Configuring Encryption Settings                                      |       |
|   |      | About Encryption                                                     |       |
|   |      | Configuring HTTP Communication Encryption Settings                   |       |
|   |      | Configuring IPSec for Encryption                                     |       |
|   | 7.8  | Control Access to Printer Features by Pre-registering Users          |       |
|   |      | Overview of Authentication and Auditron Administration Feature       |       |
|   |      | Configuring Authentication and Auditron Administration Settings      |       |
|   | 7.9  | Ordering Consumables With Your Web Browser                           |       |
|   | 7.10 | Adjusting Tone Density                                               |       |
|   |      | Calibration Procedure                                                |       |
|   |      | Performing Calibration                                               |       |
|   | 7.11 | Adjusting the Image Transfer Voltage                                 |       |
|   | 7.12 | Cleaning the Printer                                                 |       |
|   | .=   | Cleaning the Exterior of the Printer                                 |       |
|   |      | Cleaning the Interior of the Printer                                 |       |

|     | 7.13    | Moving the Printer                                | 267   |
|-----|---------|---------------------------------------------------|-------|
| Α   | Appe    | endix                                             | 268   |
|     | A.1     | Main Specifications                               |       |
|     |         | DocuPrint C2255 Specifications                    |       |
|     |         | Printable Area                                    |       |
|     |         | Built-in Fonts                                    |       |
|     | A.2     | Options                                           |       |
|     | A.3     | Life of Consumables and Regular Replacement Parts |       |
|     | A.4     | Obtaining Product Information                     |       |
|     |         | Obtaining the Latest Print Driver Version         |       |
|     |         | Updating the Printer's Firmware                   | . 277 |
|     | A.5     | Installing Additional Memory                      | 278   |
|     |         | Procedure for Installing Additional Memory        | . 280 |
|     | A.6     | Installing the Hard Disk                          | 283   |
|     | A.7     | Installing the Feature Enhance Kit                | 286   |
|     | 8.A     | Installing the Parallel Port                      | 290   |
|     | A.9     | Installing the TC/SC Font ROM                     | 293   |
|     | A.10    | Installing the Korea Font ROM                     | 296   |
|     | A.11    | Notes and Restrictions                            | 299   |
|     |         | Notes and Restrictions on Using the Printer       | 299   |
|     |         | TCP/IP (lpd) Note and Limitations                 | 300   |
|     |         | IPv6 Connection Notes and Limitations             | 302   |
|     |         | Notes and Restrictions on the Cloning Feature     | . 303 |
|     | A.12    | Glossary                                          | . 305 |
| Ind | ex      |                                                   | 310   |
| Co  | ntrol F | Panel Menu Tree                                   | 314   |

# **Types of Manuals**

| Setup Guide                                      | Provides step-by-step instructions on how to set up your printer.                                                                                                    |  |  |  |  |
|--------------------------------------------------|----------------------------------------------------------------------------------------------------|--|--|--|--|
| Quick Reference Guide                            | Provides information such as how to get ready to print, basic operating instructions, and troubleshooting tips. This guide also includes instructions on how to install options, including additional memory, the hard disk, the Feature Enhance Kit, the Font ROM and the Parallel Port.  For more detailed information and information about topics not covered by this guide, refer to the 'User Guide'. |  |  |  |  |
| User Guide (PDF)<br>(This guide)                 | Describes how to get ready to print and set various print features. It also covers control panel menus, troubleshooting tips, and maintenance information.  • This guide is on the Driver CD Kit CD-ROM, under [Model-specific Manual (PDF Document)].                                                                                                    |  |  |  |  |
| CD-ROM Documentation (HTML)                      | Describes how to set up the printer's operating environment, and how to install a print driver and various Fuji Xerox software.  • This guide is on the Driver CD Kit CD-ROM.                                                                                                    |  |  |  |  |
| Emulation Setting Guide (PDF)                    | Explains ESC/P, PCL, HP-GL <sup>®</sup> , and HG-PL/2 <sup>®</sup> emulation.  • This guide is on the Driver CD Kit CD-ROM, under [Model-specific Manual (PDF Document)].                                                                                                    |  |  |  |  |
| PostScript User Guide (PDF)                      | Describes how to set up your printer as a PostScript® printer and the features that can be configured on your print driver.  • This guide is on the PostScript Driver Library CD-ROM.                                                                                                    |  |  |  |  |
| Installation guides for the optional accessories | Most optional accessories (sold separately) come with installation guides.                                                                                                    |  |  |  |  |

### Note

To view PDF files, you must have Adobe<sup>®</sup> Reader<sup>®</sup> installed on your computer. If you do not have it installed, install it from the Driver CD Kit CD-ROM.

# **Using This Guide**

# Organization

This guide is organized into the following chapters. The summary of each chapter is as follows:

| 1 Printer Environment Settings | Describes how to set up the printer's operating environment.                                                                                                    |
|--------------------------------|----------------------------------------------------------------------------------------------------|
| 2 Basic Operations             | Provides the names and functions of the printer's components and basic operating procedures (such as switching the power on/off and canceling print jobs).                                                                                                    |
| 3 Printing                     | Describes various printing methods using the PCL print driver.                                                                                                    |
| 4 Paper                        | Describes the supported paper types and how to load paper in the printer.                                                                                                    |
| 5 Control Panel Settings       | Describes control panel menus and how to configure them.                                                                                                    |
| 6 Troubleshooting              | Contains procedures that help to resolve problems (such as paper jams and errors) quickly.                                                                                                    |
| 7 Maintenance                  | Provides information on topics such as replacing consumables and printing various reports/lists.  It also contains information intended for administrators, such as CentreWare Internet Services (a tool that enables monitoring and remote configuration of the printer), various security features, and Authentication and Auditron Administration features. |
| A Appendix                     | Describes printer specifications, optional accessories, life of consumables, and how to obtain product information.                                                                                                    |

### **Conventions**

1. In this guide, personal computers and workstations are referred to collectively as "computers".

2. The following terms are used throughout this guide:

**Important**: Indicates important information. Be sure to read this information.

**Note** : Indicates supplementary information.

3. The following symbols are used throughout this guide:

Refer to ": Indicates a reference within this guide.

**Refer to** ': Indicates a reference in another publication.

Indicates a menu name, menu item, or message that appears on your computer screen or the printer's control panel display. These brackets also are used for the names of reports and lists output from the printer.

: Indicates key cap text for keys on your computer keyboard, or

hardware buttons or lamps on the printer's control panel.

> : Indicates the flow of menu items or commands when performing a control panel display or CentreWare Internet Services operation.

4. The symbols described below are used to indicate paper orientation within the text of this guide.

 $\square$ , Portrait : When facing the front of the printer, paper is oriented vertically when

loaded.

Landscape: When facing the front of the printer, paper is oriented horizontally when loaded.

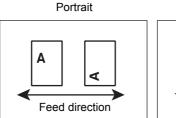

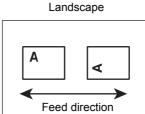

# Safety Notes

Before using this product, read "Safety Notes" carefully for safety use.

This product and recommended supplies have been tested and found to comply with strict safety requirements including safety agency approvals and compliance with environmental standards. Follow the following instructions for safety use.

**WARNING** Any unauthorized alteration including an addition of new functions or connection to external devices may not be covered by the product warranty. Contact your local Fuji Xerox representative for more information.

Follow all warning instructions marked on this product. The warning marks stand for the followings:

|                        | <u> </u>                                                                                                    |
|------------------------|----------------------------------------------------------------------------------------------------|
| <b><b>∆</b>DANGER</b>  | Used for item that if not followed strictly, can lead death or severe or fatal injuries and the possibility to do it is comparatively high.           |
| <b><b>∆WARNING</b></b> | Used for items that if not followed strictly, can lead to severe or fatal injuries.                                                                   |
| <b>∆</b> CAUTION       | Used for items that if not followed strictly, can cause injuries to user or damages to machine.                                                       |
|                        | Cadion Hammable Explodable Electric Heated Meving Hillerica                                                                                           |
| _                      | symbol for prohibited items. Follow instructions carefully to avoid any angerous acts.  No fire  Do not  Do not use  Do not  To not wet with wet hand |
| _                      | symbol for items that must be performed. Follow instructions carefully to arry out these essential tasks.  Unplug Ground/                             |

Earth

### **Electrical Safety**

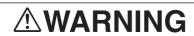

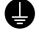

This product shall be operated by the power source as indicated on the product's data plate. Consult your local power company to check if your power source meets the requirements.

**WARNING** Connect this product to a protective earth circuit.

This product is supplied with a plug that has a protective earth pin. The plug fits only into an earthed electrical outlet. This is a safety feature. If the plug doesn't fit to the outlet, contact an electrician to replace the outlet to avoid risk of electric shock. Never use an

earthed adapter plug to connect the product to the electrical outlet that has no earth connection terminal.

Improper connection of a grounding conductor may cause electric shock.

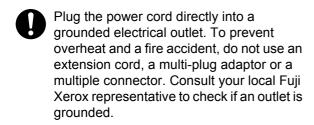

Connect this product to a branch circuit or an outlet that has larger capacity than the rated ampere and voltage of this product. See the data plate on the rear panel of this product for its rated ampere and voltage.

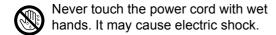

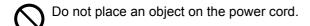

Always keep the plug connection free of dust. The dusty and damp environment may bring about minute electric current in a connector. It may generate heat and eventually cause a fire accident.

To avoid the risk of electric shock and a fire accident, only use the power cord supplied with this product or the ones designated by Fuji Xerox.

The power cord is exclusive use for this product. Do not use it for any other product.

Do not damage or alter the power cord. Damage and alteration may generate heat and eventually cause electric shock or a fire accident.

If the power cord is damaged or insulated wires are exposed, contact your local Fuji Xerox representative for its replacement. Do not use a damaged or uninsulated cord to avoid the risk of electric shock and a fire accident.

# **ACAUTION**

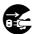

When cleaning this product, always switch off and unplug it. Access to a live machine interior may cause electric shock.

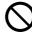

Do not unplug or re-plug this product with the switch on. Plugging and unplugging a live connector may deform the plug and generate heat, and eventually cause a fire accident.

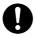

Hold the plug not the cord when unplugging this product, or it may damage the cord and cause electric shock or a fire accident.

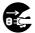

Switch off and unplug the product when it is not used over weekends or long holidays. It may cause deterioration of insulations and eventually electric shock or a fire accident.

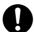

Once a month, switch off this product and check if

- the power cord is plugged firmly into an electrical outlet;
- the plug is not excessively heated, rusted or bent;
- the plug and electrical outlet are free of dust; and
- the power cord is not cracked or worn down.

Once you notice any unusual condition, switch off and unplug this product first and contact your local Fuji Xerox representative.

### **Machine Installation**

# **MARNING**

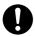

Do not locate this product where people might step on or trip over the power cord. Friction or excessive pressure may generate heat and eventually cause electric shock or a fire accident.

# **ACAUTION**

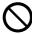

Never locate this product in the following places:

- · Near radiators or any other heat sources
- Near volatile flammable materials such as curtains
- In the hot, humid, dusty or poorly ventilated environment
- · In the place receiving direct sunlight
- · Near cookers or humidifiers

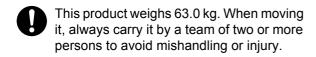

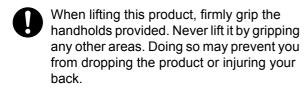

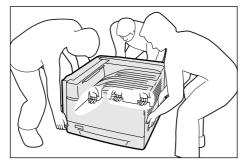

Locate this product on the level and sturdy surface that can withstand its weight. Otherwise, if tilted, the product may fall over and cause injuries.

Locate this product in a well-ventilated area. Do not obstruct ventilation openings of the product.

Keep the minimum clearance as follows for ventilation and an access to the power plug. Unplug the product if an abnormal condition is noted.

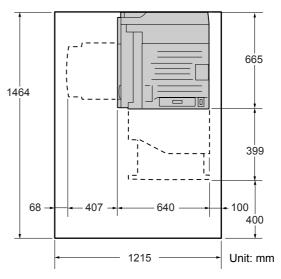

Do not incline the product at more than 10 degree angle. Otherwise, it may fall over and cause injuries.

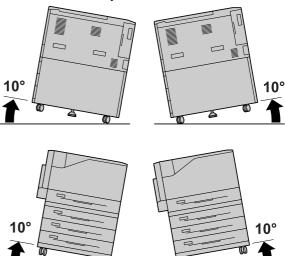

Always lock the wheels of this product after installation. Otherwise, it may fall over or slide and cause injuries.

### **Others**

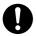

To keep this product in a good performance and condition, always use it in the following environment:

• Temperature: 10 - 32°C

• Humidity: 15 - 85%

(no dew condensation)

When the product is left in a chilly room and the room is rapidly warmed up by heater, dew condensation may form inside the product and cause a partial deletion on printing.

### **Operational Safety**

# **WARNING**

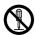

The operator's product maintenance procedures are described in the customer documentation supplied with this product. Do not carry out any other maintenance procedures not described in the documentation.

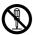

This product features safety design not to allow operators access to hazard areas. The hazard areas are isolated from operators by covers or protectors which require a tool to remove. To prevent electric shock and injuries, never remove those covers and protectors.

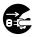

To avoid the risk of electric shock and a fire accident, switch off and unplug the product promptly in the following conditions, then contact your local Fuji Xerox representative.

- The product emits smoke or its surface is unusually hot.
- The product emits unusual noise or odor.
- The power cord is cracked or worn down.
- A circuit breaker, fuse or any other safety device is activated.
- Any liquid is spilled into the product.
- · The product is soaked in water.
- · Any part of the product is damaged.

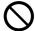

Do not insert any object into slots or openings of this product.

Do not place any of the followings on the product:

- Liquid container such as flower vases or coffee cups
- · Metal parts such as staples or clips
- Heavy objects

If liquid is spilled over or metal parts are slipped into the product, it may cause electric shock or a fire accident.

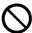

Do not use conductive paper such as carbonic paper or coated paper. When paper jam occurs, it may cause shortcircuit and eventually a fire accident.

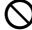

When cleaning this product, use the designated cleaning materials exclusive to it. Other cleaning materials may result in poor performance of the product. Never use aerosol cleaners, or it may catch fire and cause explosion.

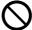

Never play the CD-ROM supplied with the product on an audio player. Always use a CD-ROM player. Otherwise, large sound may damage audio players or your ears.

# **ACAUTION**

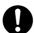

Always follow all warning instructions marked on or supplied with this product.

To avoid the risk of burn injuries and electric shock, never touch the area with the "High Temperature" or "High Voltage" marks on.

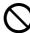

Keep electrical and mechanical safety interlocks active. Keep the safety interlocks away from magnetic materials. Magnetic materials may accidentally activate the product and cause injuries or electric shock.

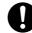

A ground fault interrupter is embedded in this product. If current leakage occurs, the ground fault interrupter automatically cuts off power circuit to prevent electric shock and a fire accident. The ground fault interrupter is normally in the Reset position (where the <RESET> button is in a pressed-in state). Check once a month if the ground fault interrupter works properly in accordance with the following procedures:

- 1. Switch off the product.
- 2. Press the <TEST> button located on the rear left side of the product, with a thin stick or similar object.
- 3. Make sure that the <RESET> button is popped up.
- 4. After the confirmation, press the <RESET> button to exit the test mode.

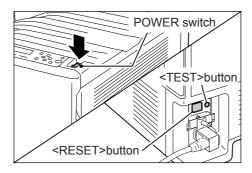

If the circuit does not work properly, contact your local Fuji Xerox representative.

Do not attempt to remove a paper jammed deeply inside the product, particularly a paper wrapped around a fuser or a heat roller. Otherwise, it may cause injuries or burns. Switch off the product promptly and contact your local Fuji Xerox representative.

Ventilate well during extended operation or mass printing. It may affect the office air environment due to odor such as ozone in a poorly ventilated room.

> Provide proper ventilation to ensure the comfortable and safe environment.

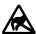

Never touch the exposed connectors around this label. It may cause damage to the parts due to static discharge.

### Consumable

# **<b>⚠WARNING**

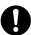

Store all consumables in accordance with the instructions given on its package or container.

Use a broom or a wet cloth to wipe off spilled toner. Never use a vacuum cleaner for the spills. It may catch fire by electric

sparks inside the vacuum cleaner and cause explosion. If you spill a large volume of toner, contact your local Fuji Xerox representative.

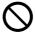

Never throw a toner cartridge into an open flame. Remaining toner in the cartridge may catch fire and cause burn injuries or explosion.

If you have a used toner cartridge no longer needed, contact your local Fuji Xerox representative for its disposal.

# **⚠CAUTION**

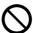

Never heat the drum cartridges or scratch their surfaces. It may cause health hazard.

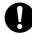

Keep the drum cartridges and toner cartridges out of the reach of children. If a child accidentally swallows toner, spit it out, rinse mouth with water, drink water and consult a physician immediately.

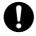

When replacing the drum cartridges and toner cartridges, be careful not to spill the toner. In case of any toner spills, avoid contact with clothes, skin, eyes, and mouth, also avoid inhaling it.

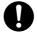

If toner spills onto your skin or clothing, wash it off with soap and water.

If you get toner particles in your eyes, wash it out with plenty of water for at least 15 minutes until irritation is gone. Consult a physician if necessary.

If you inhale toner particles, move to a fresh air location and rinse your mouth with

If you swallow toner, spit it out, rinse your mouth with water, drink plenty of water and consult a physician immediately.

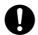

**Fuser Safety** 

When removing the fuser unit, always switch off first and wait for 40 minutes until it cools off.

# **Warning and Caution Labels**

Be sure to follow the warning and caution labels placed on the machine. Do not touch areas with labels indicating high voltage or temperature. This can cause an electric shock or burn.

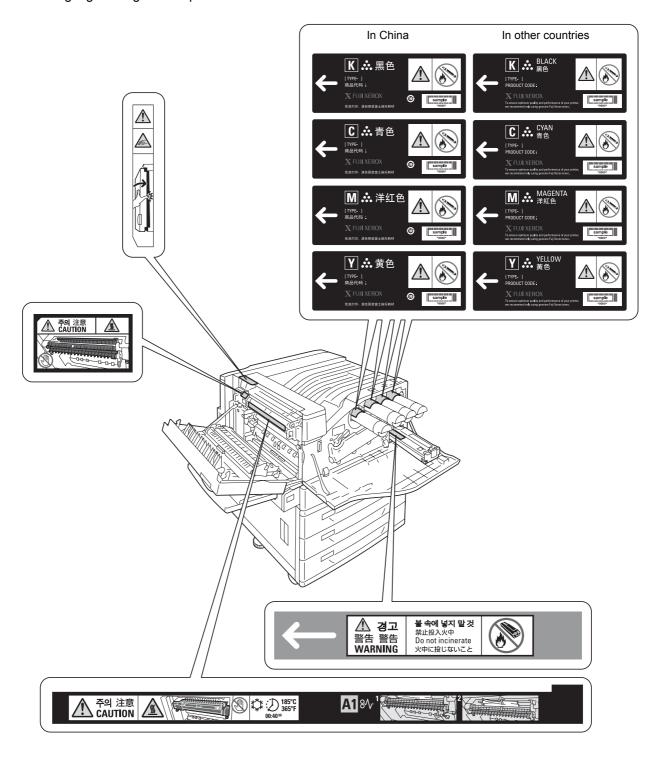

### **Environment**

- Emissions of dust, ozone and styrene from this product have been tested and found to comply with the Eco Mark criteria on chemical emission for printers. According to the test procedures defined by Blue Angel RAL-UZ122: 2006 Appendix 2, the test was performed under the condition of monochrome copying, using the toner type, DocuPrint C2255 Toner (Black), that is recommended for this product.
- For environmental protection and efficient use of resources, Fuji Xerox reuses returned drum cartridges, toner cartridges and waste toner bottle to make recycled parts, recycled materials or for energy recovery.
- Proper disposal is required for drum cartridges, toner cartridges and waste toner bottle no longer needed. Do not open drum cartridges, toner cartridges and waste toner bottle.
   Return them to your local Fuji Xerox representative.

### Regulation

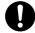

Radio Frequency Emissions (Class B)

This product has been tested and found to comply with the limits for a Class B digital device, pursuant to the International Standard for Electromagnetic Interference (CISPR Publ. 22) and Radiocommunications Act 1992 in Australia/New Zealand. These limits are designed to provide reasonable protection against harmful interference in a residential installation. This product generates, uses and can radiate radio frequency energy and, if not installed and used in accordance with the instructions, may cause harmful interference to radio communications. However, there is no guarantee that interference will not occur in a particular installation. If this product does cause harmful interference to radio or television reception, which can be determined by turning this product off and on, the user is encouraged to try to correct the interference by one or more of the following measures:

- Reorient or relocate the receiving antenna.
- Increase the separation between this product and the receiver.
- Connect this product into an outlet on a circuit different from that to which the receiver is connected.
- Consult the dealer or an experienced radio/TV technician for help.

Changes and modifications to this product not specifically approved by Fuji Xerox may void the user's authority to operate this product.

Product Safety Certification (CB)

This product has been tested and found to comply with IEC60950-1:ed.1. and certified by NEMKO.

NEMKO: IEC60950-1:ed. 1

# Licenses

### RSA BSAFE (For the Models Other than those Available in China)

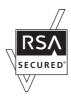

This product includes RSA BSAFE encryption software from RSA Security Inc.

### Heimdal

Copyright (c)2000 Kungliga Tekniska högskolan (Royal Institute of Technology, Stockholm, Sweden). All rights reserved.

Redistribution and use in source and binary forms, with or without modification, are permitted provided that the following conditions are met:

- 1. Redistributions of source code must retain the above copyright notice, this list of conditions and the following disclaimer.
- 2. Redistributions in binary form must reproduce the above copyright notice, this list of conditions and the following disclaimer in the documentation and/or other materials provided with the distribution.
- 3. Neither the name of the Institute nor the names of its contributors may be used to endorse or promote products derived from this software without specific prior written permission.

THIS SOFTWARE IS PROVIDED BY THE INSTITUTE AND CONTRIBUTORS "AS IS" AND ANY EXPRESS OR IMPLIED WARRANTIES, INCLUDING, BUT NOT LIMITED TO, THE IMPLIED WARRANTIES OF MERCHANTABILITY AND FITNESS FOR A PARTICULAR PURPOSE ARE DISCLAIMED. IN NO EVENT SHALL THE INSTITUTE OR CONTRIBUTORS BE LIABLE FOR ANY DIRECT, INDIRECT, INCIDENTAL, SPECIAL, EXEMPLARY, OR CONSEQUENTIAL DAMAGES (INCLUDING, BUT NOT LIMITED TO, PROCUREMENT OF SUBSTITUTE GOODS OR SERVICES; LOSS OF USE, DATA, OR PROFITS; OR BUSINESS INTERRUPTION) HOWEVER CAUSED AND ON ANY THEORY OF LIABILITY, WHETHER IN CONTRACT, STRICT LIABILITY, OR TORT (INCLUDING NEGLIGENCE OR OTHERWISE) ARISING IN ANY WAY OUT OF THE USE OF THIS SOFTWARE, EVEN IF ADVISED OF THE POSSIBILITY OF SUCH DAMAGE.

### **LZMA**

LZMA SDK 4.21 Copyright (c) 1999-2005 Igor Pavlov (2005-06-08) http://www.7-zip.org/

LZMA SDK 4.22 Copyright (c) 1999-2005 Igor Pavlov (2005-06-10) http://www.7-zip.org/

### JPEG Code

Our printer software uses some of the codes defined by the Independent JPEG Group.

### Libcurl

### COPYRIGHT AND PERMISSION NOTICE

Copyright (c) 1996 - 2006, Daniel Stenberg, <daniel@haxx.se>.

All rights reserved.

Permission to use, copy, modify, and distribute this software for any purpose with or without fee is hereby granted, provided that the above copyright notice and this permission notice appear in all copies.

THE SOFTWARE IS PROVIDED "AS IS", WITHOUT WARRANTY OF ANY KIND, EXPRESS OR IMPLIED, INCLUDING BUT NOT LIMITED TO THE WARRANTIES OF MERCHANTABILITY, FITNESS FOR A PARTICULAR PURPOSE AND NONINFRINGEMENT OF THIRD PARTY RIGHTS. IN NO EVENT SHALL THE AUTHORS OR COPYRIGHT HOLDERS BE LIABLE FOR ANY CLAIM, DAMAGES OR OTHER LIABILITY, WHETHER IN AN ACTION OF CONTRACT, TORT OR OTHERWISE, ARISING FROM, OUT OF OR IN CONNECTION WITH THE SOFTWARE OR THE USE OR OTHER DEALINGS IN THE SOFTWARE.

Except as contained in this notice, the name of a copyright holder shall not be used in advertising or otherwise to promote the sale, use or other dealings in this Software without prior written authorization of the copyright holder.

### **FreeBSD**

This product uses some FreeBSD codes.

The FreeBSD Copyright

Copyright 1994-2006 The FreeBSD Project. All rights reserved.

Redistribution and use in source and binary forms, with or without modification, are permitted provided that the following conditions are met:

Redistributions of source code must retain the above copyright notice, this list of conditions and the following disclaimer.

Redistributions in binary form must reproduce the above copyright notice, this list of conditions and the following disclaimer in the documentation and/or other materials provided with the distribution.

THIS SOFTWARE IS PROVIDED BY THE FREEBSD PROJECT "AS IS" AND ANY EXPRESS OR IMPLIED WARRANTIES, INCLUDING, BUT NOT LIMITED TO, THE IMPLIED WARRANTIES OF MERCHANTABILITY AND FITNESS FOR A PARTICULAR PURPOSE ARE DISCLAIMED. IN NO EVENT SHALL THE FREEBSD PROJECT OR CONTRIBUTORS BE LIABLE FOR ANY DIRECT, INDIRECT, INCIDENTAL, SPECIAL, EXEMPLARY, OR CONSEQUENTIAL DAMAGES (INCLUDING, BUT NOT LIMITED TO, PROCUREMENT OF SUBSTITUTE GOODS OR SERVICES; LOSS OF USE, DATA, OR

PROFITS; OR BUSINESS INTERRUPTION) HOWEVER CAUSED AND ON ANY THEORY OF LIABILITY, WHETHER IN CONTRACT, STRICT LIABILITY, OR TORT (INCLUDING NEGLIGENCE OR OTHERWISE) ARISING IN ANY WAY OUT OF THE USE OF THIS SOFTWARE, EVEN IF ADVISED OF THE POSSIBILITY OF SUCH DAMAGE.

The views and conclusions contained in the software and documentation are those of the authors and should not be interpreted as representing official policies, either expressed or implied, of the FreeBSD Project.

### **OpenLDAP**

Copyright 1998-2006 The OpenLDAP Foundation All rights reserved.

Redistribution and use in source and binary forms, with or without modification, are permitted only as authorized by the OpenLDAP Public License.

A copy of this license is available in the file LICENSE in the top-level directory of the distribution or, alternatively, at <a href="http://www.OpenLDAP.org/license.html">http://www.OpenLDAP.org/license.html</a>.

OpenLDAP is a registered trademark of the OpenLDAP Foundation.

Individual files and/or contributed packages may be copyright by other parties and/or subject to additional restrictions.

This work is derived from the University of Michigan LDAP v3.3 distribution. Information concerning this software is available at <a href="http://www.umich.edu/~dirsvcs/ldap/ldap.html">http://www.umich.edu/~dirsvcs/ldap/ldap.html</a>.

This work also contains materials derived from public sources.

Additional information about OpenLDAP can be obtained at <a href="http://www.openIdap.org/">http://www.openIdap.org/>.

---

Portions Copyright 1998-2006 Kurt D. Zeilenga.

Portions Copyright 1998-2006 Net Boolean Incorporated.

Portions Copyright 2001-2006 IBM Corporation.

All rights reserved.

Redistribution and use in source and binary forms, with or without modification, are permitted only as authorized by the OpenLDAP Public License.

---

Portions Copyright 1999-2005 Howard Y.H. Chu.

Portions Copyright 1999-2005 Symas Corporation.

Portions Copyright 1998-2003 Hallvard B. Furuseth.

All rights reserved.

Redistribution and use in source and binary forms, with or without modification, are permitted provided that this notice is preserved.

The names of the copyright holders may not be used to endorse or promote products derived from this software without their specific prior written permission. This software is provided "as is" without express or implied warranty.

\_\_\_

Portions Copyright (c) 1992-1996 Regents of the University of Michigan. All rights reserved.

Redistribution and use in source and binary forms are permitted provided that this notice is preserved and that due credit is given to the University of Michigan at Ann Arbor. The name of the University may not be used to endorse or promote products derived from this software without specific prior written permission. This software is provided "as is" without express or implied warranty.

-----

The OpenLDAP Public License Version 2.8, 17 August 2003

Redistribution and use of this software and associated documentation ("Software"), with or without modification, are permitted provided that the following conditions are met:

- 1. Redistributions in source form must retain copyright statements and notices,
- 2. Redistributions in binary form must reproduce applicable copyright statements and notices, this list of conditions, and the following disclaimer in the documentation and/ or other materials provided with the distribution, and
- 3. Redistributions must contain a verbatim copy of this document.

The OpenLDAP Foundation may revise this license from time to time.

Each revision is distinguished by a version number. You may use this Software under terms of this license revision or under the terms of any subsequent revision of the license.

THIS SOFTWARE IS PROVIDED BY THE OPENLDAP FOUNDATION AND ITS CONTRIBUTORS "AS IS" AND ANY EXPRESSED OR IMPLIED WARRANTIES, INCLUDING, BUT NOT LIMITED TO, THE IMPLIED WARRANTIES OF MERCHANTABILITY AND FITNESS FOR A PARTICULAR PURPOSE ARE DISCLAIMED. IN NO EVENT SHALL THE OPENLDAP FOUNDATION, ITS CONTRIBUTORS, OR THE AUTHOR(S) OR OWNER(S) OF THE SOFTWARE BE LIABLE FOR ANY DIRECT, INDIRECT, INCIDENTAL, SPECIAL, EXEMPLARY, OR CONSEQUENTIAL DAMAGES (INCLUDING, BUT NOT LIMITED TO, PROCUREMENT OF SUBSTITUTE GOODS OR SERVICES; LOSS OF USE, DATA, OR PROFITS; OR BUSINESS INTERRUPTION) HOWEVER CAUSED AND ON ANY THEORY OF LIABILITY, WHETHER IN CONTRACT, STRICT LIABILITY, OR TORT (INCLUDING NEGLIGENCE OR OTHERWISE) ARISING IN ANY WAY OUT OF THE USE OF THIS SOFTWARE, EVEN IF ADVISED OF THE POSSIBILITY OF SUCH DAMAGE.

The names of the authors and copyright holders must not be used in advertising or otherwise to promote the sale, use or other dealing in this Software without specific, written prior permission. Title to copyright in this Software shall at all times remain with copyright holders.

OpenLDAP is a registered trademark of the OpenLDAP Foundation.

Copyright 1999-2003 The OpenLDAP Foundation, Redwood City, California, USA. All Rights Reserved. Permission to copy and distribute verbatim copies of this document is granted.

### **DES**

This product includes software developed by Eric Young. (eay@mincom.oz.au)

### **AES**

Copyright (c) 2003, Dr Brian Gladman Worcester, UK. All rights reserved. This product uses published AES software provided by Dr Brian Gladmanunder BSD licensing terms.

### TIFF (libtiff)

LibTIFF Copyright (c) 1988-1997 Sam Leffler Copyright (c) 1991-1997 Silicon Graphics, Inc.

### ICC Profile (Little cms)

Little cms Copyright (C) 1998-2004 Marti Maria

### **XPS (XML Paper Specification)**

This product may incorporate intellectual property owned by Microsoft Corporation. The terms and conditions upon which Microsoft is licensing such intellectual property may be found at http://go.microsoft.com/fwlink/?LinkId=52369.

# **Illegal Copies and Printouts**

Copying or printing certain documents may be illegal in your country. Penalties of fines or imprisonment may be imposed on those found guilty. The following are examples of items that may be illegal to copy or print in your country.

- Currency
- · Banknotes and checks
- · Bank and government bonds and securities
- · Passports and identification cards
- · Copyright material or trademarks without the consent of the owner
- · Postage stamps and other negotiable instruments

This list is not inclusive and no liability is assumed for either its completeness or accuracy. In case of doubt, contact your legal counsel.

# 1 Printer Environment Settings

When you are finished installing your printer using the 'Setup Guide', go on to set up its operating environment.

# 1.1 Supported Operating Environments

The printer can be used both as a local and a network printer. When used as a local printer, the printer is connected directly to a computer. Connect the printer to a network for use as a network printer.

Set all ports you want to use to [Enabled] on the control panel.

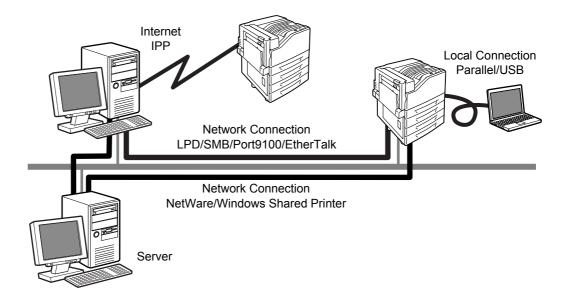

### ■ Using the Printer as a Local Printer

When using the printer as a local printer, the printer and a computer can be connected using the following methods:

• USB connection: Connecting the printer and a computer using a USB cable. (default: [Enabled])

 Parallel connection: Connecting the printer and a computer using a parallel cable. To use this feature, the Parallel Port (optional) must be installed. (default: [Disabled])

### ■ Using the Printer as a Network Printer

When using the printer as a network printer, the printer can be set up in the following environments:

• LPD : Used when using TCP/IP protocol to enable direct communication between the printer and a computer. (default: [Enabled])

Port9100 : Used when using a Port9100 port.

(default: [Enabled])

NetWare<sup>®</sup> : Used when sharing and managing the printer using a NetWare server.

(default: [Disabled])

• SMB : Used when printing using a Windows<sup>®</sup> network.

(default: [Enabled])

• IPP : Used when printing via the Internet.

(default: [Disabled])

• EtherTalk<sup>®</sup> : Used when printing from Macintosh<sup>®</sup>. (default: [Disabled])

### ■ Supported Operating Systems and Operating Environments

### Note

• The supported operating systems are subject to change without prior notice. Visit our web site for the latest information.

| Connectivity                     | Loc        | al                       | Network    |            |             |             |            |            |              |               |            |
|----------------------------------|------------|--------------------------|------------|------------|-------------|-------------|------------|------------|--------------|---------------|------------|
| Port Name                        | Parallel*1 | USB<br>2.0 <sup>*2</sup> | LPD        | Net\       | Vare        | SM          | ИВ         | IPP        | Port<br>9100 | Ether<br>Talk | WSD        |
| Protocol                         | -          | -                        | TCP/<br>IP | TCP/<br>IP | IPX/<br>SPX | Net<br>BEUI | TCP/<br>IP | TCP/<br>IP | TCP/<br>IP   | Apple<br>Talk | TCP/<br>IP |
| Windows <sup>®</sup> 2000        | 0          | 0                        | 0          | 0          | 0           | 0           | 0          | 0          | 0            |               |            |
| Windows <sup>®</sup> XP          | 0          | 0                        | 0          | 0          | 0           |             | 0          | 0          | 0            |               |            |
| Windows Server <sup>®</sup> 2003 | 0          | 0                        | 0          | 0          | 0           |             | 0          | 0          | 0            |               |            |
| Windows Vista®                   | 0          | 0                        | 0          |            |             |             | 0          | 0          | 0            |               | 0          |
| Mac OS <sup>®</sup><br>8.6/9.2.2 |            | 0                        |            |            |             |             |            |            |              | 0             |            |
| Mac OS X<br>10.3.9/10.4.10       |            | 0                        | 0          |            |             |             |            | 0          |              | 0             |            |

<sup>\*1:</sup> To use this feature, the Parallel Port (optional) must be installed.

### Note

 For information on how to print PostScript data, refer to the manual on the PostScript Driver Library CD-ROM

<sup>\*2:</sup> The computer must be connected to the printer via a USB 2.0 port.

# 1.2 Connecting a cable

Connect the printer to your computer using an interface cable appropriate for your connection method.

An interface cable is not included with the printer. You must purchase it separately.

### **USB Connection**

When using a USB connection, install the print driver on your computer before connecting the cable. For installation instructions, refer to the "1.7 Installing a Print Driver" (P. 40) or the 'CD-ROM Documentation (HTML)' on the Driver CD Kit CD-ROM.

- 1. Switch the printer off.
- 2. Plug the USB cable into the interface connector on the printer.
- 3. Plug the other end of the USB cable into your computer.
- 4. Switch the printer on.

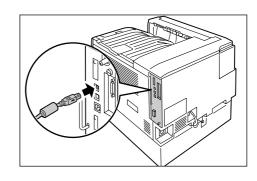

### **Network Connection**

Use a straight-type network cable that supports 100BASE-TX or 10BASE-T.

- 1. Switch the printer off.
- 2. Plug the network cable into the interface connector on the printer.
- 3. Plug the other end of the network cable into a network device such as a hub.
- 4. Switch the printer on.

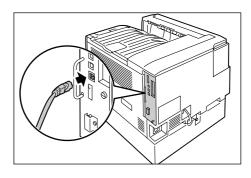

### **Parallel Connection**

When using a parallel connection, you must first install the optional Parallel Port and connector conversion cable.

- 1. Switch the printer off.
- 2. Insert the connector conversion cable included with the optional Parallel Port into the interface connector on the printer.
- Connect the other end of the connector conversion cable to the connector on the parallel cable. Then secure it using the metal pieces on both sides of the connector.
- 4. Plug the other end of the parallel cable into your computer.
- 5. Switch the printer on.

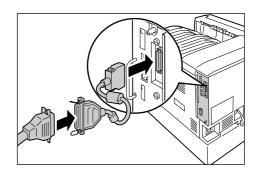

# 1.3 Switching the Control Panel Display Language

Set either [English], [Korean], [Simp. Chinese], or [Trad. Chinese] as the display language for the control panel of the printer.

The following explains how to switch the control panel display language.

### Note

- This guide assumes that [Language] has been set to [English]. The following operations are unnecessary if you are using an English operating system.
- Press the <Menu> button to display the menu screen.
- Press the <▼> button until [Language] is displayed.

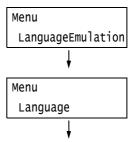

### Note

- If you went past the desired item, return to the item by pressing the < >> button.
- Press either the <►> or <OK> button to select.

The language is displayed.

- 4. Press the <▼> button until the desired language is displayed.
- 5. Press the <OK> button to confirm.

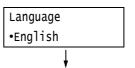

| Language |  |
|----------|--|
| •Korean  |  |

Press the <Menu> button to close the menu.

The printer automatically restarts.

# 1.4 Setting the Network Environment

This section explains how to install your printer in a TCP/IP environment. When installing the printer in a different environment, refer to the 'CD-ROM Documentation (HTML)' on the Driver CD Kit CD-ROM.

### Note

• The printer can use an IPv6 address in an IPv6 network environment. For information on using IPv6 addresses, refer to "Setting an IP Address (IPv6)" (P. 33).

### Setting an IP Address (IPv4)

To use TCP/IP protocol, you must configure an IP address for the printer.

By default, the printer is set to obtain its IP address (via the [Get IP Address] setting on the control panel) using [DHCP/Autonet]. Thus, when the printer is connected to a network that has a DHCP server, the printer automatically obtains its IP address from the server.

Print the [Configuration Report] to see if the printer already has an IP address.

If the printer does not have an IP address, set [Get IP Address] to [STATIC] and configure the address.

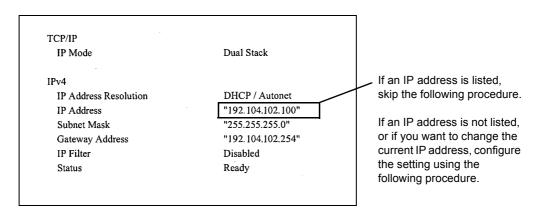

### Note

- For information on how to print the [Configuration Report], refer to "7.2 Printing Reports/Lists" (P. 219).
- The printer can also obtain its IP address by using a BOOTP or RARP server. If using a BOOTP or RARP server, set [Get IP Address] to [BOOTP] or [RARP].
- If using a DHCP server, the printer's IP address may change without notice. Make sure to check the address periodically.

The following explains how to set up an IP address on the Control Panel. Depending on your network environment, your printer also needs a subnet mask and gateway address. Consult your network administrator for the settings required for your printer.

### ■ To Set the IP Address

1. On the control panel, press the <Menu> button to display the menu screen.

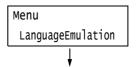

2. Press the <▼> button until [Admin Menu] is displayed.

### Note

- If you went past the desired item, return to the item by pressing the < >> button.
- Press the <▶>or <OK> button to select. [Network/Port] is displayed.

### Note

- If you pressed the <►> or <OK> button on the wrong item, return to the previous screen by pressing the
   <■> or the <Return> button.
- To start over from the beginning, press the <Menu> button.
- Press the <►> or <OK> button to select. [LPD] is displayed.

#### Note

- [Parallel] appears only when the Parallel Port (optional) is installed.
- Press the <▼> button until [TCP/IP Settings] is displayed.
- Press the <►> or <OK> button to select. [IP Mode] is displayed.
- 7. Press the <▼> button until [IPv4 Settings] is displayed.
- Press the <►> or <OK> button to select. [Get IP Address] is displayed.
- Press the <►> or <OK> button to select.
   The current set value is displayed.
- 10. Press the <**▼**> button until [STATIC] is displayed.
- Press the <OK> button to confirm your selection.
   If [000.000.000.000] appears, skip to step 15.
- Press the <◄> or <Return> button to return to [Get IP Address].

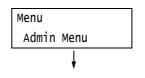

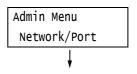

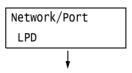

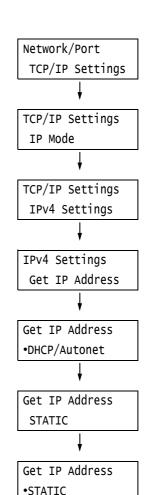

IPv4 Settings

Get IP Address

- Press the <▼> button to display [IP Address].
- 14. Press the <▶> or <OK> button to select.
  The current IP address is displayed.
- 15. Enter the value in the first field using the <▲> or <▼> button, and press the <►> button.

### Note

- If you do not need to change the setting, press the
   > button to advance to the next field.
- Pressing the <▲> and <▼> buttons simultaneously increments the value by 10.
- To return to the previous field, press the <◄> button.
- Enter the rest of the fields in the same manner. After entering the last (4th) field, press the <OK> button to confirm your entry.
- 17. If you want to set a subnet mask and gateway address, press the <Return> button and proceed to Step 18. If you want to finish configuring the settings, proceed to Step 25.

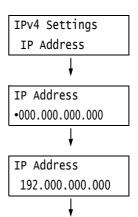

IP Address •192.168.001.100

### ■ To Set the Subnet Mask/Gateway Address

- 18. Press the <▼> button until [Subnet Mask] is displayed.
- Press the <►> or <OK> button to select.
   The current subnet mask is displayed.
- 20. Enter the subnet mask in the same way you entered the IP address, and press the <OK> button to confirm your entry.
- 21. Press the <Return> button to return to [Subnet Mask].
- 22. Press the <**▼**> button to display [Gateway Address].
- 23. Press the <▶> or <OK> button to select.
  The current gateway address is displayed.

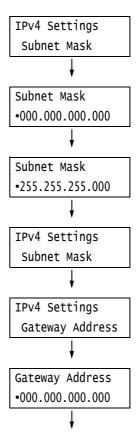

24. Enter the gateway address in the same way you entered the IP address, and press the <OK> button to confirm your entry.

Gateway Address •192.168.001.254

25. The setup is now complete.Press the <Menu> button to close the menu.The printer automatically restarts.

26. Print the [Configuration Report] to verify your settings.

### Setting an IP Address (IPv6)

The printer can use an IPv6 address in an IPv6 network environment.

By default, the printer [IP Mode] is set to [Dual Stack] to automatically detect either IPv4 or IPv6. If you connect the printer to an IPv6 network, an IPv6 address is automatically set. Print the [Configuration Report] to verify the IPv6 address.

### Note

- When setting the fixed IPv6 address on the printer, use CentreWare Internet Services to manually
  configure the settings. Then print the [Configuration Report] to verify the automatically set address. Use
  this address to access CentreWare Internet Services. Set the IPv6 address [Properties] tab >
  [Connectivity] > [Protocols] > [TCP/IP]. For information about each setting, refer to the online help for
  CentreWare Internet Services. For information about your network environment, consult with your
  network administrator.
- For more information on CentreWare Internet Services, refer to "1.6 Configuring the Printer Using CentreWare Internet Services" (P. 35).

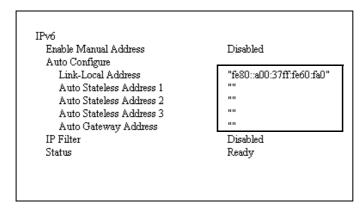

### Note

• For information on how to print the [Configuration Report], refer to "7.2 Printing Reports/Lists" (P. 219).

# 1.5 Enabling Ports

Set all ports you want to use to [Enabled] on the control panel.

When using the standard setup, this operation is unnecessary as the default for the port is set to [Enabled].

Use the following procedure to enable each port. The following procedure uses IPP as an example.

- On the control panel, press the <Menu> button to display the menu screen.
- 2. Press the <▼> button until [Admin Menu] is displayed.
- Press the <►> or <OK> button to select. [Network/Port] is displayed.
- Press the <►> or <OK> button to select. [LPD] is displayed.

### Note

- [Parallel] appears only when the Parallel Port (optional) is installed.
- 5. Press the <▼> button until the desired protocol is displayed. (Example: IPP)
- Press the <►> or <OK> button to select. [Port Status] is displayed.
- 7. Press the <▶> or <OK> button to select. The current set value is displayed.
- 8. Press the <▼> button to display [Enabled].
- Press the <OK> button to confirm your selection.
- The setting is now complete.
   Press the <Menu> button to close the menu.
   The printer automatically restarts.

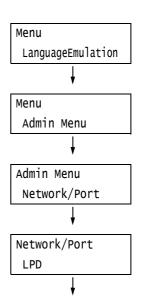

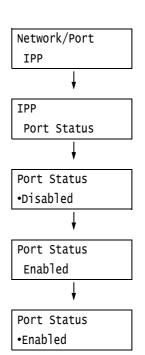

# 1.6 Configuring the Printer Using CentreWare Internet Services

### **Overview of CentreWare Internet Services**

CentreWare Internet Services is a service that allows you to monitor or remotely configure the printer using a web browser when the printer is on a TCP/IP network.

Some of the control panel settings can also be set on the service's [Properties] tab.

### Note

• CentreWare Internet Services cannot be used when using the printer as a local printer.

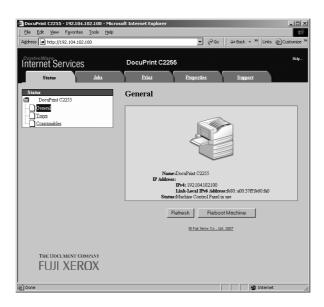

### **Supported Operating Environments**

### ■ Supported Web Browsers

CentreWare Internet Services has been tested to work on the following web browsers.

| Windows Vista    | Windows Internet Explorer 7                                                    |
|------------------|--------------------------------------------------------------------------------|
| Windows XP       | Microsoft Internet Explorer 6 SP2, Netscape 7.1 Navigator, Mozilla Firefox 1.5 |
| Windows 2000     | Microsoft Internet Explorer 6 SP2                                              |
| Mac OS X 10.4.10 | Safari 1.3                                                                     |
| Mac OS X 10.3.9  | Netscape 7.1 Navigator                                                         |
| Mac OS 9.2.2     | Netscape 7.02 Navigator                                                        |

### ■ Setting Up a Web Browser

When using CentreWare Internet Services, we recommend you specify the address of the printer without using a proxy server.

#### Note

- If you access CentreWare Internet Services using a proxy server, the response from the service may be slow or the service may not be displayed.
- For information on how to set up your web browser, refer to the online help for the web browser.

If you want to change the display language of CentreWare Internet Services, change the display language of your web browser.

### Note

 For information on how to change the display language of your web browser, refer the online help for the web browser.

Also, if CentreWare Internet Services does not operate properly, use the following steps to configure your web browser.

The procedure uses Internet Explorer 6.0 as an example.

- From the [Tools] menu, select [Internet Options].
- 2. On the [General] tab, click [Settings] under [Temporary Internet Files].
- 3. Under [Check for newer versions of stored pages:] on the [Settings] dialog box, select either [Every visit to the page] or [Every time you start Internet Explorer].
- 4. Click [OK].
- 5. Click [OK] on the [Internet Options] dialog box.

### ■ Setting Up the Printer

To use CentreWare Internet Services, you must configure the printer's IP address and enable [InternetServices] (default: [Enabled]). If [InternetServices] is set to [Disabled], change it to [Enabled] on the control panel.

### Refer to

- "[InternetServices]" (P. 132)
- "1.5 Enabling Ports" (P. 34)

#### **CentreWare Internet Services Settings**

The following are the main features on each tab of CentreWare Internet Services.

| Tab Name   | Menu Name                                                                   | Feature                                                                                                    |  |
|------------|-----------------------------------------------------------------------------|----------------------------------------------------------------------------------------------------|--|
| Status     | General                                                                     | Displays the name, IP address, and status.                                                                                                    |  |
|            | Trays                                                                       | Displays the status of paper in the paper tray and the status of the output tray.                                                                                                    |  |
|            | Consumables                                                                 | Displays the amount and status of the consumables.                                                                                                    |  |
| Jobs       | Active Jobs Displays a list of jobs being processed.                        |                                                                                                    |  |
|            | Job History List                                                            | Displays a list of completed jobs.                                                                                                    |  |
|            | Error History                                                               | Displays error information stored in the error log. Refer to "Error Codes" (P. 190) for more information on error codes.                                                                                                    |  |
| Print      | Job Submission                                                              | Select files stored on the computer and print them directly to the printer. The [Print] tab appears only when the hard disk (optional) is installed.                                                                                                    |  |
| Properties | Configuration<br>Overview                                                   | Displays a button to move between pages showing an overview of functions on the [Properties] tab.                                                                                                    |  |
|            | Description                                                                 | Displays the printer's product name and serial number. You can also set the name *1, location*1, contact person*1, administrator's e-mail address*1, and machine's e-mail address*1.                                                                                                    |  |
|            | General Setup                                                               | The current setting is displayed. You can also set other items.  • Setting Configuration / Job Management / Paper Tray Attributes / Paper Settings / Power Saver/Energy Saver Settings / Stored Document Settings / Memory Settings / Internet Services Settings*1 / Cloning / Calibration / Setup E-mail Notification*1 / Counters                |  |
|            | Connectivity                                                                | You can check and change Network-related settings like ports and protocols.                                                                                                    |  |
|            | Services                                                                    | Allows configuration of print mode, Language Emulations, e-mail <sup>*1</sup> , and Custom Services <sup>*1</sup> settings.                                                                                                    |  |
|            | Accounting*1                                                                | You can configure settings related to accouting.  • Setting  Xerox Standard Accounting / Accounting Configuration /  Accounting Login Screen Settings                                                                                                    |  |
|            | Security*1                                                                  | You can configure settings related to security*1.  • Setting Authentication Configuration / User Details Setup / Remote Authentication Servers / IP Filtering / Audit Log / Machine Digital Certificate Management / IPSec / Certificate Management / 802.1x / SSL/TLS Settings / Watermark / Job Status Default / System Administrator Settings*2 |  |
| Support    | Displays a link to support information and a site for ordering consumables. |                                                                                                    |  |

<sup>\*1</sup> These settings can only be set using CentreWare Internet Services. They cannot be configured on the control panel. Some security features are not supported on the model available in China.

<sup>\*2</sup> You can set the administrative ID and password. The default system administrator ID and password are "11111" and "x-admin", respectively.

#### **Using CentreWare Internet Services**

Follow these steps when accessing CentreWare Internet Services.

- 1. Start your computer and launch a web browser.
- 2. In the URL field, enter the IP address or URL of the printer, and press the <Enter> key. The top page of CentreWare Internet Services is displayed.
  - Example IP address for IPv4

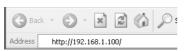

· Example - IP address for IPv6

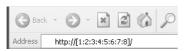

• Example - URL

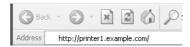

- When specifying a port number, enter a ":" (colon) and then "80" (the factory default port number) after the address. Verify the printer's port number by printing [Configuration Report].
- The port number can be changed under the [Properties] tab > [Connectivity] > [Protocols] > [HTTP]. If you change the port number, you must enter a ":" (colon) and then the port number after the address.

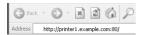

- Displays a screen for entering the user name and password when the Authentication function is set.
   Enter the ID and password of the administrator or user registered on the printer. Contact your administrator for information on your ID and password.
- When data encryption is enabled, enter "https" instead of "http" before the address when accessing CentreWare Internet Services.
- For information about data encryption features, refer to "7.6 Security Features" (P. 230).

## **Using the Online Help**

For information about the settings on each screen, refer to the online help for CentreWare Internet Services. Click [Help] to display the [Help] window.

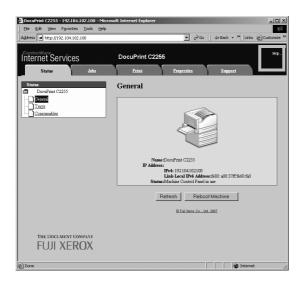

## 1.7 Installing a Print Driver

To print from your computer, install the PCL print driver from the Driver CD Kit CD-ROM. The installation procedure varies depending on how your computer is connected to the printer.

For installation instructions, refer to the 'CD-ROM Documentation (HTML)' on the CD-ROM.

#### Note

For information about PostScript print drivers, refer to the manual on the PostScript Driver Library CD-ROM.

#### **Uninstalling a Print Driver and Other Software**

#### ■ To Uninstall a Print Driver

Your print driver can be uninstalled using the uninstallation tool contained on the Driver CD Kit CD-ROM. For more information, refer to the 'CD-ROM Documentation (HTML)' on the CD-ROM.

#### ■ To Uninstall Other Software

When uninstalling other software installed from the Driver CD Kit CD-ROM, refer to the "Readme" file provided for each software. The "Readme" files can be viewed under the 'Product Information (HTML)' included on the Driver CD Kit CD-ROM.

## 2 Basic Operation

## 2.1 Main Components and Functions

#### **Main Unit**

#### Front view

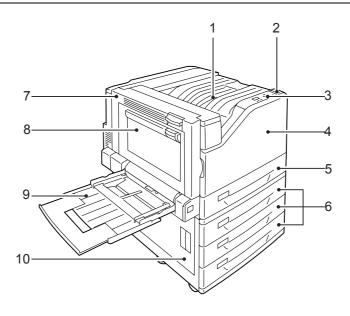

#### Note

• The illustrations in this guide show the printer with the Duplex unit and 3 Tray Module installed.

| No. | Name                                              | Description                                                                                                  |  |
|-----|---------------------------------------------------|----------------------------------------------------------------------------------------------------|--|
| 1   | Center tray                                       | Delivers printed output face down here.                                                                      |  |
| 2   | Power switch                                      | Switches the printer on/off.                                                                                 |  |
| 3   | Control panel                                     | Consists of the control buttons, indicator lamps, and a display.                                             |  |
| 4   | Front cover                                       | Opened when replacing the consumables.                                                                       |  |
| 5   | Paper tray 1                                      | Load paper here. This is the standard paper tray.                                                            |  |
| 6   | Paper trays 2, 3, & 4<br>(Optional 3 Tray Module) | Load paper here when the optional 3 Tray Module is installed.                                                |  |
| 7   | Cover A                                           | Open to clear paper jams. This cover is normally locked, so the release lever needs to be raised to open it. |  |
| 8   | Cover B                                           | Open to clear a paper jam when 2-Sided Print is enabled.                                                     |  |
| 9   | Paper tray 5 (Bypass tray)                        | Use this tray to print on paper that cannot be loaded in paper trays 1, 2, 3, or 4.                          |  |
| 10  | Cover C                                           | Open to clear paper jams if multiple trays are installed.                                                    |  |

#### Back

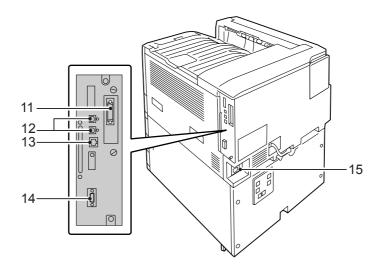

| No. | Name                        | Description                                                                            |  |
|-----|-----------------------------|----------------------------------------------------------------------------------------|--|
| 11  | Parallel connector (option) | Installing a Parallel Port (option) allows connection of a Centronics interface cable. |  |
| 12  | USB 2.0 connector           | Allows connection of a USB 2.0 cable.                                                  |  |
| 13  | Ethernet connector          | Allows connection of a 10Base-T/100Base-TX Ethernet interface cable.                   |  |
| 14  | Expansion device connector  | e connector Allows connection of expansion devices supported by the printer.           |  |
| 15  | Power cord connector        | Connects the power cord to the printer.                                                |  |

#### Interior

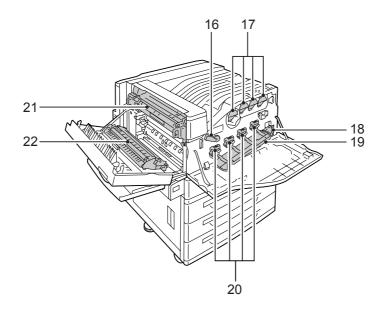

| No. | Name                 | Description                                                                                                    |  |
|-----|----------------------|----------------------------------------------------------------------------------------------------|--|
| 16  | Lever                | Unlocks the drum cartridge cover when replacing the drum cartridges.                                                         |  |
| 17  | Toner cartridges     | For loading of four toner (imaging agent) colors: black (K), cyan (C), magenta (M), and yellow (Y).                          |  |
| 18  | Waste toner bottle   | For loading of a waste toner bottle to collect used toner.                                                                   |  |
| 19  | Drum cartridge cover | Open to replace the drum cartridges or to clean the interior.                                                                |  |
| 20  | Drum cartridges      | For loading of photosensitive drums. Drum cartridge names from left to right when facing the printer are R1, R2, R3, and R4. |  |
| 21  | Fuser unit           | Fuses the toner to the paper. This is a high-temperature component, so take care not to touch it.                            |  |
| 22  | Transfer unit        | Transfers toner from the transfer belt to the paper.                                                                         |  |

## **Control Panel**

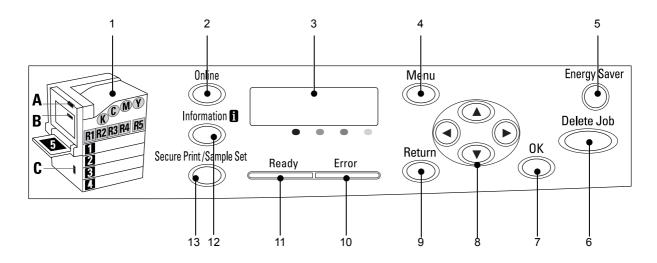

| No. | Name                                         | Description                                                                                                    |  |
|-----|----------------------------------------------|----------------------------------------------------------------------------------------------------|--|
| 1   | Indicators                                   | In the event of an error, use this to verify the location indicated in an error message displayed on the display.                                                                                                    |  |
| 2   | <online> button</online>                     | Pressing the <online> button takes the printer offline. The <ready> lamp is off and printing is not done while the printer is offline. Pressing the <online> button again takes the printer back online (printing enabled).</online></ready></online>                             |  |
| 3   | Display                                      | Displays the status of the printer, menu options, and messages.                                                                                                    |  |
|     |                                              | Refer to • "Control Panel Display" (P. 45)                                                                                                    |  |
| 4   | <menu> button</menu>                         | Pressed to display the menu screen.                                                                                                    |  |
| 5   | <energy saver=""> button/lamp</energy>       | Pressed to exit Energy Saver mode. The lamp lights while the printer is in Energy Saver mode. The lamp flashes while the hard disk (option) is being accessed.                                                                                                    |  |
| 6   | <delete job=""> button</delete>              | Pressed to stop printing.                                                                                                    |  |
| 7   | <ok> button</ok>                             | Pressed to confirm the menu option selected on the menu screen. This button is used also when printing reports/lists.                                                                                                    |  |
| 8   | < <b>▲</b> >< <b>▼</b> >< <b>■</b> > buttons | Pressed to advance to the next menu, item, or option.                                                                                                    |  |
|     |                                              | <ul> <li>Note</li> <li>When using the &lt;▲&gt; and &lt;▼&gt; buttons to change the current setting, holding down either button cycles through available settings at high speed. To display a setting's default value, press &lt;▲&gt; and &lt;▼&gt; at the same time.</li> </ul> |  |
| 9   | <return> button</return>                     | Press this button while the menu screen is displayed to return to the previous item.                                                                                                    |  |
| 10  | <error> lamp</error>                         | Blinks or lights when an error occurs.                                                                                                    |  |
| 11  | <ready> lamp</ready>                         | Lights when the printer is ready to print.                                                                                                    |  |
| 12  | <information> button</information>           | Pressing this button while the <b>1</b> mark is on the display will display detailed information about some current event.                                                                                                    |  |
| 13  | <secure print="" sample="" set=""></secure>  | Press to perform Secure Print/Sample Set operation.                                                                                                    |  |
|     | Button                                       | Note To use the Secure Print/Sample Set feature, the hard disk (optional) must be installed.                                                                                                    |  |

#### **Control Panel Display**

The display shows two types of screens: the print screen and menu screen. The print screen displays messages that show the status of the printer, and the menu screen displays menus that allow you to set various settings for the printer.

#### Note

- The messages on the display vary depending on the printer status and the options installed.
- Pressing the <Information> button while the **1** mark is on the display shows detailed information.

#### **Print Screen**

Shows the status of the printer. The following screens are used to indicate when the printer is in stand-by or printing.

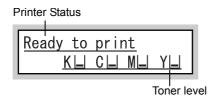

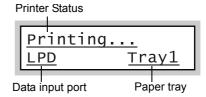

#### Menu Screen

Use this screen to configure printer settings.

Press the <Menu> button to display the menu screen. The following menu item appears when you open the menu screen.

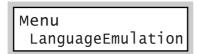

#### Refer to

• For information about the menu items in the menu screen, refer to "5 Control Panel Settings" (P. 105).

## 2.2 Switching On/Off the Power

#### **Switching On the Power**

- 1. Press the <|> side of the printer's power switch to turn on the power.
- This will cause [Please Wait...] to appear on the control panel display. Wait until the display message changes to [Ready to print].

#### Note

- The [Please Wait...] message indicates the printer is warming up. Printing cannot be done while this message is displayed.
- If an error message is displayed, refer to "Error Messages (in Alphabetical Order)" (P. 185) to remedy the error.

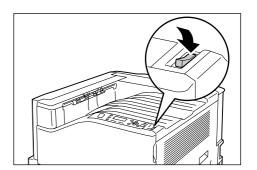

#### **Switching Off the Power**

#### **Important**

- Do not switch the power off when the <Energy Saver> lamp is blinking. The <Energy Saver> lamp flashes if the hard disk (option) is being accessed while the printer is in the power saver mode.
- Do not switch the power off when the display reads [Please wait...].
- Do not switch the power off during printing. Doing so can cause paper jams.
- Turning off power causes any print data or other data in the printer to be deleted.
- After you turn off the power, the printer remains on for a short while as it performs an internal power off
  procedure. Do not unplug the power cord immediately after turning off the power switch.
- After turning off the power, make sure the control panel display is blank before turning the printer back on again.
- Make sure that the printer is not in operation by checking the display or indicator lamps.
- 2. Press the <U> side of the printer's power switch to turn off power.

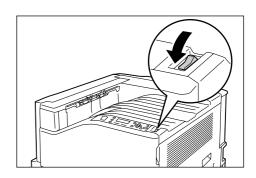

## 2.3 About the Ground Fault Interrupter

A ground fault interrupter is located on the back left of the printer.

It protects against ground leakage, fire, and other problems by breaking the electrical circuit automatically whenever ground leakage from the printer occurs.

If the ground fault interrupter is triggered, check the insulation of the printer's wiring and then press the <RESET> button.

If the insulation of the printer's wiring has not been fixed, the ground fault interrupter will trigger again. If this happens, contact our Customer Support Center.

At least once a month, turn off the printer's power switch to check operation of the ground fault interrupter. Improper operation creates the risk of electric shock.

If you discover any abnormality with the ground fault interrupter, contact our Customer Support Center.

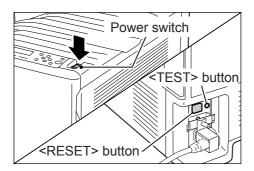

#### Refer to

• For information on how to test the ground fault interrupter, refer to "Operational Safety" (P. 15).

## 2.4 Setting/Exiting the Energy Saver Modes

#### **Entering the Energy Saver Modes**

The printer has Energy Saver modes that reduce electric power consumption while the printer is in standby. There are two Energy Saver modes: a Low Power mode (70 W average) and a Sleep mode (3 W maximum).

The sleep mode completely turns off all power except for the controller's receiver to minimize power consumption. Note, that the warm up time required to recover from sleep mode is the same as when the power is turned on.

The Low Power mode does not turn off power completely, but it strikes a balance between power consumption and warm up time by keeping the fuser's temperature between full and Sleep mode.

The initial factory default settings for both the Low Power mode/Sleep mode trigger times are [1 Minutes], so the printer will go directly into Sleep mode without going into the low power mode whenever no print data is received by the printer for one minute.

Low Power/Sleep mode triggering can be turned on or off, and the Low Power/Sleep mode trigger time can be set within a range of 1 to 240 minutes.

- The printer can be configured to use just the Low Power mode or Sleep mode.
- Both Low Power mode and Sleep mode triggering cannot be disabled at the same time.
- For information about configuring Low Power mode and Sleep mode settings, refer to "Setting Example: Changing the Sleep Mode Timer" (P. 108).

## **Exiting the Energy Saver Modes**

The printer automatically exits the Energy Saver modes when it receives a print job from a computer.

You also can exit the Energy Saver modes manually by pressing the <Energy Saver> button on the control panel.

## 2.5 Canceling/Checking a Print Job

#### **Canceling a Print Job**

Print jobs can be canceled either from your computer or the control panel.

#### **Canceling a Print Job Being Processed on a Computer**

- Double-click the printer icon on the task bar at the lower right corner of your monitor.
- 2. Select the name of the document whose print job you want to cancel, and then delete it by pressing the <Delete> key.

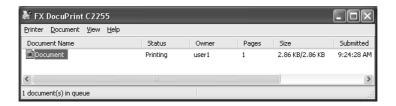

#### Note

- · If you cannot find the document in the window, cancel the document on the control panel.
- You also can cancel a print job on the [Jobs] tab of CentreWare Internet Services. For information about the procedure you should use, see CentreWare Internet Services help.

#### Canceling a Print Job being Printed/Received on the Printer

Press the <Delete Job> button on the control panel. Note that the page currently being printed continues to print.

#### Canceling all Data Received by the Printer

You can use the following procedure to cancel printing all data, for instance after adding a very large document to the print queue.

- Press the <Online> button on the control panel.
  - This causes [Off-line] to appear on the display.
- Press the <Delete Job> button.
   This starts the cancellation process. [Off-line] reappears after the process is complete.
- Press the <Online> button.The [Ready to print] screen reappears.

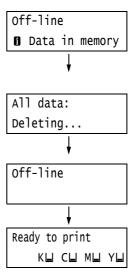

#### **Checking the Status of a Print Job**

There are two ways to check the status of data queued for printing: checking the data with Windows and checking the data with CentreWare Internet Services.

#### **Checking the Job Status on Windows**

- Double-click the printer icon on the task bar at the lower right corner of your monitor.
- On the displayed window, check [Status].

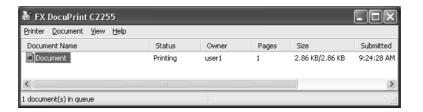

#### **Checking the Job Status on CentreWare Internet Services**

You can check the status of print jobs also under the [Jobs] tab on CentreWare Internet Services.

#### Refer to

· CentreWare Internet Services online help

# 2.6 Importing Printer Information to a Print Driver

If your printer is networked, you can import printer information (such as accessory configuration, and sizes and types of paper in the paper trays) into your print driver using SNMP protocol. This can be done on the [Options] tab on your print driver. The following procedure is described based on Windows XP. After installing the print driver, use this procedure to add options and configure paper settings.

#### Note

- This function is not available when the printer is being used as a local printer. In this case, configure settings of the applicable print driver items manually. Also note that during use as a local printer, the paper types and paper sizes loaded in the trays are not displayed.
- To use this function, the control panel must be used to enable the printer's SNMP port (Initial default: [Enabled]).
- With Windows 2000, Windows XP, and Windows Vista, settings can be changed only by a user with administrator privileges. Users without administrator privileges can only view the settings.
- 1. On the [Start] menu, select [Printers and Faxes] and display the properties of the printer being used.
- 2. Click the [Options] tab.
- 3. Click [Get Information from Printer].

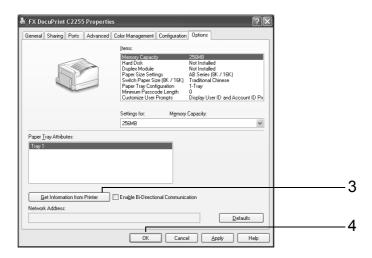

The printer information is imported to the print driver.

Click [OK].

The contents of the [Options] tab are updated using the information obtained from the printer.

- The paper sizes and orientations displayed in [Paper Tray Attributes] are those automatically detected by the printer.
- The paper type and color in [Paper Tray Attributes] is based on readings of settings configured with the control panel.

## 3 Printing

This chapter describes various printing methods using a PCL print driver.

## 3.1 Printing from a Computer

This section outlines the basic procedure for sending print jobs from Windows applications. The procedure uses Windows XP WordPad as an example.

(The actual procedure may vary depending on the application being used.)

- 1. On the [File] menu of your application, select [Print].
- 2. Use the [Select Printer] box to select the printer and then display the Properties dialog box. In Windows XP WordPad, click [Preferences] to display the dialog box.

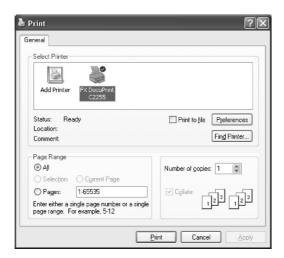

Click the desired tab and configure print features as required. When you are finished
with the settings, click [OK] to close the dialog box. For details on the print features,
refer to the online help for the print driver.

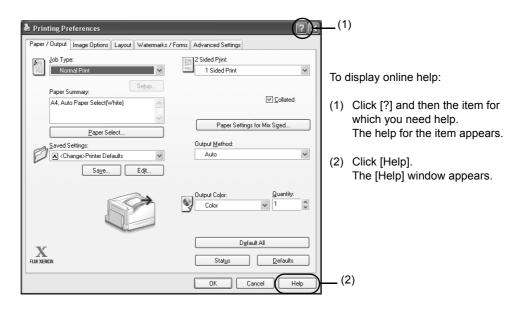

4. Click [Print] on the [Print] dialog box to start printing.

#### **Print Features in the Properties Dialog Box**

The following introduces some of the print features available on each tab of the print driver. For details on each feature, refer to the online help for the print driver.

| Tab                  | Feature                                                                                                    |                                                                                                    |                                                                                                    |  |
|----------------------|----------------------------------------------------------------------------------------------------|----------------------------------------------------------------------------------------------------|----------------------------------------------------------------------------------------------------|--|
| Paper/Output         | 2-Sided Print     Prints documents on     both sides of the paper.  Ref 2 3                                                                                                    | Saved Settings     Allows registration of     frequently-used print     settings. The printer can     be configured with     multiple settings simply     by selecting an item     from the list. Settings     can be edited and pre-     registered as required. | Secure Print     Allows temporary     storage of a document in     the printer for manual     printing from the control     panel.                |  |
|                      | Sample Set     Allows printing of a proof copy of a multi-set job.     After the proof copy is checked, the remainder of the job can be printed from the control panel.                                                                      | Delayed Print     Allows printing at a     specified time.                                                                                                    | Covers     Allows printing on paper     of a specific color and     thickness for covers     only.     Click [Paper Select] to     set this item. |  |
|                      | Transparency Separators     Automatically places separators between documents when printing on transparencies.     Click [Paper Select] to set this item.                                                                                    |                                                                                                    |                                                                                                    |  |
| Image Options        | Image Types     Allows you to define the type of the original and print it at optimal print quality.                                                                                                    |                                                                                                    |                                                                                                    |  |
| Layout               | Multiple-Up Prints multiple pages onto one sheet of paper.  Representation  Poster Allows you to divide and enlarge an original doct to copy the image onto multiple sheets of paper. can then paste them together to make one large poster. |                                                                                                    | ıltiple sheets of paper. You                                                                                                    |  |
|                      | Booklet     Creates a booklet from a set of 2 sided documents. It correctly positions each page to produce output, that when folded, will be ordered to read like a booklet.                                                                 |                                                                                                    |                                                                                                    |  |
| Watermarks/<br>Forms | Watermarks     Adds a watermark such     as "Confidential"     underneath an original image.                                                                                                    | Stores frequently-used forms in the printer. This saves the time required to send a form to the printer each time it is required.                                                                                                    | A 105   February                                                                                                    |  |

#### Note

• The Properties dialog box also can be displayed by clicking the printer icon on the [Printers and Faxes] window (or the [Printers] window depending on the operating system you are using).

The settings configured here will be the defaults of the features when the dialog box is accessed from an application.

## 3.2 Printing on Envelopes

This section describes how to print on envelopes.

#### **Loading Envelopes**

Only printing on the address side of the envelope is supported. Printing on the reverse side is not supported.

The following envelope sizes can be used with this printer.

- C5 (162 x 229 mm)
- C4 (229 x 324 mm)
- No.10 (4.1 x 9.5")
- Monarch (3.9 x 7.5")
- DL (110 x 220 mm)

#### Important

- · For best print quality, do not use envelopes that:
  - · are curled or twisted.
  - · are stuck together or damaged.
  - have windows, holes, perforations, cutouts, or embossments.
  - use tie strings, metal clamps, or metal folding bars.
  - · have postage stamps attached.
  - · have any exposed adhesive when the flaps are closed.
  - · have deckle edges or creased corners.
  - · are wrinkled, rough or are glued.
  - · have adhesive flaps.

Envelopes can be printed using the bypass tray only.

#### Note

- For more information on how to load paper in the bypass tray, refer to "Loading Paper in the Bypass Tray" (P. 95).
- Position the address side of the envelope so it is facing downwards.
   With the address side face down, open the flans of the envelopes and position them so

flaps of the envelopes and position them so they feed from the side opposite the flap (from the bottom of the envelopes).

#### Note

 When loading envelopes in tray, make sure their flaps are completely open.

#### Important

- In cases where you must print on envelopes with adhesive flaps, close the flaps and load the envelopes so they feed from the flap side. Loading envelopes with adhesive flaps open can cause a malfunction.
- 2. Adjust the paper guides to the size of the envelopes.

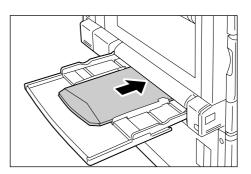

#### **Printing on Envelopes**

The following procedures use Windows XP WordPad as an example.

#### Note

- The method for displaying the Properties dialog box varies depending on the application being used. Refer to the documentation for the application.
- 1. On the [File] menu, select [Print].
- 2. Select the printer from the [Select Printer] list box, and then click [Preferences].
- The [Paper/Output] tab appears. Click [Paper Select].

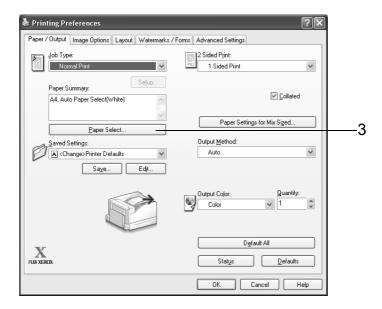

For [Paper Tray], select [Tray 5 (Bypass)].

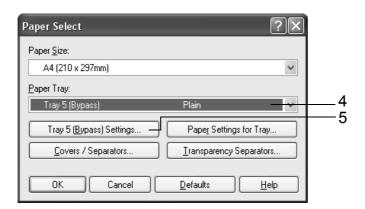

5. Click [Tray 5 (Bypass) Settings] to display the [Tray 5 (Bypass) Settings] dialog box.

6. For [Paper Type for Tray 5 (Bypass)], select [Extra HW (X-HW) (170 - 256g/m2)].

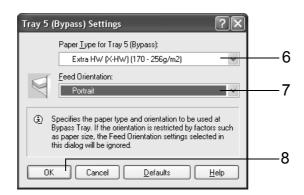

- 7. Select the [Feed Orientation] of the envelopes.
- 8. Click [OK] to close the dialog box.
- 9. For [Paper Size], select the size of the document to be printed.

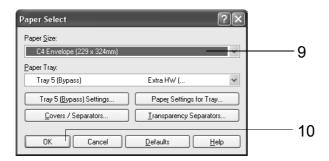

- 10. Click [OK] to close the dialog box.
- 11. Click the [Layout] tab, and then select the output paper size from [Fit to New Paper Size].

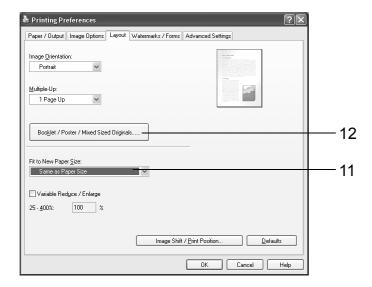

- Click [Booklet/ Poster/ Mixed Sized Originals] to display the [Booklet/ Poster/ Mixed Sized Originals] dialog box.
   Select the [Image Rotation 180 Degrees] setting and then click [OK].
- 13. Click [OK] to close the dialog box.
- 14. Click [Print] on the [Print] dialog box to start printing.

# 3.3 Printing on Custom Size or Long-size Paper

This section explains how to print on long-size and custom size paper.

The following are the sizes of paper that can be loaded into the paper trays.

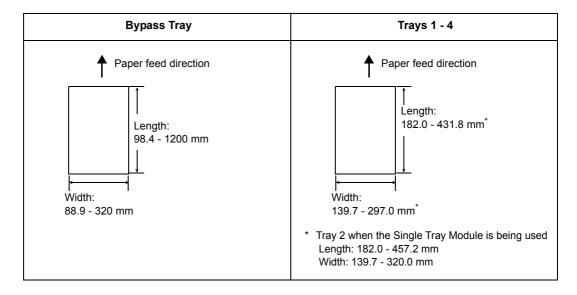

#### **Loading Custom Size or Long Size Paper**

#### **Using the Bypass Tray**

The following example explains how to load long-size paper into the bypass tray.

#### Note

- Finger prints can leave marks on the printing surface of long-size paper. Take care to avoid getting marks on the long size paper when loading it.
- For information about loading other custom size paper, refer to "4.2 Loading Paper" (P. 95).
- The only paper type setting that can be specified for long size paper is [Heavyweight (HW) (106 169 g/m2)].
- With the print side of the long-size paper facing downwards, load the paper into the bypass tray with the trailing edge curled as shown in the illustration.

- Curl the trailing edge of the long-size paper as far as possible from the paper inlet slot. Curling it too close to the paper inlet slot can result in the trailing edge feeding into the printer, causing the paper to be creased or wrinkled.
- Carefully insert the leading edge of the paper into the inlet slot of the bypass tray. Incorrect insertion can cause paper jams.
- · Load paper one sheet at a time.
- Adjust the paper guides to the size of the long size paper.
   Since long-size paper is long, print one sheet at a time to ensure that the output print does not fall to the floor.

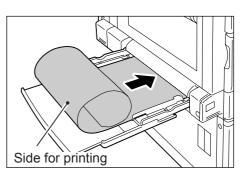

#### Using Trays 1 - 4

The procedure for loading custom size paper into Trays 1 - 4 is the same as for standard-size paper. Refer to "4.2 Loading Paper" (P. 95).

#### **Registering Custom Size Paper**

Custom size paper needs to be registered with the print driver before it can be used. The following example shows how to do this with Windows XP.

When loading custom size paper in tray 1, 2, 3, or 4, use the control panel to configure the paper size settings. For information on how to configure settings on the control panel, refer to "Setting the Paper Sizes of Trays 1 through 4" (P. 100).

#### **Important**

Make sure the paper size settings are configured correctly with the print driver or on the control panel.
 Setting the wrong paper size can cause malfunction of the printer.

#### Note

- With Windows 2000, Windows XP, or Windows Server 2003/Windows Vista, only users with administrator level access can change settings. Users without administrator privileges can only view settings.
- Changing the settings on the [Custom Paper Size] dialog box when running Windows 2000, Windows XP, Windows Server 2003, or Windows Vista while the printer is being used as a local printer can affect settings for other printers on your computer. Changing settings when the printer is a network printer can affect other network-shared printers on other computers over the network. This is because the printer uses its own form database when it is local, while it uses the form database of a server that has a print queue when it is networked.
- 1. On the [Start] menu, select [Printers and Faxes] and display the properties of the printer being used.

- In Windows Vista, right-click the icon of the printer being used, select [Run as administrator], and then click [Properties].
- 2. Click the [Configuration] tab.

Click [Custom Paper Size].

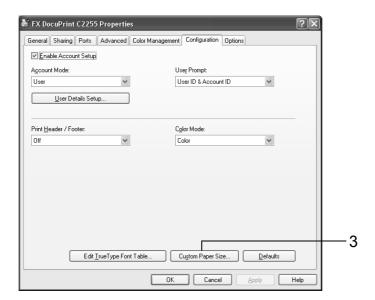

4. Select an item from the [Details] list.

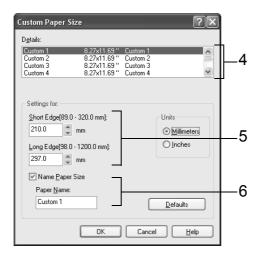

- 5. Under [Settings for], specify the length for [Short Edge] and [Long Edge]. Use key input or the [▲] and [▼] keys to specify the lengths. Even if the [Short Edge] setting is within the allowable range, you cannot specify a value that is greater than the [Long Edge] setting. Conversely, even if the [Long Edge] setting is within the allowable range, you cannot specify a value that is less than the [Short Edge] setting.
- To name the paper size setting, select the [Name Paper Size] check box and then enter a name in [Paper Name].
   A paper name can be up to 14 single-byte characters long.
- 7. To define other custom paper sizes, repeat Steps 4 to 6 of this procedure.
- 8. Click [OK] to close the dialog box.
- 9. Click [OK] to close the [Properties] dialog box.

#### **Printing on Custom Size Paper**

The following procedure uses Windows XP WordPad as an example.

#### Important

· Make sure to set paper sizes correctly. Setting wrong paper sizes can cause printer malfunctions.

#### Note

- The method for displaying the Properties dialog box varies depending on the application being used. Refer to the documentation of the application.
- 1. On the [File] menu, select [Print].
- 2. Select the printer from the [Select Printer] list box, and then click [Preferences].
- The [Paper/Output] tab appears. Click [Paper Select].

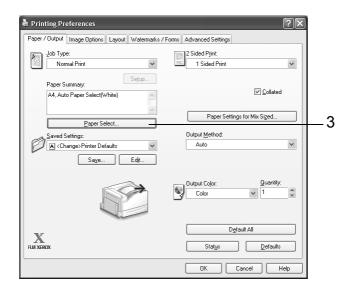

4. For [Paper Tray], select the tray where you loaded the custom size paper.

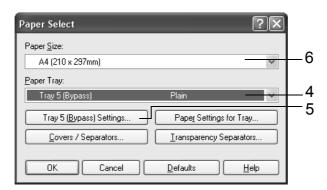

 To change the paper type while [Tray 5 (Bypass)] is selected for [Paper Tray], click [Tray 5 (Bypass) Settings] to display the [Tray 5 (Bypass) Settings] dialog box. Configure the [Paper Type for Tray 5 (Bypass)] and [Feed Orientation] settings, and then click [OK].

- If you are using long size paper, select [Heavyweight (HW) (106 169 g/m2)].
- For [Paper Size], select the size of the document to be printed. Click [OK] to close the dialog box.

7. Click the [Layout] tab, and from [Fit to New Paper Size], select the custom output size you registered and then click [OK] to close the dialog box.

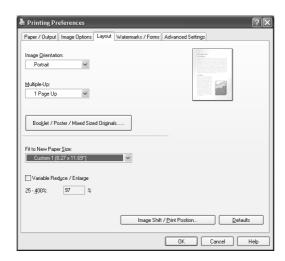

8. Click [Print] on the [Print] dialog box to start printing.

# 3.4 Printing after Changing the Paper Types of Trays 1 - 4

The trays 1 - 4 accept plain paper and special media such as heavyweight paper, labels, and transparencies.

This section describes how to print after changing the paper type settings of tray 1, 2, 3, or 4. The following procedures use Windows XP WordPad as an example.

#### Note

• The method for displaying the Properties dialog box varies depending on the application being used. Refer to the documentation for the application.

#### **Printing after Changing the Paper Type Setting**

There are two methods for changing the paper type settings of tray 1, 2, 3, or 4.

- · Specifying the paper type on the control panel
- · Specifying the paper type with the print driver

#### ■ Printing after Setting the Paper Type on the Control Panel

The following example shows how to print using A4 size bond paper loaded in tray 1. Before requesting a job, use the control panel to configure the tray's paper type setting. After printer settings have been changed, you can read them into the print driver and then use the print driver to check the settings of each tray when you print.

#### Refer to

- For information on how to set the paper type setting on the control panel, refer to "Paper Sizes/Paper Types for Trays 1 through 4" (P. 99), "[Paper Type]" (P. 155).
- For information about how to read paper settings into the print driver, refer to "2.6 Importing Printer Information to a Print Driver" (P. 51).
- 1. On the [File] menu, select [Print].
- Select the printer from the [Select Printer] list, and then click [Preferences].
- 3. The [Paper/Output] tab appears. Click [Paper Select].

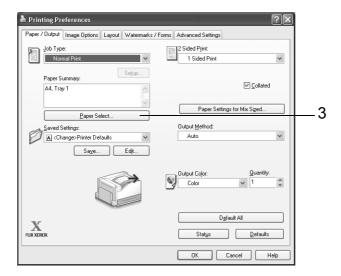

For [Paper Tray], select [Tray1].

#### Note

• If the paper settings are being read by print driver, the dialog box will show the paper size, orientation, type and color next to the tray name.

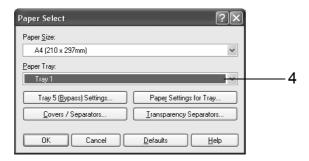

- For [Paper Size], select the size of the document to be printed, and then click [OK] to close the dialog box.
- Click the [Layout] tab, and select the size of the output paper from [Fit to New Paper Size].

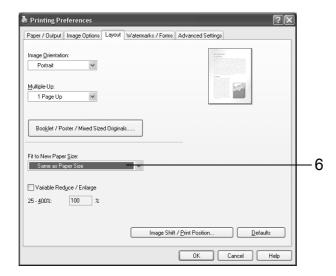

- 7. Click [OK] to close the dialog box.
- 8. Click [Print] on the [Print] dialog box to start printing.

## ■ Printing After Using the Print Driver to Configure the Paper Type Setting

The example below shows how to print when "Plain Paper" is specified as the paper type of the tray 1, but the actual type of the paper loaded is "Bond Paper".

This method allows you to print using the paper type specified by the print driver regardless of the type of paper specified by the printer setting.

#### Important

- Images will not be processed properly when the paper type on the print driver does not match the actual type of the paper loaded in the paper tray. The toner may not fuse properly onto the paper, resulting in smearing and other print quality problems.
- 1. On the [File] menu, select [Print].
- 2. Select the printer from the [Select Printer] list, and then click [Preferences].

3. The [Paper/Output] tab appears. Click [Paper Select].

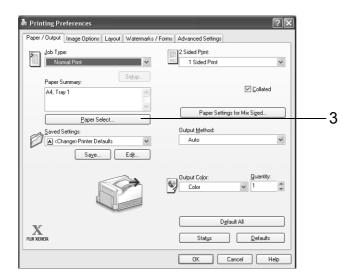

4. For [Paper Tray], select [Tray 1].

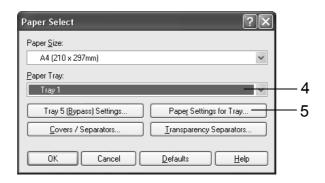

- 5. Click [Paper Settings for Tray] to display the [Paper Settings for Tray] dialog box.
- 6. For [Paper Type], select [Bond] and then click [OK].

#### Note

• The paper type selected here is valid for this job only. Configuring this setting does not change the paper type setting on the control panel.

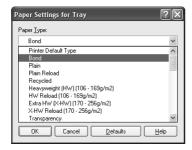

7. For [Paper Size], select the size of the document to be printed, and then click [OK] to close the dialog box.

8. Click the [Layout] tab, and select the size of the output paper from [Fit to New Paper Size].

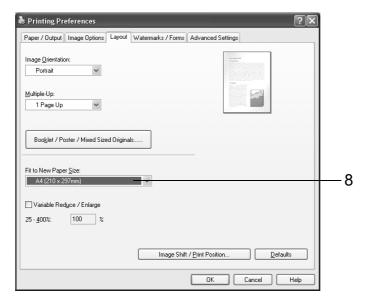

- Click [OK] to close the dialog box.
- 10. Click [Print] on the [Print] dialog box to start printing.

#### **Automatic Printing after Changing the Paper Type**

When the paper types of trays 1 - 4 are configured correctly on the control panel, the printer will select the appropriate tray from among the paper type settings, even if you do not specify a paper tray with the print driver.

This method makes it possible to request a print job without worrying about the type of paper loaded in each paper tray.

In order to use this feature, use the control panel to configure paper type settings for the printer trays.

#### Refer to

- For information on how to set the paper type setting on the control panel, refer to "Paper Sizes/Paper Types for Trays 1 through 4" (P. 99), "[Paper Type]" (P. 155).
- On the [File] menu, select [Print].
- 2. Select the printer from the [Select Printer] list, and then click [Preferences].

3. The [Paper/Output] tab appears. Click [Paper Select].

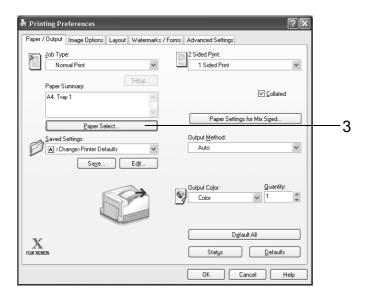

4. For [Paper Tray], select [Auto Paper Select].

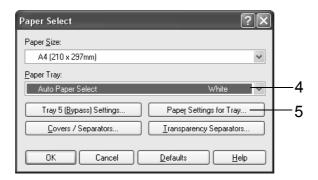

- 5. Click [Paper Settings for Tray] to display the [Paper Settings for Tray] dialog box.
- 6. For [Paper Type], select the paper type for printing and then click [OK].

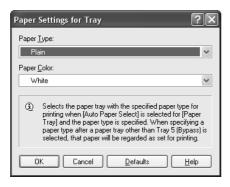

7. For [Paper Size], select the size of the document to be printed, and then click [OK] to close the dialog box.

8. Click the [Layout] tab, and select the size of the output paper from [Fit to New Paper Size].

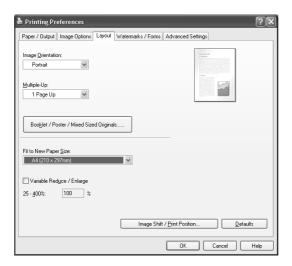

- 9. Click [OK] to close the [Printing Preferences] dialog box.
- 10. Click [Print] on the [Print] dialog box to start printing.

## 3.5 Printing confidential documents - Secure Print -

Secure Print is available if the printer has an optional hard disk installed.

#### Important

• In case the hard disk fails, we recommend you to back up the hard disk data on your computer.

#### **Secure Print**

Secure Print is a feature that allows you to send a password-protected document to the printer. Instead of printing the document immediately, the printer stores it temporarily until you use the control panel to start printing manually. This feature also can store documents that are not password protected. By storing frequently-used documents in the printer, you can print them whenever you want, without having to send them each time from your computer.

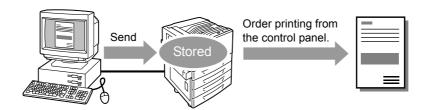

#### Note

- Whether or not to delete a Secure Print job after printing it can be specified when you print it from the control panel. For more information, refer to "Control Panel Operations" (P. 71).
- · Secure Print output is not supported when [Disabled] is selected for [Secure Print] on the control panel.
- Password input is always required when the [Minimum Passcode Length] setting for [Items] on the [Options] tab of the printer's properties dialog box is [1] or greater.

#### **Printing with Secure Print**

The following explains how to print a job with Secure Print.

Configure Secure Print settings on your computer and then send the job to the printer. Next, perform the required control panel operation to start printing manually.

#### **Computer Operations**

The following procedure uses Windows XP WordPad as an example.

- The method for displaying the Properties dialog box varies depending on the application being used. Refer to the documentation for the application.
- On the [File] menu, select [Print].
- 2. Select the printer from the [Select Printer] list box, and then click [Preferences].

3. The [Paper/Output] tab appears. From [Job Type], select [Secure Print].

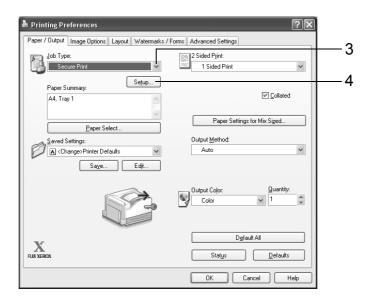

- 4. Click [Setup].
  The [Secure Print] dialog box appears.
- Enter your user ID into [User ID].
   The user ID can be up to 8 single-byte alphanumeric characters.

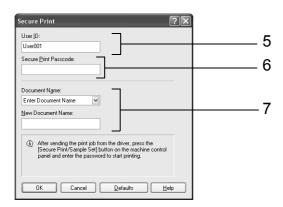

- 6. If a password is assigned to the job, enter the password into [Secure Print Passcode]. The password can be up to 12 single-byte numeric characters.
- 7. For [Document Name], select [Enter Document Name] or [Use Existing Name]. If you selected [Enter Document Name], name the document by entering up to 12 single-byte characters into [New Document Name]. If you selected [Use Existing Name], the document name will be the name of the document to be printed. If the printer cannot identify the name of the document, the date and time that the document will be printed is used for the name.
- 8. Click [OK].
- 9. On the [Paper/ Output] tab, click [OK].
- 10. Click [Print] on the [Print] dialog box to start printing. This will store the document in the printer.

#### **Control Panel Operations**

The following explains how to print a Secure Print job stored in the printer.

#### Note

- To delete a Secure Print job without printing it, select [Delete] after Step 8 in the following procedure.
- On the control panel, press the <Secure Print/Sample Set> button.
   If [Pte. Charge Print] appears on the display, press the <▼> button until [Secure Print] appears.

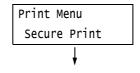

Press the <►> or <OK> button to select.
 A user ID appears.

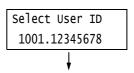

3. Press the <▼> button until the desired user ID appears.

#### Note

- The user ID is the ID set for [User ID] on the [Secure Print] dialog box of the print driver.
- Press the <►> or <OK> button to select.
   A screen that allows you to enter a password appears.
- Enter your password using the <▲> and
   ▼> buttons. Use the <►> button to move the cursor.

# Passcode+OK key [0 ] Passcode+OK key [\*\*7 ]

#### Note

- Enter the password you specified for [Secure Print Passcode] on the [Secure Print] dialog box of the print driver. When a password is not specified, the control panel will not prompt you for entry of a password.
- Press the <OK> button to apply the setting. A document name appears.
- A document name appears.

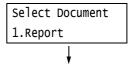

7. Press the <▼> button until the desired document name appears.

- The document name is the name (of up to 12 bytes) specified for [Document Name] on the [Secure Print] dialog box of the print driver.
- When more than one document is stored in the printer, an [All documents] option is also available.

Press the <►> or <OK> button to select.
 A screen appears that allows you to specify whether to delete or save the document after printing.

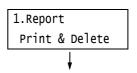

- To delete the job without printing, press the < ▼>
  button to display [Delete], press the < ►> button, and
  then press the <OK> button.
- If you want to save the document to the hard disk after printing, press the < ▼ > button, display [Print & Save], and proceed to Step 9 of this procedure.
- Press the <►> or <OK> button to select.
   A screen to enter the number of copies appears.
- Enter the number of copies using the <▼> button, and then press the <►> or <OK> button to print the document.
   A print start confirmation screen appears.
- 11. Press the <OK> button to print. Printing starts.
- 12. Press the <Menu> button to return to the [Ready to print] screen.

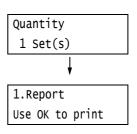

# 3.6 Printing after checking output- Sample Set -

Sample Set is available if the printer has an optional hard disk installed.

### Important

• In case the hard disk fails, we recommend you to back up the hard disk data on your computer.

## Sample Set

Sample Set lets you print a proof copy of a multi-set job and print the rest of the sets after checking the proof copy. The job is stored on the printer's hard disk until all of the sets are printed using the control panel.

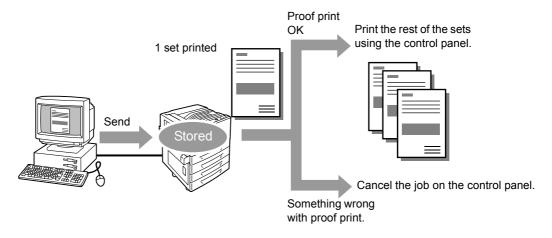

### Note

 To delete Sample Set jobs that have accumulated on the printer, without printing them, refer to "Control Panel Operations" (P. 75).

## **Printing Using Sample Set**

The following explains how to use Sample Set to print a job.

Configure Sample Set settings on your computer and then send the job to the printer. Next, perform the required control panel operation to start printing manually.

### **Computer Operations**

The following procedure uses Windows XP WordPad as an example.

- The method for displaying the Properties dialog box varies depending on the application being used. Refer to the documentation for the application.
- On the [File] menu, select [Print].
- 2. Select the printer from the [Select Printer] list box, and then click [Preferences]. The [Paper/Output] tab appears.

- 3. On the [Paper/ Output] tab, specify "2" or more for [Quantity].
- 4. For [Job Type], select [Sample Set].

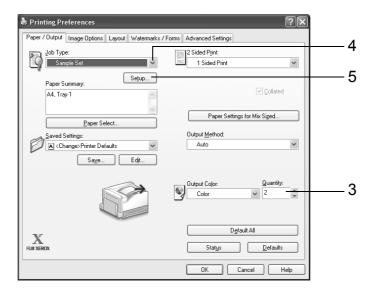

- Click [Setup]. The [Sample Set] dialog box appears.
- Enter your user ID into [User ID].
   The user ID can be up to 8 single-byte alphanumeric characters.

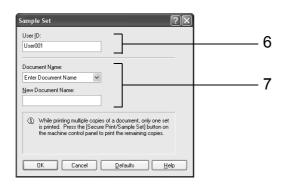

- 7. For [Document Name], select [Enter Document Name] or [Use Existing Name]. If you selected [Enter Document Name], name the document by entering up to 12 single-byte characters into [New Document Name]. If you selected [Use Existing Name], the document name will be the name of the document to be printed. If the printer cannot identify the name of the document, the date and time that the document will be printed is used for the name.
- 8. Click [OK].
- 9. On the [Paper/ Output] tab, click [OK].
- 10. Click [Print] on the [Print] dialog box to start printing.

## **Control Panel Operations**

The following explains how to print or delete a Sample Set job depending on the proof print result.

 On the control panel, press the <Secure Print/Sample Set> button.

#### Note

- In some environments, [Pte. Charge Print] will appear on the display first.
- Press the <▼> button until [Sample Set] appears.
- Press the <►> or <OK> button to select. A user ID appears.
- Press the <▼> button until the desired user ID appears.

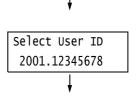

Select Document

1.Report

Print Menu

Print Menu

Sample Set

Secure Print

### Note

- The user ID is the ID specified for [User ID] on the [Sample Set] dialog box of the print driver.
- Press the <►> or <OK> button to select.
   A document name appears.
- Press the <▼> button until the desired document name appears.

### Note

- The document name is the name (of up to 12 bytes) specified for [Document Name] on the [Sample Set] dialog box of the print driver.
- When more than one document is stored in the printer, an [All documents] option is also available.
- Press the <►> or <OK> button to select.
   A screen appears that allows you to specify whether to delete or save the document after printing.

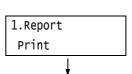

- To delete the job without printing, press the < ▼>
  button to display [Delete], press the < ►> button, and
  then press the <OK> button.
- When printing the document, use the <►> or <OK> button to select.
   A screen to enter the number of copies appears.

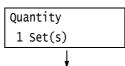

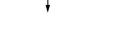

Enter the number of copies using the <▼>
button, and then press the <►> or <OK>
button to print the document.
A print start confirmation screen appears.

1.Report
Use OK to print

- The initial number of copies is one less than the number preset in the print driver because one copy has already been printed.
- 10. Press the <OK> button to print. Printing starts.
- 11. Press the <Menu> button to return to the [Ready to print] screen.

# 3.7 Printing at a Specified Time- Delayed Print -

Delayed Print is available if the printer has an optional hard disk installed.

### Important

• In case the hard disk fails, we recommend you to back up the hard disk data on your computer.

## **Delayed Print**

Delayed Print stores print data on the hard disk and prints it automatically at a preset time.

### Important

 Do not turn off the printer power while a Delayed Print job is pending. Turning off the power before the specified time cancels the time specification and causes printing to start as soon as the power is turned back on.

#### Note

• The time setting for Delayed Print must be within 24 hours after the print job is requested.

## **Registering a Delayed Print Job**

This procedure explains how to print a job with Delayed Print. It uses Windows XP WordPad as an example.

- On the [File] menu, select [Print].
- 2. Select the printer from the [Select Printer] list, and then click [Preferences].
- For [Job Type] on the [Paper/ Output] tab, select [Delayed Print].

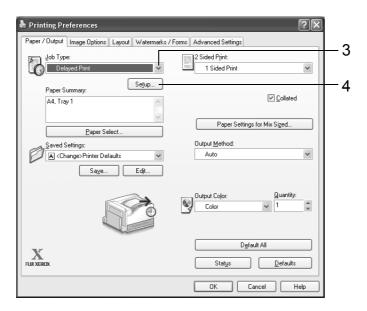

Click [Setup].
 The [Delayed Print] dialog box appears.

5. Specify the [Enter Hour] and [Minutes] for the printing start time. Use 24-hour format to specify the time.

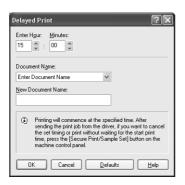

- 6. For [Document Name], select [Enter Document Name] or [Use Existing Name]. If you selected [Enter Document Name], name the document by entering up to 12 single-byte characters into [New Document Name]. If you selected [Use Existing Name], the document name will be the name of the document to be printed. If the printer cannot identify the name of the document, the date and time that the document will be printed is used for the name.
- 7. Click [OK].
- 8. On the [Paper/ Output] tab, click [OK].
- Click [Print] on the [Print] dialog box to start printing.Printing will start when the specified time is reached.

## **Canceling a Delayed Print Job**

You can use the control panel to cancel a Delayed Print job or to print a Delayed Print job immediately, regardless of the specified time.

1. On the control panel, press the <Secure Print/Sample Set> button.

### Note

- In some environments, [Pte. Charge Print] will appear on the display first.
- Press the <▼> button until [Delayed Print] is displayed.
- Press the <►> or <OK> button to select.
   A document name appears.
- Press the <▼> button until the desired document name appears.

### Note

 The document name is the name (of up to 12 bytes) specified for [Document Name] on the [Delayed Print] dialog box of the print driver.

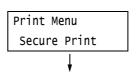

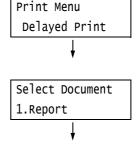

Press the <►> or <OK> button to select.
 A screen for selecting whether to print immediately or to delete the job without printing appears.

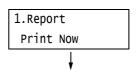

- If you want to delete the job without printing, press the< ▼> button to display [Delete], press the < ►> button, and then press the <OK> button.
- To print the document immediately, use the
   <>> or <OK> button to select.
   A print start confirmation screen appears.
- 1.Report
  Use OK to print

- 7. Press the <OK> button to print. Printing starts.
- 8. Press the <Menu> button to return to the [Ready to print] screen.

## 3.8 Private Charge Print

Connection of a compatible Smart card system to the printer makes it possible to save print job data from a computer temporarily in the printer and then print it when required by performing an operation on the printer (with Smart card verification). This is the Private Charge Print feature.

Since data can be output only by the person verified by the Smart card as the one who requested the print job from the computer, confidential information and personal information are protected from unauthorized viewing by other parties, and leaks due to eavesdropping and the loss or mishandling of information are eliminated.

### Note

- The hard disk (optional) must be installed to use this feature.
- The following Smart card systems are supported by the printer: IC Card Reader. Contact your dealer for information about connecting an Smart card system to the printer.
- The IC Card Reader may not be supplied with the printer in some regions. Contact your dealer for details
- The Authentication feature includes login to local accounts, which uses user IDs and other login
  information registered on the printer, and login to remote accounts with an affiliated external
  authentication server. Contact your dealer for in formation about using the Authentication feature.
- · Private Charge Print cannot be used in combination with Secure Print.

## **Configuring Private Charge Print Settings**

To use Private Charge Print, a user ID must be specified on the print driver properties dialog box. Printing is not possible if the user ID does not match the verification information.

For details about the content of settings and setting procedures, consult your system administrator.

## Printing with Private Charge Print

The following explains how to print a Private Charge Print job stored in the printer.

- 1. On the control panel, press the <Secure Print/Sample Set> button.
- Press the <►> or <OK> button to select.
   When the screen shown to the right
   appears, hold the Smart card up to the
   reader for authentication.
- The screen shown to the right appears when authentication is successful. Press the <OK> button to start printing.
- 4. When you are finished printing, press the <Menu> button to return to the [Ready to print] screen.

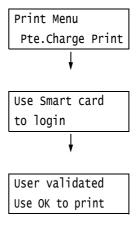

## 3.9 Direct Printing of PDF Files

Some PDF files can be sent directly to the printer without using a print driver. Direct printing of PDF files is much easier and faster compared to printing them using a print driver. There are two methods for direct printing of PDF files, each of which is described below.

## ■ Printing with PDF Bridge

PDF Bridge is a feature that comes standard with the printer. There are two methods for printing PDF files using PDF Bridge: Using the ContentsBridge Utility (software by Fuji Xerox Co., Ltd.) and using commands such as Ipr.

#### Note

When using the ContentsBridge Utility, refer to the manual included on the Driver CD Kit CD-ROM.
 When using commands such as Ipr, refer to "Printing PDF Files without Using the ContentsBridge Utility" (P. 82).

## ■ Using PostScript

You can use the PostScript function to directly send PDF files to the printer for printing.

#### Note

For information about direct printing of PDF files using the PostScript feature, refer to "[PDF]" (P. 110).
 For information about using the control panel to set the [PDF] > [Process Mode] to [PS], refer to "Printing PDF Files without Using the ContentsBridge Utility" (P. 82).

### Important

For direct printing of PDF files using the USB or parallel port, use the ContentsBridge Utility.

#### Note

 If the printer has an optional hard disk installed, direct printing of PDF files also can be performed from CentreWare Internet Services. For more information, refer to the online help for CentreWare Internet Services.

## **Supported PDF Files**

PDF files created on Adobe Acrobat 4 to Adobe Acrobat 8 can be printed on the printer. Note, however, that the following features are not supported.

- · When using PDF Bridge: Some features added from PDF 1.5 and later
- · When using PostScript: Features added from PDF 1.4 and later

### Note

• Depending on how they are created, some PDF files cannot be printed directly. In that case, open the files and print them using a print driver.

## Printing PDF Files Using ContentsBridge Utility

The ContentsBridge Utility is software for sending a file from a computer directly to the printer for printing.

The ContentsBridge Utility is on the Driver CD Kit CD-ROM. To use ContentsBridge Utility, refer to the manual on the CD-ROM.

### Note

- In addition to PDF files, ContentsBridge Utility also can be used to print TIFF and XPS files.
- · XPS stands for XML Paper Specification.

## **Supported Operating Systems**

Windows 2000, Windows XP, Windows Server 2003, Windows Vista

## Printing PDF Files without Using the ContentsBridge Utility

PDF files can be sent directly to the printer using commands such as lpr instead of the ContentsBridge Utility. When printing with commands, the following control panel [PDF] settings become enabled.

- Process Mode
- Collated
- Quantity
- · Output Size
- · 2 Sided Printing
- Layout
- · Print Mode
- · Output Color
- · Password

### Refer to

• "[PDF]" (P. 110)

#### Note

- [2 Sided Printing] appears only when the Duplex unit (option) is installed.
- · [Layout] does not appear when [PS] is selected for [Process Mode].
- When printing using the lpr command, use the lpr command to specify the number of copies. In such
  cases, the [Quantity] setting on the control panel becomes invalid. If you do not specify the number of
  copies using the lpr command, the printer assumes 1 set.

To print PDF files using lpr command, you must use the control panel or CentreWare Internet Services to enable the printer's LPD port (default: [Enabled]).

### Refer to

• "[LPD]" (P. 116)

## **Supported Operating Systems**

Windows NT 4.0/Windows 2000/Windows XP/Windows Server 2003/ Windows Vista

### **Printing PDF Files**

The following is an example of printing a PDF file from a computer using the lpr command.

### Note

- · In the following examples, the bold characters are input characters.
- Spaces are indicated with △.

## Example

At the command prompt, enter the command as follows.

Example: A command for printing "event.pdf" when the printer's IP address is 192.168.1.100.

 $C:\$  |  $P\triangle$ -S\(\times\$192.168.1.100\(\times\$-P\(\times\$|p\(\times\$event.pdf)

<Enter> key

## 3.10 Printing Using E-mail

## - E-mail Print -

When the printer has a hard disk (option) installed and is connected to a network environment that allows TCP/IP communication and e-mail receipt, e- mail can be sent from a computer to the printer.

The printer can automatically print e-mails and TIFF, PDF, XPS, and JPEG (JFIF) files attached to e-mails.

This feature is called E-mail Print.

### **Important**

• In case the hard disk fails, we recommend you to back up the hard disk data on your computer.

#### Note

· XPS stands for XML Paper Specification.

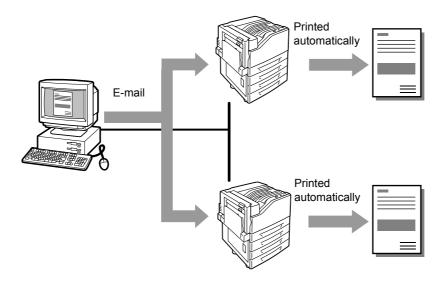

## **Configuring the E-mail Print Environment**

To use E-mail Print, you must configure servers on your network (such as SMTP and POP3 servers).

### Note

• Configuring the wrong e-mail settings can cause network problems. Be sure to leave configuration of e-mail settings up to your network administrator.

## **Network Environment Settings**

E-mail account creation

## **E-mail Environment Settings (Printer)**

Configure the items described below on the [Properties] tab of CentreWare Internet Services.

- After configuring the settings, be sure to click [Apply] and then turn the printer power off and then back on again.
- For details on each menu item, refer to the online help for CentreWare Internet Services.

| Item                              | m Setting Description Available Settings                                                                   |                                                                                                    |                                                                                                  | eiving<br>ocol |      |
|-----------------------------------|----------------------------------------------------------------------------------------------------|----------------------------------------------------------------------------------------------------|--------------------------------------------------------------------------------------------------|----------------|------|
|                                   |                                                                                                    |                                                                                                    |                                                                                                  | SMTP           | POP3 |
| Description                       | Administrator's<br>E-mail<br>Address                                                                       | Specify the e-mail address of the Internet service administrator.                                                     | Alphanumeric characters plus ampersand (@), period (.),                                          |                |      |
|                                   | Machine's<br>E-mail<br>Address                                                                             | Specify the printer's e-mail address. This address will appear in the "From:" field on e-mails sent from the printer. | hyphen (-), and<br>underbar (_);<br>up to 128 bytes                                              | 0              | 0    |
| Connectivity > Port Settings      | Receive<br>E-mail                                                                                          | Select this check box.                                                                                                | -                                                                                                | 0              | 0    |
| Connectivity > Protocols > TCP/IP | Host Name                                                                                                  | Specify the printer's host name.                                                                                      | Alphanumeric<br>characters plus<br>hyphen (-); up<br>to 32 bytes                                 | 0              | 0    |
|                                   | Domain Name                                                                                                | Specify the DNS domain name.                                                                                          | Alphanumeric<br>characters plus<br>period (.) and<br>hyphen (-); up<br>to 255 bytes              | 0              | 1    |
|                                   | Obtain DNS<br>Server<br>Address<br>Automatically/<br>Obtain IPv6<br>DNS Server<br>Address<br>Automatically | Select the [Enabled] check<br>box to obtain the IPv4 DNS<br>server address/IPv6 server<br>address automatically.      | Cleared:     Manual*     Selected:     DHCP                                                      | 0              | 1    |
|                                   | Preferred<br>DNS Server/<br>Alternate DNS<br>Server 1 - 2                                                  | Specify the IPv4/IPv6 DNS server address.                                                                             | IPv4:<br>xxx.xxx.xxx<br>IPv6: IPv6-addr<br>format                                                | 0              | -    |
|                                   | Dynamic DNS<br>Registration<br>(IPv4/IPv6)                                                                 | Select the [Enabled] check box to update the IPv4/IPv6 DNS automatically, and the [Overwrite] check box to overwrite. | Enabled     Overwrite*                                                                           | 0              | -    |
|                                   | Generate<br>Domain<br>Search List<br>Automatically                                                         | Select the [Enabled] check box to generate the domain search list automatically.                                      | Selected:     Auto     generation     enabled*     Cleared:     Auto     generation     disabled | 0              | -    |

| Item                              | Setting                                  | Description Available Settings                                                                                                    |                                                                                                    | Rece<br>Prot | eiving<br>ocol |
|-----------------------------------|------------------------------------------|----------------------------------------------------------------------------------------------------|----------------------------------------------------------------------------------------------------|--------------|----------------|
|                                   |                                          |                                                                                                    |                                                                                                    | SMTP         | POP3           |
| Connectivity > Protocols > TCP/IP | Domain Name<br>1 - 3                     | Specify domain names.                                                                                                    | Alphanumeric<br>characters plus<br>period (.) and<br>hyphen (-); up<br>to 255 bytes                                                                                                    | 0            | -              |
|                                   | Connection<br>Time-Out                   | Specify the time-out time for domain searches.                                                                                                    | 1 - 60 seconds<br>1 second*                                                                                                    | 0            | -              |
|                                   | DNS<br>Resolution via<br>IPv6 First      | Select the [Enabled] check box to give priority to IPv6 DNS resolution in the dual stack mode.                                                                                                    | Selected:     Priority     Cleared:     Non-priority                                                                                                    | 0            | -              |
| Services > E-mail >               | Receiving<br>Protocol                    | Specify the e-mail receiving protocol.                                                                                                    | • SMTP*<br>• POP3                                                                                                    | 0            | -              |
| Defaults > From Address > Edit    | Incoming E-<br>mail Print<br>Options     | Configure this setting when printing the e-mail header along with the document (TIFF, PDF) attached to received e-mail. Specify [Attachment, Full Headers & Message] to print the receive routing of the e-mail, etc. | Print     Attachment     Only     Print     Attachment     & Message if     it exists     Attachment,     Basic     Headers &     Message     Attachment,     Full Headers     & Message | 0            | 0              |
|                                   | Print Delivery<br>Confirmation<br>E-mail | Specify whether or not delivery receipt e-mail should be printed.                                                                                                    | Off* On Print when delivery fails                                                                                                    | 0            | 0              |

| Item                                  | Setting                               | Description                                                                                                    | Available<br>Settings                                                                                               | Receiving<br>Protocol |      |
|---------------------------------------|---------------------------------------|----------------------------------------------------------------------------------------------------|----------------------------------------------------------------------------------------------------|-----------------------|------|
|                                       |                                       |                                                                                                    |                                                                                                    | SMTP                  | POP3 |
| Connectivity > Protocols > POP3 Setup | IP Address /<br>Host Name &<br>Port   | Specify the IP address of the POP3 server for receiving e-mail, the IPv6-addr format, or FQDN (Fully Qualified Domain Name). Specify the port number used by the POP3 server. | Alphanumeric characters plus period (.) and hyphen (-); up to 128 bytes 1 ~ 65535                                   | -                     | 0    |
|                                       | POP Receive<br>Password<br>Encryption | Select the [APOP<br>Authentication] check box to<br>use APOP for POP receive<br>verification.                                                                                 | Cleared:     Disabled*     Selected:     Enabled                                                                    | -                     | 0    |
|                                       | Login Name                            | Set the login user name for the POP3 server. Only one user can be specified.                                                                                                  | ASCII graphic<br>characters<br>(codes 33 to<br>126); up to 64<br>bytes                                              | -                     | 0    |
|                                       | Password                              | Specify the password for the POP user name, and re-enter the same password into [Retype Password].                                                                            | ASCII printable<br>characters<br>(ASCII graphic<br>characters plus<br>space; codes<br>32 to 126); up<br>to 64 bytes | -                     | -    |
|                                       | Polling<br>Interval                   | Specify the interval for polling the POP3 server for mail.                                                                                                    | 1 to 120<br>minutes<br>10 minutes*                                                                                  | -                     | 0    |

| Item                                   | Setting                                                                                | Description Available Settings                                                                                                    |                                                                                                    |      | eiving<br>ocol |
|----------------------------------------|----------------------------------------------------------------------------------------|----------------------------------------------------------------------------------------------------|----------------------------------------------------------------------------------------------------|------|----------------|
|                                        |                                                                                        |                                                                                                    |                                                                                                    | SMTP | POP3           |
| Connectivity > Protocols > SMTP Server | SMTP Server<br>IP Address /<br>Host Name &<br>Port                                     | Specify the IP address of the POP3 server for receiving e-mail, the IPv6-addr format, or FQDN (Fully Qualified Domain Name). Also specify the port number used by the SMTP server. | Alphanumeric characters plus period (.) and hyphen (-); up to 128 bytes 1 ~ 65535                                   | 0    | -              |
|                                        | Machine's E-<br>mail Address                                                           | Specify the printer's e-mail address.                                                                                                    | Characters<br>allowed for e-<br>mail<br>addresses; up<br>to 128 bytes                                               | 0    | 1              |
|                                        | Login Credentials for the Machine to access the SMTP Server to send automated e- mails | Specify the authentication method for the SMTP server.                                                                                                    | None*     POP before SMTP     SMTP AUTH                                                                             | 0    | -              |
|                                        | Login Name                                                                             | Specify the user name for authentication for an SMTP server that requires authentication.                                                                                          | ASCII graphic<br>characters<br>(codes 33 to<br>126); up to 64<br>bytes                                              | 0    | -              |
|                                        | Password                                                                               | Specify the login password for the SMTP server.                                                                                                    | ASCII printable<br>characters<br>(ASCII graphic<br>characters plus<br>space; codes<br>32 to 126); up<br>to 64 bytes | 0    | 1              |

## Sending E-mails

## **Supported E-mail Attachments**

Files of the formats described below can be attached to e-mails.

- PDF files (Adobe Acrobat 4 to Acrobat 8. However, when using PDF Bridge, some features added from PDF 1.5 and later are not supported. When using PostScript, some features added from PDF 1.4 and later are not supported.)
- · TIFF files
- XPS file
- JPEG (JFIF) files

### Note

• XPS stands for XML Paper Specification.

## **Sending E-mails**

This example shows how to use Outlook Express to send e-mail from a computer to the printer.

1. Use your e-mail software to create the e-mail and attach any TIFF, PDF, or XPS files.

### **Important**

 Configure your mail software settings to specify text format for the e-mail message. Only e-mail messages in text format are supported.

#### Note

- Attaching a document with a filename extension that is something other than tif, pdf, or xps can result in abnormal printing.
- · Attachment of up to 31 documents is supported.
- Enter the printer's e-mail address for the address.
- Send the e-mail.
   The e-mail will be printed after it is received by the printer.

#### Note

- E-mail messages and attached documents are printed in accordance with the following settings on the receiving printer.
  - · Mail Message: A4-size, one-sided
  - TIFF File Attachment: current [TIFF/JPEG] setting for [Memory Settings] under the CentreWare Internet Services [Language Emulations] setting
  - PDF File Attachment: [PDF] when [PDF Bridge] is selected for [PDF] > [Process Mode] on the control
    panel; current [PostScript] setting for [Memory Settings] under CentreWare Internet Services
    [Language Emulations] when [PS] is selected for [Process Mode]
  - XPS File Attachment: Settings of Print Ticket (operation depends on [XPS] settings configured with control panel) included in the XPS

## **Receiving and Printing E-mail Manually**

Though e-mail is printed automatically when it is received by the printer, it also can be printed manually from the control panel.

1. On the control panel, press the <Secure Print/Sample Set> button.

### Note

- In some environments, [Pte. Charge Print] will appear on the display first.
- Press the <▼> button until [Mail Print] is displayed.
- Press the <►> or <OK> button to select.
   A receive start confirmation screen is displayed.
- Press the <OK> button.
   This starts reception of the e-mail. The message is printed after reception is complete.

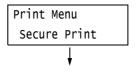

Print Menu

Mail Print

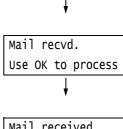

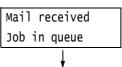

5. The [Ready to print] screen appears automatically after printing is complete.

Ready to print K∐ C∐ M∐ Y∐

## **Precautions When Using E-mail Print**

## **Security Precautions**

E-mail uses the Internet, a network connecting computers around the world, as its transmission medium. Because of this, exchanging e-mails involves security risks such as information leakage and tampering.

Use of a method that is more secure than e-mail is recommended whenever exchanging important or confidential information. To prevent unwanted e-mails, do not give out your e-mail address unless necessary.

### **Setting Permitted Domains**

The printer can be programmed to receive e-mails only from particular domains. For more information, refer to the online help for CentreWare Internet Services.

## **Precautions When Connecting the Printer with an Internet Provider**

- If your Internet provider does not bill you at a flat rate, or if you do not have full-time access to the Internet, you will be charged every time the printer retrieves data from the e-mail server.
- Make sure to connect the printer in an IP masked environment. Proper operation is not guaranteed when the printer is connected to the Internet with a global IP address assigned.
- When enabling POP access, make sure to create a unique e-mail account for the printer.
   Using a shared e-mail account can cause problems.
- It may take time to receive graphics and other large data when Internet speed is slow.
- Some providers also support SMTP reception. Use of SMTP requires detailed setup with your provider.
- When connecting the printer to an Internet environment where MTA is running in a private segment, configure settings according to your operating needs.

## 4 Paper

## 4.1 About Paper

Using paper that is not appropriate for the printer can cause paper jams, image quality problems, or printer failure. Use only paper that is appropriate for the printer.

## **MARNING**

• Do not use conductive paper such as carbonic paper or coated paper. When paper jam occurs, it may cause short-circuit and eventually a fire accident.

## **Supported Paper**

## **Supported Paper Sizes and Types**

The following table lists the supported paper sizes and paper types, and the capacity of each paper tray.

#### Note

• G.S.M. (gram per square meter) refers to a weight in grams of one square meter of paper.

| Paper Tray           | Paper Size                                                                                                    | Paper Type (G.S.M.)                                                                                                    | Maximum<br>Capacity                                                                                                    |
|----------------------|----------------------------------------------------------------------------------------------------|----------------------------------------------------------------------------------------------------|----------------------------------------------------------------------------------------------------|
| Bypass tray          | A3  , B4  , A4  , A4  , A5  , A5  , A5  , A5  , A5  , A5  , A5  , A5  , A5  , A5  , A5  , A5  , A5  , A5  , A5  , A5  , A5  , A5  , A5  , A5  , A5  , A5  , A5  , A5  , A5  , A5  , A5  , A5  , A5  , A5  , A5  , A5  , A5  , A5  , A5  , A5  , A5  , A5  , A1  , A5  , A5  , A5  , A1  , A5  , A5  , A1  , A5  , A5  , A1  , A5  , A5  , A1  , A5  , A5  , A1  , A5  , A5  , A1  , A5  , A5  ,  | Plain (60 - 79 g/m²), Recycled (60 - 79 g/m²), Bond (80 - 105 g/m²), Lightweight (55 - 59 g/m²), Heavyweight (106 - 169 g/m²), Extra Heavyweight (170 - 256 g/m²), Label, Gloss (106 - 169 g/m²), Heavyweight Gloss (170 - 256 g/m²), Transparency | 100 sheets (Fuji Xerox P paper) or 10 mm max.  Important • Load coated paper one sheet at a time. When multiple sheets are loaded moisture in the paper can cause multi-feeds and printer failure. |
| Tray 1<br>(standard) | A3 , B4 , A4 , A4 , A4 , B5 , B5 , A5 , A5 , , A5 , 8.5 x 13" , 8.5 x 11" , 8.5 x 11" , 8.5 x 11" , 8.5 x 11" , 8.5 x 11" , 8.6 x 11" , 8.6 x 11" , 8. | Plain (60 - 79 g/m²), Recycled (60 - 79 g/m²), Bond (80 - 105 g/m²), Heavyweight (106 - 169 g/m²), Extra Heavyweight (170 - 256 g/m²), Label, Gloss (106 - 169 g/m²), Heavyweight Gloss (170 - 256 g/m²), Transparency                             | 560 sheets (Fuji<br>Xerox P paper)                                                                                                    |

| Paper Tray               | Paper Size                                                                                                    | Paper Type (G.S.M.)                                                                                                    | Maximum<br>Capacity                         |
|--------------------------|----------------------------------------------------------------------------------------------------|----------------------------------------------------------------------------------------------------|---------------------------------------------|
| Tray 2 - 4<br>(optional) | A3 , B4 , A4 , A4 , A4 , B5 , B5 , A5 , A5 , 11 x 17" , 8.5 x 14" , 8.5 x 11" , 8.5 x 11" , 8.5 x 11" , 12 x 18" , 15 , 16 K (Taiwan, China) , 16 K (Taiwan, China) , SRA3 (320 x 450 mm) , 17 , Custom Paper (Single Tray Module: Width: 139.7 - 320.0 mm, Length: 182.0 - 457.2 mm) (3 Tray Module: Width: 139.7 - 297.0 mm, Length: 182.0 - 431.8 mm) | Plain (60 - 79 g/m²), Recycled (60 - 79 g/m²), Bond (80 - 105 g/m²), Heavyweight (106 - 169 g/m²), Extra Heavyweight (170 - 256 g/m²), Label, Gloss (106 - 169 g/m²), Heavyweight Gloss (170 - 256 g/m²), Transparency | 560 sheets per tray<br>(Fuji Xerox P paper) |

<sup>\*1:</sup> Can be loaded when a Single Tray Module (option) is installed.

### Important

- Be sure to load paper that meets the above requirements in each paper tray. Also be sure to select the correct paper sizes, paper types, and paper trays when sending print requests from your print driver. Loading paper that is not supported or configuring wrong settings can cause paper jams.
- Moisture, such as water, rain, and humidity can cause print images to come off from paper. For more information, contact our Customer Support Center or your dealers.

## ■ Paper for 2-Sided Printing

The following sizes and types of paper can be used for 2-sided printing when using the Duplex unit (optional).

| Paper Size                                    | Paper Type                                                                                                    |
|-----------------------------------------------|----------------------------------------------------------------------------------------------------|
| A3  B4  A4  A4  A5  A4  A5  A5  A5  A5  A5  A | Plain (60 - 79g/m²), Recycled (60 - 79 g/m²), Bond (80 - 105 g/m²), Heavyweight (106 - 169 g/m²), Gloss (106 - 169 g/m²)*1 |

<sup>\*1: 2-</sup>Sided printing is supported by paper loaded into the bypass tray only.

- If you want to print on both sides of a type of paper that is not supported for duplex printing, print the front side and then reload the paper manually and print the reverse side (this is only possible if the front side was printed with this machine). In this case, set the paper type in the print driver to [xxx Reload] (xxx: paper type).
- Depending on paper quality, paper fiber orientation, and other factors, proper printing may not be possible with some types of paper. The use of standard paper is recommended.

## **Supported Paper Specifications**

If using general paper (commercially available paper), make sure that it meets the following specifications. To achieve the best print quality, however, we recommend you to use standard paper instead.

| Paper Tray            | Specifications (G.S.M.)   |  |
|-----------------------|---------------------------|--|
| Bypass tray           | 55 - 256 g/m <sup>2</sup> |  |
| Tray1                 | 60 - 256 g/m <sup>2</sup> |  |
| Tray 2 - 4 (optional) | 60 - 256 g/m <sup>2</sup> |  |

## **Standard Paper and Tested Paper**

The following paper and media are recommended or have been tested on the printer. For information about other paper or media, contact our Customer Support Center or your dealers.

| Product Name             | G.S.M.                | Paper Type<br>Setting | Image<br>Quality<br>Process | Paper Characteristics and Precautions                                                                                                   |
|--------------------------|-----------------------|-----------------------|-----------------------------|----------------------------------------------------------------------------------------------------|
| Colortech+90             | 90 g/m <sup>2</sup>   | Bond                  | А                           | The standard paper for this printer, for both monochrome and color printing.                                                            |
| P Paper                  | 64 g/m <sup>2</sup>   | Plain                 | В                           | Medium-thickness paper for in-house documents and general office use                                                                    |
| C2 Paper                 | 70 g/m <sup>2</sup>   | Plain                 | В                           | Paper for general business use, suitable for both monochrome and color printing with minimum see-through.                               |
| C2r Paper                | 70 g/m <sup>2</sup>   | Recycled              | С                           | 70% recycled pulp paper suitable for both monochrome and color printing.                                                                |
| WR100 Paper              | 67 g/m <sup>2</sup>   | Recycled              | С                           | 100% recycled pulp paper with the whiteness of bond paper.                                                                              |
| Green 100 Paper          | 67 g/m <sup>2</sup>   | Recycled              | С                           | 100% recycled pulp paper with minimum whiteness.                                                                                        |
| Bright Recycle           | 67 g/m <sup>2</sup>   | Recycled              | С                           | 70% recycled PPC paper with the whiteness of bond paper and outstanding long-term preservation characteristics.                         |
| DR Paper                 | 76 g/m <sup>2</sup>   | Recycled              | С                           | 70% recycled paper for color printing (with eco mark)                                                                                   |
| ecolor081                | 81.4 g/m <sup>2</sup> | Recycled              | D                           | 100% recycled paper whose main material is recycled newsprint Environmentally conscious paper that complies with green purchasing laws. |
| Recycled Color Paper 100 | 67 g/m <sup>2</sup>   | Recycled              | С                           | 100% recycled paper whose main material is recycled paper                                                                               |
| J Paper                  | 82 g/m <sup>2</sup>   | Bond                  | А                           | Bond paper suitable for a variety of uses, including office documents and color samples.                                                |
| JW Paper                 | 81 g/m <sup>2</sup>   | Bond                  | Α                           | High-whiteness color printer paper                                                                                                    |
| JD Paper                 | 98 g/m <sup>2</sup>   | Bond                  | А                           | Double-sided paper suitable for a variety of uses, including brochures and booklets.                                                    |

| Product Name                        | G.S.M.                     | Paper Type<br>Setting | Image<br>Quality<br>Process | Paper Characteristics and Precautions                                                                                                    |  |
|-------------------------------------|----------------------------|-----------------------|-----------------------------|----------------------------------------------------------------------------------------------------|--|
| P (Thick) Paper                     | 78 g/m <sup>2</sup>        | Plain                 | В                           | Thick paper with little see-through, optimal for duplex printing.                                                                                                    |  |
| Green Paper                         | 75 g/m <sup>2</sup>        | Plain                 | В                           | High-speed printer paper with minimal lint generation and outstanding write ability                                                                                                    |  |
| Ncolor081                           | 81.4 g/m <sup>2</sup>      | Bond                  | Α                           | Color printing paper with higher whiteness than J and JD paper.                                                                                                    |  |
| Ncolor104                           | 104.7 g/m <sup>2</sup>     | Bond                  | Α                           | Environmentally friendly paper 100% sourced from plantation-grown trees.                                                                                                    |  |
| Ncolor157                           | 157 g/m <sup>2</sup>       | Heavyweight           | Α                           | Word plantation grown about                                                                                                    |  |
| Ncolor209                           | 209.3 g/m <sup>2</sup>     | Extra<br>Heavyweight  | А                           |                                                                                                    |  |
| Color Copy                          | 90/100 g/m <sup>2</sup>    | Bond                  | Α                           | Bond paper with high whiteness and high smoothness                                                                                                    |  |
|                                     | 120/160 g/m <sup>2</sup>   | Heavyweight           | Α                           | oniodunicos                                                                                                    |  |
|                                     | 200/250 g/m <sup>2</sup>   | Extra<br>Heavyweight  | А                           |                                                                                                    |  |
| OK Prince Bond                      | 104.7 g/m <sup>2</sup>     | Bond                  | Α                           | Bond paper with adequate whiteness and opacity                                                                                                    |  |
|                                     | 127.9/157 g/m <sup>2</sup> | Heavyweight           | Α                           | opacity                                                                                                    |  |
|                                     | 209.3 g/m <sup>2</sup>     | Extra<br>Heavyweight  | А                           |                                                                                                    |  |
| JD Coated Paper                     | 127.9/157 g/m <sup>2</sup> | Gloss                 | -                           | Double-sided coated paper ideal for brochures and leaflets. Can be loaded in the bypass tray one sheet at a time.                                                                                                    |  |
|                                     | 104 g/m <sup>2</sup>       | Custom 5              | S                           |                                                                                                    |  |
| Mirror Coated Platinum              | 157 g/m <sup>2</sup>       | Gloss                 | -                           | Can be loaded in the bypass tray one sheet                                                                                                    |  |
|                                     | 256 g/m <sup>2</sup>       | Heavyweight<br>Gloss  | -                           | at a time.                                                                                                    |  |
| OK Top Coated N                     | 128 g/m <sup>2</sup>       | Gloss                 | -                           |                                                                                                    |  |
| Transparency A4 Clear<br>(GAAA5224) | -                          | Transparency          | -                           | Transparencies without frames. Can be loaded in the bypass tray. Leaving printed transparencies on the output tray can cause them to stick together. Remove them from the center tray every 20 prints or so to fan them and cool them off.                                                                                                    |  |
| Label (V860/V862)                   | -                          | Labels                | -                           | This is sticker paper. There are two types: 1 sticker per sheet and 20 stickers per sheet.  Note  Due to the characteristics of this type of paper, it may curl. When printing consecutively on multiple label sheets, remove them from the center tray as soon as they are delivered. Make sure to read and follow the documentation supplied with the label sheets when handling them. |  |
| Ncolor Envelope                     | 104.7 g/m <sup>2</sup>     | Extra<br>Heavyweight  | А                           | Can be loaded in the bypass tray. Refer to "Supported Paper Sizes and Types" (P.90) for the supported envelope sizes.                                                                                                    |  |

## **Unsupported Paper**

Do not use the following types of paper or media. They can cause paper jams or printer failure.

- · Transparencies other than those recommended
- · Special ink jet printer paper and ink jet transparencies
- · Paper that is too heavyweight or too lightweight
- · Paper pre-printed by another printer or copier
- · Wrinkled, creased, or ripped paper
- · Damp or wet paper
- · Rough or curled paper
- · Static-cling paper
- · Pasted-up or glued paper
- · Specially coated paper
- · Color paper with surface treatments
- · Paper that uses ink that deteriorates with heat
- · Photosensitive paper
- · Carbon paper
- · Paper with staples, clips, ribbons, or tape
- · Paper with a rough surface, such as pulp paper or fibrous paper
- · Acid paper (Texts printed on acid paper may blur. Use alkaline paper instead.)
- · Envelopes that are not flat, or that have clasps
- Label paper with some labels already peeled off, or that are partially cut off
- Tack film
- · Water transfer paper
- · Textile transfer paper

## **Storing and Handling Paper**

Paper stored in poor conditions may deteriorate, resulting in paper jams, image quality problems, or printer failure. Use the following guidelines when storing paper.

## **Paper Storage Environment**

Temperature: 10 - 30 °C

• Relative humidity: 30 - 65%

### Paper Storage Guidelines

- Re-wrap partly used packages of paper, and store them in a location away from humidity such as in a cabinet.
- Store paper flat. Do not store it upright.
- · Keep paper from becoming wrinkled, curled, or creased.
- · Do not expose paper to direct sunlight.

## 4.2 Loading Paper

This section explains how to load paper in the bypass tray or trays 1 - 4.

## **Loading Paper in the Bypass Tray**

### Important

- · Make sure to load paper when the power is on.
- Do not load paper of different types in the same tray.
- Do not remove paper from or add paper to the paper trays during printing. Doing so can cause paper iams.
- Do not place any objects other than paper on the bypass tray. Do not push down the tray or apply an excessive force to the tray.
- Lower the bypass tray.
   Extend the tray as required. The extension tray can extend two levels.

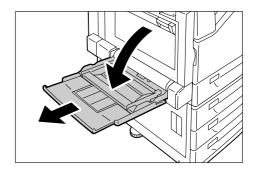

2. Load the paper with the print side facing down.

### Important

 Do not load paper of different types and sizes into the tray. Doing so can cause paper jams.

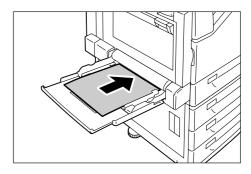

### Important

 If the paper will not feed into the machine when printing thick paper, curl the leading edge of the paper as shown in the illustration and then load it into the tray. However, paper that is overly curled or creased will cause paper jams.

### Note

 A different loading method is used when loading envelopes, and long size paper. Refer to "Bypass Tray Feed Orientations for Envelopes" (P. 97) and "3.3 Printing on Custom Size or Long-size Paper" (P. 58).

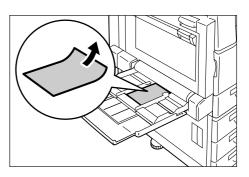

3. Adjust the paper guides to the size of the paper.

### Important

- Make sure that the guides are positioned lightly against the paper. Paper guides that are positioned too tight or two narrow can cause paper jams.
- Do not load paper above the maximum fill-line. Doing so can cause paper jams.

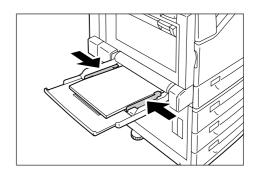

- When printing from the bypass tray, use the print driver to configure paper size and type settings. For more information, refer to the online help for the print driver.
- When printing without using the print driver (such as Ipr printing of a PDF file), use the printer's control panel to configure the paper type setting. For more information, see "[Paper Type]" (P.155).

## **Bypass Tray Feed Orientations for Envelopes**

Make sure to use the proper orientation whenever loading envelopes into the bypass tray.

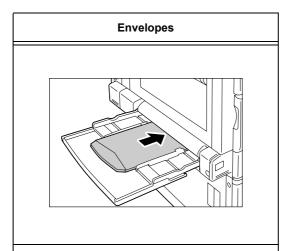

With the address side face down, open the flaps of the envelopes and position them so they feed from the side opposite the flap (from the bottom of the envelopes). Make sure that the flaps are fully open.

### Important

- For best print quality, do not use envelopes that:
  - · are curled or twisted.
  - · are stuck together or damaged.
  - · have windows, holes, perforations, cutouts, or embossments.
  - use tie strings, metal clamps, or metal folding bars.
  - · have postage stamps attached.
  - · have any exposed adhesive when the flaps are closed.
  - · have deckle edges or creased corners.
  - · are wrinkled, rough or are glued.
  - have adhesive flaps.
- In cases where you must print on envelopes with adhesive flaps, close the flaps and load the envelopes so they feed from the flap side. Loading envelopes with adhesive flaps open can cause a malfunction.

## Loading paper into Trays 1 through 4

The following example shows how to load paper into Tray 1. Use the same procedure to load paper into trays 2, 3, and 4.

### Important

- Do not remove paper from or add paper to the paper trays during printing. Doing so can cause paper jams.
- · Make sure that the power is on when loading paper.
- 1. Pull out the tray until it stops.

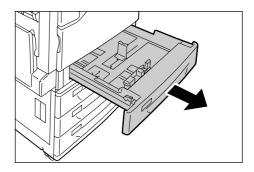

2. Squeezing the top guide clip, slide it towards the front of the tray.

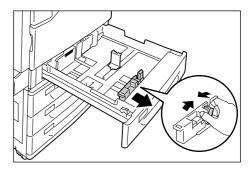

3. Squeezing the side guide clip, slide it towards the right side of the tray.

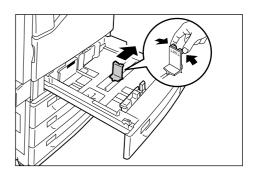

4. Load the paper with its print side facing up and its leading edge aligned with the left side of the drawer.

## Important

- Do not load paper of different types into the tray. Doing so can cause paper jams.
- Do not load paper above the maximum fill-line. Doing so can cause paper jams.

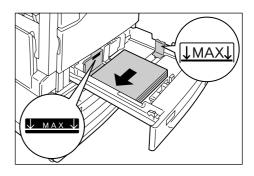

5. Align the top and side paper guides so they are lightly against the paper.

#### Note

 When loading standard size paper, slide the guides so they are aligned with the applicable size on the scale.

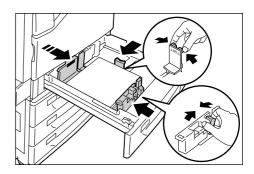

Gently slide the tray back in as far as it will go.

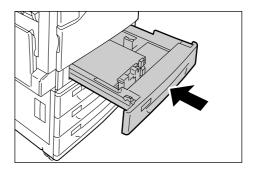

## Paper Sizes/Paper Types for Trays 1 through 4

Though the printer can detect the size and orientation of paper loaded in paper trays 1 through 4, use the control panel to configure the size setting after loading custom size paper.

Paper type also cannot be detected and so the paper type setting also must be configured. If the paper type setting does not match the actual type of the paper, toner may not fuse properly to the paper, resulting in poor print quality. Make sure to configure the paper type settings correctly. The initial factory default setting for all the trays is plain paper.

### Refer to

- "Setting the Paper Sizes of Trays 1 through 4" (P. 100)
- "Changing the Paper Type Settings of Trays 1 through 4" (P. 102)

- The printer performs image quality processing in accordance with the current paper type setting.
  Configuration of [Image Quality] settings on the control panel also is required when using paper of poor
  texture, such as some types of thick paper or business card paper. Refer to "[Image Quality]" (P. 159) for
  information about image quality and "Configuring Image Quality Settings for Each Paper Type" (P. 103)
  for information about configuring settings.
- The print paper type also can be changed with the print driver when printing. For the procedure, refer to "3.4 Printing after Changing the Paper Types of Trays 1 4" (P. 63).

## Setting the Paper Sizes of Trays 1 through 4

Use the following procedure when configuring custom paper size settings for trays 1 through 4.

### Note

- · If you changed the paper loaded in a tray from custom size paper to standard size paper, select [Auto] in Step 9, below. Doing so allows the printer to automatically detect the type of the paper loaded in each paper tray.
- On the control panel, press the <Menu> button to display the menu screen.
- 2. Press the <▼> button until [Admin Menu] is displayed.
- 3. Press the <▶> or <OK> button to select. [Network/Port] is displayed.
- Press the <▼> button until [Printer Settings] is displayed.
- 5. Press the <▶> or <OK> button to select. [Substitute Tray] is displayed.
- 6. Press the <▼> button until [Paper Size] is displayed.
- Press the <▶> or <OK> button to select. [Tray 1] is displayed.
- 8. Press the <▼> button until the desired paper tray is displayed, and then press the <►> or <OK> button to display its current setting.

The current set value is displayed.

- 9. Press the <▼> button until [Custom] is displayed.
- 10. Press the <▶> or <OK> button to select. [Portrait (Y) Size] is displayed.
- 11. Press the <▶> or <OK> button to select. The current set value is displayed.

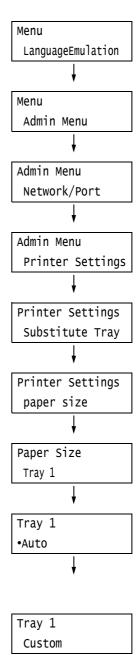

Tray 1 Custom

Portrait (Y) Size

Portrait (Y) Size

•140 mm

 Use the <▲> and <▼> buttons to enter the Portrait (Y) size and then press the <OK> button to apply it. (Example: 297 mm)

 After setting the Portrait (Y) Size, set the Landscape (X) Size.
 Press the <◄> or <Return> button to return to [Portrait (Y) Size].

- 14. Press the <▼> button.[Landscape (X) Size] is displayed.
- 15. Press the <▶> or <OK> button to select.
  The current set value is displayed.
- 16. Use the <▲> and <▼> buttons to enter the Landscape (X) Size and then press the <OK> button to apply it. (Example: 432 mm)
- 17. To configure settings for other trays, press the <◄> button or <Return> button until the screen in step 8 is displayed. Then repeat the steps that follow.
  To exit the setting operation, press the <Menu> button to return to the [Ready to print] screen.

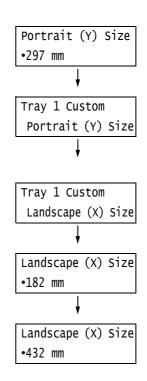

## Changing the Paper Type Settings of Trays 1 through 4

If the paper type setting does not match the actual type of the paper, toner may not fuse properly to the paper, resulting in poor print quality.

Use the procedure below to change the paper type settings of trays 1 through 4.

### **Important**

· If a paper type setting results in toner not fusing properly on the paper and poor print quality, try changing to a different paper type setting and printing again. If the paper type setting is for plain paper, for example, try changing it to bond paper or recycled paper.

- · Refer to "Standard Paper and Tested Paper" (P. 92) for information about paper and control panel settings.
- On the control panel, press the <Menu> button to display the menu screen.
- 2. Press the <▼> button until [Admin Menu] is displayed.
- Press the <▶> or <OK> button to select. [Network/Port] is displayed.
- Press the <▼> button until [Printer Settings] is displayed.
- 5. Press the <▶> or <OK> button to select. [Substitute Tray] is displayed.
- Press the <▼> button until [Paper Type] is displayed.
- Press the <▶> or <OK> button to select. [Tray 1] is displayed.
- 8. Press the <▼> button until the desired paper tray is displayed, and then press the <►> button to display its current setting. The current set value is displayed.
- 9. Press the <▼> button until the desired paper type is displayed. (Example: Transparency)
- 10. Press the <OK> button to apply the setting.

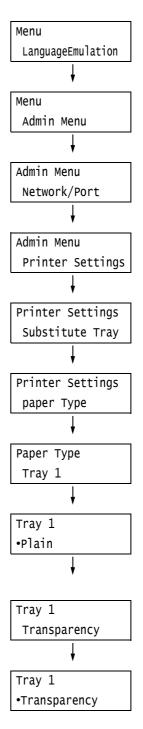

11. To configure settings for other trays, press the <◄> button or <Return> button until the screen in step 8 is displayed. Then repeat the steps that follow. To exit the setting operation, press the <Menu> button to return to the [Ready to

print] screen.

## **Configuring Image Quality Settings for Each Paper Type**

The printer performs image quality processing in accordance with the current paper type setting. Use the following procedure to change the image quality process for a particular type of paper.

- On the control panel, press the <Menu> button to display the menu screen.
- 2. Press the <▼> button until [Admin Menu] is displayed.
- Press the <►> or <OK> button to select. [Network/Port] is displayed.
- Press the <▼> button until [Printer Settings] is displayed.
- Press the <►> or <OK> button to select. [Substitute Tray] is displayed.
- 6. Press the <▼> button until [Image Quality] is displayed.
- 7. Press the <▶> or <OK> button to select. [Plain] is displayed.
- Press the <▼> button until the desired type of paper is displayed, and then press the <►> or <OK> button to display its current setting.

The current set value is displayed.

- Press the <▼> button until the desired paper quality is displayed.
   (Example: D)
- 10. Press the <OK> button to apply the setting.

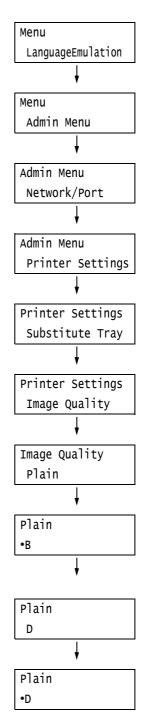

 To configure settings for other types of paper, press the <◄> button or <Return> button until the screen in step 8 is displayed. Then repeat the steps that follow.

To exit the setting operation, press the <Menu> button to return to the [Ready to print] screen.

## **Auto Tray Selection Feature**

Printing while [Auto Paper Select] is selected for the [Paper Tray] setting on the [Paper/ Output] tab of the print driver, the printer automatically selects a paper tray based on the size and orientation of the document to be printed. This feature is called "Auto Tray Selection".

If there is more than one tray that is appropriate for the document, the printer checks the [Paper Type Priority] setting and selects a paper tray that contains the paper of the highest priority. If the [Paper Type Priority] setting is set to [Not Selected], the printer does not perform auto tray selection. If the [Paper Type Priority] setting is the same for all of the paper types, the printer selects paper based on the setting.

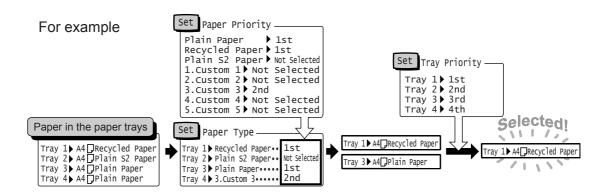

### Note

- The bypass tray is not available with the auto tray selection feature.
- If there is no tray that corresponds to the automatically selected tray, the printer will display a message
  prompting you to load paper. You can program your printer not to display this message and have the
  printer print the job on paper that is nearly the same size or larger than the document size (Substitute
  Tray feature).
- If a tray runs out of paper during printing, the printer automatically switches to another tray that contains paper of the same size and orientation (Auto Tray Switch feature). The printer will not switch trays if the [Paper Type Priority] is set to [Not Selected] for the type of paper in the tray.
- You can assign names to paper of the same type and configure them as custom paper. For example, if blue plain paper is loaded in one tray, you can name it "Plain blue" to differentiate it from other plain paper.

## Refer to

• "[Printer Settings]" (P. 154)

## 5 Control Panel Settings

## 5.1 Overview of the Common Menus

## **Menu Structure**

The control panel menus consist of five common menus and six mode menus. This section describes mainly the common menus.

#### Note

 When the optional Korea Font ROM (optional) is installed, [KS], [KSSM], and [KS5895] are added to the Mode menu.

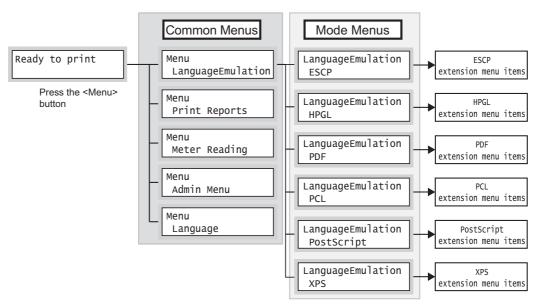

Common menus are screens for configuring common settings to all of the print modes. Each common menu is organized into the following structure:

• common menu > menu items > items > optional values

The following is a portion of the hierarchical structure of the common menus.

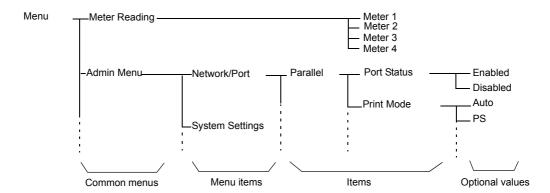

The following table describes the overview of the common menus.

| Common menu       | Description                                                                                                    | Reference                                                                   |
|-------------------|----------------------------------------------------------------------------------------------------|-----------------------------------------------------------------------------|
| LanguageEmulation | [ESCP] Sets the ESC/P emulation mode.                                                                                                    | 'ESC/P Emulation Setting Guide' on the Driver CD Kit CD-ROM.                |
|                   | [HPGL] Sets the HP-GL and HP-GL/2 emulation modes.                                                                                                    | 'HP-GL, HP-GL/2 Emulation<br>Setting Guide' on the Driver CD<br>Kit CD-ROM. |
|                   | [PDF] Configures the settings for printing PDF files directly.                                                                                                    | "[PDF]" (P. 110)                                                            |
|                   | [PCL] Sets the PCL emulation mode.                                                                                                    | 'PCL Emulation Setting Guide' on<br>the Driver CD Kit CD-ROM.               |
|                   | [PostScript] Sets the PostScript-related settings.                                                                                                    | "[PostScript]" (P. 112)                                                     |
|                   | [XPS] Configures the settings for printing XPS files directly.                                                                                                    | "[XPS]" (P. 113)                                                            |
| Print Reports     | Allows you to print a variety of reports/lists.                                                                                                    | "Printing Reports/Lists" (P. 219)                                           |
| Meter Reading     | Displays the number of printed pages on the control panel.                                                                                                    | "Checking the Meter Reading by<br>Output Color (Meter)" (P. 223)            |
| Admin Menu        | [Network/Port] Sets host interfaces and the settings required to enable their communication.                                                                                                    | "[Network/Port]" (P. 114)                                                   |
|                   | [System Settings] Sets the printer's basic functions, such as alert tones and the Energy Saver feature. It also sets a password for the control panel to prevent settings from being changed unintentionally. | "[System Settings]" (P. 138)                                                |
|                   | [Printer Settings] Sets the paper trays and the Auto Tray Selection feature.                                                                                                    | "[Printer Settings]" (P. 154)                                               |
|                   | [Allocate Memory] Changes the size of memory and form memory of each interface.                                                                                                    | "[Allocate Memory]" (P. 165)                                                |
|                   | [Image Quality] Adjusts color density when the color density of the print quality has shifted.                                                                                                    | "[Image Quality]" (P. 167)                                                  |
|                   | [Init/Delete Data] Initializes the hard disk and settings, and deletes data (such as forms) stored in the printer.                                                                                            | "[Init/Delete Data]" (P. 169)                                               |
| Language          | Switches the control panel display language.                                                                                                    | "[Language]" (P. 171)                                                       |

### Refer to

• For information on the basic procedure to set each menu item, refer to "Basic Procedure" (P. 107).

• XPS stands for XML Paper Specification.

## **Changing the Settings**

### **Basic Procedure**

To display a menu screen or to move up and down the menus to make the printer settings, use the following buttons on the control panel.

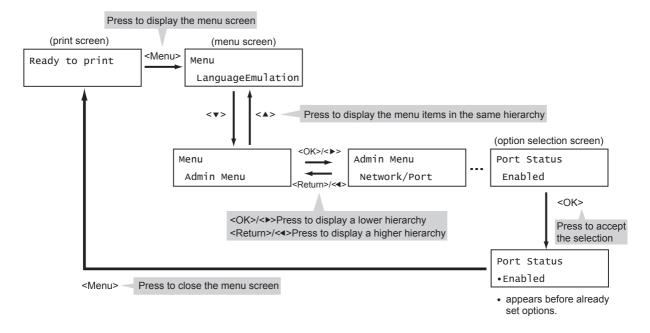

### Note

- Once you save a value by pressing the <OK> button, a "•" mark appears before the value. To change the value, return to the initial screen and repeat the preceding steps.
- To enable the settings of some items, the printer sometimes must be restarted. In this case, the printer automatically restarts when the menu screen is exited.

## Resetting a Value to Its Default

To reset a value to its default, display the value and press the <**▲**> and <**▼**> buttons simultaneously.

The value changes to its factory setting. To accept the value, press the <OK> button.

## **Setting Example: Changing the Sleep Mode Timer**

In this example, we will set the Sleep Mode Timer for operations in common menus to 240 minutes.

- Press the <Menu> button on the control panel to display the menu screen.
- Press the <▼> button until [Admin Menu] is displayed.

## Menu LanguageEmulation Menu Admin Menu

### Note

- · If you went past the desired item, return to the item by pressing the <**▲**> button.
- Press the <▶> or <OK> button to select. Move on to the next lower level.

## Admin Menu Network/Port

### Note

- If you pressed the <►> or <OK> button on the wrong item, return to the previous screen by pressing the <**◄**> or the <Return> button.
- · To start over from the beginning, press the <Menu> button.
- Press the <▼> button until [System Settings] is displayed.
- 5. Press the <▶> or <OK> button to select. Move on to the next lower level.
- Press the <▼> button until [Sleep Mode Timer] is displayed.
- Press the <▶> or <OK> button to select. The current set value is displayed.
- 8. Press the <**▲**> or <**▼**> button to display [240 Minutes].

## Admin Menu System Settings System Settings Alert Tone System Settings Sleep Mode Timer Sleep Mode Timer •1 Minutes Sleep Mode Timer 240 Minutes

- Holding down the <▲> or <▼> button scrolls through the options in a circular fashion.
- 9. Press the <OK> button to confirm your selection. The value is accepted.
- 10. The setting is now complete. Press the <Menu> button to return to the [Ready to print] screen.

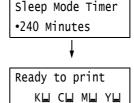

# 5.2 Common Menus Setting

This section describes the settings in the common menus.

#### Note

- For information on how to set the menu items, refer to "Changing the Settings" (P. 107).
- Some of the menu items can also be configured on CentreWare Internet Services. For more information, refer to the online help for CentreWare Internet Services.
- For the entire list of the common menus, refer to "Control Panel Menu Tree" (P. 314).

# [LanguageEmulation]

The [LanguageEmulation] menu consists of four submenus: [ESCP], [HPGL], [PDF], [PCL], [PostScript] and [XPS].

#### [ESCP]

For information about the items under [ESCP], refer to the 'ESC/P Emulation Setting Guide' on the Driver CD Kit CD-ROM included with the printer.

#### [HPGL]

For information about the items under [HPGL], refer to the 'HP-GL, HP-GL/2 Emulation Setting Guide' on the Driver CD Kit CD-ROM included with the printer.

Allows you to send PDF files directly to the printer.

#### Note

• The [Quantity], [2 Sided Printing], [Print Mode], [Password], [Collated], [Output size], [Layout], and [Output Color] settings are enabled when printing PDF files without using ContentsBridge Utility (software by Fuji Xerox Co., Ltd.). For more information, refer to "3.9 Direct Printing of PDF Files" (P. 81).

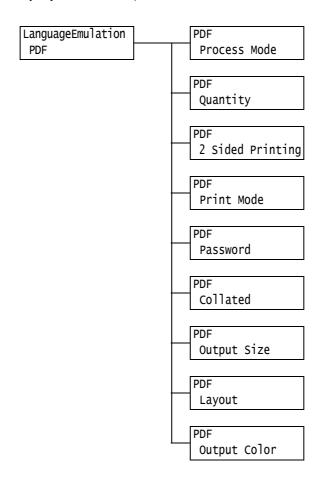

| Setting      | Description                                                                                                    |
|--------------|----------------------------------------------------------------------------------------------------|
| Process Mode | Sets the print processing mode for PDF files.  • [PDF Bridge] (default)  PDF files are processed using the PDF Bridge feature installed on the printer.  • [PS]  PDF files are processed using the PostScript feature.  Note  • Printing results when [PS] is selected differ from when [PDF Bridge] is selected. |
| Quantity     | Sets the print quantity.  • [1 Set(s)] to [999 Set(s)] (default: [1 Set(s)])  Note  • Depending on the protocol used for file transmission, the value specified on the protocol may override the [Quantity] setting.                                                                                              |

| Setting          | Description                                                                                                    |
|------------------|----------------------------------------------------------------------------------------------------|
| 2 Sided Printing | Sets whether to enable 2-sided printing.  • [Off] (default) Disables 2-sided printing.  • [Long Edge Flip] Prints on both sides of the paper so that the finished document opens like a book.  • [Short Edge Flip] Prints on both sides of the paper so that the finished document opens like a calendar.  Note  • This item appears only when the Duplex unit (optional) is installed.                                                                                                    |
| Print Mode       | Sets the print mode to one of the following:  • [High Speed] Prints documents at a higher speed than [Normal].  • [Normal] (default) Prints documents at standard speed with standard image quality.  • [High Quality] Produces higher image quality than [Normal], but at a lower print speed.                                                                                                    |
| Password         | Before printing a password-locked PDF, set the password here. The file will be printed only if its password matches the password you set here. The password can be up to 32 alphanumeric characters long. (See *4 on P. 171.)                                                                                                    |
| Collated         | Sets whether to collate multiple-set documents. (1, 2, 31, 2, 3)  • [Off] (default)  • [On]                                                                                                    |
| Output Size      | Sets the output paper size.  • [Auto] (default) Automatically determines the output size based on the size and settings of your PDF file.  • [A4] or [8.5 x 11"] Displays either [A4] or [8.5 x 11"] depending on the option selected under [Admin Menu] > [Printer Settings] > [Default Paper Size].                                                                                                    |
| Layout           | <ul> <li>Sets the output layout.</li> <li>[Auto %] (default) Automatically selects the output size (A4 or Letter depending on the size of your PDF file) and calculates the zoom ratio to print the file as large as possible on the output paper.</li> <li>[100% (No Zoom)] Prints your PDF file in its original size regardless of the output size.</li> <li>[Booklet] Creates a booklet from a set of 2-sided documents. It correctly positions each page to produce output, that when folded, will be ordered read like a book. Depending on the page structure, [Booklet] cannot be used and [Auto %] is used instead. When [Output Size] is [A4], the output size will be A4. When [Output Size] is [Auto], the output size will be A3 or A4.</li> <li>[2 Pages Up] Prints two pages onto one sheet of paper. When this is selected, the output size will be A4.</li> <li>[4 Pages Up] Prints four pages onto one sheet of paper. When this is selected, the output size will be A4.</li> <li>[5 Pages Up] Prints four pages onto one sheet of paper. When this is selected, the output size will be A4.</li> <li>[6 Pages Up] Prints four pages onto one sheet of paper. When this is selected, the output size will be A4.</li> <li>[7 Pages Up] Prints four pages onto one sheet of paper. When this is selected, the output size will be A4.</li> <li>[8 Pages Up] Prints four pages onto one sheet of paper. When this is selected, the output size will be A4.</li> <li>[9 Pages Up] Prints four pages onto one sheet of paper. When this is selected, the output size will be A4.</li> </ul> |

| Setting      | Description                                                                                                    |
|--------------|----------------------------------------------------------------------------------------------------|
| Output Color | Sets the output color.  • [Color (Auto)] (default)  Automatically determines the output color of each page. Pages that contain colors other than black and white will be printed in color, and those that contain only black and white will be printed in monochrome.  • [Black & White]  Prints documents in monochrome. |

# [PCL]

For information about the items under [PCL], refer to the 'PCL Emulation Setting Guide' on the Driver CD Kit CD-ROM included with the printer.

#### [PostScript]

Configures the settings related to PostScript.

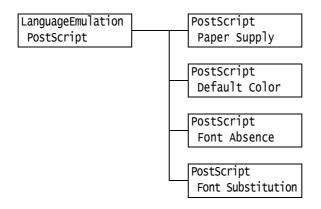

| Setting          | Description                                                                                                    |
|------------------|----------------------------------------------------------------------------------------------------|
| Paper Supply     | Sets whether or not to enable the PostScript DMS (Deferred Media Selection) feature.  • [Auto Paper Select] (default) Enables the DMS feature.  • [Select Paper Tray] Disables the DMS feature and selects a paper tray.                                            |
| Default Color    | Sets the default output color for PDF files during PostScript output.  • [Color] (default)  • [Black & White]                                                                                                    |
| Font Absence     | Sets the processing when the PostScript font specified in the job is not found.  • [Substitute Font] (default)  Prints the document with the font specified in the job substituted. The font can be substituted with Courier.  • [Cancel Printing]  Stops printing. |
| FontSubstitution | Sets whether or not to use ATCx in font substitution when the PostScript font specified in the job is not found.  • [Use ATCx] (default)  • [Do not use ATCx]                                                                                                    |

#### [XPS]

Sets XPS related settings.

#### Note

· XPS stands for XML Paper Specification.

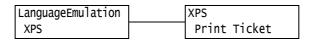

| Setting      | Description                                                                                                    |
|--------------|----------------------------------------------------------------------------------------------------|
| Print Ticket | Sets printer operation when print settings (Print Ticket) listed in XPS documents are read.  • [Off] Print Ticket processing is not performed.  • [Standard Mode] (default) Print Ticket processing is performed in Standard Mode.  • [Compatible Mode] Printing settings listed in Print Ticket are executed according to Microsoft specifications. |

## [Print Reports]

Allows you to print a variety of reports/lists. For details on the reports/lists and how to print them, refer to "7.2 Printing Reports/Lists" (P. 219).

#### Note

 The reports/lists that can be printed vary depending on the options installed on your printer. For details, refer to "Printing Reports/Lists" (P. 219).

# [Meter Reading]

Displays the number of printed pages on the control panel. Meter information can be checked for each output color. For details on the meter information and how to display it, refer to "Checking the Meter Reading by Output Color (Meter)" (P. 223).

# [Admin Menu]

The [Admin Menu] menu consists of six submenus: [Network/Port], [System Settings], [Printer Settings], [Allocate Memory], [Image Quality], and [Init/Delete Data].

#### [Network/Port]

Allows you to configure host interfaces and the settings required to enable their communication.

#### [Parallel]

#### Note

• This menu appears only when the Parallel Port (optional) is installed.

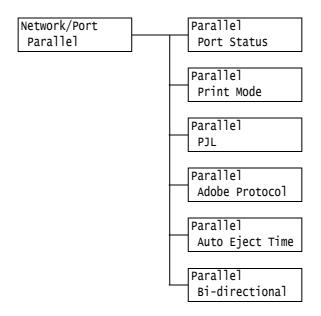

| Setting     | Description                                                                                                    |
|-------------|----------------------------------------------------------------------------------------------------|
| Port Status | Sets whether to enable or disable the parallel port at printer start-up.  • [Enabled]  • [Disabled] (default)  Important  • When there is not enough memory, either disable unused ports, or change the memory allocation under [Allocate Memory].                                                                                                    |
| Print Mode  | Sets the method of processing data (language emulation).  • [Auto] (default)  After receiving data from a computer, the printer automatically detects its language emulation and processes the data accordingly.  *1 (See P. 171.)  • [PS] [ESCP] [HP-GL/2] [PCL] [TIFF] [KS] [KSSM] [KS5895]  After receiving data from a computer, the printer processes the data with the selected print language.  • [HexDump]  Allows you to view data received from a computer by printing it in ASCII code (hexadecimal format). *3 (See P. 171.)  Note  • [KS], [KSSM], and [KS5895] appear when the Korea Font ROM (optional) is installed. |

| Setting         | Description                                                                                                    |
|-----------------|----------------------------------------------------------------------------------------------------|
| PJL             | Sets whether to enable or disable PJL commands that are sent from the computer.  PJL commands control print jobs, and are required to print jobs using the print driver. Use of PJL commands allows you to specify the language emulation for the next job while another language emulation is being processed by the printer.*5 (See P. 171.)  • [Enabled] (default)  • [Disabled]                                                                                                    |
| Adobe Protocol  | Sets the PostScript communication protocol.  • [Normal] (default) Select this when the communication protocol is in ASCII format.  • [Binary] Select this when the communication protocol is in binary format. Some data is printed slower than with the [Normal] protocol.  • [TBCP] Select this when the communication protocol is both in the ASCII and binary formats, and switches between the two using control codes.  Note  • Select an appropriate option according to the data format specified on your print driver.  • [Adobe Protocol] is enabled only when printing in PostScript. |
| Auto Eject Time | Sets the time that data still remaining on your printer is automatically printed and ejected when data has continuously not been received.  Set the time from 5 to 1275 seconds in 5-second increments. Jobs are judged as finished when the next data is not received within the time set here, after the last data has been received. *2 (See P. 171.)  • [30 Seconds] (default)                                                                                                    |
| Bi-directional  | Sets whether or not to enable bi-directional parallel communication (IEEE1284).  • [Enabled] (default)  • [Disabled]                                                                                                    |

# [LPD]

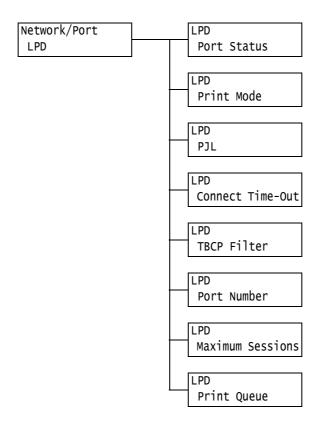

| Setting     | Description                                                                                                    |
|-------------|----------------------------------------------------------------------------------------------------|
| Port Status | Sets whether to enable or disable the LPD port at printer start-up.  • [Enabled] (default)  • [Disabled]  Note  • The IP address must be set to enable the LPD port.  Important                                                                                                    |
|             | If the printer runs out of memory when the port is enabled, the port is sometimes automatically disabled. If this happens, either disable unused ports, or change the memory allocation under [Allocate Memory].                                                                                                    |
| Print Mode  | Sets the method of processing data (language emulation).  • [Auto] (default)  After receiving data from a computer, the printer automatically detects its language emulation and processes the data accordingly.*1  (See P. 171.)  • [PS] [ESCP] [HP-GL/2] [PCL] [TIFF] [KS] [KSSM] [KS5895]  After receiving data from a computer, the printer processes the data with the selected print language.  • [HexDump]  Allows you to view data received from a computer by printing it in ASCII code (hexadecimal format).*3 (See P. 171.)  Note  • [KS], [KSSM], and [KS5895] appear when the Korea Font ROM (optional) is installed. |

| Setting          | Description                                                                                                    |
|------------------|----------------------------------------------------------------------------------------------------|
| PJL              | Sets whether to enable or disable PJL commands that are sent from the computer.  PJL commands control print jobs, and are required to print jobs using the print driver. Use of PJL commands allows you to specify the language emulation for the next job while another language emulation is being processed by the printer. *5 (See P. 171.)  • [Enabled] (default)  • [Disabled] |
| Connect Time-Out | Sets the time after which data reception is canceled if data is not received. Specify the value from 2 to 3600 seconds in 1-second increments. *2 (See P. 171.)  • [16 Seconds] (default)                                                                                                    |
| TBCP Filter      | Sets whether to enable or disable the TBCP filter during processing of PostScript data.  • [Disabled] (default)  • [Enabled]                                                                                                    |
| Port Number      | Sets the port number from 1 to 65535. *2 (See P. 171.)  • [515] (default)  Note  • Set only unique port numbers.                                                                                                    |
| Maximum Sessions | Set the maximum number of clients that can connect to the printer simultaneously by LPD. Specify the value from 1 to 10.  • [5] (default)                                                                                                    |
| Print Queue      | Sets the print data queue.  • [Data Process Order] (default) The printer prints print data in the order that it is processed.  • [Job Submit Order] The printer prints print data in the order that it is received.                                                                                                    |

# [NetWare]

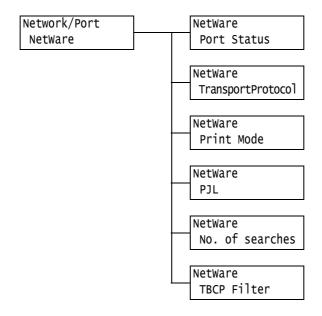

| Setting           | Description                                                                                                    |
|-------------------|----------------------------------------------------------------------------------------------------|
| Port Status       | Sets whether to enable or disable the NetWare port at printer start-up.  • [Enabled]  • [Disabled] (default)                                                                                                    |
|                   | Important  If the printer runs out of memory when the port is enabled, the port is sometimes automatically disabled. If this happens, either disable unused ports, or change the memory allocation under [Allocate Memory].                                                                                                    |
| TransportProtocol | Sets the protocol of the transport layer used by NetWare. Either or both of IPX/SPX and TCP/IP can be selected.  • [TCP/IP,IPX/SPX] (default)  • [TCP/IP]  • [IPX/SPX]                                                                                                    |
|                   | Note When using TCP/IP protocol, both the printer and client computers must have IP addresses.                                                                                                    |
| Print Mode        | Sets the method of processing data (language emulation).  • [Auto] (default)  After receiving data from a computer, the printer automatically detects its language emulation and processes the data accordingly. *1 (See P. 171.)  • [PS] [ESCP] [HP-GL/2] [PCL] [TIFF] [KS] [KSSM] [KS5895]  After receiving data from a computer, the printer processes the data with the selected print language.  • [HexDump]  Allows you to view data received from a computer by printing it in ASCII code (hexadecimal format). *3 (See P. 171.) |
|                   | Note • [KS], [KSSM], and [KS5895] appear when the Korea Font ROM (optional) is installed.                                                                                                    |

| Setting         | Description                                                                                                    |
|-----------------|----------------------------------------------------------------------------------------------------|
| PJL             | Sets whether to enable or disable PJL commands that are sent from the computer.  PJL commands control print jobs, and are required to print jobs using the print driver. Use of PJL commands allows you to specify the language emulation for the next job while another language emulation is being processed by the printer. *5 (See P. 171.)  • [Enabled] (default)  • [Disabled] |
| No. of searches | Sets the number of times that the file server is searched. Set from 1 to 100 in "times" units or [No Limit]. Searches are performed at 1-minute intervals. *2 (See P. 171.)  • [No Limit] (default)  • [1 Time(s)] to [100 Time(s)]                                                                                                    |
| TBCP Filter     | Sets whether to enable or disable the TBCP filter during processing of PostScript data.  • [Disabled] (default)  • [Enabled]                                                                                                    |

# [SMB]

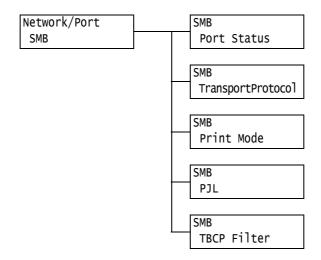

| Setting           | Description                                                                                                    |
|-------------------|----------------------------------------------------------------------------------------------------|
| Port Status       | Sets whether to enable or disable the SMB port at printer start-up.  • [Enabled] (default)  • [Disabled]  Important  • If the printer runs out of memory when the port is enabled, the port is sometimes automatically disabled. If this happens, either disable unused ports, or change the memory allocation under [Allocate Memory].                                                                                                    |
| TransportProtocol | Sets the protocol of the transport layer used by SMB. Either or both of NetBEUI and TCP/IP can be selected. • [TCP/IP,NetBEUI] (default) • [TCP/IP] • [NetBEUI]  Note • When using TCP/IP protocol, both the printer and client computers must have IP addresses.                                                                                                    |
| Print Mode        | Sets the method of processing data (language emulation).  • [Auto] (default)  After receiving data from a computer, the printer automatically detects its language emulation and processes the data accordingly. *1 (See P. 171.)  • [PS] [ESCP] [HP-GL/2] [PCL] [TIFF] [KS] [KSSM] [KS5895]  After receiving data from a computer, the printer processes the data with the selected print language.  • [HexDump]  Allows you to view data received from a computer by printing it in ASCII code (hexadecimal format). *3 (See P. 171.)  Note  • [KS], [KSSM], and [KS5895] appear when the Korea Font ROM (optional) is installed. |
| PJL               | Sets whether to enable or disable PJL commands that are sent from the computer.  PJL commands control print jobs, and are required to print jobs using the print driver. Use of PJL commands allows you to specify the language emulation for the next job while another language emulation is being processed by the printer. *5 (See P. 171.)  • [Enabled] (default)  • [Disabled]                                                                                                    |

| Setting     | Description                                                                                                    |
|-------------|----------------------------------------------------------------------------------------------------|
| TBCP Filter | Sets whether to enable or disable the TBCP filter during processing of PostScript data.  • [Disabled] (default)  • [Enabled] |

# [IPP]

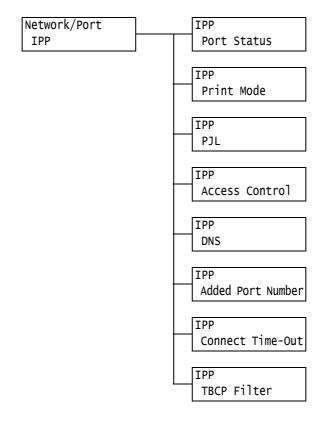

| Setting     | Description                                                                                                    |
|-------------|----------------------------------------------------------------------------------------------------|
| Port Status | Sets whether to enable or disable the IPP port at printer start-up.  • [Enabled]  • [Disabled] (default)                                                                                                    |
|             | <ul> <li>Important</li> <li>If the printer runs out of memory when the port is enabled, the port is sometimes automatically disabled. If this happens, either disable unused ports, or change the memory allocation under [Allocate Memory].</li> </ul>                                                                                                    |
| Print Mode  | Sets the method of processing data (language emulation).  • [Auto] (default)  After receiving data from a computer, the printer automatically detects its language emulation and processes the data accordingly. *1 (See P. 171.)  • [PS] [ESCP] [HP-GL/2] [PCL] [TIFF] [KS] [KSSM] [KS5895]  After receiving data from a computer, the printer processes the data with the selected print language.  • [HexDump]  Allows you to view data received from a computer by printing it in ASCII code (hexadecimal format). *3 (See P. 171.) |
|             | Note • [KS], [KSSM], and [KS5895] appear when the Korea Font ROM (optional) is installed.                                                                                                    |

| Setting              | Description                                                                                                    |
|----------------------|----------------------------------------------------------------------------------------------------|
| PJL                  | Sets whether to enable or disable PJL commands that are sent from the computer.  PJL commands control print jobs, and are required to print jobs using the print driver. Use of PJL commands allows you to specify the language emulation for the next job while another language emulation is being processed by the printer. *5 (See P. 171.)  • [Enabled] (default)  • [Disabled] |
| Access Control       | Sets whether to enable or disable access control when stopping or deleting a print job, pausing the printer, or when canceling a pause.  • [Disabled] (default)  • [Enabled]                                                                                                    |
| DNS                  | Sets whether or not to use the name registered to the DNS (Domain Name System) when identifying the printer.  • [Enabled] (default) The DNS name is used.  • [Disabled] The IP address is used.                                                                                                    |
| Added Port<br>Number | Sets the additional port number from 1 to 65535. *2 (See P. 171.)  • [80] (default)  Note  • Set only unique port numbers. Note, however, that InternetServices/IPP/SOAP/UPnP/WSD ports and Internet services that use HTTP protocol can share the same port number.                                                                                                    |
| Connect Time-Out     | Sets the time after which data reception is canceled if data is not received. Specify the value from 0 to 65535 seconds in 1-second increments.  • [60 Seconds] (default)                                                                                                    |
| TBCP Filter          | Sets whether to enable or disable the TBCP filter during processing of PostScript data.  • [Disabled] (default)  • [Enabled]                                                                                                    |

## [EtherTalk Compat]

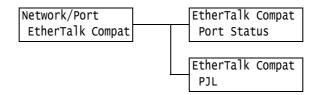

| Setting     | Description                                                                                                    |
|-------------|----------------------------------------------------------------------------------------------------|
| Port Status | Sets whether to enable or disable the EtherTalk port at printer start-up.  • [Enabled]  • [Disabled] (default)  Important  • If the printer runs out of memory when the port is enabled, the port is sometimes automatically disabled. If this happens, either disable unused                                                                                                    |
|             | ports, or change the memory allocation under [Allocate Memory].                                                                                                    |
| PJL         | Sets whether to enable or disable PJL commands that are sent from the computer.  PJL commands control print jobs, and are required to print jobs using the print driver. Use of PJL commands allows you to specify the language emulation for the next job while another language emulation is being processed by the printer. *5 (See P. 171.)  • [Enabled] (default)  • [Disabled] |

# [Bonjour]

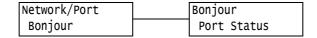

| Setting     | Description                                                                                                    |
|-------------|----------------------------------------------------------------------------------------------------|
| Port Status | Sets whether to enable or disable the Bonjour port at printer start-up.  • [Enabled]  • [Disabled] (default)                                                                                                    |
|             | Note To use the Multicast DNS feature, set [Enabled]. To use Bonjour to print on the detector printer, also enable the LPD port.                                                                                            |
|             | Important  If the printer runs out of memory when the port is enabled, the port is sometimes automatically disabled. If this happens, either disable unused ports, or change the memory allocation under [Allocate Memory]. |

## [USB-1 (2.0)]

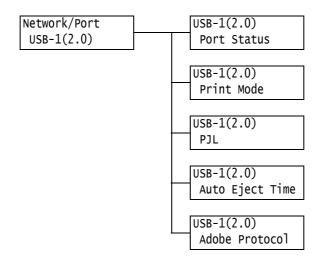

| Setting         | Description                                                                                                    |
|-----------------|----------------------------------------------------------------------------------------------------|
| Port Status     | Sets whether to enable or disable the USB 2.0 (High Speed) port at printer start-up.  • [Enabled] (default)  • [Disabled]  Important  • When there is not enough memory, either disable unused ports, or change the memory allocation under [Allocate Memory].                                                                                                    |
| Print Mode      | Sets the method of processing data (language emulation).  • [Auto] (default)  After receiving data from a computer, the printer automatically detects its language emulation and processes the data accordingly. *1 (See P. 171.)  • [PS] [ESCP] [HP-GL/2] [PCL] [TIFF] [KS] [KSSM] [KS5895]  After receiving data from a computer, the printer processes the data with the selected print language.  • [HexDump]  Allows you to view data received from a computer by printing it in ASCII code (hexadecimal format). *3 (See P. 171.) |
|                 | • [KS], [KSSM], and [KS5895] appear when the Korea Font ROM (optional) is installed.                                                                                                    |
| PJL             | Sets whether to enable or disable PJL commands that are sent from the computer. PJL commands control print jobs, and are required to print jobs using the print driver. Use of PJL commands allows you to specify the language emulation for the next job while another language emulation is being processed by the printer. *5 (See P. 171.) • [Enabled] (default) • [Disabled]                                                                                                    |
| Auto Eject Time | Sets the time that data still remaining on your printer is automatically printed and ejected when data has continuously not been received.  Set the time with the range 5 to 1275 seconds in 5-second increments. *2 (See P. 171.) Jobs are judged as finished when the next data is not received within the time set here, after the last data has been received.  • [30 Seconds] (default)                                                                                                    |

| Setting        | Description                                                                                                    |
|----------------|----------------------------------------------------------------------------------------------------|
| Adobe Protocol | Sets the PostScript communication protocol.  • [Normal] (default) Select this when the communication protocol is in ASCII format.  • [Binary] Select this when no special processing is required for data. Some data is printed slower than with the [Normal] protocol.  • [TBCP] Select this when the communication protocol is both in the ASCII and binary formats, and switches between the two using control codes.  • [RAW] Select this when the communication protocol is in Raw format. Select this item when EPS files cannot be printed properly from Macintosh computers on the USB interface. |
|                | Note Select an appropriate option according to the data format specified on your print driver.  [Adobe Protocol] is enabled only when printing in PostScript.  Normally, use this setting at its default [Normal].                                                                                                    |

# [USB-2 (2.0)]

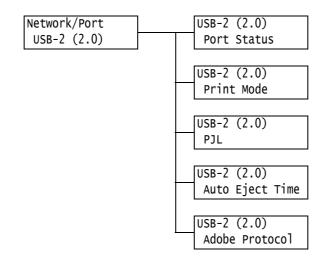

| Setting     | Description                                                                                                    |
|-------------|----------------------------------------------------------------------------------------------------|
| Port Status | Sets whether to enable or disable the USB port at printer start-up.  • [Enabled] (default)  • [Disabled]  Important       |
|             | When there is not enough memory, either disable unused ports, or change<br>the memory allocation under [Allocate Memory]. |

| Setting         | Description                                                                                                    |
|-----------------|----------------------------------------------------------------------------------------------------|
| Print Mode      | Sets the method of processing data (language emulation).  • [Auto] (default)  After receiving data from a computer, the printer automatically detects its language emulation and processes the data accordingly. *1 (See P. 171.)  • [PS] [ESCP] [HP-GL/2] [PCL] [TIFF] [KS] [KSSM] [KS5895]  After receiving data from a computer, the printer processes the data with the selected print language.  • [HexDump]  Allows you to view data received from a computer by printing it in ASCII code (hexadecimal format). *3 (See P. 171.)                                                                                                    |
|                 | [KS], [KSSM], and [KS5895] appear when the Korea Font ROM (optional) is installed.                                                                                                    |
| PJL             | Sets whether to enable or disable PJL commands that are sent from the computer.  PJL commands control print jobs, and are required to print jobs using the print driver. Use of PJL commands allows you to specify the language emulation for the next job while another language emulation is being processed by the printer. *5 (See P. 171.)  • [Enabled] (default)  • [Disabled]                                                                                                    |
| Auto Eject Time | Sets the time that data still remaining on your printer is automatically printed and ejected when data has continuously not been received.  Set the time with the range 5 to 1275 seconds in 5-second increments. *2 (See P. 171.) Jobs are judged as finished when the next data is not received within the time set here, after the last data has been received.  • [30 Seconds] (default)                                                                                                    |
| Adobe Protocol  | Sets the PostScript communication protocol.  • [Normal] (default) Select this when the communication protocol is in ASCII format.  • [Binary] Select this when no special processing is required for data. Some data is printed slower than with the [Normal] protocol.  • [TBCP] Select this when the communication protocol is both in the ASCII and binary formats, and switches between the two using control codes.  • [RAW] Select this when the communication protocol is in Raw format. Select this item when EPS files cannot be printed properly from Macintosh computers using a USB interface.  Note  • Select an appropriate option according to the data format specified on your print driver.  • [Adobe Protocol] is enabled only when printing in PostScript.  • Normally, use this setting at its default [Normal]. |

# [Port 9100]

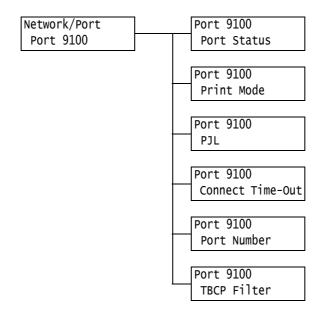

| Setting          | Description                                                                                                    |
|------------------|----------------------------------------------------------------------------------------------------|
| Port Status      | Sets whether to enable or disable the Port9100 port at printer start-up.  • [Enabled] (default)  • [Disabled]  Important  • If the printer runs out of memory when the port is enabled, the port is sometimes automatically disabled. If this happens, either disable unused ports, or change the memory allocation under [Allocate Memory].                                                                                                    |
| Print Mode       | Sets the method of processing data (language emulation).  • [Auto] (default)  After receiving data from a computer, the printer automatically detects its language emulation and processes the data accordingly. *1 (See P. 171.)  • [PS] [ESCP] [HP-GL/2] [PCL] [TIFF] [KS] [KSSM] [KS5895]  After receiving data from a computer, the printer processes the data with the selected print language.  • [HexDump]  Allows you to view data received from a computer by printing it in ASCII code (hexadecimal format). *3 (See P. 171.)  Note  • [KS], [KSSM], and [KS5895] appear when the Korea Font ROM (optional) is installed. |
| PJL              | Sets whether to enable or disable PJL commands that are sent from the computer. PJL commands control print jobs, and are required to print jobs using the print driver. Use of PJL commands allows you to specify the language emulation for the next job while another language emulation is being processed by the printer. *5 (See P. 171.) • [Enabled] (default) • [Disabled]                                                                                                    |
| Connect Time-Out | Sets the time after which data reception is canceled if data is not received. Specify the value from 2 to 65535 seconds in 1-second increments. *2 (See P. 171.)  • [60 Seconds] (default)                                                                                                    |

| Setting     | Description                                                                                                    |
|-------------|----------------------------------------------------------------------------------------------------|
| Port Number | Sets the port number from 1 to 65535.  • [9100] (default)                                                                    |
|             | Note • Set only unique port numbers.                                                                                         |
| TBCP Filter | Sets whether to enable or disable the TBCP filter during processing of PostScript data.  • [Disabled] (default)  • [Enabled] |

# [UPnP]

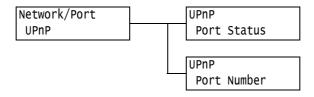

| Setting     | Description                                                                                                    |
|-------------|----------------------------------------------------------------------------------------------------|
| Port Status | Sets whether to enable or disable the UPnP port at printer start-up.  • [Enabled]  • [Disabled] (default)  Important  • If the printer runs out of memory when the port is enabled, the port is sometimes automatically disabled. If this happens, either disable unused ports, or change the memory allocation under [Allocate Memory]. |
| Port Number | Sets the port number from 1 to 65535.  • [80] (default)  Note  • Set only unique port numbers. Note, however, that InternetServices/IPP/SOAP/UPnP/WSD ports and Internet services that use HTTP protocol can share the same port number.                                                                                                 |

# [WSD]

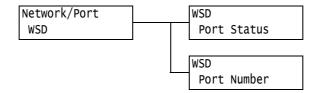

| Setting     | Description                                                                                                    |
|-------------|----------------------------------------------------------------------------------------------------|
| Port Status | Sets whether to enable or disable the WSD port at printer start-up.  • [Enabled] (default)  • [Disabled]  Important  • If the printer runs out of memory when the port is enabled, the port is sometimes automatically disabled. If this happens, either disable unused ports, or change the memory allocation under [Allocate Memory]. |
| Port Number | Sets the port number from 1 to 65535.  • [80] (default)  Note  • Set only unique port numbers. Note, however, that InternetServices/IPP/SOAP/UPnP/WSD ports and Internet services that use HTTP protocol can share the same port number.                                                                                                |

# [SOAP]

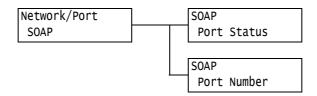

| Setting     | Description                                                                                                    |
|-------------|----------------------------------------------------------------------------------------------------|
| Port Status | Sets whether to enable or disable the SOAP port at printer start-up.  • [Enabled] (default)  • [Disabled]  Important  • If the printer runs out of memory when the port is enabled, the port is sometimes automatically disabled. If this happens, either disable unused ports, or change the memory allocation under [Allocate Memory]. |
| Port Number | Sets the port number from 1 to 65535.  • [80] (default)  Note  • Set only unique port numbers. Note, however, that InternetServices/IPP/SOAP/UPnP/WSD ports and Internet services that use HTTP protocol can share the same port number.                                                                                                 |

#### [SNMP]

#### Note

• SNMP must be configured when using an application to remotely manage multiple printers. SNMP manages printer information and provides it to the management application.

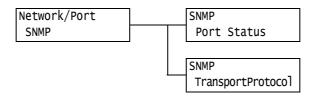

| Setting           | Description                                                                                                    |
|-------------------|----------------------------------------------------------------------------------------------------|
| Port Status       | Sets whether to enable or disable the SNMP port at printer start-up.  • [Enabled] (default)  • [Disabled]                                                                                                    |
|                   | Important     If the printer runs out of memory when the port is enabled, the port is sometimes automatically disabled. If this happens, either disable unused ports, or change the memory allocation under [Allocate Memory]. |
| TransportProtocol | Sets the protocol of the transport layer used by SNMP. Either or both of IPX and UDP can be selected.  • [UDP] (default)  • [IPX]  • [IPX,UDP]                                                                                 |
|                   | Note When using UDP protocol, both the printer and client computers must have IP addresses. To determine which protocol (IPX or UDP) to use, refer to the manual supplied for the application.                                 |

## [TCP/IP Settings]

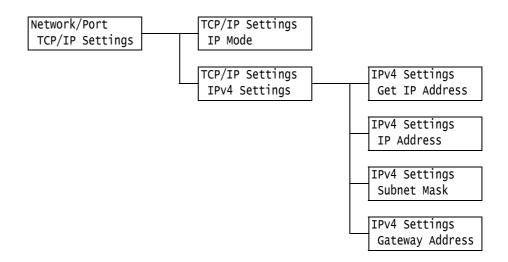

| Setting        | I                                             | Description                                                                                                    |
|----------------|-----------------------------------------------|----------------------------------------------------------------------------------------------------|
| IP Mode        |                                               | Sets the IP mode.  • [IPv6]  The IPv6 mode is used. Advanced settings are unnecessary since it is automatically configured.  • [IPv4]  The IPv4 mode is used. Set the IP address from [IPv4 Settings].  • [Dual Stack] (default)  Both the IPv4 and IPv6 modes can be used.                                                                                                    |
| IPv4 Settings  |                                               | Sets the IPv4 settings                                                                                                    |
| _              | et IP<br>ddress                               | Sets the method of obtaining the information (IP address, subnet mask, or gateway address) required to use the TCP/IP protocol.  • [DHCP/Autonet] (default) Automatically obtains information from a DHCP (Dynamic Host Configuration Protocol) server that has the AutoIP feature.  • [STATIC] Sets the information manually on the control panel. Consult your network administrator for the IP address.  • [DHCP] Automatically obtains the information from the DHCP server.  • [BOOTP] Automatically obtains the information from the BOOTP.  • [RARP] Automatically obtains the information from the RARP.  Note  • When [DHCP/Autonet], [DHCP], [BOOTP], and [RARP] is changed to [STATIC], a screen for setting the IP address is sometimes displayed. Manually set the IP address when this screen is displayed.                                                                                                    |
| Su<br>Ma<br>Ga | Address,<br>ubnet<br>ask,<br>ateway<br>ddress | Allows you to verify the automatically acquired IP address or manually enter the IP address.  Enter the IP address in the format xxx.xxx.xxx. Any number from 0 to 255 can be set for each xxx in the IP and gateway addresses. However, the initial xxx cannot be 127 or any number from 224 to 255. For subnet masks, each xxx must be one of the following numbers: 0, 128, 192, 224, 240, 248, 252, 254, and 255. *2 (See P. 171.)  Important  • Make sure that you set the IP address correctly. Setting the wrong address can cause problems on the network.  • If the correct address is not entered in the subnet mask (e.g. 0 is set in bits midway), the previous setting is restored to even if you press the <menu> button after the number is set. You cannot configure other items until the correct value is set.  • Set the gateway address only when it must be clearly indicated. This setting is not required in environments where the gateway address is automatically set.</menu> |

# [InternetServices]

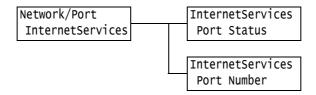

| Setting     | Description                                                                                                    |
|-------------|----------------------------------------------------------------------------------------------------|
| Port Status | Sets whether to enable or disable the Internet Services port at printer start-up. Selecting [Enabled] allows you to use CentreWare Internet Services. CentreWare Internet Services allows you to monitor or remotely configure the printer using a web browser on your computer.  • [Enabled] (default)  • [Disabled] |
|             | Note  When using Internet Services, both the printer and client computers must have IP addresses.                                                                                                    |
|             | <ul> <li>Important</li> <li>If the printer runs out of memory when the port is enabled, the port is sometimes automatically disabled. If this happens, either disable unused ports, or change the memory allocation under [Allocate Memory].</li> </ul>                                                               |
| Port Number | Sets the port number from 1 to 65535.  • [80] (default)                                                                                                    |
|             | Note Set only unique port numbers. Note, however, that InternetServices/IPP/SOAP/UPnP/WSD ports and Internet services that use HTTP protocol can share the same port number.                                                                                                    |

# [WINS Server]

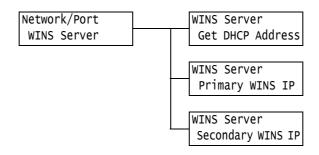

| Setting                              | Description                                                                                                    |
|--------------------------------------|----------------------------------------------------------------------------------------------------|
| Get DHCP Address                     | Specifies whether or not to automatically acquire the WINS server IP address required for using WINS (Windows Internet Name Service) from the DHCP server.  • [On]  • [Off] (default)                                                                                                    |
|                                      | <ul> <li>Note</li> <li>Consult your network administrator for the IP address when setting it manually.</li> <li>When [On] is changed to [Off], the screen for setting the IP address is sometimes displayed. Manually set the IP address when this screen is displayed.</li> <li>When the IP address acquisition method is set to manual, this item is fixed under [On].</li> </ul>                                                               |
| Primary WINS IP<br>Secondary WINS IP | These items allow you to verify the automatically acquired IP address or manually enter the IP address. Enter the IP address in the format: xxx.xxx.xxx. For IP addresses, xxx can be any number between 0 and 255. *2 (See P. 171.)  When [Primary WINS IP] is invalid, the [Secondary WINS IP] is also invalid.  Important  • Make sure that you set the IP addresses correctly. Setting the wrong addresses can cause problems on the network. |

# [Ethernet]

Network/Port Ethernet

| Setting  | Description                                                                                                    |
|----------|----------------------------------------------------------------------------------------------------|
| Ethernet | Sets the communication speed and connector type for the Ethernet interface.  • [Auto] (default) Automatically detects 100 Mbps (full duplex), 100 Mbps (half duplex), 10 Mbps (full duplex), or 10 Mbps (half duplex).  • [100 Mbps Full-Dup] Uses 100 Mbps (full duplex).  • [100 Mbps Half-Dup] Uses 100 Mbps (half duplex).  • [10 Mbps Full-Dup] Uses 10 Mbps (full duplex).  • [10 Mbps Half-Dup] Uses 10 Mbps (half duplex). |

# [IPX/SPX Frame Type]

Network/Port IPX/SPXFrameType

| Setting               | Description                                                                                                    |
|-----------------------|----------------------------------------------------------------------------------------------------|
| IPX/SPX Frame<br>Type | Sets the IPX/SPX frame type.  • [Auto] (default) Automatically selects the frame type.  • [Ethernet II] Uses the Ethernet frame type.  • [Ethernet 802.3] Uses the IEEE802.3 frame type.  • [Ethernet 802.2] Uses the IEEE802.2 frame type.  • [Ethernet SNAP] Uses the SNAP frame type. |

## [IP Filter (IPv4)]

#### Note

• [IP Filter] can be set also on CentreWare Internet Services. For details, refer to "Controlling Data Reception by IP Address" (P. 231).

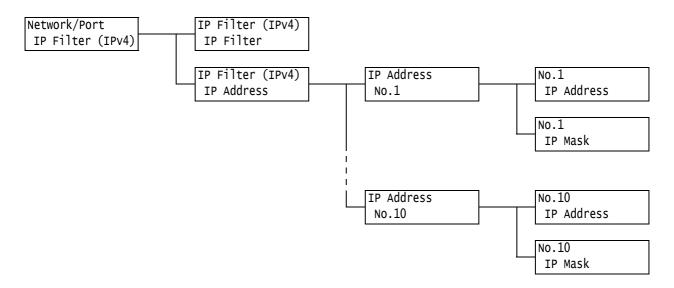

| Setting    | Description                                                                                                    |
|------------|----------------------------------------------------------------------------------------------------|
| IP Filter  | Sets whether or not to restrict reception using IP addresses.  • [Off] (default)  • [On]                                                                                                    |
| IP Address | Registers IP addresses allowed through the filter for printing. Up to ten IP addresses can be registered. Set the filter address for registered IP addresses. Enter the IP address and filter address in the format: xxx.xxx.xxx. For IP addresses, xxx can be any number between 0 and 255. *2 (See P. 171.) For example, when [IP Address] is set to 129.249.110.23 and [IP Mask] is set to 255.255.255.0, IP addresses 129.249.110.* (*=any number within range 1 to 254) are allowed to print. |

#### [SNTP Settings]

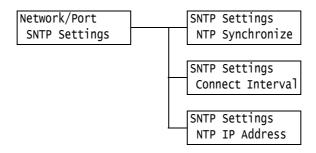

| Setting          | Description                                                                                                    |
|------------------|----------------------------------------------------------------------------------------------------|
| NTP Synchronize  | Sets whether or not to synchronize the time of the printer's machine clock with that of the NTP server.  • [Off] (default)  • [On]                                                |
| Connect Interval | Sets the interval used for connecting to the NTP server. Specify the value from 1 to 500 hours in 1 hour increments.  • [168 Hours] (default)                                     |
| NTP IP Address   | Sets the IP address of the NTP server. Enter the IP address in the format: xxx.xxx.xxx. For IP addresses, xxx can be any number between 0 and 255.  • [000.000.000.000] (default) |

## [HTTP-SSL/TLS]

#### Note

- Set this when encrypting HTTP communication data using the SSL/TLS protocol. [HTTP-SSL/TLS] appears only when a certificate is registered on the printer.
- For details on encrypting HTTP communication data and a server certificate required for the printer, refer to "Configuring HTTP Communication Encryption Settings" (P. 242).
- Communication encryption is not supported on the model available in China.

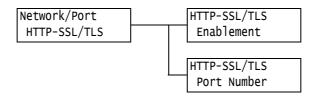

| Setting     | Description                                                                                                    |
|-------------|----------------------------------------------------------------------------------------------------|
| Enablement  | Sets whether or not to encrypt HTTP communication data using the SSL/TLS protocol.  • [Disabled] (default) Disables SSL/TLS communication.  • [Enabled] Enables SSL/TLS communication. |
| Port Number | Sets the port number from 1 to 65535.  • [443] (default)  Note  • Set only unique port numbers.                                                                                        |

## [IPSec Comm.]

#### Note

· Communication encryption is not supported on the model available in China.

Network/Port IPSec Comm.

| Setting     | Description                                                                                                    |
|-------------|----------------------------------------------------------------------------------------------------|
| IPSec Comm. | Sets whether or not to encrypt data in packet units when sending data to your printer from the computer over the network.  • [Disabled] (default)  • [Enabled] |
|             | Note This item can be used only when the OS is Windows Vista. For information on how to set the menu items, see "Configuring IPSec for Encryption" (P. 245).   |

## [IEEE 802.1x]

#### Note

• Communication encryption is not supported on the model available in China.

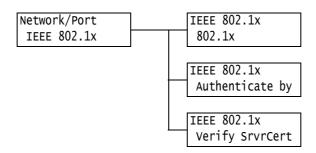

| Setting         | Description                                                                                               |
|-----------------|----------------------------------------------------------------------------------------------------|
| 802.1x          | Sets whether or not to use Enable IEEE 802.1x.  • [Disabled] (default)  • [Enabled]                       |
| Authenticate by | Sets the IEEE 802.1x authentication method.  • [EAP-MD5] (default)  • [EAP-MS-CHAPv2]  • [PEAP/MS-CHAPv2] |
| Verify SrvrCert | Sets whether or not to validate the server certificate.  • [Disabled] (default)  • [Enabled]              |

#### [System Settings]

The [System Settings] menu allows you to set basic printer behavior.

#### [Alert Tone]

System Settings Alert Tone

| Setting    | Description                                                                                                    |
|------------|----------------------------------------------------------------------------------------------------|
| Alert Tone | Sets whether or not to generate an audio tone when a fault (such as a paper jam) occurs and a job is held in a fault state. The alert tone cannot be adjusted.  • [On]  • [Off] (default) |

#### [Panel Settings]

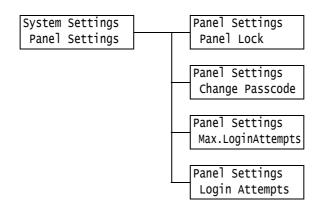

| Setting           | Description                                                                                                    |
|-------------------|----------------------------------------------------------------------------------------------------|
| Panel Lock        | Sets whether or not to set a passcode to control access to the menus.  • [Off] (default)  • [On]                                                                                                    |
|                   | <ul> <li>Note</li> <li>When [On] is set, the screen for setting the passcode is displayed. Enter a 12-digit number for the passcode by pressing the &lt;▲&gt; and &lt;▼&gt; buttons. Press the &lt;▶&gt; and&lt;◀&gt; buttons to move the digit.</li> <li>[0000000000000] cannot be set as the passcode.</li> </ul> |
| Change Passcode   | Allows you to change the passcode for setting the panel lock.  Enter a new passcode (12-digit number). The new passcode takes effect when the first and second entries match.                                                                                                    |
|                   | Note • [Change Passcode] is valid only if [Panel Lock] is set to [On].                                                                                                    |
| Max.LoginAttempts | Sets whether or not to deny access when an authentication error occurs.  • [Unlimited]  • [Limit] (default)                                                                                                    |
| Login Attempts    | Sets the number of authentication errors until access is denied within 1 to 10 tries.  • [5 Time(s)] (default)                                                                                                    |
|                   | Note • When [Max.LoginAttempts] is set to [Unlimited], [Unlimited] is displayed.                                                                                                    |

#### [Menu Auto Clear]

System Settings Menu Auto Clear

| Setting         | Description                                                                                                    |
|-----------------|----------------------------------------------------------------------------------------------------|
| Menu Auto Clear | Sets whether or not to automatically clear the menu display within 1 to 30 minutes in 1-minute increments. *2 (See P. 171.)  • [Off] (default)  • [1 Minutes] to [30 Minutes] |

# [Low Power Mode]

System Settings Low Power Mode

| Setting        | Description                                                                                                    |
|----------------|----------------------------------------------------------------------------------------------------|
| Low Power Mode | This feature automatically lowers the fuser temperature to save electricity when the preset time has elapsed. Set whether or not to enable this feature.  • [Enabled] (default)  • [Disabled] |
|                | Note • When [Sleep Mode] is set to [Disabled], [Low Power Mode] cannot be set to [Disabled].                                                                                                  |
|                | Refer to • "2.4 Setting/Exiting the Energy Saver Modes" (P. 47)                                                                                                    |

#### [Low Power Timer]

System Settings Low Power Timer

| Setting         | Description                                                                                                    |
|-----------------|----------------------------------------------------------------------------------------------------|
| Low Power Timer | Sets the time before the printer enters the Low Power mode. Specify the value from 1 to 240 minutes in 1-minute increments. *2 (See P. 171.)  • [1 Minutes] (default) |
|                 | Refer to • "2.4 Setting/Exiting the Energy Saver Modes" (P. 47)                                                                                                    |

## [Sleep Mode]

System Settings Sleep Mode

| Setting    | Description                                                                                                    |
|------------|----------------------------------------------------------------------------------------------------|
| Sleep Mode | Consumes less electricity than the Low Power mode. Set whether or not to enable this feature.  • [Enabled] (default)  • [Disabled] |
|            | Note • When [Low Power Mode] is set to [Disabled], [Sleep Mode] cannot be set to [Disabled].                                       |
|            | Refer to • "2.4 Setting/Exiting the Energy Saver Modes" (P. 47)                                                                    |

## [Sleep Mode Timer]

System Settings Sleep Mode Timer

| Setting          | Description                                                                                                    |
|------------------|----------------------------------------------------------------------------------------------------|
| Sleep Mode Timer | Sets the time before the printer enters the Sleep mode. Specify the value from 1 to 240 minutes in 1-minute increments. *2 (See P. 171.)  • [1 Minutes] (default) |
|                  | Refer to • "2.4 Setting/Exiting the Energy Saver Modes" (P. 47) • "Setting Example: Changing the Sleep Mode Timer" (P. 108)                                       |

# [Auto Job History]

System Settings Auto Job History

| Setting          | Description                                                                                                    |
|------------------|----------------------------------------------------------------------------------------------------|
| Auto Job History | Sets whether or not to automatically print the [Job History Report] on the completed print jobs.  • [Do not print] (default) Does not automatically print the [Job History Report].  • [Print] When memory fills up to its maximum of 50 print jobs, a history of past jobs that have not been output is automatically output starting with the oldest print job. Data being printed or queued print data is not recorded in this history. |

#### [Set Jobs View]

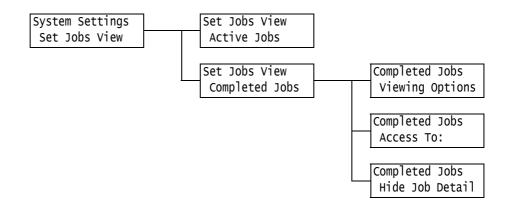

| s           | etting             | Description                                                                                                    |
|-------------|--------------------|----------------------------------------------------------------------------------------------------|
| Active Jobs | s                  | Sets to display information about printing or queued jobs.  • [Show Job Detail] (default)  • [Hide Job Detail]                                 |
| Completed   | Jobs               | Configures settings for the display of completed job information.                                                                              |
|             | Viewing<br>Options | Sets view options for completed jobs.  • [No Job Viewing]  • [Require Login]  • [Always Allow View] (default)                                  |
|             | Access To:         | Sets whether to display all user jobs or the information of only authenticated users for completed jobs.  • [All Jobs] (default)  • [Own Jobs] |
|             | Hide Job<br>Detail | Sets whether or not to hide the details of completed jobs.  • [No] (default)  • [Yes]                                                          |

## [2 Sided Report]

#### Note

• This item appears only when the Duplex unit (optional) is installed.

System Settings 2 Sided Report

| Setting        | Description                                                                                                   |  |
|----------------|----------------------------------------------------------------------------------------------------|--|
| 2 Sided Report | Sets whether or not to print reports and lists either 1-sided or 2-sided.  • [1 Sided] (default)  • [2 Sided] |  |

## [Print Area]

System Settings Print Area

| Setting    | Description                                                                                                    |
|------------|----------------------------------------------------------------------------------------------------|
| Print Area | Sets whether or not to extend the print area. This item is enabled when printing by emulation (HP-GL/2, ESC/P, PCL) or in PostScript.  • [Standard] (default)  • [Extended] |

## [Banner Settings]

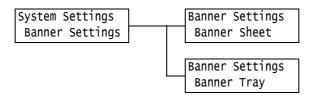

| Setting      | Description                                                                                                    |
|--------------|----------------------------------------------------------------------------------------------------|
| Banner Sheet | Sets whether or not to insert banner sheets.  • [Off] (default) Does not output banner sheets.  • [Start Sheet] Outputs a banner sheet at the beginning of a document.  • [End Sheet] Outputs a banner sheet at the end of a document.  • [Start & End] Outputs banner sheets at the beginning and end of a document. |
| Banner Tray  | Sets the paper tray to be used for printing banner sheets.  • [Tray 1] (default)  • [Tray 2] to [Tray 4]  Note  • The display only shows the trays that are actually installed on the printer.                                                                                                    |

#### [Secure Print]

#### Note

• This item appears only when the hard disk (optional) is installed.

System Settings Secure Print

| Setting      | Description                                                                                                    |
|--------------|----------------------------------------------------------------------------------------------------|
| Secure Print | Sets whether or not to permit printing of Secure Print jobs from the control panel.  • [Enabled] (default) Permits users to print Secure Print jobs from the control panel.  • [Disabled] Does not permit users to print Secure Print jobs from the control panel. |

#### [Machine Clock]

#### Note

• The date and time set under this item are printed in reports and lists.

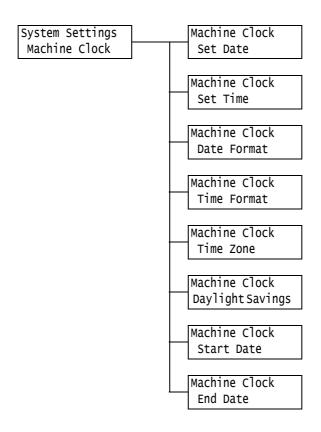

| Setting                                    | Description                                                                                                    |
|--------------------------------------------|----------------------------------------------------------------------------------------------------|
| Set Date                                   | Set the date according to the format specified for [Date Format]. For example, January 2, 2002 would be written as 02/01/2002 in the dd/mm/ yyyy format.                                                                                                    |
| Set Time                                   | Sets the time in the format HH/MM like 12:02, for example.                                                                                                    |
| Date Format                                | Sets the date display format.  • [yyyy/mm/dd] The date is displayed in order year/month/day.  • [mm/dd/yyyy] The date is displayed in order month/day/year.  • [dd/mm/yyyy] (default) The date is displayed in order day/month/year.  Note  • The initial values may be different depending on the model. |
| Time Format                                | Sets the time display format. • [12 Hour Clock] • [24 Hour Clock] (default)                                                                                                    |
| Time Zone                                  | Sets the time zone.                                                                                                    |
| Daylight Savings<br>Start Date<br>End Date | Sets daylight savings.                                                                                                    |

## [Print Speed]

System Settings Print Speed

| Setting     | Description                                                                                                    |
|-------------|----------------------------------------------------------------------------------------------------|
| Print Speed | Sets whether to set the initial print speed to Color or Black & White.  • [Color] (default)  • [Black & White] |

## [Auto Color Select]

System Settings Auto Color Select

| Setting           | Description                                                                                                    |
|-------------------|----------------------------------------------------------------------------------------------------|
| Auto Color Select | Sets to auto detect feature for color printing.  • [Based on Document] (default)  Bases judgment on the document before printing.  • [Print in Color]  Prints everything in color. |

# [Drum Life End]

System Settings Drum Life End

| Setting       | Description                                                                                                    |
|---------------|----------------------------------------------------------------------------------------------------|
| Drum Life End | A message indicating that the replacement life of a drum cartridge is approaching appears approximately 1500 pages* before the replacement life of the drum cartridge is reached. Approximately 800 pages* before the replacement life is reached, a message indicating the drum cartridge needs to be replaced soon appears. Select whether or not to cancel printing when the drum cartridge has reached its replacement cycle.  Select whether or not to cancel printing when a drum cartridge has reached its replacement cycle.  • [Cancel Print] (default)  After the drum cartridge replacement message appears, printing is disabled until the drum cartridge is replaced with a new one.  • [Continue Print]  Even if a drum cartridge replacement life is reached, printing is not disabled immediately. Printing can be continued for some time. Note, however, that print quality might deteriorate or printer performance might be affected if printing is continued beyond the replacement cycle. We recommend replacing the drum cartridge. Also, if printing is continued without replacing the drum cartridge, the printer judges that the drum cartridge has reached its life when the preset number of sheets is printed, and printing is automatically canceled to protect the printer. |

<sup>\*:</sup> The page yield of each consumable varies depending on print requests, documents printed, and how often the power is switched on/off. For more information, refer to "A.3 Life of Consumables and Regular Replacement Parts" (P. 275).

#### [ExtendAdjustTime]

System Settings ExtendAdjustTime

| Setting          | Description                                                                                                    |  |
|------------------|----------------------------------------------------------------------------------------------------|--|
| ExtendAdjustTime | Set whether to extend the image quality adjustment time when the power is turned on to improve image quality. However, pressing [On] decreases the life of the Drum Cartridge.  • [Off] (default)  • [On] |  |

## [mm / inches]

System Settings mm / inches

| Setting     | Description                                                                                                    |
|-------------|----------------------------------------------------------------------------------------------------|
| mm / inches | Sets the unit of measure for lengths displayed or entered on the control panel.  • [Millimeter(mm)] (default)  • [Inches (")] |

#### [Data Encryption]

#### Important

• The hard disk is initialized when the [Data Encryption] setting is changed.

#### Note

- This item appears only when the hard disk (optional) is installed.
- This item is not supported on the model available in China.

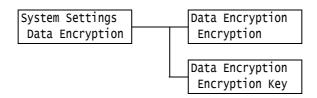

| Setting        | Description                                                                                                    |  |  |
|----------------|----------------------------------------------------------------------------------------------------|--|--|
| Encryption     | Sets whether or not encrypt data on the system disk (hard disk).  • [Off] (default)  • [On]                         |  |  |
| Encryption Key | Sets the 12-digit number encryption key for encrypting data.                                                        |  |  |
|                | Note • [Encryption Key] is always displayed as [0      ] on the setting screen even when set as a security measure. |  |  |

#### [Overwrite HD]

#### Note

• This item appears only when the hard disk (optional) is installed.

System Settings Overwrite HD

| Setting      | Description                                                                                                    |
|--------------|----------------------------------------------------------------------------------------------------|
| Overwrite HD | Sets whether or not to overwrite data on the hard disk, and the number of times data is overwritten.  • [Off]  • [1 Time]  • [3 Times] (default) |

#### [Auto Job Promote]

#### Note

• This item appears only when the hard disk (optional) is installed.

System Settings Auto Job Promote

| Setting          | Description                                                                                    |  |
|------------------|------------------------------------------------------------------------------------------------|--|
| Auto Job Promote | Sets whether to enable or disable skipping of print jobs.  • [Disabled] (default)  • [Enabled] |  |

## [Software Download]

System Settings Software Download

| Setting           | Description                                                                                |  |
|-------------------|--------------------------------------------------------------------------------------------|--|
| Software Download | Sets whether to enable or disable software downloads.  • [Enabled] (default)  • [Disabled] |  |

# [Accounting]

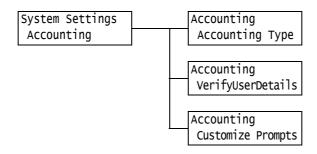

| Setting           | Description                                                                                                    |
|-------------------|----------------------------------------------------------------------------------------------------|
| Accounting Type   | Select the type of account management to perform. When an [Local Accounting] is set, you can print the [Auditron Report (Print Jobs)] instead of the [Meter Report (Print Jobs)].  • [Disabled] (default)  Does not perform account management on the machine.  • [Authentication Srvr]  Authenticate using user information managed on the Authentication Server.  • [Local Accounting]  Performs account management using user information pre-registered on the machine.  • [Network Accounting]  Performs account administration based on the user information managed on a remote service. User information is registered on the remote service.  The optional Feature Enhance Kit and hard disk are required to select [Network Accounting].  • [XeroxStdAccounting]  Accounting administration is carried out based on the user information and account information pre-registered on the machine.  The optional hard disk is required to select [XeroxStdAccounting]. |
| VerifyUserDetails | When [Network Accounting] is selected under [Accounting Type], set whether or not to check authentication information.  • [No]  • [Yes] (default)  Note  • When [Login Type] is set to [Local Accounts], this item is not displayed. Set to [Yes].                                                                                                    |
| Customize Prompts | When [Network Accounting] is selected under [Accounting Type], set whether or not to input users.  • [UserID, AccountID] (default)  • [User ID Prompt]  • [Account ID Prompt]  • [No Prompts]  Note  • When connecting an Smart card system, you can only set [User ID Prompt].  • The display of items you can set changes depending on the [Login Type] and [VerifyUserDetails] settings.                                                                                                    |

#### [Authentication]

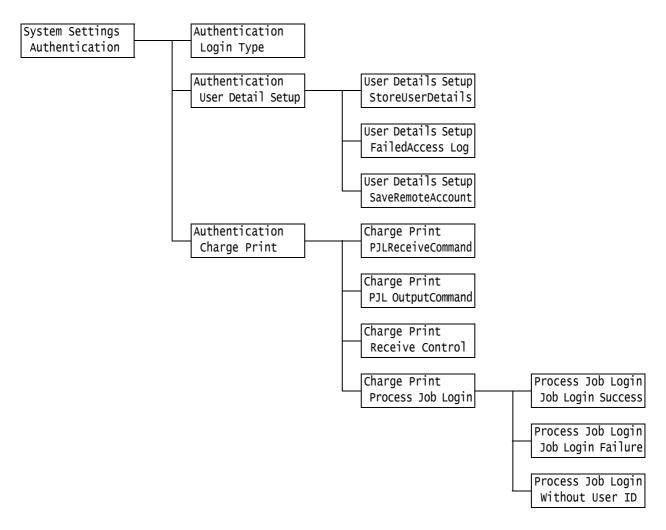

| Setting    | Description                                                                                                    |
|------------|----------------------------------------------------------------------------------------------------|
| Login Type | Sets the printer authentication method.  • [No Login Required] (default) Authentication is not performed.  • [Local Accounts] Performs user authentication based on the user information preregistered on the machine.  • [Remote Accounts] Authenticates users with a remote authentication server. |

| Setting       |                           | Description                                                                                                    |
|---------------|---------------------------|----------------------------------------------------------------------------------------------------|
| User Detail S | etup                      |                                                                                                    |
|               | StoreUser<br>Details      | Sets whether to store authentication information to non-volatile memory ([NVM]) or the hard disk.  • [NVM] (default)  • [Hard Disk]                                                                                                    |
|               |                           | Note • Appears when Network Accounting settings are configured.                                                                                                    |
|               | Failed<br>Access Log      | Sets whether or not to record failed authentication to [Error History Report] when authentication fails for the preset number of times in 10 minutes. This is to detect invalid accesses.  • [Off]  • [On] (default)  When [On] is specified, the number of authentication failures recorded can be specified as a value from 1 to 600. |
|               |                           | Note  • Authentication failures are only recorded in [Error History Report], and access denials, as in "[Panel Settings]" (P. 138) are not recorded.                                                                                                    |
|               | Save<br>Remote<br>Account | Sets whether or not to save remote accounts.  • [Disabled] (default)  • [Enabled]                                                                                                    |
|               |                           | Note This setting is displayed when the hard disk (option) is installed and [Remote Accounts] is selected for [Login Type].                                                                                                    |
| Charge Print  |                           | Sets charge printing that uses authenticated user information.                                                                                                    |
|               | PJL<br>Receive<br>Command | Reception of remote printing commands can be controlled by PJL commands. When [Off] is set or no PJL command has arrived on the printer, the [Receive Control] setting described later is used.  • [Off] (default)  • [On]                                                                                                    |
|               |                           | Note This feature is displayed only when the hard disk (option) is installed.                                                                                                    |
|               | PJL<br>Output<br>Command  | Printing of remote print jobs can be controlled by PJL commands.  • [Off] (default)  • [On]                                                                                                    |
|               |                           | Note This feature is displayed only when the hard disk (option) is installed.                                                                                                    |

| Setting              | Description                                                                                                    |
|----------------------|----------------------------------------------------------------------------------------------------|
| Receive<br>Control   | Sets how received print jobs are handled.  • [ReferPrintAuditron] (default)  • [PrivateChargePrint]  Saves jobs with User IDs to private charge print regardless of whether or not the authentication feature is used.  • [Save in ChargePrint]  Saves all received jobs to charge print regardless of whether or not the authentication feature is used.                                                                                                    |
|                      | <ul> <li>Important</li> <li>When [Save in ChargePrint] is set, all print jobs are saved even if authentication succeeds or fails. To prevent unwanted print jobs from building up, either set up automatic deletion or manually delete print jobs that have exceeded their storage period set under [Doc. Expiry Date]. For more information on how to set the storage period, refer to "[Stored Documents]" (P. 151).</li> </ul>                                                                                                    |
|                      | Note This feature is displayed only when the hard disk (option) is installed. When [PrivateChargePrint] and [Save inChargePrint] are set, secure print, sample set or delayed print are ignored even if you specify them on the print driver.                                                                                                    |
| Process<br>Job Login | Sets the processing method when a print job is received.  [Job Login Success] Sets the processing method when successfully authenticated jobs are received.  • [Print Job] (default) Print jobs are printed.  • [PrivateChargePrint] Print jobs are saved to Private Charge Print.  [Job Login Failure] Sets the processing method when failed authentication jobs are received.  • [Save in ChargePrint]  • [Cancel Job] (default)  [Without User ID] Sets the processing method when a print job without a User ID is received.  • [Save in ChargePrint]  • [Cancel Job] (default)  Note |
|                      | This feature appears when the hard disk (option) is installed, and [ReferPrintAuditron] is selected for the [Receive Control] setting.                                                                                                    |

#### [Stored Documents]

#### Note

• This item appears only when the hard disk (optional) is installed.

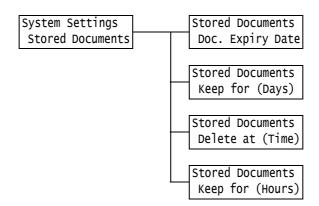

| Setting          | Description                                                                                                    |  |
|------------------|----------------------------------------------------------------------------------------------------|--|
| Doc. Expiry Date | Sets the storage period for documents. Stored documents are automatically deleted when the document expiry date is reached.  • [Off] (default) Documents are kept unconditionally.  • [No. of Days & Time] Sets the storage period as a number of days and time.  • [Hours] Sets the number of hours until documents are deleted. |  |
| Keep for (Days)  | Sets the storage period within 1 to 14 days in 1-day increments.  • [7 Days] (default)                                                                                                    |  |
| Delete at (Time) | Sets the time that documents are deleted. • [3:00AM] or [3:00] (default)  Note • Set the time by the 12-hour clock or 24-hour clock by setting [System Settings] > [Machine Clock] > [Time Format].                                                                                                    |  |
| Keep for (Hours) | Sets the storage period within 1 to 23 hours in 1-hour increments.  • [4 Hours] (default)                                                                                                    |  |

## [Software Options]

#### Note

• This item appears only when the Feature Enhance Kit (optional) is installed.

| System Settings  | Software Options   | FeatureEnhance Kit |
|------------------|--------------------|--------------------|
| Software Options | FeatureEnhance Kit | Enable Kit         |

| Setting               | Description                                                                                                    |
|-----------------------|----------------------------------------------------------------------------------------------------|
| FeatureEnhance<br>Kit | Enables the Feature Enhance Kit installed on the printer. The confirmation message is displayed when [Enable Kit] is selected. Press the <ok> button.</ok>                                                                                               |
|                       | <ul> <li>Note</li> <li>Once the [FeatureEnhance Kit] is enabled, the ROM of the installed Feature Enhance Kit cannot be used by other devices.</li> <li>To reset or disable this feature, contact our Customer Support Center or your dealer.</li> </ul> |

#### [Image Log Control]

#### Important

· Consult your dealer to use the Image Log Control feature.

#### Note

• This item appears only when the Feature Enhance Kit (optional) and hard disk (optional) are installed.

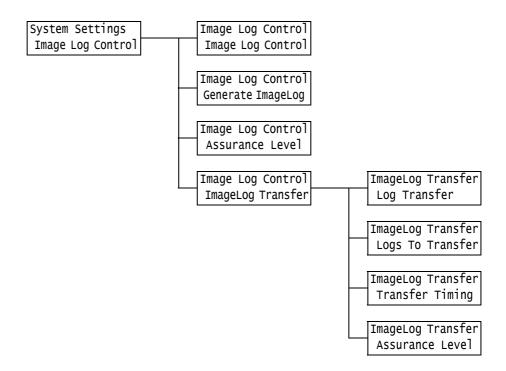

| Setting            | Description                                                                                                    |
|--------------------|----------------------------------------------------------------------------------------------------|
| Image Log Control  | Set whether or not to use the image log control feature. Normally, the printer is used with this feature set to [Off]. Consult your dealer to use the Image Log Control feature.  • [Off] (default)  • [On]                                                                                                    |
| Generate Image Log | Sets whether or not to generate an image log.  • [Off]  • [On] (default)                                                                                                    |
| Assurance Level    | Sets the level at which an image log is reliably generated for a print job.  • [High] Image logs are generated unconditionally. For this reason, print operations are sometimes affected.  • [Low] (default) Image logs are generated as much as possible with priority given to printer performance. For this reason, generation of image logs is sometimes skipped. |

| Set          | ting                | Description                                                                                                    |
|--------------|---------------------|----------------------------------------------------------------------------------------------------|
| Image Log Tr | ansfer              | Sets transfer of image logs to the log server.                                                                                                    |
|              | Log<br>Transfer     | Set whether or not to enable the image log transfer feature.  • [Disabled] (default)  • [Enabled]                                                                                                    |
|              | Logs To<br>Transfer | Sets automatic transfer of image logs.  • [Pause]  • [Per Job Basis]  • [Accumulate First] (default)  Note  • [Per Job Basis] is displayed when [Image Log Control] > [Assurance Level Lie act to [High]                                   |
|              | Transfer<br>Timing  | Level] is set to [High].  Sets the timing that image logs are transferred. Set [Disabled] for each of the transfer timings. Default is all [Enabled].  • [At end of the job]  • [At power On]  • [End of selections]  • [When max reached] |
|              | Assurance<br>Level  | Sets the assurance level when data is transferred to the log server.  • [Low] (default)  • [High]                                                                                                    |
|              |                     | Note When [High] is set, data is transferred unconditionally. However, during data transfer, printer performance might drop or printing may be paused.                                                                                     |

## [Printer Settings]

The [Printer Settings] menu allows you to set paper trays and the Auto Tray Selection feature.

#### Note

 Refer to "Auto Tray Selection Feature" (P. 104) for more information about the Auto Tray Selection feature.

## [Substitute Tray]

Printer Settings Substitute Tray

| Setting         | Description                                                                                                    |
|-----------------|----------------------------------------------------------------------------------------------------|
| Substitute Tray | Sets whether or not to switch to another paper tray if the paper tray selected by the Auto Tray Selection feature runs out of paper. When using this feature, set the paper size for the substitute tray.  • [Off] (default)  Does not substitute the tray, and displays a message prompting to load paper into the paper tray.  • [Use Larger Size]  Switches to another paper tray that contains paper that is one size larger than the size requested, and prints documents at 100% zoom ratio.  • [Use Closest Size]  Switches to another paper tray that contains paper of size closest to the size requested, and prints documents at a reduced zoom ratio if necessary.  • [Select Bypass]  Switches to the bypass tray, and prints documents on the paper loaded in the bypass tray.  Note  • These settings will be overridden by requests sent from computers. |

# [Paper Type Mismatch]

Printer Settings
PaperTypeMismatch

| Setting           | Description                                                                                                    |
|-------------------|----------------------------------------------------------------------------------------------------|
| PaperTypeMismatch | Sets the action to take when there is no paper tray loaded with the paper type specified in the print job.  • [ConfirmationScreen] (default)  The message prompting confirmation of the paper type is displayed.  • [Print]  The confirmation message is displayed, and the print job is printed using the currently loaded paper type. |

# [Paper Type]

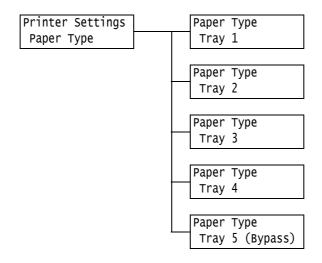

| Setting          | Description                                                                                                    |
|------------------|----------------------------------------------------------------------------------------------------|
| Tray 1           | Sets the type of the paper loaded in tray 1.  • [Plain] (default), [Recycled], [Bond], [Plain S2], [Heavyweight], [Heavyweight A], [Heavyweight B], [Heavyweight C], [Heavyweight S], [HW S2], [HW A S2], [HW B S2], [HW C S2], [HW S S2], [Extra Heavyweight], [X-Heavyweight A], [X-Heavyweight B], [X-Heavyweight C], [X-Heavyweight D], [X-Heavyweight S], [X-HW S2], [X-HW A S2], [X-HW B S2], [X-HW C S2], [X-HW D S2], [X-HW S S2], [Transparency], [Gloss], [Gloss S2], [HeavyweightGloss], [HW Gloss S2], [Labels], [1. Custom 1] to [5. Custom 5]        |
|                  | <ul> <li>Note</li> <li>[1. Custom 1] to [5. Custom 5] display the names specified under [Custom Paper Name].</li> <li>A, B, C, D and S indicate the image quality processing method. For information on image quality processing, refer to "[Image Quality]" (P. 159).</li> </ul>                                                                                                    |
| Tray 2 to Tray 4 | Sets the types of the paper loaded in trays 2 to 4.  • [Plain] (default), [Recycled], [Bond], [Plain S2], [Heavyweight], [Heavyweight A], [Heavyweight B], [Heavyweight C], [Heavyweight S], [HW S2], [HW A S2], [HW B S2], [HW C S2], [HW S S2], [Extra Heavyweight], [X-Heavyweight A], [X-Heavyweight B], [X-Heavyweight C], [X-Heavyweight D], [X-Heavyweight S], [X-HW S2], [X-HW A S2], [X-HW B S2], [X-HW C S2], [X-HW D S2], [X-HW S S2], [Transparency], [Gloss], [Gloss S2], [HeavyweightGloss], [HW Gloss S2], [Labels], [1. Custom 1] to [5. Custom 5] |
|                  | <ul> <li>Note</li> <li>The display only shows the trays that are actually installed on the printer.</li> <li>[1. Custom 1] to [5. Custom 5] display the names specified under [Custom Paper Name].</li> <li>A, B, C, D, and S indicate the image quality processing method. For information on image quality processing, refer to "[Image Quality]" (P. 159).</li> </ul>                                                                                                    |
| Tray 5 (Bypass)  | Sets the type of the paper loaded in the bypass tray.  • [Plain] (default), [Recycled], [Bond], [Plain S2], [Heavyweight], [HW S2], [Extra Heavyweight], [X-HW S2], [Transparency], [Gloss], [Gloss S2], [HeavyweightGloss], [HW Gloss S2], [Labels], [Envelope], [Lightweight], [1. Custom 1] to [5. Custom 5]                                                                                                    |
|                  | Note • [1. Custom 1] to [5. Custom 5] display the names specified under [Custom Paper Name].                                                                                                    |

#### [Paper Color]

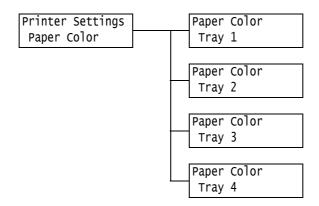

| Setting          | Description                                                                                                    |
|------------------|----------------------------------------------------------------------------------------------------|
| Tray 1 to Tray 4 | Sets the color of the paper loaded in the trays.  • [White] (default), [Blue], [Yellow], [Green], [Pink], [Clear], [Ivory], [Gray], [Buff], [Goldenrod], [Red], [Orange], [1. Custom 1] to [5. Custom 5], [Others]  Note  • The display only shows the trays that are actually installed on the printer.  • [1. Custom 1] to [5. Custom 5] display the names specified under [Custom Color Name]. |

### [Paper Type Priority]

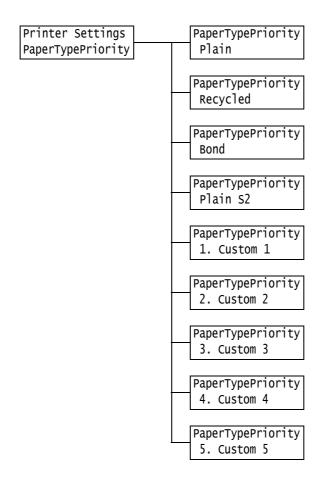

| Setting                                                              | Description                                                                                                    |
|----------------------------------------------------------------------|----------------------------------------------------------------------------------------------------|
| Plain, Recycled,<br>Bond, Plain S2,<br>1. Custom 1 to<br>5. Custom 5 | This setting will be used by the Auto Tray Selection feature. Defaults are as follows: Plain=[1], Recycled=[2], Plain S2=[Not Selected], Bond=[3]. Otherwise, the default is [Not Selected].  • [1] to [15] Sets the priority order of paper types.  • [Not Selected] Does not set the priority order of paper types. In this case, the Auto Tray Selection feature is not used. |
|                                                                      | <ul> <li>Note</li> <li>[1. Custom 1] to [5. Custom 5] display the names specified under [Custom Paper Name].</li> <li>You can assign the same priority order to different paper types. In this case, the printer selects a tray based on the [Paper Tray Priority] setting.</li> </ul>                                                                                           |

# [PaperTrayPriority]

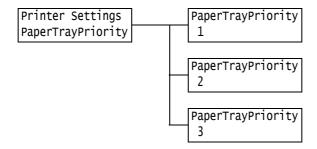

| Setting | Description                                                                                                    |
|---------|----------------------------------------------------------------------------------------------------|
| 1 to 3  | Sets the priority order of the paper trays. This setting will be used by the Auto Tray Selection feature. You cannot assign a priority order to the bypass tray.  • [Tray 1] to [Tray 4]  Sets the priority order of the paper trays. By default, the priority order of the trays is: Tray 1, Tray 2, Tray 3, and Tray 4. |
|         | <ul> <li>Note</li> <li>You cannot assign the same priority to more than one tray. Tray [2] must be a tray other than Tray [1], and Tray [3] must be a tray other than Trays [1] and [2]. The remaining tray will be Tray [4].</li> <li>This item appears only when the optional trays are installed.</li> </ul>           |

# [Paper Size]

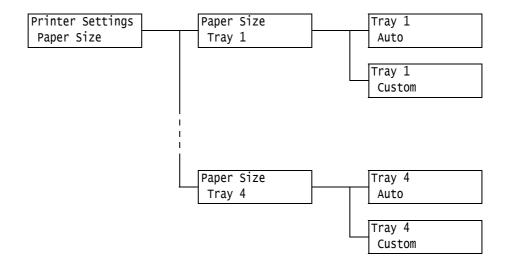

| Setting          | Description                                                                                                    |
|------------------|----------------------------------------------------------------------------------------------------|
| Tray 1 to Tray 4 | Sets the paper size of the paper loaded in each paper tray.  • [Auto] (default)  The sensor automatically detects the paper size.  • [Custom]  Sets the length and width of the paper.  When [Custom] is selected, set the print orientation to [Portrait (Y) Size] or [Landscape (X) Size]. |
|                  | <ul> <li>The display only shows the trays that are actually installed on the printer.</li> <li>For details on how to set custom paper sizes, refer to "Setting the Paper Sizes of Trays 1 through 4" (P. 100).</li> </ul>                                                                    |

### [Image Quality]

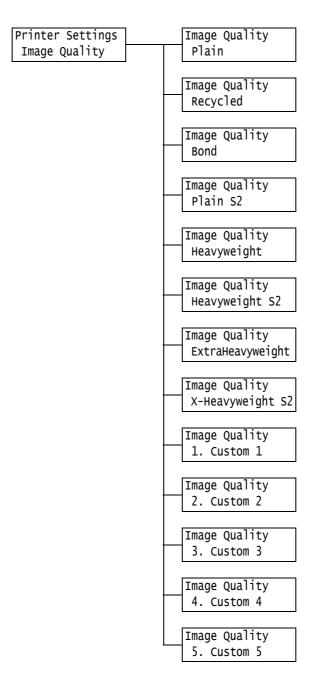

| Setting                                                              | Description                                                                                                    |
|----------------------------------------------------------------------|----------------------------------------------------------------------------------------------------|
| Plain, Recycled,<br>Bond, Plain S2,<br>1. Custom 1 to<br>5. Custom 5 | Sets the image quality (paper type) for each paper.  • [A] ([Bond] default)  Quality ideal for color-exclusive bond paper such as J paper (82g/m²)  • [B] ([Plain], [Plain S2] defaults)  Quality ideal for generally used office paper (P paper, C2 paper, etc.)  • [C] ([Recycled] default)  Quality ideal for recycled paper (C2r paper, WR100 paper, etc.)  • [D]  Select this when print quality is uneven on coarse paper.  • [E] - [G]  Not used.  • [S]  Quality ideal for gloss paper is 105g/m² or less, such as JD coated (104.7g/m²), J coated (95.0g/m²)  Note  • [5. Custom 5] are optimum conditions for gloss paper at 105g/m² or less, such as JD coated (104.7g/m²) and J coated (95.0g/m²).  • "Coarse paper" refers to paper having conspicuous transparent characters when held up against the light. |
| Heavyweight,<br>Heavyweight S2                                       | Sets the image quality (paper type) for each paper.  • [A] (default)  • [B] Quality ideal for water resistant paper.  • [C] Quality ideal for white film.  • [S] The quality can be set by the user.                                                                                                    |
| ExtraHeavyweight,<br>X-Heavyweight S2                                | Sets the image quality (paper type) for each paper.  • [A] (default)  • [B], [C] Quality ideal for business cards.  • [D] Not used.  • [S] Quality ideal for film labels or water resistant film gloss paper.                                                                                                    |

#### [Custom Paper Name]

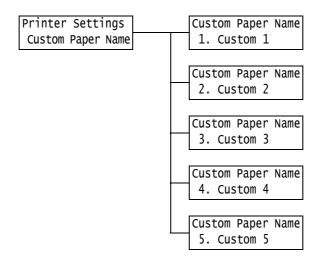

| Setting                       | Description                                                                                                    |
|-------------------------------|----------------------------------------------------------------------------------------------------|
| 1. Custom 1 to<br>5. Custom 5 | Sets the names for [1. Custom 1] to [5. Custom 5] that are displayed under [PaperTypePriority], [Paper Type], and [Image Quality].  Up to 8 alphanumeric characters can be used for a name. (See *2 and *4 No 1, 2, 3 and 4 on P. 171.) |

#### [Custom Color Name]

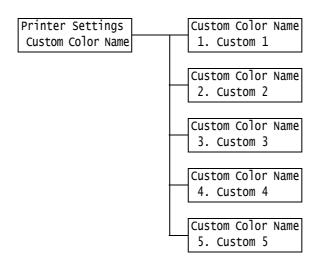

| Setting                       | Description                                                                                         |
|-------------------------------|----------------------------------------------------------------------------------------------------|
| 1. Custom 1 to<br>5. Custom 5 | [1. Custom 1] to [5. Custom 5] displayed under [Paper Color] can be given any name.                 |
|                               | Up to 8 alphanumeric characters can be used for a name. (See *2 and *4 No 1, 2, 3 and 4 on P. 171.) |

## [Print User ID]

Printer Settings Print User ID

| Setting       | Description                                                                                                    |
|---------------|----------------------------------------------------------------------------------------------------|
| Print User ID | Prints a user ID at a specified location.  • [Off] (default) Does not print a user ID.  • [Top Left] Prints a user ID at the top left corner of the paper.  • [Top Right] Prints a user ID at the top right corner of the paper.  • [Bottom Left] Prints a user ID at the bottom left corner of the paper.  • [Bottom Right] Prints a user ID at the bottom right corner of the paper. |

#### [Odd Page 2 Sided]

#### Note

• This item appears only when the Duplex unit (optional) is installed.

Printer Settings Odd Page 2 Sided

| Setting          | Description                                                                                                    |
|------------------|----------------------------------------------------------------------------------------------------|
| Odd Page 2 Sided | Sets how to print on the final page of an odd-numbered document during 2-side printing.  • [Off] (default) The side of the final page is printed in the same way as 1-sided printing, and paper is not fed again through the Duplex unit as with 2-sided printing. The document can be printed faster since paper is not fed again through the Duplex unit.  • [On] The paper is fed again through the Duplex unit even though there is only one side of data for the final page. The printing orientation can be aligned when printing on paper (e.g. paper with punch holes) that must be aligned in a specific way, top to bottom or left to right, for example. |

# [UnregisteredForms]

Printer Settings UnregisteredForms

| Setting           | Description                                                                                                    |
|-------------------|----------------------------------------------------------------------------------------------------|
| UnregisteredForms | Sets whether to cancel printing or print only data when the format specified at printing is not registered.  • [Print (Data only)] (default)  • [Do not print] |

## [Default Paper Size]

Printer Settings DefaultPaperSize

| Setting                 | Description                                                                       |
|-------------------------|-----------------------------------------------------------------------------------|
| <b>DefaultPaperSize</b> | Sets the default paper size for each print mode.  • [A4] (default)  • [8.5 x 11"] |

# [Paper Size Group]

Printer Settings Paper Size Group

| Setting          | Description                                                                                                    |
|------------------|----------------------------------------------------------------------------------------------------|
| Paper Size Group | Sets the size detection mode for automatically detecting the paper size from trays 1 to 4.  Select the size detection mode according to the country of use. The default is [AB(8K/16K)].  Refer to the tables below for combinations of sizes that can be automatically detected.  Note  • Some size detection modes cannot be used depending on the model of printer you are using. For information of paper sizes supported by this printer, refer to "Supported Paper" (P. 90). |

#### Size Detection Modes and Automatically Detectable Sizes

| Paper Size Group                            | AB (8        | x 13)           | AB Series    |                 |
|---------------------------------------------|--------------|-----------------|--------------|-----------------|
| Loading<br>Location<br>Size/<br>Orientation | Trays 1 to 4 | Tray 5 (Bypass) | Trays 1 to 4 | Tray 5 (Bypass) |
| A6 □-                                       | х            | х               | х            | х               |
| A5 □                                        | 0            | 0               | 0            | 0               |
| A4 🖟                                        | 0            | 0               | 0            | 0               |
| A4 □-                                       | 0            | 0               | 0            | 0               |
| A3 🕝                                        | 0            | 0               | 0            | 0               |
| в5 🖟                                        | 0            | 0               | 0            | 0               |
| B5 <b>□</b>                                 | 0            | 0               | 0            | 0               |
| B4 <b>□</b>                                 | 0            | 0               | 0            | 0               |
| 11 x 17"□₽                                  | 0            | х               | 0            | 0               |
| 8.5 x 14"□₽                                 | 0            | x               | 0            | 0               |

| Paper Size Group                            | AB (8        | x 13)           | AB Series    |                 |
|---------------------------------------------|--------------|-----------------|--------------|-----------------|
| Loading<br>Location<br>Size/<br>Orientation | Trays 1 to 4 | Tray 5 (Bypass) | Trays 1 to 4 | Tray 5 (Bypass) |
| 8.5 x 13"□₽                                 | 0            | х               | 0            | 0               |
| 8.5 x 11" □                                 | 0            | 0               | 0            | 0               |
| 8.5 x 11"□-                                 | 0            | 0               | 0            | 0               |
| 12 x 18"□-                                  | х            | 0               | х            | 0               |
| SRA3 *1                                     |              |                 |              |                 |
| 8K (Taiwan, China)                          | х            | х               | х            | х               |
| 16K (Taiwan, China)                         | x            | Х               | Х            | x               |

SRA3 can be used when Single Tray Module is installed.

| Paper Size Group                            | AB (8K       | AB (8K / 16K) AB (8 x 13 / 8 x 14) |              | 3 / 8 x 14)     | Inch Series  |                 |
|---------------------------------------------|--------------|------------------------------------|--------------|-----------------|--------------|-----------------|
| Loading<br>Location<br>Size/<br>Orientation | Trays 1 to 4 | Tray 5 (Bypass)                    | Trays 1 to 4 | Tray 5 (Bypass) | Trays 1 to 4 | Tray 5 (Bypass) |
| A6 □-                                       | х            | х                                  | х            | х               | х            | х               |
| A5 □-                                       | х            | х                                  | 0            | 0               | 0            | 0               |
| A4 🖟                                        | 0            | 0                                  | 0            | 0               | 0            | 0               |
| A4 🕝                                        | 0            | 0                                  | 0            | 0               | 0            | 0               |
| A3 🕝                                        | 0            | 0                                  | 0            | 0               | 0            | 0               |
| в5 🖟                                        | 0            | 0                                  | 0            | 0               | х            | х               |
| B5 <b>□</b>                                 | 0            | 0                                  | 0            | 0               | 0            | 0               |
| B4 <b>□</b> -                               | 0            | 0                                  | 0            | 0               | 0            | 0               |
| 11 x 17"□₽                                  | 0            | 0                                  | 0            | х               | 0            | х               |
| 8.5 x 14"□₽                                 | 0            | 0                                  | 0            | х               | 0            | х               |
| 8.5 x 13"□⊋                                 | 0            | 0                                  | 0            | х               | 0            | х               |
| 8.5 x 11" 🖵                                 | 0            | 0                                  | 0            | 0               | 0            | 0               |
| 8.5 x 11"□-                                 | 0            | 0                                  | 0            | 0               | 0            | 0               |
| 12 x 18" □-                                 | х            | 0                                  | х            | 0               | х            | 0               |
| SRA3 *1                                     |              |                                    |              |                 |              |                 |
| 8K (Taiwan, China)                          | 0            | 0                                  | х            | х               | х            | х               |
| 16K (Taiwan, China)                         | 0            | 0                                  | Х            | Х               | Х            | х               |

SRA3 can be used when Single Tray Module is installed.

# [Allocate Memory] \*2 (See P. 171.)

[Allocate Memory] changes the size of memory and form memory of each interface.

#### Important

- · Memory is reset when its size is changed, and all data stored in each of the memory areas is deleted.
- You cannot allocate more than the total memory. When the memory allocation settings exceed the size
  of mounted memory when the power is turned on, the system automatically adjusts memory allocation.
- If the printer runs out of memory when ports are set to be enabled at printer startup, the ports are sometimes automatically disabled. If this happens, either disable unused ports, or change the memory allocation under [Allocate Memory]. Note, however, that the parallel, USB-1(2.0) and USB-2(2.0) ports are never automatically disabled.

#### Note

- Memory allocation, excluding the print page buffer, can be set on the control panel or in CentreWare Internet Services.
- The print page buffer is the area where the actual printed image is plotted. The size of the print page buffer can be changed directly by the user. Area remaining after memory is allocated for other uses is allocated as the print page buffer.

When printing high-resolution documents, set so that a large buffer size is allocated as print page buffer. The actual size of the allocated print buffer can be confirmed by printing the [Configuration Report]. You can also check it by using CentreWare Internet Services.

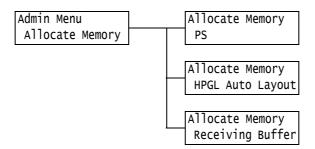

| Setting          | Description                                                                                                    |
|------------------|----------------------------------------------------------------------------------------------------|
| PS               | Specifies the size of memory used by PostScript.  Specify memory size from 16.00 to 96.00 MB in 0.25 MB increments.  The maximum size that can be set changes according to the amount of free memory.  • [24.00 M] (default)                                                                                                    |
| HPGL Auto Layout | Specifies the size of memory to be used in HP-GL and HP-GL/2 auto layout.  Specify memory size from 64 to 5120 KB in 32 KB increments. The maximum size that can be set changes according to the amount of free memory.  • [64K] (default)  When the hard disk (optional) is installed, the hard disk is used for auto layout memory. In this case, the size cannot be changed by the user, and is displayed as [Hard Disk] on the display. |

| Se          | etting                                                                    | Description                                                                                                    |
|-------------|---------------------------------------------------------------------------|----------------------------------------------------------------------------------------------------|
| Receiving B | uffer                                                                     | Sets the memory of the receiving buffer (temporary storage location for data arriving from the computer) for each interface. Set the spooling setting, allocation location, and size of memory for each of the LPD, SMB and IPP interfaces.  The receiving buffer size can be changed according to operating status and purpose. Increasing the receiving buffer size sometimes frees up the computer supporting a particular interface more quickly. The maximum size that can be set changes according to the amount of free memory.  Note  When a port is disabled, its corresponding items are not displayed.  Even if the receiving buffer size is increased, the time required to free up a computer sometimes does not change depending on the size of data arriving from the computer.                                                                                                    |
|             | Parallel,<br>NetWare, IPP,<br>USB-1(2.0),<br>USB-2(2.0),<br>and Port 9100 | Specify memory size from 64 to 1024 KB in 32 KB increments. The default memory size is [64K] for parallel, USB-1(2.0) and USB-2(2.0) memory. Otherwise, it is [256K].  Note I[PP] appears when the hard disk (optional) is not installed. [IPP Spool] is displayed when the hard disk is installed. I[Parallel] appears only when the Parallel Port (optional) is installed.                                                                                                    |
|             | EtherTalk<br>Compat                                                       | Specify memory size from 1024 to 2048 KB in 32 KB increments. The default is [1024K].                                                                                                    |
|             | LPD Spool,<br>SMB Spool                                                   | <ul> <li>[Off] (default) Spooling is not performed. Data cannot be simultaneously printed and received using the LPD or SMB interfaces. When printing on the LPD interface, set the memory size of the receiving buffer exclusively for LPD from 1024 to 2048 KB in 32 KB increments. The default is [1024K]. When printing on the SMB interface, set the memory size of the receiving buffer exclusively for SMB from 64 to 1024 KB in 32 KB increments. The default is [256K].</li> <li>[Hard Disk] Spooling to hard disk is performed. The hard disk is used as the receiving buffer for spooling. This item appears only when the hard disk (optional) is installed.</li> <li>[Memory] Spooling to memory is performed. Memory is used as the receiving buffer for spooling. When this optional value is selected, set the memory size of the receiving buffer for spooling from 0.5 to 32.00 MB in 0.25 MB increments. The default is [1.00M]. Note that print data exceeding the preset memory size cannot be received to memory. In this case, select [Hard Disk] or [Off].</li> <li>Important</li> <li>When the LPR byte count is disabled on Windows 2000, and a document larger than the size set as the spooling memory is received, the job is repeatedly transmitted. If this happens, either open the [Ports] tab in the print driver Properties dialog box, and enable the LPR byte count, or change the size of spooling memory so that it is larger than the size of the document.</li> </ul> |
|             | IPP Spool                                                                 | [Off] (default)     Spooling is not performed. Data cannot be simultaneously printed and received using the IPP interface. Set the memory size of the receiving buffer exclusively for IPP from 64 to 1024 KB in 32 KB increments. The default is [256K].      [Hard Disk]     Spooling to hard disk is performed. The hard disk is used as the receiving buffer for spooling.  Note     [IPP Spool] appears only when the hard disk (optional) is installed. [IPP] is displayed when the hard disk is not installed.                                                                                                    |

# [Image Quality]

Adjusts the printer when print quality is poor.

### [Adjust Gradation]

#### Refer to

• Calibration procedure: "7.10 Adjusting Tone Density" (P. 255)

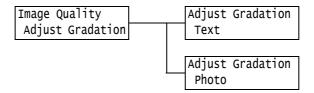

| Setting | Description                                                                                                    |
|---------|----------------------------------------------------------------------------------------------------|
| Text    | Prints a calibration chart with priority on resolution, and adjusts the gradation of the printer.  • [CalibrationChart]  Prints a calibration chart to check for deviation of the Yellow, Magenta and Cyan gradations, and reads the adjustment values.  • [Enter Value]  Sets the adjustment values. Adjustment values can be set from -6 to +6 for each of the colors. |
| Photo   | Prints a calibration chart with priority on gradation, and adjusts the gradation of the printer.  • [CalibrationChart]  Prints a calibration chart to check for deviation of the Yellow, Magenta and Cyan gradations, and reads the adjustment values.  • [Enter Value]  Sets the adjustment values. Adjustment values can be set from -6 to +6 for each of the colors.  |

## [Voltage Offset]

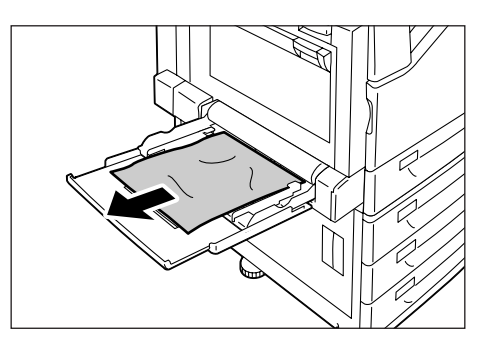

| Setting                                                                                                    | Description                                                                                                    |
|----------------------------------------------------------------------------------------------------|----------------------------------------------------------------------------------------------------|
| Plain, Bond, Recycled, Heavyweight, Extra Heavyweight, Gloss, Heavyweight Gloss, Postcard, Envelope, Labels, Transparency | If you often experience the following problems, adjust the image transfer voltage: White patches appear on images, toner scatters around images, overall images are bluish  • [1] to [16] (default: [6])  Refer to  • "7.11 Adjusting the Image Transfer Voltage" (P. 262) |

#### [Init/Delete Data]

The [Init/Delete Data] menu allows you to initialize printer settings stored in NV memory, network ports, and hard disk (optional), and delete data such as forms registered on the printer.

#### Note

• Executing initialization returns the settings to their default values.

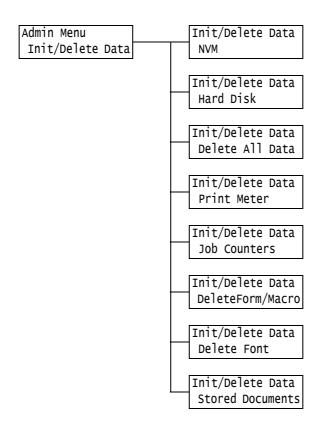

| Setting         | Description                                                                                                    |
|-----------------|----------------------------------------------------------------------------------------------------|
| NVM             | Initializes the NV memory. All settings return to the defaults when NV memory is initialized.                                                                                                    |
|                 | Note The NV memory is nonvolatile memory that retains the printer settings even when its power is switched off.                                                                                                    |
| Hard Disk       | Initializes the hard disk (optional).  The following data on the hard disk is deleted by initialization: additional fonts, ESC/P, HP-GL, HP-GL/2, and PCL forms, SMB folder, secure print documents, sample set documents, and delayed print documents. Secure print, sample set and delayed print logs are not deleted.                                                                                            |
|                 | Note This item appears only when the hard disk (optional) is installed.                                                                                                    |
| Delete All Data | Initializes all data in NV memory and on hard disk (optional). All settings return to the defaults when NV memory is initialized. The following data on the hard disk is deleted by initialization: additional fonts, HP-GL, HP-GL/2, ESC/P, and PCL forms, SMB folder, secure print documents, sample set documents, and delayed print documents. Secure print, sample set and delayed print logs are not deleted. |
|                 | <ul> <li>Important</li> <li>When a hard disk is mounted, it may take approx. 1 hour or more to initialize all data. During initialization, the lamps on the printer's control panel blink. Do not turn the printer off while initialization is in progress.</li> </ul>                                                                                                    |

| Setting           | Description                                                                                                    |
|-------------------|----------------------------------------------------------------------------------------------------|
| Print Meter       | Initializes meter reports. Meter readings return to 0 when meter reports are initialized.                                                                                                    |
|                   | Refer to - "Initializing [Meter Report (Print Jobs)] Data" (P. 225)                                                                                                    |
| Job Counters      | Initializes the job counters. Counter readings return to 0 when job counters are initialized.                                                                                                    |
| Delete Form/Macro | Deletes the forms and macros registered on the printer.  • [Del ESCP Forms]  Deletes ESC/P forms for emulation.  • [DeletePCL Macros]  Deletes PCL macros.  Note  • [Not registered] is displayed if a registered form or a macro does not exist. |
| Delete Font       | Deletes the fonts registered on the printer.  • [Delete PCL Fonts] Deletes PCL fonts.  Note  • This item appears only when the hard disk (optional) is installed.  • [Not registered] is displayed if no fonts are registered.                    |
| Stored Documents  | Deletes a document saved as a Secure Print or Private Charge Print job.  Note  This item appears only when the hard disk (optional) is installed.  No Secure Print Documents is displayed when there are no documents.                            |

#### [Language]

Menu Language

| Setting  | Description                                                                                                    |
|----------|----------------------------------------------------------------------------------------------------|
| Language | Sets the display language for the control panel.  • [English] (default) The display language is English.  • [Trad. Chinese] Displays screen messages in traditional Chinese.  • [Simp. Chinese] Displays screen messages in simplified Chinese.  • [Korean] Displays screen messages in Korean. |

Count Prints the total number of bytes counted from the beginning of

the job data.

Hexadecimal code Prints print data delimited in 4 bytes in hexadecimal format. ASCII code Prints print data using JIS X0201 8-bit coded characters. Characters that are not defined in JIS X0201 are printed as

"UD".

#### **Character List**

| No. | Туре     | Characters                                            |
|-----|----------|-------------------------------------------------------|
| 1   | Blank    | Space                                                 |
| 2   | Alphabet | ABCDEFGHIJKLMNOPQRSTUVWXYZabcdefghijkl mnopqrstuvwxyz |
| 3   | Numerals | 0123456789                                            |
| 4   | Symbols  | !"#\$%&'()*+,/:;q=r?@m\n^_`                           |

<sup>·</sup> When [Enabled] is set, and the print mode is set to [HexDump], PJL commands are also output by [HexDump].

· When language emulation not installed on the printer is specified by a PJL command, data is deleted.

<sup>\*1</sup> When [Auto] is selected, data will be deleted if the language emulation automatically selected is not present or is unavailable on the printer.

<sup>\*2</sup> Holding down the <▼> or <▲> button cycles through the options. To display a setting's default value, press <▼> and <▲> at the same time.

<sup>\*3</sup> The following information is printed in each line during dump printing:

# 6 Troubleshooting

If you encounter a problem while using this printer and have trouble solving it, see if any of the symptoms in the following pages match your problem.

If your problem is described in the following pages, apply the suggested solution provided for the problem.

If your problem is not described, or could not be solved with the suggested solution, contact our Customer Support Center or your dealer.

# 6.1 Clearing Paper Jams

A paper jam will disable the machine and cause an alarm to sound. An <Error> lamp will light on the control panel and an error message will appear on the display. Use the left side of the control panel to check the location of the paper jam described in the message, and remove the jammed paper.

After the paper jam is cleared, printing restarts automatically from the point where printing stopped due to the paper jam.

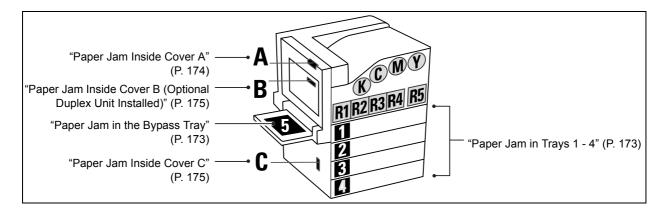

#### **A** CAUTION

 Do not attempt to remove a paper jammed deeply inside the product, particularly a paper wrapped around a fuser or a heat roller. Otherwise, it may cause injuries or burns.
 Switch off the product promptly and contact your local Fuji Xerox representative.

#### Important

- Pulling out a paper tray without confirming the location of the paper jam may tear paper and cause pieces of paper to be left in the machine. This can cause a malfunction. Be sure to confirm the location of the paper jam before attempting to clear it.
- The paper jam indicator remains lit on the control panel if there are pieces of paper remaining inside the printer.
- Make sure that the power is on when clearing a paper jam. Switching the power off erases the print data remaining in the printer and the information stored in the printer's memory.
- Do not touch interior components of the printer. Doing so can cause defective printing.

#### Note

Labels with the symbol shown below provide jam clearance procedures. Also use the labels as guides
when clearing paper jams.

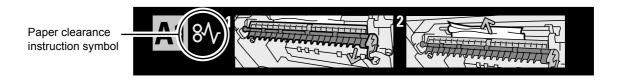

# Paper Jam in the Bypass Tray

 Inspect the area of the paper tray where the paper enters the printer and remove the jammed paper.

If the paper is torn, check to make sure that there are no pieces of paper left inside.

#### Important

 If there are multiple sheets of paper loaded in the bypass tray, remove all of the paper.

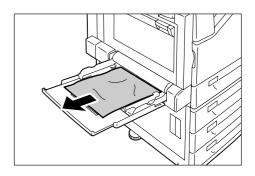

# Paper Jam in Trays 1 - 4

#### Important

- Pulling out a tray without confirming the location of the paper jam can tear paper and cause pieces of
  paper to be left in the machine. This can cause a malfunction. Be sure to check the location of the paper
  jam on the left side of the control panel before clearing the jam.
- Pull out the paper tray indicated on the display as the location of the paper jam.

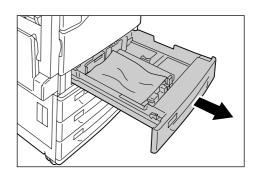

2. Remove the jammed paper and any paper that is wrinkled.

If the paper is torn, check to make sure that there are no pieces of paper left inside.

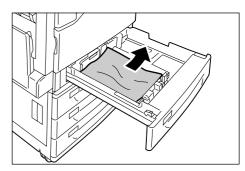

3. Gently slide the tray back in as far as it will go.

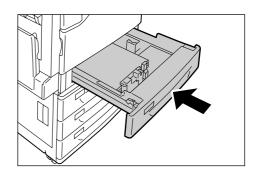

## Paper Jam Inside Cover A

#### **Important**

- When removing paper, take care not to touch the transfer belt (the black film belt) inside the cover on the upper left side. Scratches, dirt, or oil from your hands on the belt can reduce print quality.
- There may be some toner on the transfer roller. However, this does not affect image quality.
- 1. Lower the bypass tray. Next, while raising the release lever, gently open cover A.

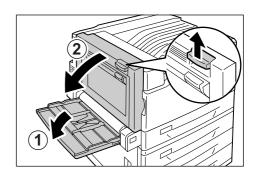

 If the edge of the jammed paper is coming out in the direction of the center tray, pull the paper straight out in the output direction.

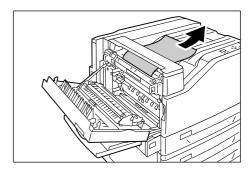

3. Remove the jammed paper inside cover A. If the paper is torn, check to make sure that there are no pieces of paper left inside.

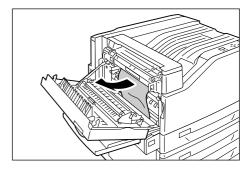

4. If paper is jammed above or below the fuser unit, remove the paper by pulling it straight upwards.

#### Important

 The fuser unit is hot. Do not touch it. Touching the fuser unit may cause a burn.

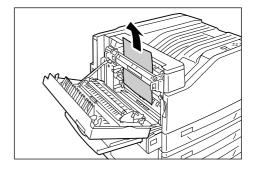

5. Press the center of cover A and gently close it. Next raise the bypass tray.

#### Important

 When closing a cover, be careful not to get your fingers caught between the cover and the printer.

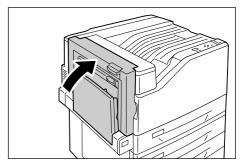

# Paper Jam Inside Cover B (Optional Duplex Unit Installed)

1. Lower the bypass tray and then gently open cover B.

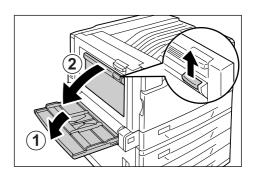

2. Pull the jammed paper straight upwards to remove it.

If the paper is torn, check to make sure that there are no pieces of paper left inside.

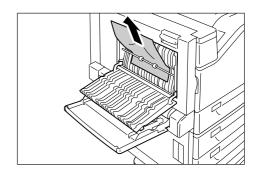

3. Close cover B and then raise the bypass tray.

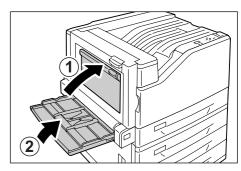

# Paper Jam Inside Cover C

In the following example, the printer has a 3 Tray Module (option) installed.

1. While pulling the release lever, gently open cover C.

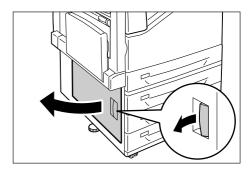

2. Remove the jammed paper.

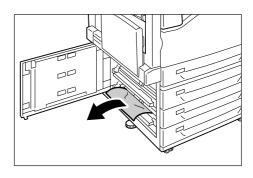

3. Gently close cover C.

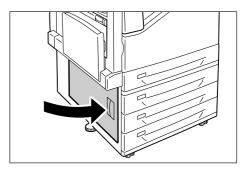

# 6.2 Hardware Problems (Power Failure, **Abnormal Noise, etc.)**

| Symptom                                    | Cause/Remedy                                                                                                    |
|--------------------------------------------|----------------------------------------------------------------------------------------------------|
| The printer is not on.                     | Is power switched off? Switch the power on by pressing the < > side of the power switch.                                                                                                    |
|                                            | Is the power cord firmly plugged into the power outlet? Switch off the printer, and then disconnect and reconnect the power cord from the power outlet and the printer. Next, switch the printer on.                                                                                                    |
|                                            | Is the printer plugged into a power outlet that supplies the proper voltage?  Connect the printer to a power outlet that supplies the proper rated voltage or current.  Do not share the power outlet with other devices.                                                                                                    |
| The display is blank.                      | The printer may be in Energy Saver mode. Press the <energy saver=""> button on the control panel to exit Energy Saver mode.  If this does not remedy the problem, check if the power cord is firmly plugged into the power outlet, and reboot the printer.  If the problem still persists, there may be a problem with the printer. Contact our Customer Support Center or your dealer.</energy> |
| The printer makes odd noise.               | Is the printer installed on a level surface? Install the printer on a level and sturdy surface.                                                                                                    |
|                                            | Are the paper trays pushed in completely? Push the trays firmly into the printer.                                                                                                    |
|                                            | Is there a foreign object inside the printer? Switch the power off and remove the object. If the object cannot be removed without dismantling the printer, contact our Customer Support Center or your dealer.                                                                                                    |
| Condensation has formed in the printer.    | On the control panel, set the Sleep mode trigger time to more than one hour, and let the printer stand with its power on. After about an hour, the heat inside the printer causes the condensation to evaporate.                                                                                                    |
|                                            | Refer to • Sleep mode:"[System Settings]" (P. 138)                                                                                                    |
| The printer does not switch to Sleep mode. | Is the Sleep mode disabled on the control panel? Use the control panel to enable Sleep mode.                                                                                                    |

### 6.3 **Printing Problems**

| Symptom                                                                               | Cause/Remedy                                                                                                    |
|---------------------------------------------------------------------------------------|----------------------------------------------------------------------------------------------------|
| The <error> lamp is blinking.</error>                                                 | An error occurred that cannot be resolved by the user. Make a note of the error message or error code displayed on the control panel, switch the power off, unplug the power cord from the power outlet, and contact our Customer Support Center or your dealer.                                                                                                    |
| The <error> lamp is lit.</error>                                                      | Is an error message displayed on the control panel? Follow the instructions in the message and clear the error.                                                                                                    |
| A print instruction was issued, but the <ready> lamp does not light or blink.</ready> | Is the interface cable firmly plugged in? Switch the power off, and check if the interface cable is firmly plugged in.                                                                                                    |
|                                                                                       | Is the printer in the offline or menu state? If the printer is offline, press the <online> button to put it online. If the menu screen is displayed, press the <menu> button to exit the menu screen.</menu></online>                                                                                                    |
|                                                                                       | Are protocols set correctly? Confirm that the port being used is enabled. Also, use CentreWare Internet Services to confirm that the protocol settings are configured correctly.                                                                                                    |
|                                                                                       | Refer to • "[Network/Port]" (P. 114) • Online help for CentreWare Internet Services                                                                                                    |
|                                                                                       | Is the operating environment of your computer configured correctly? Check the operating environment of your computer including the print driver.                                                                                                    |
| The <ready> lamp is lit or blinking, but the printer does not print.</ready>          | There is data remaining in the print buffer. Cancel or force-eject the job.  After pressing the <online> button to take the printer offline, press the <delete job=""> button to cancel the print job or the <ok> button to force-eject the job. After cancellation or force-ejection is complete, press the <online> button again to put the printer online.</online></ok></delete></online> |
|                                                                                       | Note  When using the parallel/USB port, pressing the <online> button can cause reception of job data to stop part way through. When this happens, pressing the <ok> button causes the remaining print data to be recognized as a new job. This job is printed separately after you put the printer back online. As a result, the printout may not be normal.</ok></online>                    |

| Symptom                                                                              | Cause/Remedy                                                                                                    |
|--------------------------------------------------------------------------------------|----------------------------------------------------------------------------------------------------|
| The printer does not print.                                                          | If your computer is connected to the printer via a parallel cable, does your computer support bi-directional communication?  The printer's bi-directional communication is enabled by default. If bi-directional communication is not supported by your computer, the printer will not print your job. If this is the case, disable the bi-directional communication on the control panel and try printing again.                                                           |
|                                                                                      | Refer to • "[Parallel]" (P. 114)                                                                                                    |
|                                                                                      | If the printer is connected to a network, is the IP address of the printer set correctly?  Or, is the data-reception control setting set correctly?  Check the above settings and re-configure them if necessary.                                                                                                    |
|                                                                                      | Refer to  • "Setting an IP Address (IPv4)" (P. 30)  • "Controlling Data Reception by IP Address" (P. 231)                                                                                                    |
|                                                                                      | The size of the print data of a single print job may exceed the buffer capacity. This may occur when memory spooling is selected for the buffer setting.  If a single print file exceeds the memory capacity, divide the print file into jobs that are smaller than the memory capacity.  If there are multiple data files to print, decrease the number of files to be printed at one time.                                                                                |
| Printing is slow.                                                                    | The buffer capacity may be too low. If you are printing a high-resolution document, use [Allocate Memory] on the control panel to reduce the memory capacity of unused items, which increases the capacity of the print page buffer.  Increasing the buffer capacity can speed up printing. Adjust buffer capacity in accordance with the size of the print data.  Also, it is recommended to disable ports that are not being used and allocate memory for other purposes. |
|                                                                                      | Refer to • "[Allocate Memory]" (P. 165)                                                                                                    |
|                                                                                      | Is [High Quality] selected for the [Image Quality] setting on the [Image Options] tab of your print driver? Changing the [Image Quality] setting to [Standard] may improve print speed.                                                                                                    |
|                                                                                      | Refer to Online help for the print driver.                                                                                                    |
|                                                                                      | Printing may be slow depending on the printing method for TrueType <sup>®</sup> fonts. Change the printing method under [Specify Font] on the [Advanced Settings] tab of your print driver.                                                                                                    |
|                                                                                      | Refer to  Online help for the print driver.                                                                                                    |
| [Printing] is displayed even though there is no print job when the parallel/USB      | Did you turn on your computer after switching on the printer? Press the <delete job=""> button to cancel printing.</delete>                                                                                                    |
| interface is being used.                                                             | Note - Check to make sure that your computer is turned on before switching on the printer.                                                                                                    |
| Image loss occurs in the upper portion of the page. Printing does not start from the | Are the paper guides adjusted properly? Adjust the paper guides properly.                                                                                                    |
| desired position on the page.                                                        | Refer to • "4.2 Loading Paper" (P. 95)                                                                                                    |
|                                                                                      | Check whether the margins are set correctly on your print driver.                                                                                                    |
|                                                                                      | Refer to     Online help for the print driver.                                                                                                    |

### 6.4 **Print and Image Quality Problems**

| Symptom                                      | Cause/Remedy                                                                                                    |
|----------------------------------------------|----------------------------------------------------------------------------------------------------|
| Output is too light.<br>(Faded or unclear)   | The paper is damp. Load fresh paper.                                                                                                    |
|                                              | The paper is not appropriate for the printer. Load appropriate media.                                                                                                    |
| Printer                                      | Refer to • "Supported Paper" (P. 90)                                                                                                    |
|                                              | A drum cartridge or the fuser unit is damaged or has deteriorated. Depending on its condition, the drum cartridge or fuser unit may need replacement. Contact our Customer Support Center or your dealer.              |
|                                              | Is the toner save feature enabled? On the [Advanced Settings] tab on your print driver, clear the [Draft Mode] check box.                                                                                              |
|                                              | Refer to Online help for the print driver.                                                                                                    |
|                                              | On the [Image Options] tab of your print driver, change the print density settings under [Image Settings] or [Color Balance] and then try printing again.                                                              |
|                                              | Refer to Online help for the print driver.                                                                                                    |
|                                              | Change the [Paper Type] setting and try printing again. For example, if [Paper Type] is set to [Plain], try changing it to [Bond] or [Recycled]. If it is set to [Heavyweight], try changing it to [ExtraHeavyweight]. |
| Color spots or color lines appear on output. | The paper path may not be clean. Print a couple of sheets or so to remove dirt from the paper path.                                                                                                    |
| Printer  Printer                             | The printer's interior may not be clean. Clean the interior of the printer.                                                                                                    |
|                                              | Refer to • " Cleaning the Interior of the Printer" (P. 264)                                                                                                    |
|                                              | A drum cartridge or the fuser unit is damaged or has deteriorated. Depending on its condition, the drum cartridge or fuser unit may need replacement. Contact our Customer Support Center or your dealer.              |
|                                              |                                                                                                    |

| Symptom                                                                                                  | Cause/Remedy                                                                                                    |
|----------------------------------------------------------------------------------------------------|----------------------------------------------------------------------------------------------------|
| Printing can be rubbed off with a finger. Toner is not fused to the paper. Output is smudged with toner. | The paper type of the selected paper tray is not appropriate. Change the [Paper Type] setting and try printing again. For example, if [Paper Type] is set to [Plain], try changing it to [Bond] or [Recycled]. If it is set to [Heavyweight], try changing it to [ExtraHeavyweight]. |
|                                                                                                    | The paper is damp. Load fresh paper.                                                                                                    |
| Printer                                                                                                  | The paper is not appropriate for the printer. Load appropriate media.                                                                                                    |
|                                                                                                    | Refer to • "Supported Paper" (P. 90)                                                                                                    |
|                                                                                                    | The fuser unit is damaged or has deteriorated. Depending on its condition, the fuser unit may need replacement. Contact our Customer Support Center or your dealer.                                                                                                    |
| The whole page is printed black.                                                                         | A drum cartridge is damaged or has deteriorated. Depending on its condition, the drum cartridge may need replacement. Contact our Customer Support Center or your dealer.                                                                                                    |
|                                                                                                    | There may be something wrong with the high-voltage power supply. Contact our Customer Support Center or your dealer.                                                                                                    |
| Output is blank.                                                                                         | Multiple sheets were fed at once. Fan the paper and reload it in the tray.                                                                                                    |
|                                                                                                    | A drum cartridge is damaged or has deteriorated. Depending on its condition, the drum cartridge may need replacement. Contact our Customer Support Center or your dealer.                                                                                                    |
|                                                                                                    | There may be something wrong with the high-voltage power supply. Contact our Customer Support Center or your dealer.                                                                                                    |
| Output is partially blanked-out.                                                                         | The paper is not appropriate for the printer. Load appropriate media.                                                                                                    |
| Vertical white streaks appear on output.                                                                 | Refer to • "Supported Paper" (P. 90)                                                                                                    |
|                                                                                                    | The paper is damp. Load fresh paper.                                                                                                    |
| Pri<br>Printer                                                                                           | A drum cartridge is not installed correctly. Correctly install the drum cartridge.                                                                                                    |
| Printer                                                                                                  | The printer's interior may not be clean. Clean the interior of the printer.                                                                                                    |
| Printer Printer Printer Printer Printer                                                                  | Refer to • "Cleaning the Interior of the Printer" (P. 264)                                                                                                    |
|                                                                                                    | Condensation may have formed in the printer.  On the control panel, set the Sleep mode trigger time to more than one hour, and let the printer stand with its power on. After about an hour, the heat inside the printer causes the condensation to evaporate.                       |
|                                                                                                    | Refer to • Sleep mode: "[System Settings]" (P. 138)                                                                                                    |
|                                                                                                    | A drum cartridge or the fuser unit is damaged or has deteriorated. Depending on its condition, the drum cartridge or fuser unit may need replacement. Contact our Customer Support Center or your dealer.                                                                            |

| Symptom                                                                              | Cause/Remedy                                                                                                    |
|--------------------------------------------------------------------------------------|----------------------------------------------------------------------------------------------------|
| White patches appear on output. Toner is scattered around images. Images are bluish. | The image transfer voltage (the [Voltage Offset] setting on the control panel) may not be set properly.  Adjust the transfer voltage on the control panel.  Refer to                                                                                                    |
|                                                                                      | "7.11 Adjusting the Image Transfer Voltage" (P. 262)                                                                                                    |
|                                                                                      | The paper type of the selected paper tray is not appropriate. Change the [Paper Type] setting and try printing again. For example, if [Paper Type] is set to [Plain], try changing it to [Bond] or [Recycled]. If it is set to [Heavyweight], try changing it to [ExtraHeavyweight]. |
| Text is smeared.                                                                     | The paper is not appropriate for the printer. Load appropriate media.                                                                                                    |
| Protection                                                                           | Refer to • "Supported Paper" (P. 90)                                                                                                    |
| Printer                                                                              | The paper is damp. Load fresh paper.                                                                                                    |
| Printer                                                                              | Condensation may have formed in the printer.  On the control panel, set the Sleep mode trigger time to more than one hour, and let the printer stand with its power on. After about an hour, the heat inside the printer causes the condensation to evaporate.                       |
|                                                                                      | Refer to • Sleep mode: "[Printer Settings]" (P. 154)                                                                                                    |
| Text is garbled.  Printed output is not the same                                     | The data was printed using a font that does not come standard with the printer. Check the font used by the application. If using the PostScript, download fonts as necessary.                                                                                                    |
| as the original data displayed on the computer screen.                               | Is the printer set to substitute TrueType fonts with the built-in fonts?  Change the printing method of TrueType fonts under [Specify Font] on the [Advanced Settings] tab of your print driver.                                                                                     |
| ʤÃÔU<br>Þ¤»¤ó¡£<br>,ªŠ-□²,Ü,·<br>¡¡¡¡¤³¤Î·½·"                                        | Refer to • Online help for the print driver.                                                                                                    |
| Images are skewed.                                                                   | The paper guides are not adjusted properly. Adjust the paper guides properly.                                                                                                    |
| printer<br>Printer<br>Printer                                                        | Refer to • "4.2 Loading Paper" (P. 95)                                                                                                    |
|                                                                                      |                                                                                                    |
| Color documents are printed in monochrome.                                           | Is [Black & White] selected for [Output Color] on the [Paper/Output] tab of the print driver? Change the [Output Color] setting to [Color].                                                                                                    |
|                                                                                      | Refer to Online help for the print driver.                                                                                                    |
| Print density or color reproduction has deteriorated.                                | Print the Calibration Chart from the printer, compare it with the Color Sample that came with the printer, and perform color calibration as necessary.                                                                                                    |
|                                                                                      | Refer to  • "7.10 Adjusting Tone Density" (P. 255)                                                                                                    |

| Symptom                                               | Cause/Remedy                                                                                                    |
|-------------------------------------------------------|----------------------------------------------------------------------------------------------------|
| Print quality on transparencies or envelopes is poor. | Unsupported transparencies or envelopes are loaded in the printer. Load appropriate media.                                                                      |
|                                                       | Refer to • "Supported Paper" (P. 90)                                                                                                    |
|                                                       | Check if the paper type setting on the print driver or control panel is set correctly.                                                                          |
|                                                       | Refer to • "[Paper Type]" (P. 155) • Online help for the print driver.                                                                                          |
|                                                       | The toner save feature is enabled or the resolution is set low on your print driver. Change these settings on the [Advanced Settings] tab on your print driver. |
|                                                       | Refer to • Online help for the print driver.                                                                                                    |

### 6.5 **Paper Feed Problems**

| Symptom                                                                       | Cause/Remedy                                                                                                    |
|-------------------------------------------------------------------------------|----------------------------------------------------------------------------------------------------|
| Paper does not feed properly. Paper jams occur. Multiple sheets feed at once. | Is the paper loaded correctly? Reload the paper correctly. Before loading labels, transparencies, or envelopes, fan them to make sure that they are separated.                                                                                                    |
| Paper feeds skewed. Output is wrinkled.                                       | Is the paper damp? Load fresh paper.                                                                                                    |
|                                                                               | Is the paper appropriate for the printer? Load appropriate paper. Paper may still wrinkle depending on its type or condition.                                                                                                    |
|                                                                               | Refer to • "Supported Paper" (P. 90)                                                                                                    |
|                                                                               | Are the paper trays pushed in completely? Push the trays firmly into the printer.                                                                                                    |
|                                                                               | Is the printer installed on a level surface? Install the printer on a level and sturdy surface.                                                                                                    |
|                                                                               | Are the paper guides adjusted properly? Adjust the paper guides properly.                                                                                                    |
|                                                                               | Refer to • "4.2 Loading Paper" (P. 95)                                                                                                    |
|                                                                               | Was paper added on top of paper in a paper tray? Adding paper to a paper tray that still contains paper can cause these types of problems. Fan the paper loaded in the tray and reload it into the tray. Add paper to the tray only when the tray is out of paper. |
| The printer does not correctly select a paper tray from the trays 1 to 4.     | Are the paper guides adjusted properly?  If the paper guides are not positioned correctly, the printer may not correctly detect the size of the paper loaded. Adjust the paper guides properly.                                                                    |
|                                                                               | Check whether the paper size and paper type settings on the print driver and control panel are configured correctly.                                                                                                    |
|                                                                               | Refer to • "[Printer Settings]" (P. 154) • Online help for the print driver.                                                                                                    |
| The printer does not feed paper from the bypass tray.                         | Is [Auto Paper Select] selected for the [Paper Tray] setting on the [Paper/Output] tab of the print driver? The bypass tray cannot be auto-selected by the printer.                                                                                                |
|                                                                               | Refer to Online help for the print driver.                                                                                                    |

# 6.6 Error Messages and Error Codes

# **Error Messages (in Alphabetical Order)**

The following table lists the error messages that appear on the control panel.

#### Note

• If the message text cannot fit on a single screen, use the <**▼**> and <**▲**> buttons to change screens.

| Message                                                                                                    | Symptom/Cause/Remedy                                                                                                    |
|----------------------------------------------------------------------------------------------------|----------------------------------------------------------------------------------------------------|
| Add paper to Bypass<br><size and="" orientation=""> <type></type></size>                                                                                                    | The bypass tray is out of paper. Load paper of the size, orientation, and type indicated by the message, into the bypass tray.                                                                                                    |
|                                                                                                    | Refer to • "Loading Paper in the Bypass Tray" (P. 95)                                                                                                    |
| Add paper to Tray N <size and="" orientation=""> <type> (N: Whichever from 1 to 4)</type></size>                                                                                 | Paper tray N is out of paper. Load paper of the size, orientation, and type indicated by the message, into paper tray N.                                                                                                    |
|                                                                                                    | Refer to • "Loading paper into Trays 1 through 4" (P. 98)                                                                                                    |
| Automatically select<br>available paper type<br>Press OK to print<br>Or, use Delete Job                                                                                          | The type of paper specified in the print driver is not loaded in the paper tray. Press the <ok> button on the control panel to print on a different type of paper, or press the <delete job=""> button to cancel printing.</delete></ok>                                                |
| Can print in Black  Replace Toner: X Or, use Delete Job (X: C, M, or Y)                                                                                                    | Only monochrome printing can be performed.  To perform color printing, replace the displayed X toner cartridge with a new one.  Note  • Pressing the <information> button will display detailed information on the control panel.</information>                                         |
| Check or adjust<br>Tray N Paper Guides<br>(N: Whichever from 1 to 4)                                                                                                    | Paper tray N is pulled out. After confirming that paper is loaded, push tray N into the printer.                                                                                                    |
| Check Bypass <size and="" orientation=""> <type> • The paper size or orientation loaded is different from the selected size. Reload paper.</type></size>                         | The correct type of paper is not loaded in the bypass tray.  Load paper of the size, orientation, and type indicated by the message, into the bypass tray.  Note  • Pressing the <information> button will display detailed information on the control panel.</information>             |
| <ul> <li>Paper type loaded<br/>is different from<br/>the selected type.<br/>Reload paper.</li> </ul>                                                                             | Refer to • "Loading Paper in the Bypass Tray" (P. 95)                                                                                                    |
| Check Bypass <size and="" orientation=""> <type> • Return to the previous screen, check if Tray 5 (Bypass) has been loaded with the indicated size. Then press OK.</type></size> | The correct type of paper is not loaded in the bypass tray.  Load the type of paper indicated by the message into the bypass tray and then press the <ok> button.  Note  • Pressing the <information> button will display detailed information on the control panel.</information></ok> |

| Message                                                                                   | Symptom/Cause/Remedy                                                                                                    |
|-------------------------------------------------------------------------------------------|----------------------------------------------------------------------------------------------------|
| Check Tray N <size and="" orientation=""> <type> (N: Whichever from 1 to 4)</type></size> | The correct type of paper is not loaded in the paper tray N. Load paper of the size, orientation, and type indicated by the message, into paper tray N.                                                                                                    |
|                                                                                           | Note Pressing the <information> button will display detailed information on the control panel.</information>                                                                                                    |
|                                                                                           | Refer to • "Loading paper into Trays 1 through 4" (P. 98)                                                                                                    |
| Close Cover X<br>(X: A, B or C)                                                           | Cover X is open. Securely close the displayed cover.                                                                                                    |
| Close Front Cover                                                                         | The front cover is open. Close the front cover.                                                                                                    |
| Completed with error                                                                      | Printing could not be performed correctly because an error occurred.  Check the displayed error code (***-***) and correct the problem.                                                                                                    |
|                                                                                           | Refer to • "Error Codes" (P. 190)                                                                                                    |
| Insert Drum<br>Cartridge X                                                                | Drum cartridge X is not installed. Install the indicated drum cartridge.                                                                                                    |
| (X: Whichever from R1 to R4)                                                              | Refer to • "Replacing Drum Cartridges" (P. 207) • "Types of Consumables" (P. 203)                                                                                                    |
| Insert Toner     Cartridge: X                                                             | The X toner cartridge is not installed. Install the indicated toner cartridge.                                                                                                    |
| (X: K, C, M, or Y)                                                                        | Note Pressing the <information> button will display detailed information on the control panel.</information>                                                                                                    |
|                                                                                           | Refer to • "Replacing Toner Cartridges" (P. 205)                                                                                                    |
| Insert Waste Toner<br>Container R5                                                        | The waste toner bottle is not installed correctly. Install a waste toner bottle that is appropriate for the printer.                                                                                                    |
|                                                                                           | Refer to • "Replacing the Waste Toner Bottle" (P. 211) • "Types of Consumables" (P. 203)                                                                                                    |
| Load Tray N<br><size and="" orientation=""> <type></type></size>                          | The tray that contains the paper specified for printing (either the size or type) is out of paper.                                                                                                    |
| (N: Whichever from 1 to 4)                                                                | Load paper into the applicable tray. This message also appears when none of the printer's trays are loaded with the paper specified for printing (either the size or type). In this case, change the size, orientation, or type of one of the printer's trays so it matches the settings shown on the display. |
|                                                                                           | Refer to • "Loading paper into Trays 1 through 4" (P. 98)                                                                                                    |
| Open Front Cover. Swing Handle to the RIGHT to lock. Close the cover.                     | The lever inside the front cover that locks the drum cartridge cover is not in the correct position.  Reposition the lever to the right and close the cover.                                                                                                    |

| Message                                                                                              | Symptom/Cause/Remedy                                                                                                    |
|----------------------------------------------------------------------------------------------------|----------------------------------------------------------------------------------------------------|
| Paper Jam<br>Open Cover A,<br>pull Lever A1 and<br>pull paper up                                     | A paper jam occurred in the printer.  Open cover A and pull lever A1. After confirming the location of the paper jam, remove the jammed paper.                                                                                                    |
|                                                                                                    | Refer to • "6.1 Clearing Paper Jams" (P. 172)                                                                                                    |
| Paper Jam<br>Open Cover X and<br>remove paper<br>(X: A, B or C)                                      | A paper jam occurred in the printer.  Open the indicated cover. After confirming the location of the paper jam, remove the jammed paper.                                                                                                    |
|                                                                                                    | Refer to • "6.1 Clearing Paper Jams" (P. 172)                                                                                                    |
| Paper Jam Pull out Tray N and remove paper. Check or adjust Paper Guides. (N: Whichever from 1 to 4) | A paper jam occurred in the printer. Pull out tray N and remove the jammed paper. Next, check that the tray's paper guides are positioned correctly.                                                                                                   |
| Paper Jam<br>Remove paper in<br>Tray 5 (Bypass)<br>and reload                                        | A paper jam occurred in the bypass area. Removed the jammed paper from the bypass tray. Next, load the paper into the bypass tray again.  Refer to  • "6.1 Clearing Paper Jams" (P. 172)                                                               |
| Ready to print  ***_***                                                                              | There may be something wrong with the printer.  Switch the power off, wait for the display to go out, and switch the power back on again. If the same error code reappears, check the error code (***-***) on the display and take appropriate action. |
|                                                                                                    | Refer to • "Error Codes" (P. 190)                                                                                                    |
| Ready to print Duplicate IPvx (vx: v4 or v6)                                                         | There are duplicate IP addresses. Change the IP address.  Note  • Pressing the <information> button will display detailed information on the control panel.</information>                                                                              |
|                                                                                                    | Refer to • "Setting an IP Address (IPv4)" (P. 30)                                                                                                    |
| Ready to print  Duplicate SMB Host                                                                   | That SMB host name already exists. Change the host name.                                                                                                    |
|                                                                                                    | Note Pressing the <information> button will display detailed information on the control panel.</information>                                                                                                    |
|                                                                                                    | Refer to • CentreWare Internet Services online help                                                                                                    |
| Ready to print  DNS Update failed                                                                    | An IP address could not be obtained from the DNS. Set the IP address manually.                                                                                                    |
|                                                                                                    | Note • Pressing the <information> button will display detailed information on the control panel.</information>                                                                                                    |
|                                                                                                    | Refer to • CentreWare Internet Services online help                                                                                                    |

| Message                                                                                                    | Symptom/Cause/Remedy                                                                                                    |
|----------------------------------------------------------------------------------------------------|----------------------------------------------------------------------------------------------------|
| Ready to print  Order Drum: X  (X: Whichever from R1 to R4)                                                                     | Drum cartridge X needs to be replaced soon. Have a new replacement for the displayed drum cartridge ready. There is enough left to print approximately 1500 <sup>*1</sup> pages.                                                                                                    |
| Ready to print Order Toner: X (X: K, C, M, or Y)                                                                                | The X toner cartridge needs to be replaced soon. Have new replacement for the displayed toner cartridge ready. The number of remaining printable pages is 2400 to 3000*1 for a toner cartridge.  Note Pressing the <information> button will display detailed information on the control panel.</information>                                                     |
| Ready to print  Replace ***-***  Consumables need to be replaced soon. See User Guide for details.                              | A regular replacement part needs to be replaced soon. Check ***-*** below. 94-417: Maintenance kit (480K) 94-419: Maintenance kit (200K)  Note • Pressing the <information> button will display detailed information on the control panel.</information>                                                                                                    |
| Ready to print  Replace ***-***  Parts need to be replaced soon. See User Guide for details.                                    | A regular replacement part has reached the end of its replacement life.  Make a note of the "***_***" number and contact our Customer Support Center or your dealer.  94-420: Maintenance kit (480K)  94-422: Maintenance kit (200K)  Note  • Pressing the <information> button will display detailed information on the control panel.</information>             |
| Ready to print  Replace Container R5                                                                                            | The waste toner bottle needs to be replaced soon. Have a new waste toner bottle ready.  There is enough capacity to print approximately 1500*1 pages.  Note  • Pressing the <information> button will display detailed information on the control panel.</information>                                                                                            |
| Ready to print  Replace Drum X (X: Whichever from R1 to R4)  Replace Drum Cartridge X.                                          | Drum cartridge X has reached the end of its service life. Replace the drum cartridge indicated by the message with a new one. This message appears when [Continue Print] is specified on the control panel for [System Settings] > [Drum Life End].  Note Pressing the <information> button will display detailed information on the control panel.</information> |
| Ready to print  Replace Drum X (X: Whichever from R1 to R4)  Drum Cartridge X needs to be replaced soon. Order a new cartridge. | The displayed drum cartridge needs to be replaced soon. Have a new drum cartridge ready. There is enough left to print approximately 800 <sup>*1</sup> pages.  Note Pressing the <information> button will display detailed information on the control panel.</information>                                                                                       |
| Ready to print Replace Fuser R8 Fuser Cartridge R8 needs to be replaced soon. Order a new Fuser Cartridge.                      | The Fuser Kit needs to be replaced soon.  Note     Pressing the <information> button will display detailed information on the control panel.</information>                                                                                                    |

| Message                                                       | Symptom/Cause/Remedy                                                                                                    |
|---------------------------------------------------------------|----------------------------------------------------------------------------------------------------|
| Ready to print  Replace Fuser R8  Replace Fuser Cartridge R8. | The Fuser Kit has reached the end of its replacement life. Contact our Customer Support Center or your dealer.  Note Pressing the <information> button will display detailed information on the control panel.</information>                                                                                                    |
| Ready to print  Replace Toner:X (X: K, C, M, or Y)            | The toner in the X toner cartridge is very low. There is enough toner to print approximately 40*1 pages. Have a new cartridge ready for the displayed X cartridge.  Note Pressing the <information> button will display detailed information on the control panel.</information>                                                    |
| Replace Drum Cartridge X (X: Whichever from R1 to R4)         | Drum cartridge X has reached the end of its service life. Or, there is something wrong with drum cartridge X.  Replace the drum cartridge indicated by the message with a new one.                                                                                                    |
| Replace Toner Cartridge: X (X: K, C, M, or Y)                 | The toner cartridge is out of toner or there is something wrong with the toner cartridge.  Replace the toner cartridge indicated by the message with a new one.  Note  • Pressing the <information> button will display detailed information on the control panel.  Refer to  • "Replacing Toner Cartridges" (P. 205)</information> |
| Replace Waste Toner<br>Container R5                           | The waste toner bottle is full. Replace the waste toner bottle with a new one.  Refer to  "Replacing the Waste Toner Bottle" (P. 211)  "Types of Consumables" (P. 203)                                                                                                    |
| Switch power OFF<br>and ON ***-***                            | There may be something wrong with the printer.  Switch the power off, wait for the display to go out, and switch the power back on again. If the same error code reappears, make a note of the error code (***-***), and contact our Customer Support Center or your dealer.  Refer to  "Error Codes" (P. 190)                      |
| Wrong Drum Cartridge X (X: Whichever from R1 to R4)           | A drum cartridge is not appropriate for the printer. Install a drum cartridge appropriate for the printer.  Note  • Pressing the <information> button will display detailed information on the control panel.  Refer to  • "Types of Consumables" (P. 203)</information>                                                            |
| Now Wrong Toner Cartridge: X (X: K, C, M, or Y.)              | The toner cartridge is not appropriate for the printer. Use an appropriate toner cartridge and install it correctly in the printer.  Note • Pressing the <information> button will display detailed information on the control panel.  Refer to • "Types of Consumables" (P. 203)</information>                                     |

<sup>\*1:</sup> The number of pages that can be printed is greatly affected by printing conditions and document content. For details, refer to "A.3 Life of Consumables and Regular Replacement Parts" (P. 275).

### **Error Codes**

Error codes are six-digit numbers that appear on the control panel when errors occur. Such errors include abnormal print jobs and printer malfunctions.

Error codes provide important information that identifies the causes of errors. Please have the applicable error codes on hand when calling our Customer Support Center or your dealer.

The following table lists the error codes that can be resolved by users. When an error code is displayed, see if it is listed in the following table.

The following error codes are listed in ascending order.

#### Note

· XPS stands for XML Paper Specification.

| Error Code | Cause/Remedy                                                                                                    |
|------------|----------------------------------------------------------------------------------------------------|
| 016-400    | The 802.1x user name and password are wrong. Check the user name and password and enter them correctly. If this does not solve the problem, check for problems with your network environment.                                                                                                    |
| 016-401    | 802.1x authentication protocol cannot be processed.  Reconfigure the printer's authentication protocol so it matches that of the authentication protocol of the authentication server.                                                                                                    |
| 016-402    | The authentication connection timed out. Check the switch setting of the authentication device connecting the printer and physical network, and/or the network connection.                                                                                                    |
| 016-403    | The root certificate does not match. Check the authentication server and store the root certificate of the authentication server's certificate on the printer. If you are unable to obtain the root certificate of the server certificate, Set [Verify SrvrCert] under [IEEE 802.1x] to [Disabled].                                                                                                    |
| 016-404    | An internal error occurred.  Re-try the same operation. If this does not correct the situation, it could indicate a mechanical problem. Contact our Customer Support Center or your dealer.                                                                                                    |
| 016-461    | When [High] is set for the [Assurance Level] under the [Image Log Transfer] on the control panel, a new job may not be able to be created due to a restriction on new job creation because of the congestion of un-transferred image logs.  Check the status of the server that manages the image log and the network status, and eliminate whatever is obstructing image log transfer to the image log server.  Perform either of the two following steps.  • Check that [At power On] or [End of selections] is set to [Enabled] under [Transfer Timing] and transfer all non-transferred logs. However, if only [At power On] is [Enabled] under [Transfer Timing], you must turn the power on/off to transfer non-transferred logs.  • On the control panel change the [Assurance Level] setting to [Low].  In this case, image logs may be deleted sequentially without being transferred.  When turning the power OFF/ON or automatically rebooting with PostScript, turn the printer OFF/ON again. |
| 016-503    | The SMTP server name could not be resolved when sending e-mail. Check the [Properties] of CentreWare Internet Services to see if the SMTP server settings are configured correctly. Also check the DNS server settings.  Refer to CentreWare Internet Services online help                                                                                                    |
| 016-504    | The POP3 server name could not be resolved when sending e-mail. Check the [Properties] of CentreWare Internet Services to see if the POP server settings are configured correctly. Also check the DNS server settings.  Refer to CentreWare Internet Services online help                                                                                                    |

| Error Code                    | Cause/Remedy                                                                                                    |
|-------------------------------|----------------------------------------------------------------------------------------------------|
| 016-505                       | Log in to the POP3 server failed when sending e-mail.  Check the [Properties] of CentreWare Internet Services to see if the user name and password used by POP3 are correct.                                                                                                    |
|                               | Refer to • CentreWare Internet Services online help                                                                                                    |
| 016-506                       | Image log writing failed because the printer's image log storage area is too small.  Re-execute the job. If the same error occurs, perform either of the following steps.  • Delete unneeded image logs.  • On the control panel change the [Assurance Level] setting to [Low].  In this case, the contents of created image logs are not guaranteed.          |
| 016-507                       | Image log transfer to the server failed while using image log control. Check the status of the server and network.                                                                                                    |
| 016-508                       | Image log transfer to the server failed while using image log control.  Configure rules for transferring image logs from the server to the printer.                                                                                                    |
| 016-509                       | Image log transfer to the server failed while using image log control because rules for transferring image logs from the server to the printer are not configured.  Configure rules for transferring image logs from the server to the printer or change the [Log Transfer] setting of the [Image Log Transfer] control panel item to [Disabled].              |
| 016-510<br>016-511<br>016-512 | Image log transfer to the server failed while using image log control because no rules for transferring image logs from the server to the printer are configured.  Configure rules for transferring image logs from the server to the printer.                                                                                                    |
| 016-513                       | An error occurred with the SMTP server connection. The SMTP server or network is overloaded. Wait for a while and then try again.                                                                                                    |
| 016-514                       | An error occurred during processing of an XPS document. Print from XPS viewer using some other print driver other than this printer's driver.                                                                                                    |
| 016-515                       | There was insufficient memory for processing of an XPS document.  If the [Print Mode] setting is [High Quality], change it to [Normal] and try printing again. If this does not solve the problem, change the setting to [High Speed] and try again.  If the problem persists, install optional additional memory.                                             |
| 016-516                       | An error occurred during processing of a Print Ticket. Check the application sending the print job for operational problems and problems with the print job content. If there are no such problems, contact the manufacturer of the application about its operation. If this does not resolve the problem, contact our Customer Support Center or your dealer. |
|                               | Note • A Print Ticket is information related to print settings included with an XPS file.                                                                                                    |
| 016-517                       | An error occurred during booklet printing with PostScript. Rewrite the PostScript file taking care not to switch ProcessColorModel, HWResolution, and DeviceRenderingInfo page devices part way through.                                                                                                    |
| 016-518                       | An error occurred during booklet printing with PostScript.  PostScript booklet printing cannot be performed at the same time WaterMark/UUID is specified.  Perform the operations separately.                                                                                                    |
| 016-519                       | The maximum allowable number of printable pages has been reached. To print more, contact your administrator.                                                                                                    |
| 016-700                       | The process was terminated because the Secure Print password set with the print driver has fewer characters than the minimum number of password characters specified for the printer. Set the print driver password so it has more characters that the minimum number of password characters specified for the printer.                                        |

| Error Code | Cause/Remedy                                                                                                    |
|------------|----------------------------------------------------------------------------------------------------|
| 016-702    | PCL or PostScript print data could not be processed because of insufficient print page buffer size. Perform one of the following steps.  • If the [Image Quality] setting is [High Resolution], change it to [Standard] (PCL print driver) or [High Speed] (PostScript print driver).  • On the [Advanced Settings] tab, change the [Print Page Mode] setting to [On]. (PCL only)  • Increase the size of the page print buffer.  • Install additional memory (optional) to increase memory capacity.  Refer to  • [Image Quality]/[Print Page Mode]: Online help for the print driver |
|            | Print page buffer: "[Allocate Memory]" (P. 165)                                                                                                    |
| 016-705    | A Secure Print document could not be registered because a hard disk (option) is not installed. A hard disk (option) must be installed in order to use Secure Print.                                                                                                    |
| 016-706    | The maximum allowable number of security/sample set users has been exceeded.  Delete unneeded documents accumulated on the printer and Secure Print registered users, before trying to print again.                                                                                                    |
| 016-707    | A sample set could not be printed because a hard disk (option) is not installed, or because there is some problem with the hard disk.  A hard disk (option) must be installed in order to use the sample set function.                                                                                                    |
| 016-708    | Printing is not possible because of insufficient hard disk (option) space.  Delete unneeded data from the hard disk to free up space.                                                                                                    |
| 016-710    | Delayed printing could not be performed because a hard disk (option) is not installed, or because there is some problem with the hard disk.  A hard disk (option) must be installed in order to use the delayed print function.                                                                                                    |
| 016-711    | The specified e-mail size exceeds the maximum allowable value.  Reduce the data size of the attached file by lowering the resolution or magnification factor, or divide the file into multiple parts.                                                                                                    |
| 016-716    | A TIFF file could not be spooled because of insufficient hard disk (option) capacity.  Delete unneeded data from the hard disk to free up space.                                                                                                    |
| 016-718    | PCL print data could not be processed because of insufficient memory.  Reduce the resolution and try printing again without 2-Sided printing and multiple-up.                                                                                                    |
| 016-719    | PCL print data could not be processed because of insufficient print page buffer size. Increase the size of the page print buffer.                                                                                                    |
| 016-720    | A command that cannot be processed is included in the PCL print data.  Check the print data and try printing again.                                                                                                    |
| 016-721    | An error occurred while processing a print job. This may be caused by the following.  1 Printing with auto tray selection is specified while [Not Selected] is set for all paper on [Paper Type Priority] under [Printer Settings] setting the control panel.  2 ESC/P command error                                                                                                    |
|            | For 1 above, when printing with auto tray selection, select any paper setting other than [Not Selected] for [Paper Type Priority]. Also note selecting a user-defined paper causes [Not Selected] to be set for [Paper Type Priority] automatically. For 2 above, check the print data.                                                                                                    |
|            | Refer to • Paper Type Priority setting: "[Paper Type Priority]" (P. 156)                                                                                                    |
| 016-726    | The print language could not be selected automatically though [Auto] is selected under [Print Mode] setting on the control panel.  Select the printer language using the control panel or command.                                                                                                    |
| 016-728    | The TIFF file included an unsupported tag. Check the print data.                                                                                                    |
| 016-729    | Printing could not be performed because the number of colors and resolution of the TIFF data exceeded the allowable range.  Change the number of colors and resolution of the TIFF file and try printing again.                                                                                                    |

| Error Code | Cause/Remedy                                                                                                    |
|------------|----------------------------------------------------------------------------------------------------|
| 016-731    | The TIFF data was cut off part way and could not be printed. Try printing again.                                                                                                    |
| 016-732    | The form specified by emulation is not registered. Re-register the form and try printing again.                                                                                                    |
| 016-733    | This error code can be caused by the following.  1 When sending e-mail, the IP address cannot be obtained from the character string to the right of the @ mark in the addressee e-mail address.  2 When sending e-mail, the Internet address to the right of the @ mark cannot be resolved by DNS.                                                                                                    |
|            | For 1 above, check if the addressee e-mail address is entered correctly.  For 2 above, configure the DNS server address correctly.                                                                                                    |
| 016-738    | Booklet was specified with PostScript, but a paper size that cannot be output is specified. Specify a paper size that is supported for booklets and try printing again.                                                                                                    |
| 016-739    | Booklet was specified with PostScript, but the document size/paper size combination is not supported.  Specify a document size and paper size combination that supports booklets and try printing again.                                                                                                    |
| 016-740    | Booklet was specified with PostScript, but a paper tray cannot be used for booklets is specified. Specify a paper tray that can be used for booklets and try printing again.                                                                                                    |
| 016-746    | Printing could not be performed because the PDF file contains a function that is not compatible with the printer.  Use Adobe Reader to open the PDF file, and then print by selecting the [Print] command on the [File] menu.                                                                                                    |
| 016-748    | Printing is not possible because of insufficient hard disk (option) space.  Reduce the amount of print data by dividing the print data into multiple parts for individual printing.  You can also, delete unneeded data from the hard disk to free up space.                                                                                                    |
| 016-749    | A JCL command syntax error occurred. Check the print settings and correct the JCL command.                                                                                                    |
| 016-750    | Though a print instruction was issued by ContentsBridge Utility or another application that directly sends PDF or XPS data, the print job ticket sent along with the data included grammar or print instructions that are not supported by this printer.  Check ContentsBridge or the other application sending the print job for operational problems and problems with the print instruction content. If there are no such problems, contact the manufacturer of the application.  If this does not resolve the problem, obtain the function setting list, assemble the configuration, job history, and the print data connected to the print job ticked being sent, and contact our Customer Support Center or your dealer. |
| 016-751    | A PDF file could not be printed using PDF Bridge. Use Adobe Reader to open the PDF file, and then print by selecting the [Print] command on the [File] menu.                                                                                                    |
| 016-752    | A PDF file could not be printed using PDF Bridge because of insufficient memory.  If ContentsBridge Utility is being used, display the [Print Settings] dialog box to change the [Print Mode] as described below.  If [High Quality] is selected, change to [Standard].  If [Standard] is selected, change to [High Speed].                                                                                                    |
|            | <ul> <li>Note</li> <li>To print a PDF directly without using ContentsBridge Utility, refer to "[PDF]" (P. 110) for information about how to change the control panel setting to [PDF].</li> </ul>                                                                                                    |

| Error Code | Cause/Remedy                                                                                                    |  |
|------------|----------------------------------------------------------------------------------------------------|--|
| 016-753    | The PDF file password does not match the password set on the printer or the password set with ContentsBridge Utility.  Specify the correct password on the printer or with ContentsBridge Utility and then try printing again.  Note  • To print a PDF directly without using ContentsBridge Utility, refer to "[PDF]" (P. 110) for information about how to change the control panel setting to [PDF]. |  |
| 016-755    | information about how to change the control panel setting to [PDF].  PDF files that are prohibited from being printed cannot be printed on the printer.                                                                                                    |  |
| 0.0.700    | Use Adobe Acrobat to remove the PDF file's print prohibition and then try printing again.                                                                                                    |  |
|            | Refer to • Manual provided with Adobe Acrobat                                                                                                    |  |
| 016-756    | Auditron Administration is enabled and you are not authorized to print on the printer. Contact your administrator.                                                                                                    |  |
| 016-757    | The password you entered is incorrect. Enter the correct password.                                                                                                    |  |
| 016-758    | Auditron Administration is enabled and you are not authorized to use color printing. Contact your administrator.                                                                                                    |  |
| 016-759    | Auditron Administration is enabled and the maximum allowable number of print pages has been reached. Contact your administrator.                                                                                                    |  |
| 016-760    | An error occurred during PostScript processing. Perform either of the two following steps.  • If [High Quality] is selected under [Image Quality] on the PostScript Print Driver, change it to [High Speed].  • Increase PS memory.                                                                                                    |  |
|            | Refer to • [Image Quality]: Online help for the print driver • PS memory: "[Allocate Memory]" (P. 165)                                                                                                    |  |
| 016-761    | An error occurred while processing an image.  If the [Image Quality] setting on the [Image Options] tab is [High Resolution], change it to [Standard] and try printing again. If this does not solve the problem, change the [Print Page Mode] setting on the [Advanced Settings] tab to [On] and try printing again.                                                                                   |  |
|            | Refer to • [Image Quality]/[Print Page Mode]: Online help for the print driver                                                                                                    |  |
| 016-762    | The specified language emulation is not installed. Under standard configuration, this printer can process the following types of data: ESC/P, PCL, TIFF, and PDF.                                                                                                    |  |
| 016-763    | An error occurred with the POP server connection. Check the IP address of the POP server that is specified on the printer.                                                                                                    |  |
| 016-764    | Could not connect to the SMTP server. Contact the server's administrator.                                                                                                    |  |
| 016-765    | E-mail could not be sent because the SMTP server's hard disk is full.  Contact the server's administrator.                                                                                                    |  |
| 016-766    | An error occurred on the SMTP server. Contact the server's administrator.                                                                                                    |  |
| 016-767    | E-mail could not be sent because an invalid e-mail address was specified for the addressee and the SMTP server returned response codes 550, 551, or 553.  Check the address of the addressee and try sending again. If an error occurs again, contact your system administrator.                                                                                                    |  |
| 016-768    | Could not connect to the SMTP server because the printer's e-mail address is not correct. Check the printer's e-mail address.                                                                                                    |  |
| 016-769    | The SMTP server does not respond to delivery confirmation (DSN). Send the e-mail without delivery confirmation (DSN).                                                                                                    |  |

| Error Code | Cause/Remedy                                                                                                    |  |
|------------|----------------------------------------------------------------------------------------------------|--|
| 016-773    | The printer's IP address is not configured correctly. Check the DHCP environment. Or, configure the printer with a fixed IP address.                                                                                                    |  |
| 016-774    | Compression is not possible because of insufficient hard disk (option) space.  Delete unneeded data from the hard disk to free up space.                                                                                                    |  |
| 016-781    | Could not connect to the SMTP server when transferring a file. Check the network cable connection.                                                                                                    |  |
| 016-789    | Mail processing was terminated because the amount hard disk (option) space required for the process was exceeded.  Reduce the data size by lowering the resolution or magnification factor, or divide the data into multiple parts.                                                                                                    |  |
| 016-792    | The job history could not be obtained when printing the printer's Meter Report. The job history does not exist.                                                                                                    |  |
| 016-793    | Hard disk (optional) space is low. Delete unneeded data from the hard disk to free up space or format the hard disk.                                                                                                    |  |
| 016-798    | The specified print job cannot be performed because there is a problem with the hard disk (option).  Contact our Customer Support Center or your dealer.                                                                                                    |  |
| 016-799    | The print data includes incorrect parameters. Check the print data and print options and try printing again.                                                                                                    |  |
| 018-400    | The printer's IPsec setting is incorrect. When the authentication method is set to [Preshared Key], change the password. If it is set to [Digital Signature], change the IPsec certificate.                                                                                                    |  |
| 018-595    | Multiple entries with the same information as the currently used Smart card have been found on the LDAP server database.  Edit Smart card information so they do not match the user entries in the LDAP server database.                                                                                                    |  |
| 018-596    | An error occurred with LDAP server authentication. Re-try the same operation. If this does not resolve the problem, contact our Customer Support Center or your dealer.                                                                                                    |  |
| 024-700    | The watermark function cannot be used because of a hard disk (option) or memory problem. Switch the power off and then back on again. If this does not resolve the problem, contact our Customer Support Center or your dealer.                                                                                                    |  |
| 024-742    | The number of prints of a job for which booklet is specified with print options exceeds the number of booklets that can be printed.  Use print options to divide the job so the number of prints is within the allowable range for booklet or cancel booklets.                                                                                                    |  |
| 024-746    | A function (paper size, paper tray, or duplex printing) has been specified that cannot be used in combination with the specified paper quality.  Check the print data.                                                                                                    |  |
| 024-747    | Print parameter combinations are incorrect. For example: specifying a custom size and specifying [Auto Paper Select] for [Paper Tray]. Check the print data.                                                                                                    |  |
| 024-775    | The number of prints of a job for which booklet is specified with print options exceeds the number of booklets that can be printed.  Use print options to divide the job so the number of prints is within the allowable range for bookle or cancel booklets.                                                                                                    |  |
| 027-400    | Communication with the printer failed.  If another message is displayed, check its contents. If a panel operation is in progress, exit it. If remote access is in progress, wait until the access is complete. If this does not resolve the problem, switch the power off and then back on again. If this does not resolve the problem, contact our Customer Support Center or your dealer. |  |
| 027-442    | IPv6 IP addresses are duplicated. Change the printer's IPv6 "Auto Stateless Address 1" or the network device IPv6 address to eliminate the IP address duplication.                                                                                                    |  |

| Error Code | Cause/Remedy                                                                                                    |
|------------|----------------------------------------------------------------------------------------------------|
| 027-443    | IPv6 IP addresses are duplicated. Change the printer's IPv6 "Auto Stateless Address 2" or the network device IPv6 address to eliminate the IP address duplication.                                                                                                    |
| 027-444    | IPv6 IP addresses are duplicated. Change the printer's IPv6 "Auto Stateless Address 3" or the network device IPv6 address to eliminate the IP address duplication.                                                                                                    |
| 027-445    | A manually set IPv6 IP address is wrong. Re-configure the IPv6 address correctly.                                                                                                    |
| 027-447    | IPv6 addresses are duplicated. Change the printer's IPv6 Link Local Address or the network device IPv6 address to eliminate the IP address duplication.                                                                                                    |
| 027-500    | The SMTP server name could not be resolved when sending response e-mail. Check if SMTP server settings are correct from CentreWare Internet Services.                                                                                                    |
| 027-501    | The POP3 server name could not be resolved when using POP3 protocol.  Check if POP3 server settings are correct from CentreWare Internet Services, check if POP3 server settings are correct from.                                                                                                    |
| 027-502    | Login to the POP3 server failed when using POP3 protocol. Check if the user name and password for using the POP3 server are configured correctly from CentreWare Internet Services.                                                                                                    |
| 027-503    | An error occurred on the POP server. Re-try the same operation. If this does not resolve the problem, contact our Customer Support Center or your dealer.                                                                                                    |
| 027-504    | An error occurred on the SMTP server. Re-try the same operation. If this does not resolve the problem, contact our Customer Support Center or your dealer.                                                                                                    |
| 027-796    | While the printer was configured only to print documents attached to e-mail, an e-mail message without an attachment was received and that mail was discarded.  To also print the message body text and header of an e-mail, change the settings on the [Properties] tab of CentreWare Internet Services.                                                                                                    |
| 027-797    | The output destination for received e-mail is wrong. Specify the correct output destination and send the e-mail again.                                                                                                    |
| 042-337    | The vents on the right side of the printer may become clogged.  After removing the blockage from the right side, wait a few minutes and turn the printer back on.  If the same error code is displayed again, contact our Customer Support Center or your dealer.                                                                                                    |
| 077-215    | A communication error occurred between the printer and optional Single Tray Module and 3 Tray Module (paper trays 2 to 4).  Switch off printer power and check to make sure the tray module connector cable is connected correctly to the printer's connector.  Then if the problem is not resolved when printer power is switched back on, contact our Customer Support Center or your dealer. Note that paper tray 1 can be used at this time. |
| 116-388    | A hard disk (option) is not installed. Install a hard disk.                                                                                                    |
| 116-389    | Additional memory (option) is required. Install additional memory.                                                                                                    |
| 116-701    | 2-Sided printing cannot be performed because of insufficient memory. Installation of additional memory (option) is recommended.                                                                                                    |
| 116-702    | Printing was performed using PostScript fonts in place of TrueType fonts inside the document.  Because of this, unintended new line operations and hyphens may cause unexpected printing results.  If this happens, use the PostScript print driver to change the settings of the [Font Substitution Table] under [Device Settings].                                                                                                    |
| 116-703    | An error occurred with PostScript. Check the print data or clear the bi-directional check box for the spooling setting on the [Advanced] tab of the PostScript print driver.                                                                                                    |

| Error Code | Cause/Remedy                                                                                                    |
|------------|----------------------------------------------------------------------------------------------------|
| 116-710    | If the received data exceeds the size of the HP-GL, HP-GL/2 spool, the printer may no be able to determine the document size correctly.  Increasing memory allocated to HP-GL, HP-GL/2 auto layout memory or installation of a hard disk (option) is recommended. |
| 116-713    | The job was divided into parts for printing because the hard disk (option) became full.  Delete unneeded data from the hard disk to free up space.                                                                                                    |
| 116-714    | An HP-GL, HP-GL/2 command error occurred. Check the print data.                                                                                                    |
| 116-720    | The job cannot be printed due to insufficient PCL memory.  Disable ports that are not needed or adjust the buffer size of each type of memory.  Installation of additional memory (option) is recommended.                                                        |
| 116-739    | Log data cannot be saved because of insufficient hard disk (option) capacity.  Delete unneeded data to free up capacity.                                                                                                    |
| 116-740    | An arithmetic operation error occurred because a value that exceeds the limit for printer print data is used.  Check the print data.                                                                                                    |
| 116-747    | The paper margin value is too large for the HP-GL, HP-GL/2 effective coordinate area. Decrease the paper margin values and try printing again.                                                                                                    |
| 116-748    | There is no drawing data in the HP-GL, HP-GL/2 print data. Check the print data.                                                                                                    |
| 116-749    | The job was canceled because the specified font does not exist on the printer.  Install the font or use the print driver to specify font conversion.                                                                                                    |
| 116-780    | There is a problem with the document attached to an e-mail received by the printer. Check the attached document.                                                                                                    |
|            | Refer to • "3.10 Printing Using E-mail - E-mail Print -" (P. 83)                                                                                                    |

#### 6.7 **Network-related Problems**

For information on how to resolve network-related printing problems, refer to the "CD-ROM Documentation (HTML)" on the Driver CD Kit CD-ROM.

The following are the problems you may encounter when using CentreWare Internet Services, E-mail Print, or E-mail Notification Service, or when connected to IPv6. When an error message or error code is displayed, refer to "6.6 Error Messages and Error Codes" (P. 185) to remedy the error.

## **CentreWare Internet Services Problems**

| Symptom                                                                                                 | Cause/Remedy                                                                                                    |
|----------------------------------------------------------------------------------------------------|----------------------------------------------------------------------------------------------------|
| Cannot access CentreWare Internet Services.                                                             | Is the printer running normally? Check if the printer is switched on.                                                                                                    |
|                                                                                                    | Is Internet Services activated? Print out the [Configuration Report] to see if Internet Services is activated.                                                                                                    |
|                                                                                                    | Is the URL entered correctly? Check the URL. If you still cannot access the service, enter the printer's IP address instead of the URL.                                                                                                    |
|                                                                                                    | Is the HTTP port number correct? Check the HTTP port number again. If you changed the port number, you must enter a ":" (colon) and then the port number after the address when accessing CentreWare Internet Services. Example) http://printer1.example.com:80/                                                                         |
|                                                                                                    | If SSL/TLS server communication is enabled, did you enter the address correctly in the address field? If SSL/TLS server communication is enabled, start the address with "https" instead of "http". Also, if you changed the SSL/TLS port number, enter a ":" (colon) before the port number.  Example) https://printer1.example.com:80/ |
|                                                                                                    | Is your web browser using a proxy server? CentreWare Internet Services cannot be accessed depending on the proxy server being used. Trying accessing the service without using a proxy server.                                                                                                    |
|                                                                                                    | Refer to • Online help for your web browser                                                                                                    |
| The "Please wait" message is displayed on the web browser and does not disappear.                       | Wait for a while as instructed. If nothing happens, refresh the web browser. If this does not help, check if the printer is running normally.                                                                                                    |
| The latest information is not displayed.                                                                | Click [Refresh].                                                                                                    |
| The [Refresh] button does not work. The contents in the right frame do not change even when a different | Is your operating system or web browser supported by CentreWare Internet Services? Refer to "1.6 Configuring the Printer Using CentreWare Internet Services" (P. 35) to see if your operating system or web browser is supported by the service.                                                                                         |
| topic is selected in the left frame. The service is slow.                                               | If your browser is using a proxy server, the window may not refresh properly or may become slow.  Trying accessing the service without using a proxy server.                                                                                                    |
|                                                                                                    | Old information may be cached on your web browser. Clear all the information cached on the web browser.                                                                                                    |
| The contents projected on the screen are distorted.                                                     | Change the window or font size setting on the web browser.                                                                                                    |

| Symptom                                             | Cause/Remedy                                                                                                    |
|-----------------------------------------------------|----------------------------------------------------------------------------------------------------|
| Clicking [Apply] does not reflect the new settings. | Did you enter the values correctly?  If the values are not valid, an error message will be displayed.  Check if the values are entered correctly. |
| The password input screen is displayed.             | The default user ID and password of the CentreWare Internet Services administrator are:  • User ID: 11111  • Password: x-admin                    |

# E-mail Print/E-mail Notification Service Problems

| Symptom                                                               | Cause/Remedy                                                                                                    |
|-----------------------------------------------------------------------|----------------------------------------------------------------------------------------------------|
| E-mail printing cannot be performed.                                  | Is the e-mail address of the printer configured? Use CentreWare Internet Services to configure the settings.                                                                                 |
|                                                                       | Is the [Receive E-mail] setting on? Use CentreWare Internet Services to configure the settings.                                                                                              |
|                                                                       | Are the SMTP server IP address and POP3 server IP address (when POP3 is selected as the receive protocol) configured correctly?  Use CentreWare Internet Services to configure the settings. |
|                                                                       | Are the POP user name and password configured correctly? Use CentreWare Internet Services to configure the settings.                                                                         |
|                                                                       | Are permitted e-mail domains configured? Use CentreWare Internet Services to confirm that your domain is included as a permitted e-mail domain.                                              |
|                                                                       | Are the SMTP server and POP server running normally? Contact your network administrator.                                                                                                    |
| A PDF file attached with E-mail Print does not print.                 | Printing may not be possible when memory capacity is insufficient. If you need to print large attached files frequently, installation of Additional Memory (option) is recommended.          |
| Printer status mail is not sent with the e-mail notification service. | Is the e-mail address of the printer configured? Use CentreWare Internet Services to configure the settings.                                                                                 |
|                                                                       | Is the [E-mail Notification Service] setting on? Use CentreWare Internet Services to configure the settings.                                                                                 |
|                                                                       | Are the SMTP server IP address and POP3 server IP address (when POP3 is selected as the receive protocol) configured correctly?  Use CentreWare Internet Services to configure the settings. |
|                                                                       | Are the POP user name and password configured correctly? Use CentreWare Internet Services to configure the settings.                                                                         |
|                                                                       | Are the items or events for notification set correctly? Use the CentreWare Internet Services properties screen to configure the settings.                                                    |
|                                                                       | Are the e-mail addresses of recipients entered correctly? Use the CentreWare Internet Services properties screen to enter addressees.                                                        |
|                                                                       | Are the SMTP server and POP server running normally? Contact your network administrator.                                                                                                    |

# **IPv6 Connection Problems**

| Symptom                                                                                                    | Cause/Remedy                                                                                                    |
|----------------------------------------------------------------------------------------------------|----------------------------------------------------------------------------------------------------|
| When SSL is enabled with CentreWare Internet Services, specifying http:// [IPv6 address] does not result in a redirect to the https://[IPv6 address] site. | When SSL is enabled, specify https://[IPv6 address].                                                                                                    |
| Secure watermark does not operate correctly when printing over an IPv6 network.                                                                            | Run under an IPv4 environment. Secure watermark does no operate correctly under an IPv6 environment.                                                                                                    |
| Communication with Windows Vista is not possible.                                                                                                    | Windows Vista is configured with a fixed IPv6 address. Register the fixed IPv6 address on the printer as a communication-enabled host address.                                                                                                    |
| The printer cannot be accessed when specifying a link-local address.                                                                                       | Add a scope ID to the link-local address. When using Internet Explorer 7 with Windows Vista to specify fe80::203:baff:fe48:9010 for access, for example, add the Windows Vista Ethernet adapter local area connection number (8, for example) as the scope ID, and enter: fe80::203:baff:fe48:9010%8. |
| Searches do not operate properly when they pass through a router.                                                                                          | When performing a search with SMB through a router, enter the addressee address directly.  Multicast responses are limited to multicasts within the local link (FF02::1).                                                                                                    |

# **IPv6 Environment Printing Problems**

| Symptom                                                                                                    | Cause/Remedy                                                                                                    |
|----------------------------------------------------------------------------------------------------|----------------------------------------------------------------------------------------------------|
| A Windows shared printer cannot be used from Windows Vista in an IPv6 network environment that does not have a DNS server. | Register the computer name of this printer in the Windows Vista hosts file. Example Path: Register in this file: C:\Windows\system32\driver\etc\hosts |
| Cannot perform IPv6 communication under NetWare.                                                                           | Run under IPv4.                                                                                                    |
| Cannot perform IPv6 communication under Bonjour.                                                                           | Run under IPv4.                                                                                                    |

## **Other IPv6 Problems**

| Symptom                                                                                                    | Cause/Remedy                                                                                  |
|----------------------------------------------------------------------------------------------------|-----------------------------------------------------------------------------------------------|
| Operation is improper when an IPv6 address is specified as the connection destination URL with DocuShare or some other external access connection service.  Example: http://[ipv6:2001:db8::1] | In the IPv6 environment, enable the DNS server and specify the destination URL using an FQDN. |

| Symptom                                                                                                    | Cause/Remedy                                                                          |
|----------------------------------------------------------------------------------------------------|---------------------------------------------------------------------------------------|
| In an IPv6 network environment that does not have a DNS server, authentication fails when the computer name is specified in the SMB authentication SMB server setting. | Directly specify the IPv6 address for the computer name of the authentication server. |
| Cannot find an IPv6 device under UPnP.                                                                                                    | In an IPv6 environment, use the WSD discovery function.                               |
| The IPv6 is not entered correctly in a job log that was output.                                                                                                    | Run under IPv4.                                                                       |

# 6.8 Non-Genuine Mode

A message appears to alert you when it is time to replace a toner cartridge or drum cartridge.

When you want to use the printer in Non-Genuine mode, use the following procedure to configure the mode and install supported toner. Empty toner cartridges cannot be used even in this mode.

#### Important

- The printer may not operate optimally if used in Non-Genuine mode. Also, any problems that arise from
  the use of Non-Genuine mode are not covered by our quality guarantee. Continued use of the printer
  after a problem occurs creates the risk of printer malfunction. You will be liable for repair charges from
  such malfunction.
- "[Drum Life End]" (P. 144) settings are ignored while in the Non-Genuine mode. Also, remaining toner cartridge and drum cartridge levels are not displayed.

#### Note

- · To disable the Non-Genuine mode, select [Off] in Step 3, below.
- On the control panel, press the <▼> and <OK> buttons at the same time.
   This displays the [Consumables Menu].
- Press the <►> or <OK> button to select.
   This displays the current setting.
- Press the <▼> so [On] is displayed.
- Press the <►> or <OK> button to apply the selection.

This displays a confirmation screen.

- Press the <OK> button.
   This changes the settings to the Non-Genuine mode settings.
- Switch off the power and wait for about 10 seconds after the display is blank to switch the power back on again.
   After the printer starts up, it switches to Non-Genuine mode.

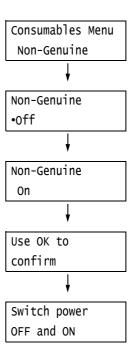

# 7 Maintenance

# 7.1 Replacing Consumables

## **Types of Consumables**

This printer uses the consumables listed below. To order them, contact the dealer where you purchased the printer.

#### **Important**

- This printer is designed to provide the most stable performance and print quality when used with genuine consumables. If you use consumables with specifications different from those of the genuine consumables, printer performance may not be at its optimum. If the printer breaks due to the use of nongenuine consumables, you may incur the repair charges. Should the printer experience trouble while using genuine consumables, you will be able to receive full support. Use of genuine consumables is recommended in order to ensure peak performance of your printer.
- The page yield of each consumable varies depending on print requests, documents printed, and how
  often the power is switched on/off. For more information, refer to "A.3 Life of Consumables and Regular
  Replacement Parts" (P. 275).

| Product Name                               | Product Code | Page Yield<br>(Reference Value) |
|--------------------------------------------|--------------|---------------------------------|
| Toner Cartridge (Black)                    | CT201160     | Approx. 15,000 pages            |
| Toner Cartridge (Cyan)                     | CT201161     | Approx. 12,000 pages            |
| Toner Cartridge (Magenta)                  | CT201162     | Approx. 12,000 pages            |
| Toner Cartridge (Yellow)                   | CT201163     | Approx. 12,000 pages            |
| Toner Cartridge (Black) (for China only)   | CT201164     | Approx. 15,000 pages            |
| Toner Cartridge (Cyan) (for China only)    | CT201165     | Approx. 12,000 pages            |
| Toner Cartridge (Magenta) (for China only) | CT201166     | Approx. 12,000 pages            |
| Toner Cartridge (Yellow) (for China only)  | CT201167     | Approx. 12,000 pages            |
| Drum Cartridge                             | CT350654     | Approx. 40,000 pages            |
| Waste Toner Bottle                         | CWAA0742     | Approx. 25,000 pages            |
| Fuser Kit (220V)                           | EL300708     | Approx. 100,000 pages           |
| Fuser Kit (110V)                           | EL300709     | Approx. 100,000 pages           |

#### Note

- The number of pages that can be printed with the toner cartridges that come with the printer when you
  purchased it are approximately 7,500 for Toner Cartridge (Black), and approximately 6,000 for Toner
  Cartridge (Cyan, Magenta, Yellow).
- · The Fuser Kit includes the fuser unit and the transfer belt cleaner.

#### **⚠ WARNING**

- Use a broom or a wet cloth to wipe off spilled toner. Never use a vacuum cleaner for the spills. It may catch fire by electric sparks inside the vacuum cleaner and cause explosion. If you spill a large volume of toner, contact your local Fuji Xerox representative.
- Never throw a toner cartridge into an open flame. Remaining toner in the cartridge may catch fire and cause burn injuries or explosion.
   If you have a used toner cartridge no longer needed, contact your local Fuji Xerox representative for its disposal.

#### **⚠** CAUTION

- Never heat the drum cartridges or scratch their surfaces. It may cause health hazard.
- Keep the drum cartridges and toner cartridges out of the reach of children. If a child
  accidentally swallows toner, spit it out, rinse mouth with water, drink water and consult a
  physician immediately.
- When replacing the drum cartridges and toner cartridges, be careful not to spill the toner.
   In case of any toner spills, avoid contact with clothes, skin, eyes, and mouth, also avoid inhaling it.
- If toner spills onto your skin or clothing, wash it off with soap and water.
   If you get toner particles in your eyes, wash it out with plenty of water for at least 15 minutes until irritation is gone. Consult a physician if necessary.
   If you inhale toner particles, move to a fresh air location and rinse your mouth with water.
   If you swallow toner, spit it out, rinse your mouth with water, drink plenty of water and consult a physician immediately.

### **Handling Consumables**

- Do not store consumables upright.
- Do not unpack consumables/maintenance parts until they are ready to be used. Avoid storing consumables/maintenance parts in the following locations:
  - in high temperature and humidity
  - · near heat sources
  - · in direct sun light
  - · in dusty places
- When using consumables, make sure to follow the precautions stated on their packaging.
- We recommend you keep backup supplies of consumables.

## **Recycling Used Consumables**

Proper disposal is required for drum cartridges and toner cartridges no longer needed. Do not open drum cartridges, toner cartridges and waste toner bottle. Return them to your local Fuji Xerox representative.

### **Replacing Toner Cartridges**

The printer has toner cartridges for four colors: cyan (C), magenta (M), yellow (Y), and black (K).

The following messages appear on the printer's control panel when a toner cartridge is near or reaches the end of its life.

| Message                                                                 | Action                                                                                                    |
|-------------------------------------------------------------------------|----------------------------------------------------------------------------------------------------|
| Ready to print  Order Toner: X*1                                        | The displayed toner cartridge does not need to be replaced right away, but have a new cartridge ready.  The number of remaining printable pages is approximately 2400 to 3000*2 for a toner cartridge.                                                                                                    |
| Ready to print  Replace Toner: X*1                                      | The displayed toner cartridge needs to be replaced soon.  The toner cartridge will be able to print approximately 40*2 more pages.                                                                                                    |
| Replace Toner     Cartridge: K                                          | The printer will stop and become unable to print. Check the location of the applicable toner cartridge on the left side of the control panel. Replace the black toner cartridge using the procedure under "Replacement Procedure" (P. 205).                                                                                                    |
| Can print in Black  Replace Toner: X Or, use Delete Job (X: C, M, or Y) | Monochrome printing can be executed while monochrome is selected for the color mode, but color printing is not supported. Check the location of the applicable cartridge on the left side of the control panel. Replace the toner cartridge for the color indicated in the message using the procedure under "Replacement Procedure" (P. 205). |

<sup>\*1:</sup> The actual display shows C, M, Y, or K in place of X. The meaning of each letter is as follows: C: Cyan, M: Magenta, Y: Yellow, K: Black.

#### Important

- Make sure that the power is on when replacing the toner cartridges.
- When placing a used toner cartridge on the floor or on a table, place a few sheets of paper under the cartridge to catch any toner that may spill.
- Do not reuse old toner cartridges once you remove them from the printer. Doing so can impair print
  quality.
- Do not shake or strike used toner cartridges. Doing so can cause the remaining toner to spill.
- Toner is not harmful to the human body. If it gets on your hands or clothes, wash it off immediately.
- We recommend you use up the toner cartridges within one year after removing them from the packaging.

### **Replacement Procedure**

 After confirming that the printer is not performing any operation, open the front cover.

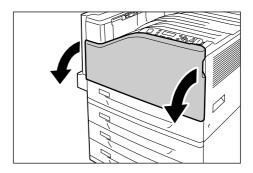

<sup>\*2:</sup> The page yield of each consumable varies depending on print requests, documents printed, and how often the power is switched on/off. For more information, refer to "A.3 Life of Consumables and Regular Replacement Parts" (P. 275).

2. Carefully pull the printer cartridge indicated by the display message towards you to remove it.

#### Important

• Pull out the toner cartridge slowly. Toner may scatter from the cartridge if you are not careful.

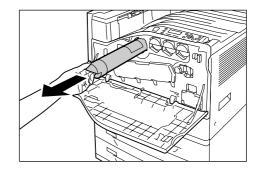

3. Prepare a new toner cartridge for the same color as the one you removed by rocking it gently up and down, left and right three or four times as shown in the illustration to even out the toner inside.

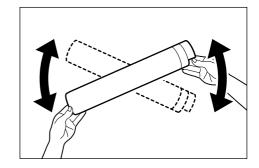

4. With the label of the toner cartridge facing upwards, insert it as far as it will go.

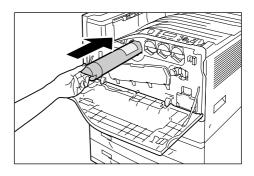

5. Press the toner cartridge in so it sets securely in place.

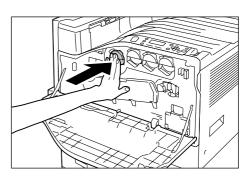

6. Close the front cover.

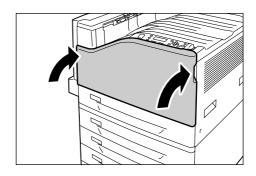

# **Replacing Drum Cartridges**

The following messages appear on the printer's control panel when a drum cartridge is near or reaches the end of its life.

| Message                                                                                             | Action                                                                                                    |
|----------------------------------------------------------------------------------------------------|----------------------------------------------------------------------------------------------------|
| Ready to print  Order Drum: X*1                                                                     | The displayed drum cartridge does not need to be replaced right away, but have a new drum cartridge ready.  The drum cartridge will be able to print approximately 1500*2 more pages.                                                                                                    |
| Ready to print Replace Drum: X*1 Drum Cartridge X needs to be replaced soon. Order a new cartridge. | The displayed drum cartridge needs to be replaced soon.  The drum cartridge will be able to print approximately 800*2 more pages. Have a new cartridge ready.                                                                                                    |
| Ready to print  Replace Drum: X*1  Replace  Drum Cartridge X.                                       | Appears when a drum cartridge reaches the end of its life after you choose to continue*3 with [Drum Life End]. Printing can continue for a while, but quality is not guaranteed and replacement with a new drum cartridge is recommended.                                                                 |
| Replace Drum<br>Cartridge X <sup>*1</sup>                                                           | A drum cartridge is at the end of its life.  The printer will stop and become unable to print. Check the location of the applicable drum cartridge on the left side of the control panel. Replace the drum cartridge indicated in the message using the procedure under "Replacement Procedure" (P. 207). |

- \*1: The actual display shows R1, R2, R3, or R4 in place of X. R1 through R4 indicate drum cartridge names.
- \*2: The page yield of each consumable varies depending on print requests, documents printed, and how often the power is switched on/off. For more information, see "A.3 Life of Consumables and Regular Replacement Parts" (P. 275).
- \*3: In this case, the [Ready to print Replace Drum: X] message will remain on the display. For information about how to configure this setting, refer to "[Drum Life End]" (P. 144).

### **Replacement Procedure**

#### Important

- Make sure that the power is on when replacing a drum cartridge.
- Check the position of the applicable drum cartridge (R1, R2, R3, R4) on the left side of the control panel, and then replace it.
- After confirming that the printer is not performing any operation, open the front cover.

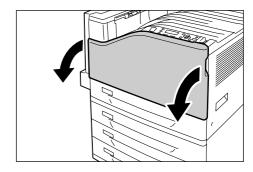

Rotate the lever on the front left side to unlock it.

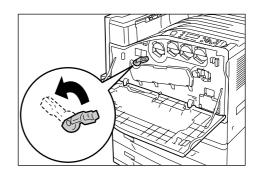

3. Open the drum cartridge cover.

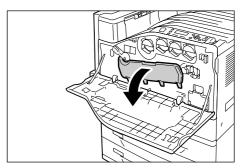

 Grasping the handle of the drum cartridge indicated by the displayed message, carefully pull out the cartridge.
 Here we will use cartridge R1 as an example.

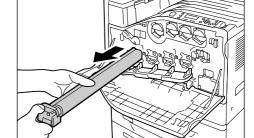

#### Important

- When pulling out the drum cartridge, grasp it with both hands so it does not drop.
- Take care to avoid touching any toner adhering to the drum cartridge.
- Insert the used drum cartridge into the plastic bag that comes with the new drum cartridge. After installing the new drum cartridge, store the old one in the box the new cartridge came in.

#### Important

- After removing a drum cartridge from its box, never stand it up on its end.
- Insert the protrusions at the end of the new drum cartridge (which has a protective cover attached) into the two holes on the machine.

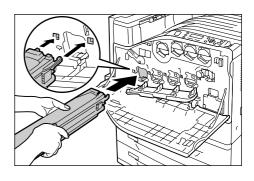

7. With the protrusions inserted into the holes, pull out the black protective sheet from the top of the drum cartridge.

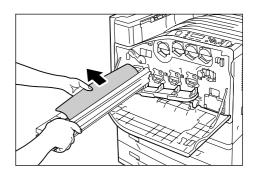

8. Slide the orange knob towards the printer, which will push the drum cartridge inside the protective cover into the printer.

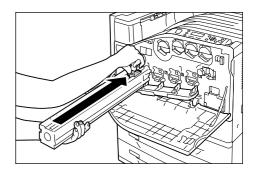

9. Remove the protective cover, and press the drum cartridge in so it sets securely in place.

#### Note

• Place the protective cover into the drum cartridge box.

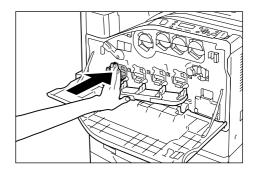

10. Close the drum cartridge cover.

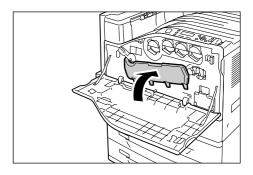

11. Rotate the lever to the right to lock it.

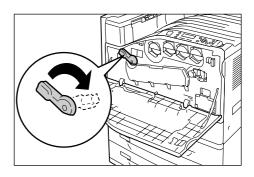

12. Close the front cover.

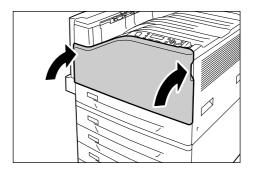

### **Replacing the Waste Toner Bottle**

Toner that remains on the drum after printing is complete is gathered into the waster toner bottle. The following messages appear on the printer's control panel when the waste toner bottle is near or reaches the end of its life.

| Message                             | Action                                                                                                    |
|-------------------------------------|----------------------------------------------------------------------------------------------------|
| Ready to print  ReplaceContainerR5  | The waste toner bottle needs to be replaced soon. There is enough capacity to print approximately 1500 <sup>*1</sup> pages.                  |
| Replace Waste Toner<br>Container R5 | The printer will stop and become unable to print. Replace the waste toner bottle using the procedure under "Replacement Procedure" (P. 211). |

<sup>\*1:</sup> The page yield of each consumable varies depending on print requests, documents printed, and how often the power is switched on/off. For more information, refer to "A.3 Life of Consumables and Regular Replacement Parts" (P. 275).

#### **Important**

- Make sure that the power is on when replacing the waste toner bottle. Switching the power off erases the print data in the printer and information accumulated in the memory.
- When replacing the waste toner bottle, waste toner can spill and soil the floor. Spread some paper on the floor before starting the replacement procedure.

### **Replacement Procedure**

Before replacing the waste toner bottle, clean the LED scanners.

 After confirming that the printer is not performing any operation, open the front cover.

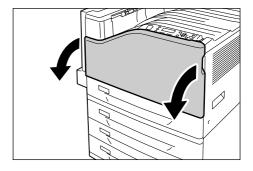

Rotate the lever on the front left side to unlock it.

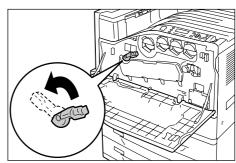

3. Open the drum cartridge cover.

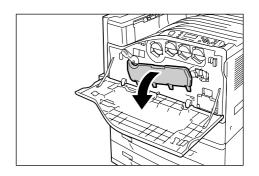

4. Pull out the cleaning rod from the lower right corner of the drum cartridge slot.

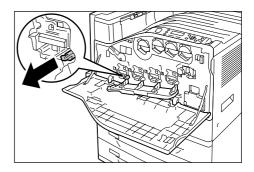

5. Pull out the cleaning rod until it stops, and then move it all the way in and out two or three times to clean the LED scanner. Repeat this step for all four drum cartridges.

#### Important

- Make sure you pull the cleaning rods out as far as they will go. Also push them in as far as they will go.
- Do not use excessive force when pulling the cleaning rods.
- 6. Close the drum cartridge cover.

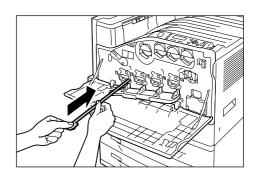

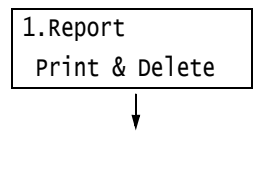

7. Rotate the lever to the right to lock it.

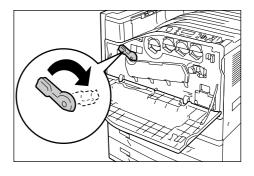

The LED scanners are now clean. Next, replace the waste toner bottle.

8. Hook your finger over the top of the waste toner bottle and pull it out towards you.

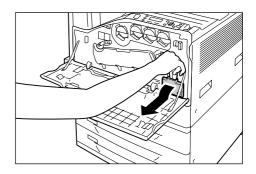

9. Grasp the waste toner bottle with your other hand as shown in the illustration, and pull it out of the printer.

### Important

 Take care to avoid dropping the waste toner bottle while you are removing it.

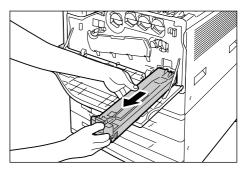

- 10. Insert the used waste toner bottle into the plastic bag that comes with the new waste toner bottle and seal the bag.
- 11. Insert the new waste toner bottle into the slot and press it in as far as it will go.

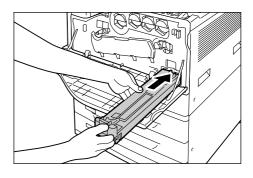

12. Close the front cover.

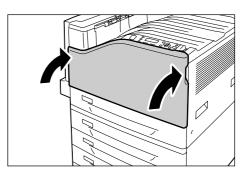

### **Replacing the Fuser Unit**

The following messages appear on the printer's control panel when the fuser unit is near or reaches the end of its service life. When replacing the fuser unit, also replace the transfer belt cleaner.

#### Note

• For instructions on replacing the transfer belt cleaner, refer to "Replacing the Transfer Belt Cleaner" (P. 217).

| Message                                                                                                    | Action                                                                                                    |
|----------------------------------------------------------------------------------------------------|----------------------------------------------------------------------------------------------------|
| Ready to print Replace Fuser R8 Fuser Cartridge R8 needs to be replaced soon. Order a new Fuser Cartridge. | The fuser unit needs to be replaced soon. There is enough capacity to print approximately 10,000*1 pages.                                                                                                    |
| Ready to print  Replace Fuser R8  Replace Fuser Cartridge R8.                                              | The fuser unit has reached the end of its replacement life. Refer to "Replacement Procedure" (P. 214) when replacing the fuser unit and then refer to "Resetting the Counter" (P. 216) to clear the counter. |

<sup>\*1:</sup> The page yield of each consumable varies depending on print requests, documents printed, and how often the power is switched on/off. For more information, refer to "A.3 Life of Consumables and Regular Replacement Parts" (P. 275).

### **Replacement Procedure**

#### **⚠** CAUTION

**Fuser Safety** 

- When removing the fuser unit, always switch off first and wait for 40 minutes until it cools
  off.
- 1. Switch the power off by pressing the <()> side of the power switch.
- 2. Unplug the power cord from the power outlet and the printer.
- 3. Wait 40 minutes for the machine to cool off.

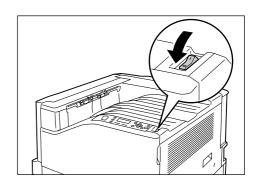

4. Lower the bypass tray.
While raising the release lever, carefully open cover A.

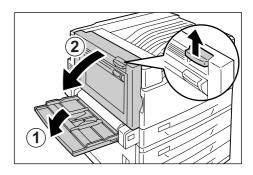

5. Loosen the two knobs on the fuser unit.

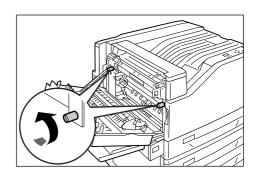

6. Holding the fuser unit with both hands, pull it out of the printer.

#### Important

The fuser unit is heavy, so use both hands to remove it

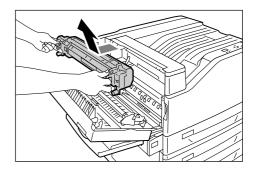

7. Remove the new fuser unit from its package. Holding it with both hands, slide it into the printer.

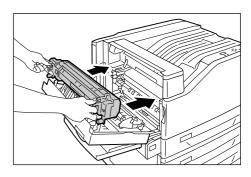

8. Tighten the two knobs to secure the fuser unit in place.

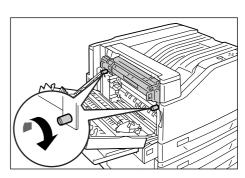

9. Press the center of cover A and gently close it. Next raise the bypass tray.

#### Important

- When closing the covers, be careful not to get your fingers caught between the covers and the printer.
- Connect the power cord to the printer.
   Press the <|> side of the printer's power switch to turn on the power.
- 11. Advance to "Resetting the Counter" (P. 216).

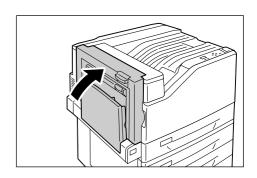

### **Resetting the Counter**

After replacing the fuser unit, perform the required control panel operations to reset their respective counters.

When replacing the fuser unit, be sure to reset the counter on the control panel.

- 1. On the control panel, press the <**▼**> and <OK> buttons at the same time. This displays the [Consumables Menu].
- Press the <▼> so [Reset Counter] is displayed.
- 3. Press either the <▶> or <OK> button to select. [Fuser Assembly] is displayed.
- 4. Press either the <▶> or <OK> button to select.
- This resets the counter for the fuser unit.
- 6. Press the <Menu> button to close the menu.

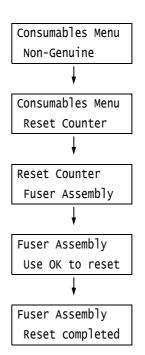

## **Replacing the Transfer Belt Cleaner**

Replace the fuser unit and the transfer belt cleaner at the same time.

## **Replacement Procedure**

#### Important

- Before setting down a used transfer belt cleaner, spread out the plastic sheet from the new transfer belt cleaner to prevent things from getting dirty.
- 1. Open the front cover.

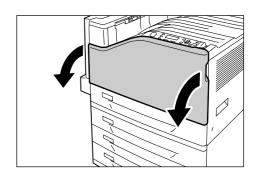

2. Rotate the transfer belt cleaner cover on the front right side to open it.

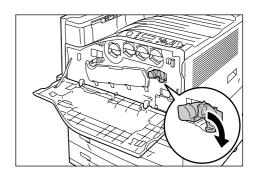

Loosen the knob.Turn the knob until it pops out.

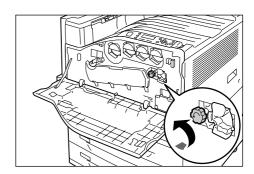

4. Pull out the transfer belt cleaner with both hands and lower it to remove it.

#### **Important**

- When pulling out the transfer belt cleaner, grasp it with both hands so you do not drop it.
- · Never stand the used transfer belt cleaner on end.
- Wrap the used transfer belt cleaner in the plastic sheet that comes with the new transfer belt cleaner. Then insert the used cleaner into the plastic bag that comes with the new transfer belt cleaner.

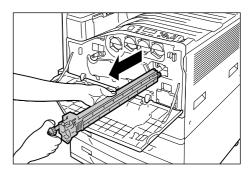

5. Remove the new transfer belt cleaner from its packaging, and insert it into the printer.

#### Important

Insert the transfer belt cleaner as far as it will go.

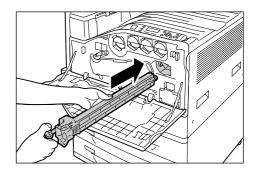

6. While pressing the knob, tighten it to secure the transfer belt cleaner in place.

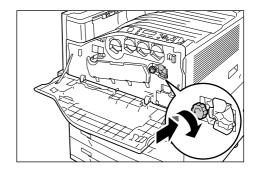

7. Rotate the transfer belt cleaner cover to the left to close it.

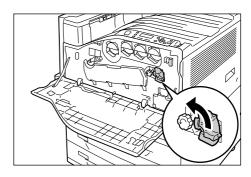

8. Close the front cover.

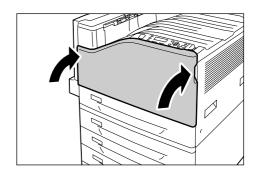

## 7.2 Printing Reports/Lists

This section describes various reports/lists that can be printed from the printer.

## **Types of Reports/Lists**

The printer can print the following reports/lists in addition to print jobs from its clients.

| Report/List Name<br>(Name on the Control Panel)                     | Required<br>Optional<br>Accessory | Description                                                                                                    |
|---------------------------------------------------------------------|-----------------------------------|----------------------------------------------------------------------------------------------------|
| Job History Report<br>(Job History)                                 | -                                 | You can print this report to check whether print data sent from the computer has been printed normally. It lists the last 50 print jobs. You can program your printer to automatically print this report after every 50 jobs using the control panel. For more details, refer to "[Auto Job History]" (P. 140). |
| Error History Report<br>(Error History)                             | -                                 | Lists the errors that occurred on the printer.                                                                                                    |
| Meter Report (Print Jobs)<br>(Meter / Auditron)                     | -                                 | Lists the total number of pages/sheets printed to date by computer (job owner).  Separate printed page counts are maintained for color and monochrome. The count starts from the last time data was initialized.                                                                                                |
|                                                                     |                                   | Refer to • "7.3 Checking the Meter Reading" (P. 223)                                                                                                    |
| Auditron Report (Print Jobs)<br>(Meter / Auditron)                  | -                                 | This report is printed when you select [Meter / Auditron] while the Auditron Administration feature is enabled.  This report lists the number of monochrome/color pages printed by each user and the number of sheets printed for each paper type.                                                              |
|                                                                     |                                   | <ul> <li>Refer to</li> <li>For more information about the Auditron Administration feature, refer to "7.8 Control Access to Printer Features by Preregistering Users" (P. 249).</li> </ul>                                                                                                    |
| Configuration Report (Configuration)                                | -                                 | Lists the status of various printer settings, including hardware configuration and network information. Print this list to see if the options are correctly installed on the printer.                                                                                                    |
| Font List<br>(Font List)                                            | -                                 | Lists fonts that can be used with ESC/P, PDF Bridge, and HP-GL/2.                                                                                                    |
| PCL Font List<br>(PCL Font List)                                    | -                                 | Lists the supported PCL fonts.                                                                                                    |
| PostScript <sup>®</sup> Font List<br>(PS Font List)                 | -                                 | Lists the supported PostScript fonts.                                                                                                    |
| PostScript <sup>®</sup> Logical Printers<br>List<br>(PS Logical) *1 | -                                 | Lists settings of registered PostScript logical printers 1 through 20.  Note  • Logical printers can be created using CentreWare Internet Services. For more information, refer to the online help for CentreWare Internet Services.                                                                            |
| ESC/P Settings List<br>(ESCP Settings) *1                           | -                                 | Lists ESC/P print mode settings. For details, refer to the 'ESC/P Emulation Setting Guide' on the Driver CD Kit CD-ROM that comes with the printer.                                                                                                    |

| Report/List Name<br>(Name on the Control Panel)                 | Required<br>Optional<br>Accessory   | Description                                                                                                    |  |
|-----------------------------------------------------------------|-------------------------------------|----------------------------------------------------------------------------------------------------|--|
| ESC/P Logical Printers List                                     | _                                   | Lists settings of registered ESC/P logical printers 1 through 20.                                                                                                    |  |
| (ESCP Logical) *1                                               |                                     | Note  Logical printer settings can be configured using memory registration from the control panel, or by using CentreWare Internet Services. For more information, refer to the online help for CentreWare Internet Services. |  |
| HP-GL/2 <sup>®</sup> Settings List (HP-GL/2 Settings) *1        | -                                   | Lists HP-GL, HP-GL/2 print mode settings. For details, refer to the 'HP-GL, HP-GL/2 Emulation Setting Guide' on the Driver CD Kit CD-ROM that comes with the printer.                                                         |  |
| HP-GL/2 <sup>®</sup> Logical Printers List (HP-GL/2 Logical) *1 | -                                   | Lists settings of registered HP-GL, HP-GL/2 logical printers 1 through 20.                                                                                                    |  |
|                                                                 |                                     | Note Logical printer settings can be configured using memory registration from the control panel, or by using CentreWare Internet Services. For more information, refer to the online help for CentreWare Internet Services.  |  |
| HP-GL/2 <sup>®</sup> Palette List<br>(HP-GL/2 Palette) *1       | _                                   | Lists color palette settings.                                                                                                    |  |
| TIFF/JPEG Settings List (TIFF/JPEG Settings)*1                  | _                                   | Lists TIFF/JPEG print mode settings.                                                                                                    |  |
| TIFF/JPEG Logical Printers List (TIFF/JPEG Logical) *1          | -                                   | Lists settings of registered TIFF/JPEG logical printers 1 through 20.                                                                                                    |  |
|                                                                 |                                     | Note Logical printers can be created using CentreWare Internet Services. For more information, refer to the online help for CentreWare Internet Services.                                                                     |  |
| PDF Settings List<br>(PDF Settings) *1                          | _                                   | Lists PDF direct print settings configured using the control panel.                                                                                                    |  |
| PCL Setting List<br>(PCL Settings) *1                           | -                                   | Lists PCL print mode settings. For details, refer to the 'PCL Emulation Setting Guide' on the Driver CD Kit CD-ROM that comes with the printer.                                                                               |  |
| PCL Macro List<br>(PCL Macro List) *1                           | _                                   | Lists registered macros, forms, etc.                                                                                                    |  |
| Stored Document List<br>(Stored Documents)                      | Hard disk                           | Lists the documents stored in the printer via Secure Print, Sample Set, and Delayed Print.                                                                                                    |  |
|                                                                 |                                     | Refer to  • "3.5 Printing confidential documents - Secure Print -" (P. 69)  • "3.6 Printing after checking output - Sample Set -" (P. 73)  • "3.7 Printing at a Specified Time - Delayed Print -" (P. 77)                     |  |
| Domain Filter List<br>(Domain Filter List)                      | Hard disk                           | Lists domains registered for the receive domain filter.                                                                                                    |  |
| Job Counter Report<br>(Job Counter)                             |                                     | Lists the number of sheets output for each function.                                                                                                    |  |
| Watermark Sample List<br>(Watermark Sample)                     | Feature Enhance<br>Kit<br>Hard disk | Prints samples of watermarks created using the Watermark feature.  Refer to                                                                                                    |  |
|                                                                 |                                     | "Watermark" (P. 233)                                                                                                    |  |

| Report/List Name<br>(Name on the Control Panel)    | Required<br>Optional<br>Accessory                           | Description                                                                                                    |
|----------------------------------------------------|-------------------------------------------------------------|----------------------------------------------------------------------------------------------------|
| Secure Watermark Sample List<br>(Secure Watermark) | Feature Enhance<br>Kit<br>Hard disk                         | Prints samples of secure watermarks created using the Watermark feature.  Refer to  "Secure Watermark" (P. 235)                                                          |
| (Sample Bar Code)                                  | -                                                           | Prints samples of EAN128 bar codes. There are four types: [A3 Bar Code Mode ON], [A3 Bar Code Mode OFF], [A4 Bar Code Mode ON], and [A4 Bar Code Mode OFF].              |
| (Demo Print)                                       | The Duplex unit is necessary for printing [2 Sided Sample]. | There are four types of demo prints: [OfficeUse Sample], [Graphics Sample], [A3 Sample], [2 Sided Sample]. You can check the printer's performance on these demo prints. |
| KS Settings List (KS Settings)*1                   | Korea Font ROM                                              | Lists KS print mode settings.                                                                                                    |
| KSSM Settings List<br>(KSSM Settings)*1            | Korea Font ROM                                              | Lists KSSM print mode settings.                                                                                                    |
| KS5895 Settings List<br>(KS5895 Settings)*1        | Korea Font ROM                                              | Lists KS5895 print mode settings.                                                                                                    |

<sup>\*1:</sup> These items are displayed when [LanguageEmulation] is selected on the [Print Reports] menu.

## Printing a Report/List

The reports/lists can be printed using the control panel. The procedure below shows how to print the [Configuration Report]. The same basic procedure can be used to print the other reports and lists.

- 1. Press the <Menu> button on the control panel to display the menu screen.
- 2. Press the <▼> button until [Print Reports] is displayed.
- Press the <►> or <OK> button to select. [Job History] is displayed.
- 4. Press the <▼> button until [Configuration] is displayed.
- Press the <►> or <OK> button to select.
   A print start confirmation screen appears.
- 6. Press the <OK> button to print. The report is printed.
- 7. When you are finished printing, press the <Menu> button to return to the [Ready to print] screen.

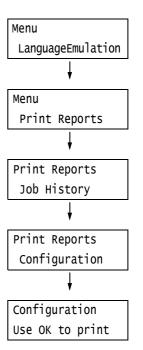

## 7.3 Checking the Meter Reading

The printer can count the number of sheets it prints by different categories such as output color and computer.

## **Checking the Meter Reading by Output Color (Meter)**

The meter information can be checked for each output color. The total number of prints for each output color can be viewed on the control panel.

| Meter 1 | Displays the total number of color prints                                     |
|---------|-------------------------------------------------------------------------------|
| Meter 2 | Displays the total number of monochrome prints                                |
| Meter 3 | Displays the total number of large-<br>size color prints.                     |
| Meter 4 | Displays the total number of color and monochrome prints (Meter 1 + Meter 2). |

#### Note

- The meter 3 displays the number of color prints on paper 279 mm x 400 mm or larger. The number of prints counted by the meter 3 is included in the counts of the meter 1.
- If you print a job that was color-converted using ICC profile or other tool when [Output Color] is set to [Color], the job will be printed in color even if it looks monochrome on your monitor. In this case, the job will be counted by the meter 1 (color prints).
- If you print a job 2 sided, depending on the application being used and the print quantity setting, the application may insert a blank page into the job. In such case, the blank page is counted as "1 page" and will be included in the meter count.

Use the following procedure to check the meter reading on the control panel.

- 1. Press the <Menu> button on the control panel to display the menu screen.
- 2. Press the <▼> button until [Meter Reading] is displayed.
- 3. Press the <▶> or <OK> button to select. [Meter 1] is displayed.
- Press the <▲> or <▼> button to display the meter you want to check.
- 5. When you are finished checking the meter, press the <Menu> button to return to the [Ready to print] screen.

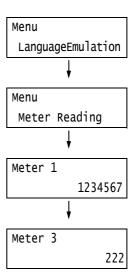

## Checking the Meter Reading by Computer ([Meter Report (Print Jobs)])

The [Meter Report (Print Jobs)] shows the number of printed sheets and sheets of paper used to print color and monochrome print jobs for each computer (job owner). The counts start from the last time data was initialized.

The [Meter Report (Print Jobs)] can be printed and data initialized using the control panel.

#### Note

• The [Meter Report (Print Jobs)] cannot be printed while the Auditron Administration feature is being used. The [Auditron Report (Print Jobs)] can be printed instead. Switching to [Auditron Report (Print Jobs)] initializes the printer totals accumulated up to that point.

#### Refer to

• Printing procedure: "Printing a Report/List" (P. 222)

### [Meter Report (Print Jobs)] Printout

The items described below are included in the [Meter Report (Print Jobs)].

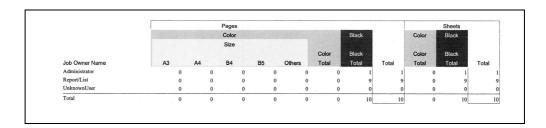

| Job Owner Name       | Up to 200 owner names can be printed. The print count of the 201st job owner or a user without a job owner name will be listed in the "UnknownUser" column (second column from the last). The printing of this report is also counted in "Report /List" (the last row in the report). |
|----------------------|----------------------------------------------------------------------------------------------------|
| Pages - Color A3     | Total number of pages printed in color on A3 size paper.                                                                                                    |
| Pages - Color A4     | Total number of pages printed in color on A4 size paper.                                                                                                    |
| Pages - Color B4     | Total number of pages printed in color on B4 size paper.                                                                                                    |
| Pages - Color B5     | Total number of pages printed in color on B5 size paper.                                                                                                    |
| Pages - Color Others | Total number of pages printed in color on paper other than the above.                                                                                                    |
| Pages - Color Total  | Total number of pages printed in color.                                                                                                    |
| Pages - Black Total  | Total number of pages printed in monochrome.                                                                                                    |
| Pages - Total        | Total number of pages printed. Sheets are counted after every print job.                                                                                                    |
| Sheets - Color Total | Total number of sheets printed in color.                                                                                                    |
| Sheets - Black Total | Total number of sheets printed in monochrome.                                                                                                    |
| Sheets - Total       | Total number of sheets printed. Sheets are counted after every print job.                                                                                                    |

## Initializing [Meter Report (Print Jobs)] Data

- 1. Press the <Menu> button on the control panel to display the menu screen.
- 2. Press the <▼> button until [Admin Menu] is displayed.
- Press the <►> or <OK> button to select. [Network/Port] is displayed.
- Press the <▼> button until [Init/Delete Data] is displayed.
- Press the <►> or <OK> button to select. [NVM] is displayed.
- 6. Press the <▼> button until [Print Meter] is displayed.
- Press the <►> or <OK> button to select.
   A process start confirmation screen is displayed.
- 8. Press the <OK> button. Data is initialized.
- After the process is finished, press the <Menu> button to return to the [Ready to print] screen.

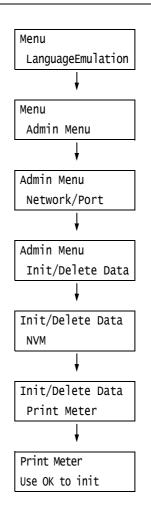

## Checking the Meter Reading by Function ([Job Counter Report])

This report provides the number of print pages and sheets for jobs that use the 2 pages up and 2-Sided print features.

#### Refer to

• Printing procedure: "Printing a Report/List" (P. 222)

| Printed Impressions       |     |  |
|---------------------------|-----|--|
| Total Impressions         | 876 |  |
| Color Printed Impressions |     |  |
| Total                     | 623 |  |
| Print Jobs                | 623 |  |
| Report Jobs               | 0   |  |
| 2 Pages Up                | 389 |  |
| Greater than 2 Pages Up   | 0   |  |
| Black Printed Impressions |     |  |
| Total                     | 253 |  |
| Print Jobs                | 191 |  |
| Report Jobs               | 62  |  |
| 2 Pages Up                | 189 |  |
| Greater than 2 Pages Up   | 0   |  |
| Total Printed Sheets      |     |  |
| Total                     | 476 |  |
| Print Jobs                | 414 |  |
| Report Jobs               | 62  |  |
| 2 Sided Sheets            |     |  |
| Total                     | 399 |  |
| Print Jobs                | 399 |  |
| Report Jobs               | 0   |  |
|                           |     |  |

# 7.4 Monitoring/Managing the Printer with a Web Browser

When your printer is in a TCP/IP environment, you can monitor or remotely configure it using a web browser on a networked computer.

This feature is called CentreWare Internet Services.

CentreWare Internet Services also can be used to check the status of consumables and the paper levels of the paper trays.

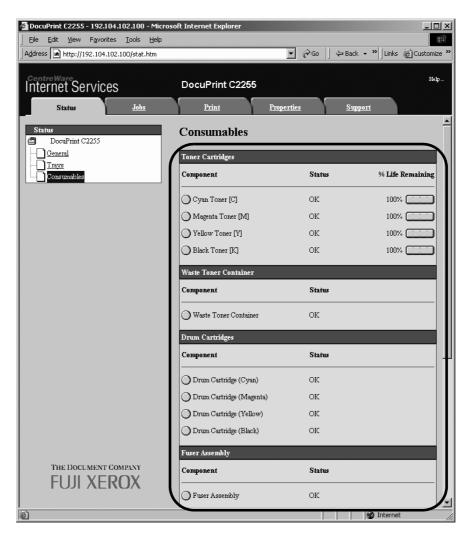

- For information on how to use CentreWare Internet Services, refer to "1.6 Configuring the Printer Using CentreWare Internet Services" (P. 35).
- · CentreWare Internet Services cannot be used when using the printer as a local printer.

## 7.5 Checking Printer Status via E-mail

When the printer is on a network environment that supports e-mail, it can be configured to send e-mail to notify the computer that requests a print job that the job printing is finished. It also can be configured to send e-mail about the status of consumables, paper, and other items to a specified mail address.

This feature is called the "e-mail notification service".

## Information Reported by the E-mail Notification Service

The e-mail notification service reports the following information.

| Information Type               | Description                                                                                                    |
|--------------------------------|----------------------------------------------------------------------------------------------------|
| Job completion notification    | Reports the status (normal completion, canceled, confirmation required) when a print job is requested by a computer.                                                                                                    |
| Consumable status notification | Sends notifications of preset items (consumable status, paper status, etc.) to a specified e-mail address.  Toner and drum cartridge status updates are sent periodically, to inform recipients of when to replace them.  The recipient of this notification should be the network administrator or a shared e-mail address. |

## **Configuring the E-mail Notification Service**

To use the e-mail notification service, you must configure the network and e-mail environments of the printer. Ask your network administrator to find out if the following settings have been configured.

### **Network Environment**

· Create an e-mail account.

### E-mail Environment (Printer)

Use CentreWare Internet Services to configure ports, an e-mail server, the TCP/IP environment, and the printer's e-mail address.

Configure the [Properties] below in accordance with your e-mail environment.

- After configuring the settings, be sure to click [Apply], and then turn printer power off and then back on again.
- To configure [Setup E-mail Notification] select the [Enabled] check box for [E-mail Notification Service] on the [Port Settings].

| Item        | Setting                                                                       | Description                                                              |
|-------------|-------------------------------------------------------------------------------|--------------------------------------------------------------------------|
| Description | Administrator's E-mail Address<br>(Recommended), Machine's E-<br>mail Address | Refer to "Setting the E-Mail Print Feature" under "Description" (P. 84). |

| Item                                                                                                    | Setting                                                                                                    | Description                                                                                                    |
|----------------------------------------------------------------------------------------------------|----------------------------------------------------------------------------------------------------|----------------------------------------------------------------------------------------------------|
| General Setup > Alert Notification*                                                                                     | Recipient's E-mail Address                                                                                                    | Alphanumeric characters, at sign (@), dot (.), hyphen (-), and underline (_), up to 128 bytes                                                                          |
| > Setup E-mail<br>Notification<br>(*: Displayed<br>when [Enabled] is<br>set under [E-mail<br>Notification<br>Service].) | Mail Notice Status Settings                                                                                                    | Select the items to be included in notifications.  Consumables Status  Parts Status  Paper Tray Status  Output Tray Status  Jam Status  Interlock Status  Fault Notice |
|                                                                                                    | Notice Frequency Settings                                                                                                    | Mail notification interval and other settings (setting optional)                                                                                                    |
| Connectivity > Port Settings                                                                                            | E-mail Notification Service                                                                                                    | Select the [Enabled] check box.                                                                                                    |
| Connectivity > Protocols > TCP/ IP                                                                                      | Host Name, Domain Name, Obtain DNS Server Address Automatically, Obtain IPv6 DNS Server Address Automatically, Preferred DNS Server, Alternate DNS Server 1 - 2, Dynamic DNS Registration (IPv4/IPv6), Generate Domain Search List Automatically, Domain Name 1 - 3, Connection Time-Out, DNS Resolution via IPv6 First. | Refer to "Configuring the E-mail Print Environment" (P. 83).                                                                                                    |
| Connectivity > Protocols > SMTP Server                                                                                  | SMTP Server IP Address / Host<br>Name and Port, Machine's E-<br>mail Address, Login Credentials<br>for the Machine to access the<br>SMTP Server to send automated<br>e-mails, Login Name, Password                                                                                                    | Refer to "Setting the E-Mail Print Feature" under "Connectivity > Protocols > SMTP Server" (P. 87).                                                                    |

## Registering the Login Information on the print driver (Computer)

To receive e-mail of requested print job results, use the procedure below to configure the PCL print driver properties. The procedure uses Windows XP as an example.

- 1. On the Windows [Start] menu, select [Printers and Faxes].
- 2. Select the icon of the printer and then select [Properties] on the [File] menu.
- 3. On the [General] tab, click [Printing Preferences]. The [Printing Preferences] dialog box appears.
- 4. Click the [Advanced Settings] tab.

5. Select the [Notify Job Completion by E-mail] check box.

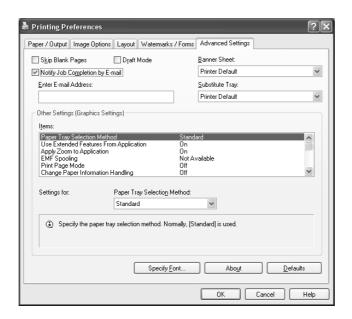

- 6. In [Enter E-mail Address], enter the notification mail address.
- 7. Click [OK] to close the dialog box.

## 7.6 Security Features

## **Security Feature Overview**

This section explains various security features of the printer and how to configure them. The information in this section is intended for the system administrator of the printer. For details on each feature, refer to the reference pages in the following table.

| Feature                                  | Description                                                                                                    | Refer to                                                       |
|------------------------------------------|----------------------------------------------------------------------------------------------------|----------------------------------------------------------------|
| Communication encryption                 | Data can be encrypted for communication between the printer and computers over a network.  • Encryption of client-computer-to-printer HTTP communication  • Encryption of printer-to external-server HTTP communication (SSL/TLS client)  • Encryption using IPSec | "7.7 Configuring<br>Encryption Settings"<br>(P. 241)           |
|                                          | This feature is not supported on the model available in China.                                                                                                    |                                                                |
| Secure Print                             | When printing a confidential document or document that you do not want third parties to see, you can temporarily store the document in the printer and print it after entering a password on the control panel.                                                    | "3.5 Printing confidential documents - Secure Print -" (P. 69) |
|                                          | Note The hard disk (optional) must be installed to use this feature.                                                                                                    |                                                                |
| Private Charge Print using an Smart card | An Smart card system connected to the printer uses Smart card validation for output. Output data is accumulated temporarily in the printer in the case of Private Charge Print.                                                                                    | "3.8 Private Charge Print"<br>(P. 80)                          |
|                                          | Note The hard disk (optional) must be installed to use this feature. Contact your dealer for information about the Smart card system.                                                                                                    |                                                                |
| HDD encryption                           | Configure this setting for system internal (NV memory, optional hard disk) data encryption.                                                                                                    | "[Data Encryption]"<br>(P. 145)                                |
|                                          | <ul><li>Important</li><li>Changing the setting of this item initializes the hard disk.</li></ul>                                                                                                    |                                                                |
|                                          | Note The hard disk (optional) must be installed to use this feature. HDD encryption is not supported on the model available in China.                                                                                                    |                                                                |
| Overwrite HD                             | Deletes data on the hard disk (option) by overwriting it.  Overwriting can be performed multiple times to ensure that data on the hard disk is completely deleted.                                                                                                 | "[Overwrite HD]" (P. 146)                                      |
|                                          | Note • The hard disk (optional) must be installed to use this feature.                                                                                                    |                                                                |

| Feature                              | Description                                                                                                    | Refer to                                                                                         |
|--------------------------------------|----------------------------------------------------------------------------------------------------|--------------------------------------------------------------------------------------------------|
| Reception control by IP address      | Data reception on the printer can be controlled by registering the IP address of computers that are permitted to send data.                                                                                                    | "[IP Filter (IPv4)]" (P. 135)<br>or<br>"Controlling Data<br>Reception by IP Address"<br>(P. 231) |
| Control panel lock                   | Limit user access to the control panel using passwords.                                                                                                    | "[Panel Settings]" (P. 138)                                                                      |
| Limiting access by user registration | User information can be registered on the printer to limit access to CentreWare Internet Services and printing from a computer.                                                                                                    | "7.8 Control Access to<br>Printer Features by Pre-<br>registering Users"<br>(P. 249)             |
| Image log                            | Jobs that are executed on the printer are saved as image data and accumulated and stored as logs along with job owner, printing time, number of copies, and other data.  Note  The Feature Enhance Kit (option) and hard disk (option) must be installed to use this feature. | To use this feature,<br>contact your dealer.<br>"[Image Log Control]"<br>(P. 152)                |
| Watermark                            | Imprinting each page of a job with the date and time, a number, and a watermark control code (digital code) deters reproduction of confidential documents.  Note  The Feature Enhance Kit (option) and hard disk (option) must be installed to use this feature.              | "Using the Watermark<br>Feature" (P. 233)                                                        |
| Audit Log                            | Records when, who, and how any operation is performed on the printer.                                                                                                    | "Using the Audit Log" (P. 238)                                                                   |

## **Controlling Data Reception by IP Address**

Data reception by the printer can be controlled by registering the IP address of computers that are permitted to send data. The following explains how to set this feature using CentreWare Internet Services.

#### Note

- This setting also can be configured using the control panel in an IPv4 network environment. For information on how to configure settings on the control panel, refer to "[IP Filter (IPv4)]" (P. 135).
- 1. Launch your web browser and access CentreWare Internet Services.

- If you want to change the display language of CentreWare Internet Services, change the display language of your web browser. For information on how to change the display language of your web browser, refer the online help for the web browser.
- For information on how to access CentreWare Internet Services, refer to "1.6 Configuring the Printer Using CentreWare Internet Services" (P. 35).
- If you are prompted to enter the administrator's ID and password, enter them and click [OK].
- 1. Click the [Properties] tab.
- 2. On the menu on the left, click [Security] > [IP Filtering].

3. Select the [Enabled] check box under [IP Filtering] for [IPv4 Filtering] or [IPv6 Filtering] and then click [Add].

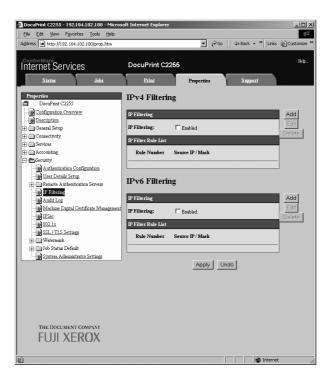

- 4. On the screen that appears, use [Source IP Address] to specify the IP addresses to be enabled for TCP/IP connection.
- 5. For [Source IP Mask], specify the address mask in prefix length format for the IP address you registered for [Source IP Address].
  Using configuration of IPv4 settings as an example, specifying 129.249.110.23 for [Source IP Address] and 24 for [Source IP Mask] allows receipt of print data from IP addresses 129.249.110.\* (where \* is a value from 1 through 254).

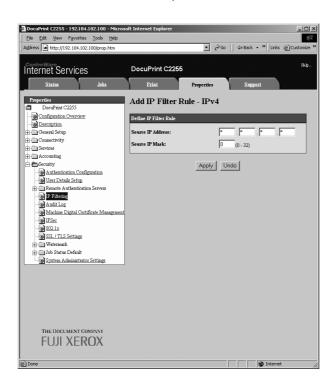

After all the settings are complete, click [Apply].

7. A window that prompts you to reboot the printer appears. On the window, click [Reboot Machine].

The printer reboots and the settings you configured are reflected.

## **Using the Watermark Feature**

The watermark feature performs hidden printing of the date and time, text, background, and digital hidden text on all pages of a print job, which deters copying of the document and can be used to trace its copy history. For more information, refer to the online help for CentreWare Internet Services.

#### Important

- Use of the watermark feature does not guarantee that all documents will be protected from copying. In accordance with document and setup conditions, the function may not work effectively. Contact your dealer for details.
- · Fuji Xerox shall not be held liable for any damages due to use or inability to use the watermark feature.

#### Note

• The Feature Enhance Kit (option) and hard disk (option) must be installed to use this feature.

This printer provides the watermark features listed below.

- Watermarking
  - A pattern that is pre-registered on the printer is used to perform hidden printing of the date and background in documents. Copying the document will cause the background printing to appear, like void paper.
- · Secure watermark
  - By embedding a watermark control code (digital code) in addition to hidden text prohibits copying, scanning, or faxing of the output document, and facilitates tracking of its work history in the case of an information leak. Note that applicable devices and software are required to prohibit copying, scanning, and faxing of a document.
- UUID printing
   A unique identifier (UUID) can be printed in a document to facilitate searches for the printed document.

#### Watermark

This feature performs hidden printing of the date, time, and a background on all pages. Copying the printed document will cause the hidden text and background to appear.

1. Launch your web browser and access CentreWare Internet Services.

- For information on how to access CentreWare Internet Services, refer to "1.6 Configuring the Printer Using CentreWare Internet Services" (P. 35).
- If you are prompted to enter the administrator's ID and password, enter them and click [OK].
- 2. Click the [Properties] tab.

3. On the menu on the left, click [Security] > [Watermark] > [Watermark]. The [Watermark] screen is displayed.

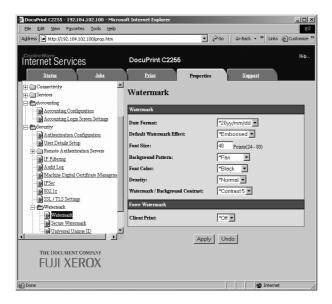

4. Configure the settings.

| Setting                            | Description                                                                                                    |
|------------------------------------|----------------------------------------------------------------------------------------------------|
| Date Format                        | Specifies the pattern for the printing date and time. The format you specify here is used for all watermark features.  • [20yy/mm/dd]  • [dd/mm/20yy]  • [mm/dd/20yy]                                                                                                    |
| Default Watermark Effect           | Specifies the text embedding method.  • [Embossed]  Prints the text string hidden in the background as embossed text. The text string is the printed using the pattern specified by [Background Pattern].  • [Outline]  Prints the text string hidden in the background as outline text. The outline text string is printed using the pattern specified by [Background Pattern]. |
| Font Size                          | Specifies the size of the text string printed as a watermark within the range of 24 to 80 points, in 1-point units.                                                                                                    |
| Background Pattern                 | Specifies the background pattern to be used for the watermark hidden printing. • [Wave], [Circle], [Stripe], [Chain], [Beam], [Rhombic], [Sunflower], [Fan]                                                                                                    |
| Font Color                         | Specifies the color of the text printed for the watermark.  • [Black], [Magenta], [Cyan]                                                                                                    |
| Density                            | Specifies the density of the text printed for the watermark.  • [Lighten], [Normal], [Darken]                                                                                                    |
| Watermark / Background<br>Contrast | Specifies the contrast between the text and background for the watermark. Contrast can be set as a value from 1 to 9.  Note  Text/background contrast can be checked by printing the [Watermark Sample List].                                                                                                    |
| Client Print                       | Specifies whether or not watermarks are printed automatically when printing from a client computer.  • [Off]  • [On]                                                                                                    |

After all the settings are completed, click [Apply].

#### **Secure Watermark**

#### Important

• Secure Watermark does not operate correctly when printing over an IPv6 network.

This feature performs hidden printing of the date, time, and a number, in addition to a watermark control code (digital code) on all pages. This feature protects the printed document by forcibly canceling any copy, scan, of fax job attempted on a watermark secure device. Should an information leak occur, a special application can be used to trace when, where, and by whom an output operation was performed.

#### Note

- For information about performing hidden printing of text strings, refer to "Watermark" (P. 233).
- The Fuji Xerox ApeosWare Secure Watermark Analyzer application is required to analyze digital codes.
   Contact your dealer for details.
- 1. Launch your web browser and access CentreWare Internet Services.

- For information on how to access CentreWare Internet Services, refer to "1.6 Configuring the Printer Using CentreWare Internet Services" (P. 35).
- If you are prompted to enter the administrator's ID and password, enter them and click [OK].
- Click the [Properties] tab.
- 3. On the menu on the left, click [Security] > [Watermark] > [Secure Watermark]. The [Secure Watermark] dialog box appears.

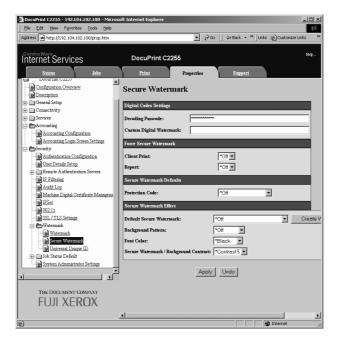

## 4. Configure the settings.

| Setting                                   | Description                                                                                                    |
|-------------------------------------------|----------------------------------------------------------------------------------------------------|
| Decoding Passcode                         | Specifies a password, from 4 to 12 characters long, whose input is required to analyze document tracking information.                                                                                |
|                                           | Note     Tracking information cannot be analyzed on the printer. The Fuji Xerox ApeosWare Secure Watermark Analyzer application (available separately) is required. Contact your dealer for details. |
| Custom Digital Watermark                  | Specifies a hidden text string up to 32 characters long that can be embedded as tracking data.                                                                                                    |
| Client Print                              | Specifies whether or not a hidden text string is automatically printed when printing from a client computer.  • [Off]  • [On]                                                                        |
| Report                                    | Specifies whether or not a hidden text string is automatically printed when printing a list/report.  • [Off]  • [On]                                                                                 |
| Protection Code                           | Specifies whether secure watermark job execution protection is on or off. Specifying [Prevent Duplication] embeds a digital code.  • [Off]  • [Prevent Duplication]                                  |
| Default Secure Watermark                  | Specifies the character string embedded for hidden string printing.  • [Off]  • [Copy Prohibited]  • [Copy Job]  • [Duplicate]  • [Custom Secure Watermark 1 - 3]                                    |
|                                           | Note To specify your own character string, click [Create Watermark] and then enter the string you want into the dialog box that appears. Next, click [Apply].                                        |
| Background Pattern                        | Specifies the background pattern to be used for hidden printing. • [Wave], [Circle], [Stripe], [Chain], [Beam], [Rhombic], [Sunflower], [Fan]                                                        |
| Font Color                                | Specifies the color of the text printed for the watermark.  • [Black], [Magenta]                                                                                                    |
| Secure Watermark /<br>Background Contrast | Specifies the contrast between the text and background for the watermark. Contrast can be set as a value from 1 to 9.                                                                                |
|                                           | Note  • Watermark/background contrast can be checked by printing the [Secure Watermark Sample List].                                                                                                 |

5. After all the settings are completed, click [Apply].

### **Print Universal Unique ID**

This feature prints unique ID (UUID) on each page of the print job. A special application can be used to search for the print job log using the printed UUID as the search key. When image log control is being used, control can be done by linking to the log control feature.

#### Note

- · For information about performing hidden printing of text strings, refer to "Watermark" (P. 233).
- A special application is required for UUID analysis. Contact your dealer for details.
- For information about the Image Log Control feature, refer to "Security Feature Overview" (P. 230).
- 1. Launch your web browser and access CentreWare Internet Services.

#### Note

- For information on how to access CentreWare Internet Services, refer to "1.6 Configuring the Printer Using CentreWare Internet Services" (P. 35).
- If you are prompted to enter the administrator's ID and password, enter them and click [OK].
- 2. Click the [Properties] tab.
- On the menu on the left, click [Security] > [Watermark] > [Universal Unique ID].
   The [Universal Unique ID] screen is displayed.

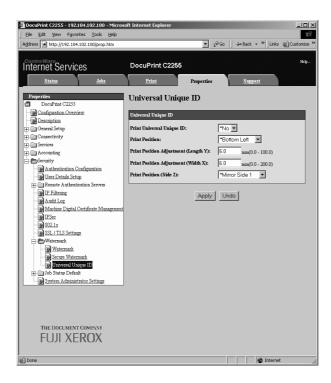

4. Configure the settings.

| Setting                              | Description                                                                                                    |
|--------------------------------------|----------------------------------------------------------------------------------------------------|
| Print Universal Unique ID            | Specifies whether or not to print the UUID.  • [No]  • [Yes]                                                                               |
| Print Position                       | Specifies the Universal Unique ID print position. • [Top Left], [Top Center], [Top Right], [Bottom Left], [Bottom Center], [Bottom Right]. |
| Print Position Adjustment (Length Y) | Allows fine adjustment of the UUID vertical print position in the range of 0 to 100 mm.                                                    |

| Setting                             | Description                                                                                                    |
|-------------------------------------|----------------------------------------------------------------------------------------------------|
| Print Position Adjustment (Width X) | Allows fine adjustment of the UUID horizontal print position in the range of 0 to 200 mm.                                                                                                    |
|                                     | Note  • With 0 mm as the edges of the paper, a larger fine adjustment value shifts the print position more towards the center of the paper. When [Top Center] or [Bottom Center] is selected as the print position, however, the horizontal fine adjustment value for the center of the paper is 100 mm. When [Top Center] or [Bottom Center] is selected as the print position, first set the fine adjustment value to 100 mm and then make fine adjustments. |
| Print Position (Side 2)             | Specifies the reverse side UUID print position.  • [Same as Side 1]  • [Mirror Side 1]                                                                                                    |

5. After all the settings are completed, click [Apply].

## **Using the Audit Log**

The Audit Log makes it possible to track when, by whom, and what type of operations were performed on the printer. The Audit Log lets you monitor printer operations to detect unauthorized use or attempted unauthorized use.

#### Important

• Fuji Xerox shall not be held liable for any damages due to use or inability to use the Audit Log feature.

#### Note

- Up to 50 entries are maintained in the log. When a hard disk (option) is installed, up to 15,000 entries can maintained in the log. When the maximum number of log entries is reached, each new entry causes the oldest entry to be deleted.
- The HTTPS setting must be configured in order to output the Audit Log. For details about the setting
  procedure, refer to "Configuring HTTP Communication Encryption Settings" (P. 242) or the online help
  for CentreWare Internet Services. This feature is not supported on the model available in China.

### **Enabling the Audit Log**

In order to use the Audit Log, you first need to use the following procedure to enable it.

1. Launch your web browser and access CentreWare Internet Services.

- If you do not know how to access CentreWare Internet Services, refer to "1.6 Configuring the Printer Using CentreWare Internet Services" (P. 35).
- If you are prompted to enter the administrator's ID and password, enter them and click [OK].
- 2. Click the [Properties] tab.

On the menu on the left, click [Security] > [Audit Log].
 The [Audit Log] screen is displayed.

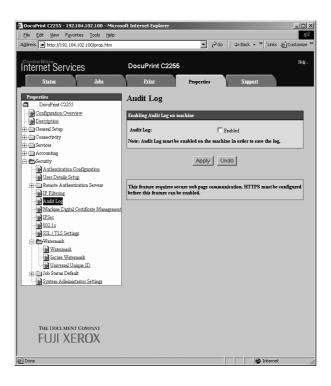

4. Select the [Enabled] check box for [Audit Log] under [Enabling Audit Log on machine] and then click [Apply].

## **Outputting the Audit Log**

Audit Log data can be output as text data (auditfile.txt).

#### Note

- This feature is not supported on the model available in China.
- 1. Launch your web browser and access CentreWare Internet Services.

- For information on how to access CentreWare Internet Services, refer to "1.6 Configuring the Printer Using CentreWare Internet Services" (P. 35).
- If you are prompted to enter the administrator's ID and password, enter them and click [OK].
- Click the [Properties] tab.
- On the menu on the left, click [Security] > [Audit Log].
   The [Audit Log] screen is displayed.

4. For [Export Audit Log], click [Link to].

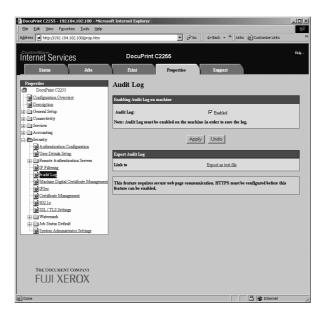

- 5. On the [File Download] screen that appears, click [Save] to save the Audit Log data (auditfile.txt).
- 6. Check the Audit Log data.

## 7.7 Configuring Encryption Settings

#### Note

· This feature is not supported on the model available in China.

## **About Encryption**

Data can be encrypted for communication between the printer and computers over a network.

## ■ Encryption of client-to-printer HTTP communication (SSL/TLS server)

Enabling the SSL/TLS communication feature of the printer makes it possible to encrypt HTTP communication between the printer and computers over a network.

Ports that use the printer's HTTP server are the SOAP port, Internet service (HTTP) port, and IPP port.

SSL/TLS protocol is used for encryption of HTTP communication between a client and the printer.

The SSL/TLS server certificate used by the SSL/TLS server can be either a previously created certificate or a certificate created using CentreWare Internet Services.

#### Note

- To use a previously created certificate, use CentreWare Internet Services to import it. For more information, refer to the online help for CentreWare Internet Services.
- Encrypting HTTP communication makes it possible to encrypt communication data (SSL encrypted communication) when printing with the IPP port.
- · An issued certificate is valid for 1 year.

## ■ Encryption of printer-to-external-server HTTP communication (SSL/ TLS client)

SSL/TLS protocol is used for encryption of HTTP communication between an external server and the printer.

Normally it is not necessary to configure certificate settings. However, if an external server is configured to request authentication of an SSL client, you will need to use CentreWare Internet Services to import the printer's existing SSL/TLS client certificate and configure its settings.

Also, to perform certificate validation and validate the external server, you need to validate the external server's SSL/TLS server certificate by registering its root certificate on the printer from CentreWare Internet Services.

#### Note

• Refer to the online help for CentreWare Internet Services for information about how to use it to import an existing certificate.

## **■** Encryption Using IPSec

IPSec can be used to encrypt communications with the printer.

An IKE authentication pre-shared key or digital signature can be selected with the printer. A printer IPSec certificate is required in order to select a digital signature.

Use CentreWare Internet Services to import the existing IPSec certificate.

#### Note

 If the certificate being imported as an IPSec certificate has a V3 extension (KeyUsage), the digital signature bit setting must be set on.

## **Configuring HTTP Communication Encryption Settings**

This section explains how to configure settings for encrypting HTTP communications.

### **Configuring Printer Settings**

On the printer, configure settings for the certificate.

The example here shows how to use CentreWare Internet Services to create a self-signed certificate and enable SSL/TLS communication. For details about each setting, refer to the online help for CentreWare Internet Services.

#### Note

 You also can use CentreWare Internet Services to import existing certificates. For details about importing existing certificates, refer to the online help for CentreWare Internet Services.

#### Important

- Either of the following can occur when performing SSL communication using a self-signed certificate created on the printer or when the certificate character codes are written with UTF-8.
  - When using Internet Explorer while running Windows 98SE or earlier, the certificate issuer/subject does not display correctly.
  - When using Internet Explorer while running MacOS X 10.2, SSL connection is not supported.
     This is because the certificate character code (UTF-8) cannot be recognized. When using either of the operating systems mentioned above, use Netscape 7 instead of Internet Explorer.
- Launch your web browser and access CentreWare Internet Services.

#### Note

- For information on how to access CentreWare Internet Services, refer to "1.6 Configuring the Printer Using CentreWare Internet Services" (P. 35).
- If you are prompted to enter the administrator's ID and password, enter them and click [OK].
- Click the [Properties] tab.
- 3. On the menu on the left, click [Security] > [Machine Digital Certificate Management]. The [Machine Digital Certificate Management] screen is displayed.

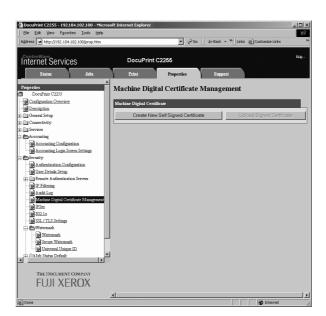

4. Create the certificate. Click [Create New Self Signed Certificate].

5. On the screen that appears, set [Public Key Size] and configure the [Issuer] setting, and then click the [Apply] button.

#### Note

· If you do not want to apply your new settings and want to reset them to the original values, click [Undo].

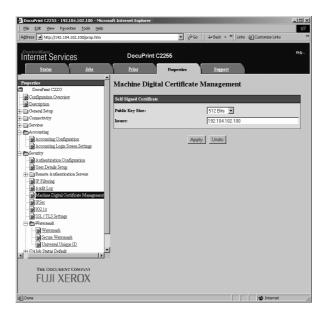

- 6. After updating the settings, refresh the web browser.
- 7. On the menu on the left, click [Security] > [SSL/TLS Settings].
- 8. Select the [Enabled] check box for [HTTP-SSL/TLS Communication], and then click [Apply].

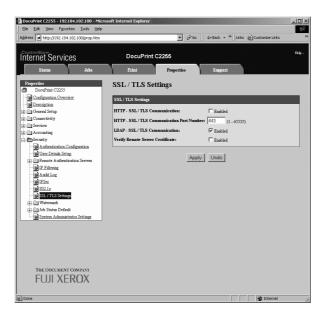

A window that prompts you to reboot the printer appears. On the window, click [Reboot Machine].

The printer reboots and the settings you configured are reflected.

#### Note

 If you reboot CentreWare Internet Services, [Certificate Management] will appear for [Security] on the [Properties] tab. [Certificate Management] can be used to view and select certificate data, and to export and delete certificates.

## Accessing CentreWare Internet Services when Data Encryption is Enabled

When HTTP communication is encrypted, enter "https" instead of "http" before the address when accessing CentreWare Internet Services.

- Example of IP address https://192.168.1.100/
- Example of Internet address https://xxx.yyyy.zz.vvv/

## **Configuring Settings to Encrypt Communication Data for Printing with the IPP Port**

Encrypting HTTP communication makes it possible to encrypt communication data when printing with the IPP port.

If the printer's IPP port is disabled (the default is [Disabled]), enable the report using the procedure under "1.5 Enabling Ports" (P. 34).

Next, install a print driver on your computer and specify IPP as the output port.

The following describes how to install a print driver on your computer. The procedure uses Windows XP as an example.

- For information on how to install a print driver on your computer, refer to 'CD-ROM Documentation (HTML)' on the Driver CD Kit CD-ROM.
- 1. On the Windows [Start] menu, select [Printers and Faxes].
- 2. Under [Printer Tasks], select [Add a printer].
- 3. In the [Add Print Wizard] window, click [Next].
- 4. Select [A network printer, or a printer attached to another computer], and then click [Next].
- Select [Connect to a printer on the Internet or on a home or office network], and then enter the following URL into [URL]: https://IP\_Address/ipp/ (where IP\_Address is the IP address of the printer). Then click [Next].

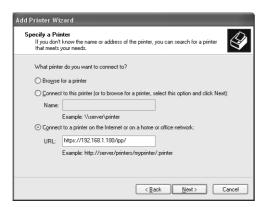

- Click [Have Disk].
- 7. In the dialog box that appears, enter (CD-ROM drive name): (folder where print driver is stored), and then click [OK].

- 8. Select the print driver, and then click [OK].
- 9. Specify whether to use this printer as the default printer by selecting [Yes] or [No], and then click [Next].
- 10. Click [Finish].

## **Configuring IPSec for Encryption**

This section explains how to configure settings for encryption using IPSec.

#### Note

· This feature can be use with Windows Vista only.

## **Configuring Computer Settings**

Use Windows Vista to configure IPSec settings. For more information, refer to Window Vista online help.

### **Configuring Printer Settings**

Use CentreWare Internet Services to configure IPSec settings.

An IKE authentication pre-shared key or digital signature can be selected from the printer. Selecting digital signature requires a certificate for the printer. First, refer to "Configuring HTTP Communication Encryption Settings" (P. 242) and configure certificate settings and then configure IPSec settings.

Selecting pre-shared key requires pre-issuance of the pre-shared key. Contact your administrator. After that, configure IPSec settings.

## ■ Configuring Certificate Settings

After using CentreWare Internet Services to configure HTTP communication encryption settings, import an existing certificate to the printer and configure it as the IPSec certificate.

#### Note

- For information on how to encrypt HTTP communication, refer to "Configuring HTTP Communication Encryption Settings" (P. 242).
- For details about CentreWare Internet Services setting items, refer to its online help.
- 1. Launch your web browser and access CentreWare Internet Services.

- For information on how to access CentreWare Internet Services, refer to "1.6 Configuring the Printer Using CentreWare Internet Services" (P. 35).
- If you are prompted to enter the administrator's ID and password, enter them and click [OK].
- 2. Click the [Properties] tab.

3. On the menu on the left, click [Security] > [Machine Digital Certificate Management]. The [Machine Digital Certificate Management] screen is displayed.

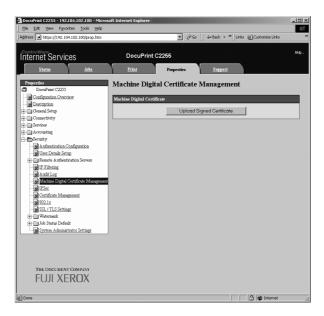

- 4. Click [Upload Signed Certificate].
- 5. On the screen that appears, specify the [Password] and the file name of the certificate to be imported, and then click [Import].

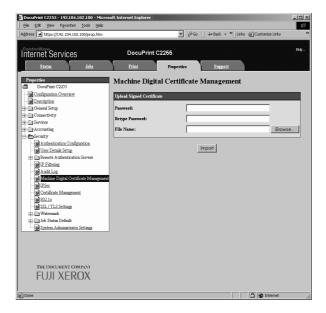

- 6. Refresh your web browser.
- 7. On the menu on the left, click [Security] > [Certificate Management]. The [Certificate Management] screen is displayed.
- 8. Select [Local Device] for [Category] and [IP Sec] for [Certificate Purpose], and then click [Display the list].

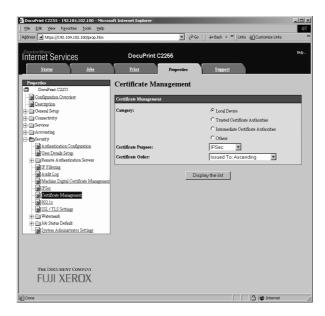

- Select the check box for the certificate to be set, and then click [Certificate Details].
- 10. Click [Use this certificate].
- 11. A window that prompts you to reboot the printer appears. On the window, click [Reboot Machine].

The printer reboots and the settings you configured are reflected.

This sets the certificate for IPSec. Next, configure IPSec settings. Jump to step 3 of the procedure below.

### ■ Configuring IPSec Settings

Use CentreWare Internet Services to configure IPSec settings.

#### Note

- For details about CentreWare Internet Services setting items, refer to its online help.
- 1. Launch your web browser and access CentreWare Internet Services.

- If you do not know how to access CentreWare Internet Services, refer to "1.6 Configuring the Printer Using CentreWare Internet Services" (P. 35).
- If you are prompted to enter the administrator's ID and password, enter them and click [OK].
- 2. Click the [Properties] tab.

On the menu on the left, click [Security] > [IPSec]. The [IPSec] screen is displayed.

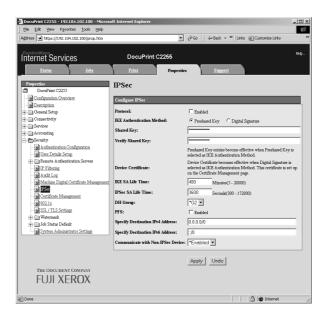

- 4. Select the [Enabled] check box for [Protocol].
- 5. Select [Preshared Key] or [Digital Signature] for [IKE Authentication Method].
- 6. If you select [Preshared Key] for [IKE Authentication Method], enter the IPsec communication pre-shared key for [Shared Key] and [Verify Shared Key].
- 7. For [IKE SA Life Time], enter a value from 5 to 28800 (minutes).
- 8. For [IPSec SA Life Time], enter a value from 300 to 172800 (minutes).

#### Note

- Make sure that the time entered here is no greater than the [IKE SA Lifetime] value.
- 9. For [DH Group], select [G1] or [G2].
- 10. Selecting the [Enabled] check box for [PFS] enables the PFS feature.
- 11. For [Specify Destination IPv4 Address] or [Specify Destination IPv6 Address], enter the IP address of the other party to the communication.
- 12. For [Communicate with Non-IPSec Device], select whether or not to communicate with non-IPSec devices.
- 13. After all the settings are completed, click [Apply].

- · If you do not want to apply your new settings and want to reset them to the original values, click [Undo].
- 14. A window that prompts you to reboot the printer appears. On the window, click [Reboot Machine].
  - The printer reboots and the settings you configured are reflected.

## 7.8 Control Access to Printer Features by Pre-registering Users

The printer includes an Authentication feature that uses pre-registered user information to control access to printer features. An Auditron Administration feature, which works in concert with the Authentication feature, makes it possible to manage the access status of each feature.

This section provides an overview of the Authentication and Auditron Administration features and the settings required for both features.

### Overview of Authentication and Auditron Administration Feature

#### **Controlled Features**

The Authentication and Auditron Administration features control use of the following features.

#### ■ CentreWare Internet Services Access

Any attempt to access the printer using a web browser displays a login window that requires input of a user ID and password. Use of CentreWare Internet Services is limited to users who are registered on the printer and administrators only.

### ■ Printing from a Computer

Depending on the type of your print job, the use of the following features is controlled.

| Job Type                                                 | Controlled Features                                                                                                    |
|----------------------------------------------------------|----------------------------------------------------------------------------------------------------|
| Printing using the print driver                          | The print driver must be used to configure login information, such as user ID and password. Only jobs with login information that matches the information registered on the printer can be printed. When color printing is prohibited, printing is possible in monochrome only. When a maximum number of print pages is specified, further printing is not possible after the number of prints reaches the maximum. |
| Printing without using a print driver (Mail Print, etc.) | Such printing is allowed when the [Enabled] check box is selected for the CentreWare Internet Services [Non-account Print] setting. The [Enabled] check box is cleared under initial default settings.                                                                                                    |

#### **Auditron Administration Feature**

When the Authentication and Auditron Administration features are enabled, you can print the [Auditron Report (Print Jobs)] instead of the [Meter Report (Print Jobs)].

The [Auditron Report (Print Jobs)] lists the number of monochrome and color pages /sheets printed to date by each user.

The counts of this report start from the last time data was initialized.

#### Refer to

- Printing procedure: "Printing a Report/List" (P. 222)
- Data initialization: "Initializing [Meter Report (Print Jobs)] Data" (P. 225)

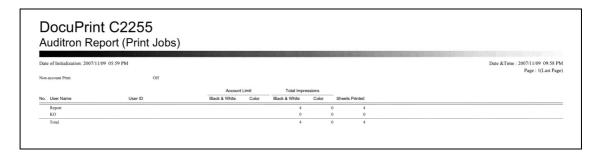

## Configuring Authentication and Auditron Administration Settings

## **Configuring Accounting Type Settings**

To enable the Authentication and Auditron Administration features, select [Admin Menu] > [System Settings] on the control panel and then under [Authentication], set [Local Accounts] for [Login Type] and under [Accounting], set [Local Accounting] for [Accounting Type].

### Registering User Information on the Printer

After setting [Local Accounts] under [Authentication] > [Login Type] and [Local Accounting] under [Accounting] > [Accounting Type] on the control panel, you will be able to use CentreWare Internet Services to register user information.

#### Note

- For details about each setting item, refer to the online help for CentreWare Internet Services.
- 1. Launch your web browser and access CentreWare Internet Services.

- For information on how to access CentreWare Internet Services, refer to "1.6 Configuring the Printer Using CentreWare Internet Services" (P. 35).
- If you are prompted to enter the administrator's ID and password, enter them and click [OK].
- 2. Click the [Properties] tab.

3. On the menu on the left, click [Security] > [Authentication Configuration]. The [Authentication Configuration> Step 1 of 2] screen is displayed.

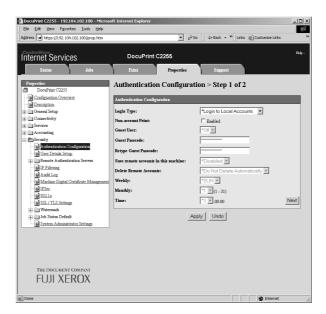

- 4. To enable printing of jobs that do not have user names and passwords, select the [Enabled] check box for [Non-account Print].
- Click [Next].
   The [Authentication Configuration> Step 2 of 2] screen is displayed.

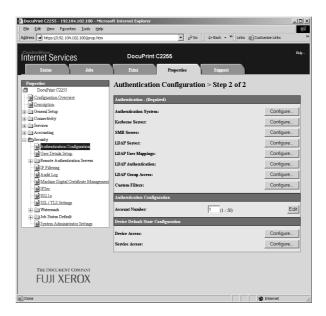

6. Configure the [Account Number] setting and then click [Edit].

7. On the screen that appears, configure each of the settings and then click [Apply].

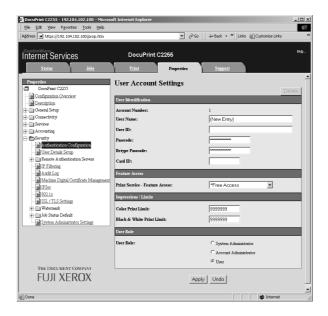

#### Note

- The user ID and password set on this page are also used by the print driver.
- · To discard any changes in the settings and revert to original (pre-change) settings, click [Undo].
- 8. To register more users, repeat steps 5 through 7.

## **Configuring Login Information with the Print Driver (Computer)**

Configure the following settings on the Properties dialog box of your print driver. The printer will not print unless the user ID and password entered on your print driver match those registered on the printer. The procedure uses Windows XP as an example.

- For information on each setting of the print driver, refer to the online help of the print driver.
- On the Windows [Start] menu, select [Printers and Faxes].
- 2. Select the icon of the printer and then select [Properties] on the [File] menu.
- On the [Configuration] tab, click [User Details Setup].

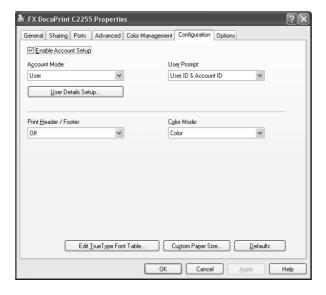

4. On the [User Details Setup] dialog box that appears, configure each item and then click [OK].

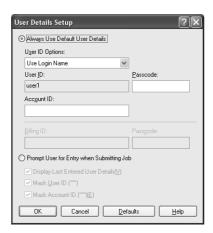

5. Click [OK] to close the Properties dialog box.

# 7.9 Ordering Consumables With Your Web Browser

You can order consumables for the printer using CentreWare Internet Services.

1. Launch your web browser and access CentreWare Internet Services.

#### Note

- If you do not know how to access CentreWare Internet Services, refer to "1.6 Configuring the Printer Using CentreWare Internet Services" (P. 35).
- If you are prompted to enter the administrator's ID and password, enter them and click [OK].
- 2. Click the [Support] tab.
- Click the "Order Consumables" link.Order consumables on the screen that appears.

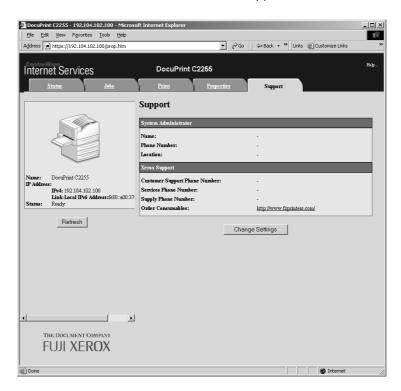

#### Note

• To edit the "Order Consumables" link, click the [Change Settings] button and change the settings on the screen that appears. For more information, refer to the online help provided for CentreWare Internet Services.

# 7.10 Adjusting Tone Density

When colors look off, you can use color calibration to adjust the color density.

Color calibration allows you to maintain consistent print quality.

To perform color calibration, print a Calibration Chart from the printer, compare the chart with the supplied "Color Sample for gray level correction" (hereinafter referred to as "Color Sample") to determine the correct density, and then use the control panel to enter the value on the printer.

The densities of C (cyan), M (magenta), Y (yellow) and K (black) can be adjusted individually to Low, Mid, or High.

If you want to return the values of all colors to their factory defaults, set all the values to "0". Setting the values to "0" disables color calibration during printing.

#### Note

- If color consistency is not maintained even after color calibration is performed, contact our Customer Support Center or your dealer.
- Setting the density values to "0" does not always return print quality to the level it was at immediately
  after the printer was installed. Using the printer for an extended period can affect print quality due to
  factors such as deterioration of the printer, changes in the installation environment, and the number of
  sheets printed to date.

#### **Calibration Procedure**

The basic procedure for color calibration is shown below.

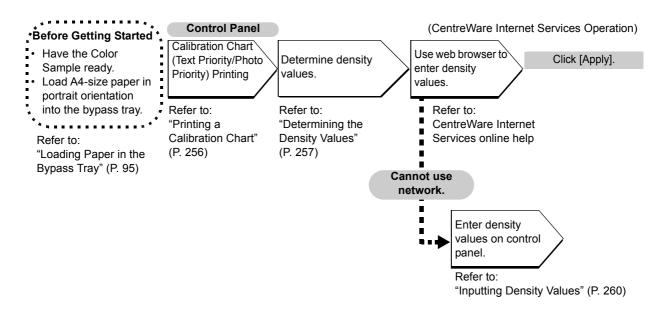

#### **Printing a Calibration Chart**

There are two calibration chart types: Text priority and Photo priority.

Text priority is for calibration of text and other high-definition images. Photo priority calibration is for calibration of graphics that include gradation, photographic images and other images for smooth gradation.

A calibration chart can be printed on A4  $\square$  paper from the bypass tray.

- Press the <Menu> button on the control panel to display the menu screen.
- 2. Press the <▼> button until [Admin Menu] is displayed.
- 3. Press the <▶> or <OK> button to select. [Network/Port] is displayed.
- 4. Press the <▼> button until [Image Quality] is displayed.
- Press the <▶> or <OK> button to select. [Adjust Gradation] is displayed.
- 6. Press the <▲> or <▼> button to select the chart ([Text] or [Photo]) you want to print.(Example: [Text])
- 7. Press the <▶> or <OK> button to select. [Calibration Chart] is displayed.
- 8. Press the <OK> button to confirm your selection. The screen shown to the right is displayed.
- 9. After loading A4-size paper into the bypass tray, press the <OK> button.

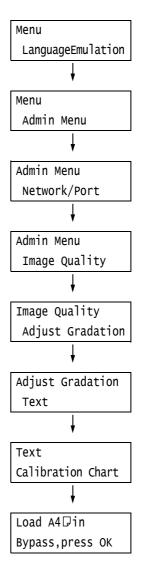

#### **Determining the Density Values**

The density values are calculated by comparing the [Calibration Chart] to the Color Sample. Decide which blocks on the Calibration Chart most closely match the densities of the Color Sample. Make a note of the value (-6 to +6) for each color.

When determining density values, also use the instructions provided on the Color Sample.

#### Note

- The factory default setting for the density values of all colors is "0".
- Fold the Calibration Chart along the guide (dotted line) of the color to be adjusted.

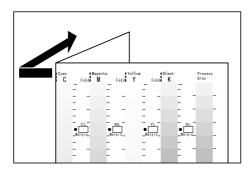

2. Align the density area to be adjusted on the Calibration Chart with that on the Color Sample.

(Example: low density (L); when adjusting the low density area, align the "Low" on the Calibration Chart with the "Low" on the Color Sample.)

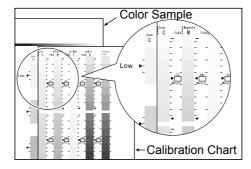

3. Starting from the [•] mark on the chart, slide the chart upwards and downwards, and read the scale to determined the difference (margin) between the scale and the Color Sample.

#### **Important**

• Be careful not to mistake the plus (+) and minus (-) directions when reading the scale.

#### Measurement part of Calibration Chart

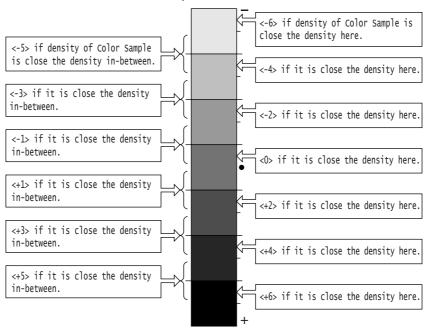

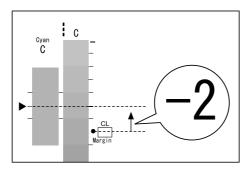

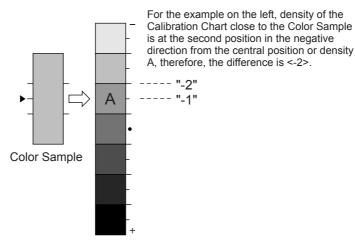

- 4. Write the margin value in the appropriate [Margin] box.
- 5. Obtain the margin for two other density areas.

- 6. Repeat Steps 1 to 5 to obtain density margins for the other colors.
- 7. After filling in the density margin values for all the colors, enter the values in the appropriate [Margin] boxes for [Computation Table]. (Example: cyan)

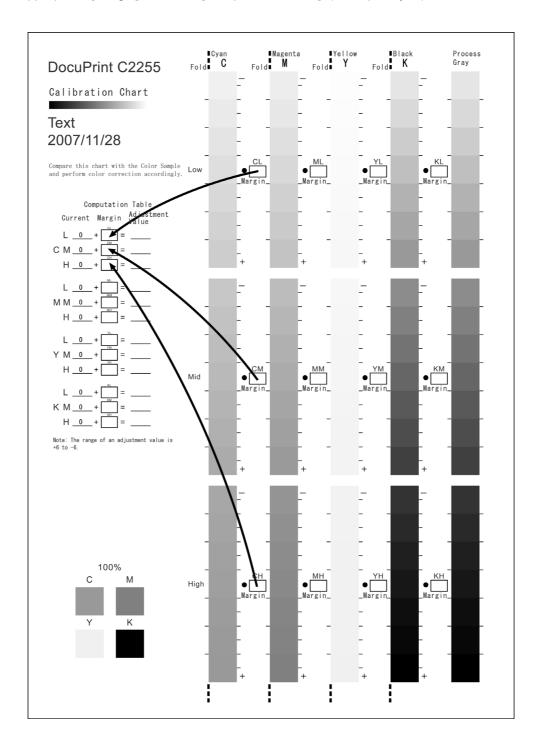

8. Use the [Computation Table] expressions to calculate adjustment values and write them under [Adjustment Value].

#### Note

• The values under [Current] are the adjustment values used for the previous calibration operation.

#### **Inputting Density Values**

Use CentreWare Internet Services with a web browser or the printer's control panel to configure printer settings using the [Adjustment Value] values calculated on the Calibration Chart.

#### Note

• With CentreWare Internet Services, select [Properties] > [General Setup] > [Calibration] and then input the adjustment values. For more information, refer to the online help for CentreWare Internet Services.

The following shows how to set high density cyan to "-2".

- 1. Press the <Menu> button on the control panel to display the menu screen.
- 2. Press the <▼> button until [Admin Menu] is displayed.
- Press the <►> or <OK> button to select. [Network/Port] is displayed.
- Press the <▼> button until [Image Quality] is displayed.
- Press the <▶> or <OK> button to select. [Adjust Gradation] is displayed.
- Press the <▲> or <▼> button to select the chart ([Text] or [Photo]) you want to print. (Example: [Text])
- 7. Press the <▶> or <OK> button to select. [Calibration Chart] is displayed.
- Press the <▼> so [Enter Value] is displayed.
- Press the <►> or <OK> button to select. [Cyan] is displayed. Here we will calibrate cyan density, so continue with the procedure without changing anything.
- Press the <►> or <OK> button to apply the selection.
   A screen that allows you to enter the adjustment value is displayed.

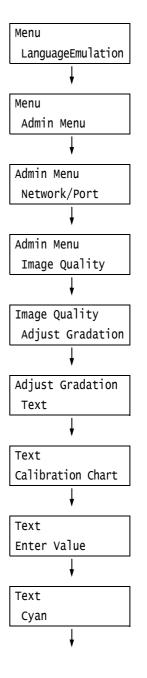

Cyan Text

•L= 0, M= 0, H= 0

11. Use the <►> button to move to the field you want (L: low density; M: medium density; H: high density) and then use the <▲> and <▼> buttons to enter the adjustment value. (Example: H=-2)

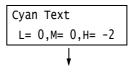

#### Note

- The density values can be entered within the range of -6 to 6.
- 12. After entering the adjustment values, press the <OK> button to apply them.

- 13. To adjust the density of other colors, use the <Return> button to return to Step 9 and repeat the steps from there.
- 14. After you are finished configuring settings, press the <Menu> button to return to the [Ready to print] screen.

After changing the density settings for all colors, reprint the Calibration Chart using the procedure in "Printing a Calibration Chart" (P. 256).

If the result is not satisfactory, perform the calibration again.

[Process Gray] is gray made by mixing CMY toners. If the calibration was successful, process gray should be close to black.

If any one of the CMY colors looks stronger than the other two, perform calibration again for the strong color.

# 7.11 Adjusting the Image Transfer Voltage

Frequent occurrence of the problems described below indicates that the image transfer voltage may not be appropriate. When this happens, perform the procedure below to adjust the voltage.

- · White patches on images (reduce the voltage)
- · Toner scattered around images (increase the voltage)
- Overall bluish images (increase the voltage)

The image transfer voltage can be adjusted for each paper type within the range of 1 to 16 in increments of 1. The initial default setting is 6.

- 1. Press the <Menu> button on the control panel to display the menu screen.
- 2. Press the <▼> button until [Admin Menu] is displayed.
- 3. Press the <▶> or <OK> button to select. [Network/Port] is displayed.
- Press the <▼> button until [Image Quality] is displayed.
- Press the <►> or <OK> button to select. [Adjust Gradation] is displayed.
- Press the <▼> button until [Voltage Offset] is displayed.
- Press the <►> or <OK> button to select.
   A screen for setting the paper type is displayed.
- Press the <▼> button until the desired paper type is displayed. (Example: Heavyweight)
- Press the <▶> or <OK> button to select.
   The current setting appears.
- Use the <▲> and <▼> buttons to enter the new value. (Example:10)

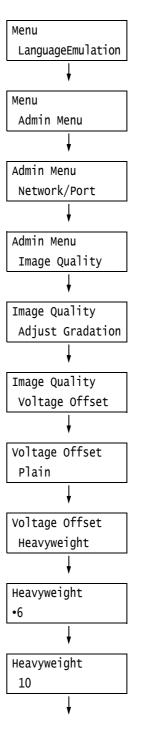

11. Press the <OK> button to apply the setting.

Heavyweight
•10

- 12. To adjust the transfer voltage for other paper types, use the <◀> or <Return> buttons to return to Step 8 and repeat the steps from there.
- 13. When you are finished configuring settings, press the <Menu> button to return to the [Ready to print] screen.

# 7.12 Cleaning the Printer

This section explains how to clean the printer to keep it in good condition and to ensure optimum print quality.

#### **⚠ WARNING**

 When cleaning this product, use the designated cleaning materials exclusive to it. Other cleaning materials may result in poor performance of the product. Never use aerosol cleaners, or it may catch fire and cause explosion.

#### **⚠** CAUTION

 When cleaning this product, always switch off and unplug it. Access to a live machine interior may cause electric shock.

#### **Cleaning the Exterior of the Printer**

Clean the exterior of the printer at least once a month. To clean the exterior surfaces, wipe them with a soft cloth moistened with water, which has been firmly wrung to eliminate excess liquid. Next, wipe off any remaining water with a soft dry cloth. If dirt or smudges do not come off easily, gently wipe them off with a soft cloth moistened with a small amount of neutral cleaner.

#### Important

• Do not spray cleaning agents directly onto the printer. The fluid may seep through the cracks and cause problems. Use only neutral cleaning agents.

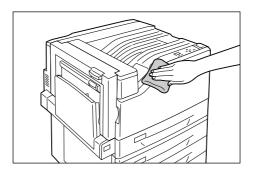

### **Cleaning the Interior of the Printer**

You should clean the LED scanners inside the printer any time you replace the waste toner bottle. However, should you notice white or black stripes in printouts that affect image quality, use the following procedure to clean the LED scanners.

#### Important

- · Each drum cartridge has a cleaning rod located inside its slot.
- 1. Open the front cover.

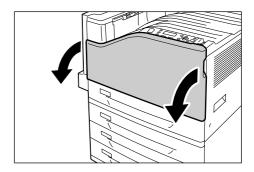

2. Rotate the lever on the front left side to unlock it.

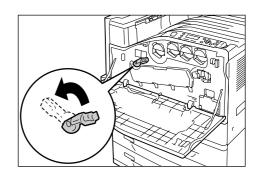

3. Open the drum cartridge cover.

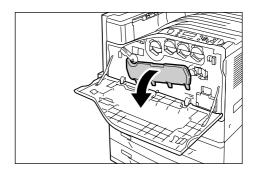

4. Pull the cleaning rod from the lower right corner of the drum cartridge slot.

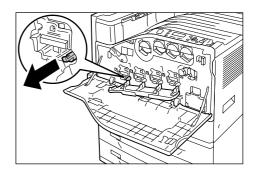

 Pull out the cleaning rod until it stops, and then move it all the way in and out two or three times to clean the LED scanner. Repeat this step for all four drum cartridges.

#### Important

- Make sure you pull the cleaning rods out as far as they will go. Also push them in as far as they will go.
- Do not use excessive force when pulling the cleaning rods.
- 6. Close the drum cartridge cover.

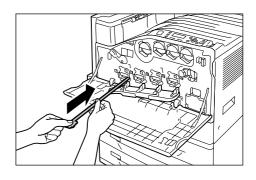

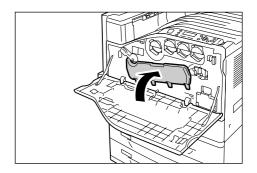

7. Rotate the lever to the right to lock it.

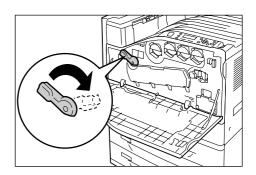

8. Close the front cover.

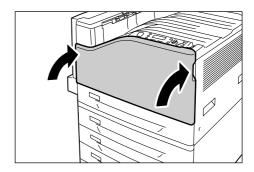

## 7.13 Moving the Printer

Use the following procedure when moving the printer.

#### Important

- The machine (including the consumables) weighs 63.0 kg. At least three people should participate in lifting the printer to move it.
- When lifting the printer, bend at knees to avoid back injury, grip the printer at the specified handholds, and then lift straight up.
- If optional trays are installed, remove them before moving the printer. If trays are not installed securely, they may fall and cause injuries. If trays are not installed securely, they may fall and cause injuries. For information on how to remove the trays, refer to the installation guide provided with the options.

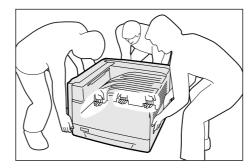

- 1. Switch the power off by pressing the  $\langle \circlearrowleft \rangle$  side of the power switch.
- 2. Unplug the power cord, interface cable, and all the other cables from the printer.
- 3. Remove the paper from the bypass tray, and close the bypass tray. Re-wrap the paper and store it away from dust and humidity.
- 4. Pull out the trays from the printer, and remove any paper in them. Re-wrap the paper and store it away from dust and humidity.
- 5. Push the trays all the way back into the printer.
- 6. Lift the printer and carefully move it. If moving over a long distance, pack the printer in a box.

#### Important

• When lifting the printer, make sure to follow the precautions at the beginning of this section.

# **Appendix**

#### **Main Specifications A.1**

## **DocuPrint C2255 Specifications**

| Items                    | Description                                                                                                    |  |
|--------------------------|----------------------------------------------------------------------------------------------------|--|
| Product Code             | DocuPrint C2255 220V : TL300467<br>DocuPrint C2255 220V CHINA : TL300468<br>DocuPrint C2255 110V : TL300469                                                                                                    |  |
| Туре                     | Desktop                                                                                                    |  |
| Printing method          | LED Xerography                                                                                                    |  |
|                          | Important * LED + LED electrophotographic system                                                                                                    |  |
| Fusing system            | Heat roller (oil-less)                                                                                                    |  |
| Warm-up Time             | Less than 30 seconds (after powering on at 22 °C temperature)                                                                                                    |  |
| Continuous print speed*1 | A4 : When plain paper fed is from Tray 1 Color 1 Sided*2: 25 sheets/min; 2 Sided*3: 20 pages/min Monochrome 1 Sided: 25 sheets/min; 2 Sided: 20 pages/min  A4 : When plain paper fed is from Tray 1 Color 1 Sided: 19.5 sheets/min; 2 Sided: 11 pages/min Monochrome 1 Sided: 19.5 sheets/min; 2 Sided: 11 pages/min Monochrome 1 Sided: 19.5 sheets/min; 2 Sided: 11 pages/min  B4 : When plain paper fed is from Tray 1 Color 1 Sided: 16.5 sheets/min; 2 Sided: 10 pages/min Monochrome 1 Sided: 16.5 sheets/min; 2 Sided: 10 pages/min  A3 : When plain paper fed is from Tray 1 Color 1 Sided: 14 sheets/min; 2 Sided: 9 pages/min Monochrome 1 Sided: 14 sheets/min; 2 Sided: 9 pages/min  Important  *1 Print speed may decrease due to factors such as paper type, paper size, and printing conditions.  *2 When continuously printing a single document of A4 .  *3 A4 : continuous printing |  |
| First print              | Color 8.3 seconds (A4  /Fed from Tray 1)  Monochrome 6.3 seconds (A4  /Fed from Tray 1)                                                                                                    |  |
|                          | Important  * Measurements based on Fuji Xerox test pattern. Time from printer startup until output of the first page is complete. "Color" is color mode setting (default), "Monochrome" is monochrome mode setting.                                                                                                    |  |

| Items      | Description                                                                                                    |
|------------|----------------------------------------------------------------------------------------------------|
| Resolution | Data Processing Resolution: 300 dpi multi-value<br>600 dpi multi-value<br>1200 x 1200 dpi                                                                                                    |
|            | Output Resolution: 600 x 600 dpi<br>1200 x 1200 dpi<br>1200 x 2400 dpi                                                                                                    |
| Tone/Color | 256 tones/color (16.7 million colors)                                                                                                    |
| Paper Size | Bypass Tray: A3, B4, A4, B5, A5, A6, B6, 11 x 17" (Ledger), 8.5 x 14" (Legal), 8.5 x 13" (Legal), 8.5 x 11" (Letter), 9x11", 12x18", 4 x 6", 5x7", A4 Cover, 11x15", 8K, 16K, SRA3, Envelope (C4, C5, No. 10, Monarch, DL, 120 x 235 mm), Postcard (100 x 148 mm, 148 x 200 mm), Custom Paper (Width: 88.9 - 320 mm, Length: 98.4 - 1200 mm) |
|            | Trays 1 - 4 (Trays 2 - 4 are optional): A3, B4, A4, B5, A5, 11 x 17" (Ledger), 8.5 x 14" (Legal), 8.5 x 13" (Legal), 8.5 x 11" (Letter), 8K, 16K, SRA3*1, 12 x 18", Custom Paper (Single Tray Module; Width: 139.7 - 320.0 mm, Length: 182.0 - 457.2 mm/ Standard Tray and 3 Tray Module; Width: 139.7 - 297.0 mm, Length: 182.0 - 431.8 mm) |
|            | Important  *1 Single Tray Module (option) only.                                                                                                    |
|            | 2 Sided Printing (optional): A3, B4, A4, B5, A5, B6, 11 x 17" (Ledger), 8.5 x 14" (Legal), 8.5 x 13" (Legal), 8.5 x 11" (Letter), 11 x 15", 9 x 11", 12 x 18", A4 Cover, 8K, 16K, SRA3, Custom Paper (Width: 128.0 - 320.0 mm, Length: 139.7 - 457.2 mm)                                                                                     |
|            | Image loss: 4.1 mm from the top, bottom, left, and right edges                                                                                                    |
| Paper Type | Bypass Tray:  Plain (60 - 79 g/m², Recycled (60 - 79 g/m²), Bond (80 - 105 g/m²), Lightweight (55 - 59 g/m²), Heavyweight (106 - 169 g/m²), Extra Heavyweight (170 - 256 g/m²), Labels, Gloss (106 - 169 g/m²), Heavyweight Gloss (170 - 256 g/m²), transparency, envelope                                                                   |
|            | Tray 1 (standard):  Plain (60 - 79 g/m²), Recycled (60 - 79 g/m²), Bond (80 - 105 g/m²), Heavyweight (106 - 169 g/m²), Extra Heavyweight (170 - 256 g/m²), Labels, Gloss (106 - 169 g/m²), Heavyweight Gloss (170 - 256 g/m²), transparency                                                                                                  |
|            | Trays 2 - 4 (optional):  Plain (60 - 79 g/m²), Recycled (60 - 79 g/m²), Bond (80 - 105 g/m²), Heavyweight (106 - 169 g/m²), Extra Heavyweight (170 - 256 g/m²), Labels, Gloss (106 - 169 g/m²), Heavyweight Gloss (170 - 256 g/m²), transparency                                                                                             |

| Items                     | Description                                                                                                    |
|---------------------------|----------------------------------------------------------------------------------------------------|
| Paper Type                | 2 Sided Printing (option): Plain (60 - 79 g/m²), Recycled (60 - 79 g/m²), Bond (80 - 105 g/m²), Heavyweight (106 - 169 g/m²), Extra Heavyweight (170 - 256 g/m²)                                                                                                    |
|                           | <ul> <li>Important         <ul> <li>Fuji Xerox P paper (64 g/m²)</li> <li>Use only the recommended paper. Using paper other than that recommended for the printer can cause printing problems. Do not use special ink jet paper.</li> <li>Note that poor printing quality due to paper-related printing problems can occur when using the printer in an environment that is dry, cold, or very humid.</li> <li>Printing over the printed side or on the reverse side of paper that already has been printed on can result in poor print quality.</li> <li>When printing on envelopes, use envelopes that do not have adhesive applied.</li> </ul> </li> <li>The type of paper being used and environmental conditions can affect printing quality. Because of this, it is recommended that you test print and confirm proper print quality before using the printer.</li> <li>For information about the recommended paper, contact our Customer Support Center or your dealer.</li> </ul> |
| Paper capacity            | Standard: Bypass tray: 100 sheets; Tray 1: 560 sheets Optional: Single Tray Module : 560 sheets (560 sheets x 1 tray) 3 Tray Module : 1680 sheets (560 sheets x 3 trays) Bypass tray in combination with standard and 3 Tray Module: up to 2340 sheets                                                                                                    |
|                           | Important * Fuji Xerox P paper (64 g/m²)                                                                                                    |
| Output tray capacity      | Standard: approximately 400 sheets (face down)  Important  * When performing automatic 2-sided printing in a high temperature/humidity environment, remove output from the center tray as soon as it is delivered.  * Fuji Xerox P paper (64 g/m²)                                                                                                    |
| 2-sided Printing Feature  | Option                                                                                                    |
| CPU                       | MPC8349E/667MHz                                                                                                    |
| Memory capacity           | Standard: 256 MB; 2 memory slots (1 empty) Option: additional memory at 256 MB/512 MB/1024 MB; (max: 1.5 GB)                                                                                                    |
|                           | Important  * The above memory capacity does not guarantee print quality depending on the type and content of print data.                                                                                                    |
| Hard disk                 | Optional: 40 GB                                                                                                    |
| Fonts                     | Standard:  PCL Fonts: 82 European language fonts  TrueType Fonts: 14 European language fonts, 2 MM fonts  PostScript Fonts: 136 European language fonts Optional:  Korean Fonts: Myungjo, Gothic, Round Gothic, Graphic, Kungso, Saemul  Chinese Fonts: ShuSong, KaiTi, HeiTi, FangSong                                                                                                    |
| Page Description Language | Standard: PCL, Adobe <sup>®</sup> PostScript <sup>®</sup> 3™                                                                                                    |
|                           | 1                                                                                                    |

| Items                               | Description                                                                                                    |
|-------------------------------------|----------------------------------------------------------------------------------------------------|
| Emulation                           | Standard: ESC/P, TIFF, PDF, XPS, HP-GL2, PCL XL, PCL 5c Option: KS*1, KSSM*1, KS5895*1                                                                                                    |
|                                     | Important  *1 Can be used only if the Korea Font ROM (optional) is installed.                                                                                                    |
| Supported OS *1                     | Windows <sup>®</sup> 2000, Windows <sup>®</sup> XP, Windows <sup>®</sup> XP x64 Edition, Windows Vista <sup>®</sup> , Windows Vista <sup>®</sup> x64 Edition, Windows <sup>®</sup> 2000 Server, Windows Server <sup>®</sup> 2003, Windows Server <sup>®</sup> 2003 x64 Edition, Mac OS <sup>*2</sup> |
|                                     | Important  *1 For the latest information about the supported operating systems, contact our Customer Support Center or your dealer.  *2 Mac OS 8.6/9.2.2 and Mac OS X 10.3.9/10.4.10 are supported.                                                                                                  |
| Interface                           | Standard: USB 2.0 (Hi-Speed), Ethernet (10Base-T, 100Base-TX) Option: Bi-directional parallel (IEEE 1284 compliant)                                                                                                    |
| Supported protocol                  | TCP/IP (LPD, Port9100, DHCP, HTTM/HTTP, SNMP, IPP), SMB, NetWare, WSD, Bonjour (mDNS), EtherTalk                                                                                                    |
| Power                               | AC 110 - 120 V ± 10%; 15 A; both 50/60 Hz AC 220 - 240 V ± 10%; 7 A; both 50/60 Hz  Important  * Power outlets that provide the above power level is recommended. Maximum machine measured current: 12.5A                                                                                            |
| Operating noise<br>(main unit only) | During operation: color: 6.9 B; 54.5 dB (A) monochrome: 6.8 B; 53.5 dB (A)  During stand-by: 4.3 B; 25.5 dB (A)  Important * Measurements based on ISO7779 Unit B: acoustic power level (LwAd) Unit dB (A): radiated sound pressure (bystander position)                                             |
| Power consumption                   | Maximum: 1450W, During the Sleep mode: 3W or less Average: During standby: 100W,                                                                                                    |
| Dimensions (main unit only)         | 640 (W) x 665 (D)*1 x 399 (H) mm  Important *1 Bypass tray closed                                                                                                    |
| Weight                              | Main Unit: 63.0 kg (main unit only, including consumables) Duplex unit: 1.3 kg Single Tray Module: 13.0 kg 3 Tray Module: 32.7 kg Cabinet: 17.7 kg Castor Base: 5.5 kg                                                                                                    |

| Items             | Description                                                                                                    |
|-------------------|----------------------------------------------------------------------------------------------------|
| Usage Environment | During Use: Temperature: 10 - 32 °C; Humidity: 15 - 85% (to reduce malfunctions from condensation)  Non-Use: Temperature: -10 - 40 °C; Humidity: 5 - 85% (to reduce malfunctions from condensation) |
|                   | Important  * Until the conditions (temperature and humidity) inside the printer become acclimated to the installation environment, certain qualities of the paper can cause poor printing.          |

#### **Printable Area**

#### Note

• The actual printable area may vary depending on the printer control language.

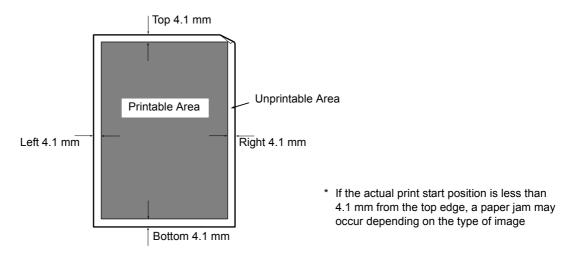

#### **Built-in Fonts**

The fonts described below come built-in as standard. Note that the standard outline fonts cannot be used with PostScript.

#### Note

• For information about fonts that are available with the PostScript, refer to the manual on the CD-ROM included with the PostScript Driver Library.

| Stroke fonts (for Po | CL5 and HP-GL/2) | European Stroke fonts                                                                                                    |                                                                                                    |
|----------------------|------------------|----------------------------------------------------------------------------------------------------|----------------------------------------------------------------------------------------------------|
| European             | ESC/P            | Roman     Sans Serif                                                                                                    |                                                                                                    |
|                      | PDF              | <ul> <li>Arial</li> <li>Arial Itaric</li> <li>Arial Bold</li> <li>Arial Bold Italic</li> <li>Courier</li> <li>Courier Italic</li> <li>Courier Bold</li> <li>Courier Bold Italic</li> </ul> | <ul> <li>Symbol</li> <li>Times New Roman</li> <li>Times New Roman Bold</li> <li>Times New Roman Italic</li> <li>Times New Roman Bold Italic</li> <li>ITC Zepf Dingbats</li> <li>GoldSEMMG</li> <li>Gold SAMM</li> </ul> |

| European               | PCL                             | CG Times CG Times Italic CG Times Bold CG Times Bold Italic Univers Medium Univers Medium Italic Univers Bold Univers Bold Italic Univers Medium Condensed Univers Medium Condensed Univers Medium Condensed Univers Bold Condensed Univers Bold Condensed Italic Antique Olive Antique Olive Antique Olive Bold CG Omega CG Omega Italic CG Omega Bold CG Omega Bold CG Omeg | <ul> <li>Helvetica</li> <li>Helvetica Oblique</li> <li>Helvetica Bold</li> <li>Helvetica Bold Oblique</li> <li>CourierPS</li> <li>CourierPS Oblique</li> <li>CourierPS Bold</li> <li>CourierPS Bold Oblique</li> <li>SymbolPS</li> <li>Palatino Roman</li> <li>Palatino Italic</li> <li>Palatino Bold</li> <li>Palatino Bold Italic</li> <li>ITC Bookman Light</li> <li>ITC Bookman Light Italic</li> <li>ITC Bookman Demi</li> <li>ITC Bookman Demi</li> <li>ITC Bookman Demi Oblique</li> <li>Helvetica Narrow</li> <li>Helvetica Narrow Oblique</li> <li>Helvetica Narrow Bold</li> <li>Helvetica Narrow Bold Oblique</li> <li>New Century Schoolbook Roman</li> <li>New Century Schoolbook Bold</li> <li>New Century Schoolbook Bold</li> <li>New Century Schoolbook Bold</li> <li>ITC Avant Garde Book</li> <li>ITC Avant Garde Book Oblique</li> </ul> |
|------------------------|---------------------------------|----------------------------------------------------------------------------------------------------|----------------------------------------------------------------------------------------------------|
|                        |                                 | <ul><li>Clarendon Condensed</li><li>Cloronet</li><li>Marigold</li></ul>                                                                                                    | <ul> <li>New Century Schoolbook Bold<br/>Italic</li> <li>ITC Avant Garde Book</li> </ul>                                                                                                    |
| Korean                 | PCL5, KS,<br>KSSM and<br>KS5895 | Myungio     Graphic     Gothic                                                                                                    | Kungso     Round Gothic     Saemul                                                                                                    |
| Traditional<br>Chinese | PCL5                            | ShuSong     HeiTi                                                                                                    | KaiTi     FangSong                                                                                                    |
| Simplified<br>Chinese  | PCL5 and<br>ESC/P               | ShuSong     HeiTi                                                                                                    | KaiTi     FangSong                                                                                                    |

# A.2 Options

The following table lists the main accessories available for the printer. To purchase them, contact the dealer where you purchased the printer.

| Product Name        | Product<br>Code | Description                                                                                                    |
|---------------------|-----------------|----------------------------------------------------------------------------------------------------|
| Hard Disk Unit      | EL300704        | For functions that require a hard disk, refer to "A.6 Installing the Hard Disk" (P. 283).                                                                                                    |
| Memory 256MB        | EL300705        | Increases the printer's memory capacity.                                                                                                    |
| Memory 512MB        | EL300706        | For information about the features and situations that require additional memory, refer to "A.5 Installing Additional                                                                                                    |
| Memory 1024MB       | EL300707        | Memory" (P. 278).                                                                                                    |
| Parallel Port       | EL300703        | Required to use the parallel interface.                                                                                                    |
| Single Tray Module  | EL300697        | Paper tray for loading up to 560 sheets of plain paper (Fuji Xerox P paper). Installs directly under the printer unit.                                                                                                    |
| 3 Tray Module       | EL300696        | Three paper trays for loading up to 560 sheets of plain paper (Fuji Xerox P paper). Installs directly under the printer unit.                                                                                                    |
| Duplex unit         | EL300698        | Required for 2-sided printing.                                                                                                    |
| Korea Font ROM      | EL300711        | Korea Fonts (Myungjo, Gothic, Round Gothic, Graphic, Kungso, Saemul) can be used for printing. KS/KSSM/ KS5895 emulation also can be used. The Korea Font ROM and Feature Enhance Kit cannot be installed at the same time.                                                  |
| TC/SC Font ROM      | EL300710        | Chinese Fonts (ShuSong, KaiTi, HeiTi, FangSong) can be used for printing. The TC/SC Font ROM and Feature Enhance Kit cannot be installed at the same time.                                                                                                    |
| Feature Enhance Kit | EL300701        | Required to use the following features.  Image log  Watermark  Network accounting feature  Additional memory and the hard disk is required to use the Feature Enhance Kit.  The Feature Enhance Kit, TC/SC Font ROM and Korea Font ROM cannot be installed at the same time. |
| Cabinet             | EL300699        | The printer unit can be placed on the Cabinet.                                                                                                    |
| Castor Base         | EL300700        | The printer can be placed on the Castor Base.                                                                                                    |

- Product names and codes are current as of March 2008.
- Product names and codes are subject to change.
- For the latest information about optional accessories, contact our Customer Support Center or your dealer.

# A.3 Life of Consumables and Regular Replacement Parts

#### Life of Consumables

| Consumables                                   | Page Yield            |
|-----------------------------------------------|-----------------------|
| Toner cartridge (black)                       | Approx. 15,000 pages  |
| Toner cartridge (cyan/magenta/yellow)         | Approx. 12,000 pages  |
| Drum cartridge                                | Approx. 40,000 pages  |
| Waste toner bottle                            | Approx. 25,000 pages  |
| Fuser kit (Fuser unit, Transfer belt cleaner) | Approx. 100,000 pages |

#### Important

Toner

Reference values are measured based on ISO/IEC19798. Actual replacement cycles depend on printing conditions, output contents, paper size and type, and environment.

Drum

The number of printed pages is a reference value based on A4-size  $\square$  one-sided printing of an average of three continuous sheets per print job. The actual number of printable pages depends on the conditions defined above, in addition to the number of continuous prints, paper size, paper type, paper feed direction, paper tray and output tray settings, monochrome/color auto selection\*, other mode selections, the initialization operation performed when the printer power is turned on or off, adjustments to maintain print quality, and other operating environment conditions. Certain conditions may result in actual values that are half those shown in the table. The values presented here are for reference only.

- When [Color] is selected on the printer, certain data may use the color drum even when printing a monochrome page.
- Waste toner bottle

The number of printable pages is based on continuous printing of A4  $\square$ -size, portrait orientation, one-sided prints, with an image density of 5% for each color, and a color-to-monochrome ratio of 6:4. Actual replacement cycles depend on printing conditions, output contents, paper size and type, and environment.

· Fuser kit

The replacement cycles are targets based on continuous, one-sided printing on A4-size  $\square$  plain paper. The actual number of printable pages can vary greatly from these values due to paper size and type, printing environment and other printing conditions, such as the frequency of power-ups. This is because the indicated number of pages are calculated based on estimations of factors that influence actual replacement part life.

Though the deciding factor for fuser unit life, for example, is power on time, this is converted and indicated as number of print pages.

#### Regular Replacement Parts

| Part Name              | Replacement Life      |
|------------------------|-----------------------|
| Maintenance kit (200K) | Approx. 200,000 pages |
| Maintenance kit (480K) | Approx. 480,000 pages |

#### **Important**

• The printer has certain components that need to be replaced periodically in order to maintain its functionality and performance. These components are called the regular replacement parts. The replacement cycles are targets based on continuous, one-sided printing on A4-size  $\square$  plain paper. The actual number of printable pages can vary greatly from these values due to paper size and type, printing environment and other printing conditions, such as the frequency of power-ups. This is because the indicated number of pages are calculated based on estimations of factors that influence actual replacement part life.

Replacement of regular replacement parts should be performed by an engineer. You will be charged for labor as well as the for the cost of the replacement part.

· A warning message appears about 1,500 sheets prior to when replacement is necessary for the Maintenance kit (200K), and Maintenance kit (480K).

# A.4 Obtaining Product Information

#### **Obtaining the Latest Print Driver Version**

The latest print driver can be obtained by downloading it from our web site.

#### Note

- · The communication fee shall be borne by you.
- 1. On the Properties dialog box of your current print driver version, click the [Advanced Settings] tab and then [About].
- Click [Fuji Xerox Web Site]. Your web browser launches and our web site is displayed.
- 3. Follow the instructions on the web site and download an appropriate print driver.

#### Note

- You also can browse our web site using the Driver CD Kit CD-ROM that comes with the printer. To access the web site, click [Fuji Xerox Web Site] on the startup window of the CD-ROM.
- The following is the URL of the driver download service page: http://www.fxprinters.com/
- · For the latest information about print driver features, refer to the online help for the print driver.

#### **Updating the Printer's Firmware**

The Fuji Xerox web site also provides a tool that allows you to update the printer's firmware (software embedded within the printer) from your computer.

The latest firmware and updating tool can be downloaded from the URL shown below.

Follow the instructions on the web site and download an appropriate firmware.

http://www.fxprinters.com/

#### Note

• The communication fee shall be borne by you.

# A.5 Installing Additional Memory

Additional memory must be installed in any of the following instances.

- To print using the print driver's Print Page Mode Selecting [On] for [Print Page Mode] changes the printing method of the printer. When printing large volumes of data or when the printer is taking too much time to print, change the [Print Page Mode] setting to [On] and try printing again.
- When the low memory message appears frequently while printing

Additional Memory also may be required to increase the number of print driver image quality, paper sizes, and other options.

For more information about additional memory and how to order it, refer to the following section.

#### Note

- The amount of memory required depends on the type of print driver being used.
- The memory capacity values shown in the table below are based on the printer's initial factory default settings. The require memory capacity depends on the printer's operating environment, enabled protocol status, and buffer size.
- For information about additional memory installed in the printer and precautions about additional memory, refer to "A.2 Options" (P. 274).

#### PCL print driver

|                 |                              | Memory capacity<br>1-sided | Memory capacity<br>2-sided |
|-----------------|------------------------------|----------------------------|----------------------------|
| Image Quality   | Paper Size                   | Supported Output           | Supported Output           |
| Standard        | A5                           | Standard                   | (256 MB)                   |
|                 | B5                           |                            |                            |
|                 | A4                           |                            |                            |
|                 | B4                           |                            |                            |
|                 | A3                           |                            |                            |
|                 | Custom Size                  |                            |                            |
|                 | Long size (297 x<br>1200 mm) | Standard (256 MB)          | -                          |
| High Quality    | A5                           | Standard (256 MB)          |                            |
|                 | B5                           |                            |                            |
|                 | A4                           |                            |                            |
|                 | B4                           |                            |                            |
|                 | A3                           |                            |                            |
|                 | Custom Size                  |                            |                            |
|                 | Long size (297 x<br>1200 mm) | Standard (256 MB)          | -                          |
| High Resolution | A5                           | Standard (256 MB)          |                            |
|                 | B5                           |                            |                            |
|                 | A4                           |                            |                            |

|                 |                              | Memory capacity<br>1-sided  | Memory capacity<br>2-sided |
|-----------------|------------------------------|-----------------------------|----------------------------|
| Image Quality   | Paper Size                   | Supported Output            | Supported Output           |
| High Resolution | B4                           | Standard (256 MB)           |                            |
|                 | A3                           |                             |                            |
|                 | Custom Size                  |                             |                            |
|                 | Long size (297 x<br>1200 mm) | 512 MB<br>(Standard+256 MB) | -                          |

## **PostScript Print Driver**

|                 |                              | Memory capacity<br>1-sided           | Memory capacity<br>2-sided |
|-----------------|------------------------------|--------------------------------------|----------------------------|
| Image Quality   | Paper Size                   | Supported Output                     | Supported Output           |
| High Speed      | A5                           | Standard (256 MB)  Standard (256 MB) | Standard (256 MB)          |
|                 | B5                           |                                      |                            |
|                 | A4                           |                                      |                            |
|                 | B4                           |                                      |                            |
|                 | A3                           |                                      |                            |
|                 | Custom Size                  |                                      |                            |
|                 | Long size (297 x 1200 mm)    |                                      | -                          |
| High Quality    | A5                           | 512 MB<br>(Standard+256 MB)          |                            |
|                 | B5                           |                                      |                            |
|                 | A4                           |                                      |                            |
|                 | B4                           |                                      |                            |
|                 | A3                           |                                      |                            |
|                 | Custom Size                  |                                      |                            |
|                 | Long size (297 x 1200 mm)    | 768 MB<br>(Standard+512 MB)          | -                          |
| High Resolution | A5                           | 512 MB<br>(Standard+256 MB)          |                            |
|                 | B5                           |                                      |                            |
|                 | A4                           |                                      |                            |
|                 | B4                           |                                      |                            |
|                 | A3                           |                                      |                            |
|                 | Custom Size                  |                                      |                            |
|                 | Long size (297 x<br>1200 mm) | 512 MB<br>(Standard+256 MB)          | -                          |

#### **Adding Options**

Depending on the current status of the printer, installation of a hard disk (option) or the Feature Enhance Kit (option) may require installation of additional memory.

For information about memory requirements, refer to the table below.

| Current Printer Status | Adding a Hard Disk                              | Adding a Feature Enhance Kit<br>(Installation of Hard Disk also<br>required.) |
|------------------------|-------------------------------------------------|-------------------------------------------------------------------------------|
| Main unit only         | At least 512 MB<br>(Standard + at least 256 MB) | At least 512 MB<br>(Standard + at least 256 MB)                               |

#### **Procedure for Installing Additional Memory**

This section describes how to install additional memory on the printer.

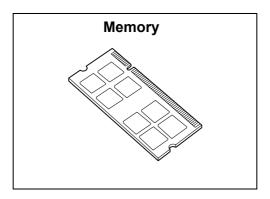

#### Note

- The printer has two memory card slots. Slot 1 already has the standard Memory 256 MB installed. Use Slot 2 to install additional memory.
- Memory capacity can be expanded to a maximum of 1.5 GB by installing a Memory 1024 MB card in Slot 2 and replacing the memory card in Slot 1 with a Memory 512 MB card.
- 1. Switch the power off by pressing the <U> side of the power switch.
- 2. Unplug the power cord from the power outlet and the printer.

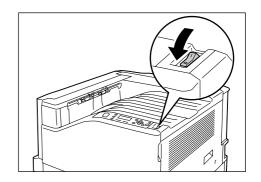

3. Loosen the two screws on the back right side of the printer.

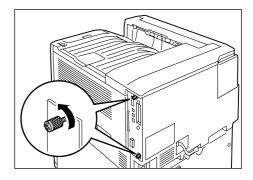

 Pull out the handle on the control board and then carefully pull the control board out of the printer. Place the control board on a table top or some other flat surface.

#### Important

• When pulling out the control board, hold it with both hands so you do not drop it.

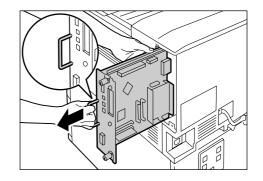

 Insert the additional memory card into the M2 slot as shown in the illustration to the right.

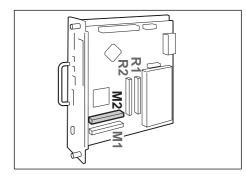

Aligning the notch in the memory card with the tab in the M2 slot, insert the card straight into the slot. Next, press the memory card down firmly into the slot.

#### Note

- Make sure the additional memory card is inserted securely as far as it can go.
- When the memory card is installed correctly, the retaining clips on both ends stand up.

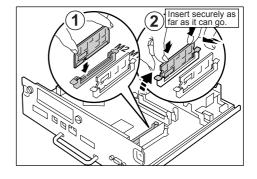

6. Reinsert the control board back into the printer. Holding its handle, slide the control board back into the printer.

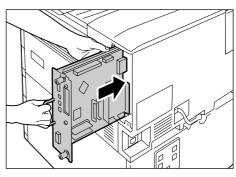

Press the control board in as far as it will go.

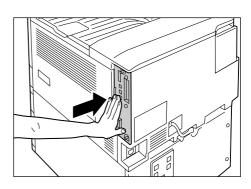

7. Tighten the two screws to secure the control board in place.

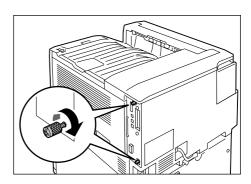

- 8. Connect the power cord to the printer.

  Press the <|> side of the printer's power switch to turn on the power.
- 9. Print the [Configuration Report] and confirm that the [Total Size] value of the [Memory] item in the [Print Service Settings] section is correct.

#### Refer to

• List printing procedure: "Printing a Report/List" (P. 222)

The installation is now complete.

#### Note

 After installing additional memory, use the properties dialog box of the print driver to change the printer configuration. For details, refer to the online help for the print driver.

# A.6 Installing the Hard Disk

The hard disk must be installed in any of the following instances.

- To enable the following features
   Sample Set, Secure Print, E-mail Print, Private Charge Print, Delayed Print, Font
   Downloading, SMB folder, Feature Enhance Kit, IEEE802.1x authentication, IPsec
   certificate
- To enhance the following installed features
   Number of forms that can be registered, electronic sort feature performance, spool capacity, number of log entries

This section describes how to install the hard disk on the printer.

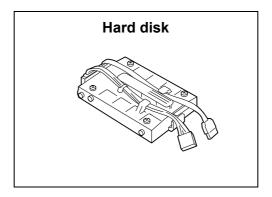

- 1. Switch the power off by pressing the <U> side of the power switch.
- 2. Unplug the power cord from the power outlet and the printer.

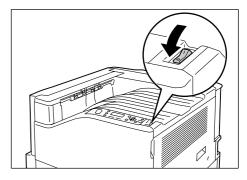

3. Loosen the two screws on the back right side of the printer.

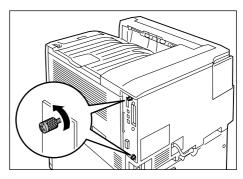

4. Pull out the handle on the control board and then carefully pull the control board out of the printer. Place the control board on a table top or some other flat surface.

#### Important

• When pulling out the control board, hold it with both hands so you do not drop it.

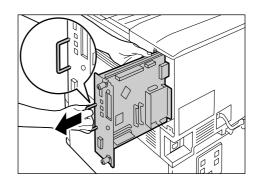

 With the connector cables of the hard disk facing outwards, attach the hard disk to the gold frame on the control board.
 Make sure the protrusions of the hard disk fit correctly into the slots of the frame.

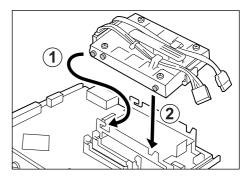

6. Connect each of the hard disk connector cables to the connectors on the control board.

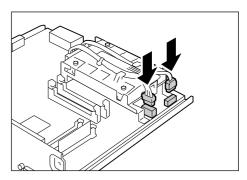

7. Reinsert the control board back into the printer. Holding its handle, slide the control board back into the printer.

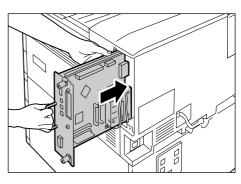

Press the control board in as far as it will go.

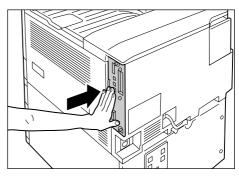

8. Tighten the two screws to secure the control board in place.

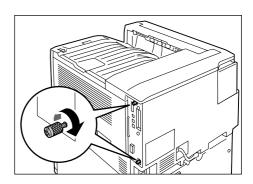

- Connect the power cord to the printer.
   Press the <|> side of the printer's power switch to turn on the power.
- 10. Print the [Configuration Report] and confirm that [Hard Disk] is included for the [Machine Configuration] item in the [System Settings] section.

#### Refer to

• List printing procedure: "Printing a Report/List" (P. 222)

Hard disk installation is now complete.

#### Note

• After installing the hard disk, use the properties dialog box of the print driver to change the printer configuration. For details, refer to the online help for the print driver.

# A.7 Installing the Feature Enhance Kit

This section following describes how to install the Feature Enhance Kit.

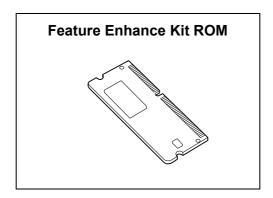

- 1. Switch the power off by pressing the < () > side of the power switch.
- 2. Unplug the power cord from the power outlet and the printer.

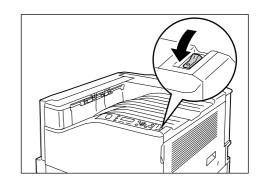

3. Loosen the two screws on the back right side of the printer.

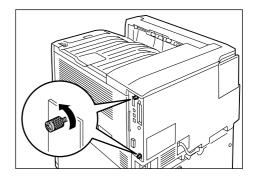

4. Pull out the handle on the control board and then carefully pull the control board out of the printer. Place the control board on a table top or some other flat surface.

#### Important

• When pulling out the control board, hold it with both hands so you do not drop it.

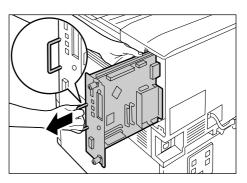

5. Insert the Feature Enhance Kit ROM card into slot R2 as shown in the illustration to the right.

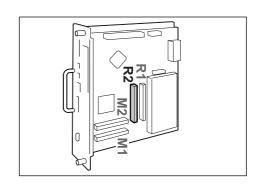

Aligning the notch in the ROM card with the tab in the R2 slot, insert the card straight into the slot. Next, press the ROM card down firmly into the slot.

#### Note

- Make sure the ROM card is inserted securely as far as it can go.
- When the ROM card is installed correctly, the retaining clips on both ends stand up.

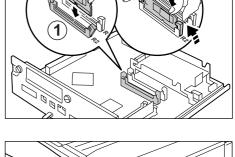

6. Reinsert the control board back into the printer. Holding its handle, slide the control board back into the printer.

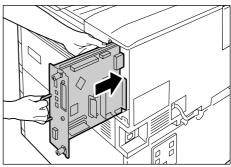

Press the control board in as far as it will go.

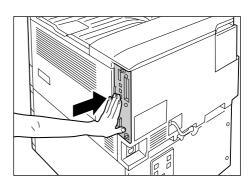

7. Tighten the two screws to secure the control board in place.

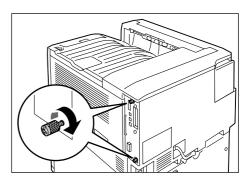

Connect the power cord to the printer.
 Press the <|> side of the printer's power switch to turn on the power.

The installation is now complete.

Next, continue from step 9 enable the Feature Enhance Kit feature from the control panel.

#### Important

• Once you install the Feature Enhance Kit and enable it with the control panel, that Feature Enhance Kit is not usable on any other printer.

Menu

LanguageEmulation

- 9. Press the <Menu> button on the control panel to display the menu screen.
- 10. Press the <▼> button until [Admin Menu] is displayed.
- Press the <►> or <OK> button to select. [Network/Port] is displayed.
- 12. Press the <▼> button until [System Settings] is displayed.
- Press the <►> or <OK> button to select. [Alert Tone] is displayed.
- 14. Press the <▼> button until [Software Options] is displayed.
- 15. Press the <▶> or <OK> button to select. The [FeatureEnhance kit] is displayed.

# Menu Admin Menu Network/Port Admin Menu System Settings V System Settings Alert Tone V System Settings Software Options FeatureEnhance kit

#### Note

- If the message [Install options unavailable] appears, it means that the Feature Enhance Kit ROM is not installed correctly. Re-install the ROM.
- Press the <►> or <OK> button to select. [Enable kit] is displayed.
- 17. Press the <▶> or <OK> button to select. [Press OK to enable] is displayed.
- 18. Press the <OK> button to apply the setting. The setup process starts.

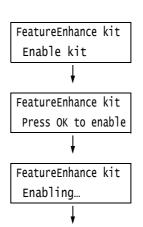

19. When the [Enabled] message appears, press the <Menu> button to return to the print screen.

FeatureEnhance kit Enabled

#### Important

• If the Feature Enhance Kit installed was previously used on another printer, the message [Serial Number Error] appears, followed by the serial number of the other printer. Once you install the Feature Enhance Kit and enable it with the control panel, that Feature Enhance Kit is not usable on any other printer. Also, the message [Failed to enable] will appear if the Feature Enhance Kit is not installed correctly on the printer.

## A.8 Installing the Parallel Port

This section describes how to install the Parallel Port on the printer.

Before performing the following procedure, assemble the Parallel Port and frame in accordance with the instruction manual that comes with the option.

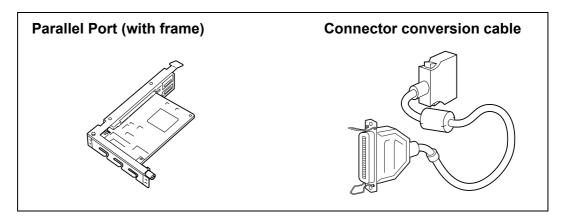

#### Note

• The clamp that come with the option are not used with this printer.

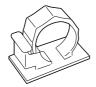

- 1. Switch the power off by pressing the <()> side of the power switch.
- 2. Unplug the power cord from the power outlet and the printer.

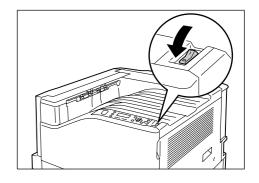

3. Loosen the two screws on the back right side of the printer.

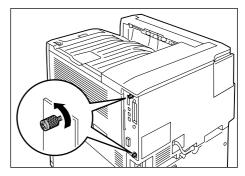

4. Pull out the handle on the control board and then carefully pull the control board out of the printer. Place the control board on a table top or some other flat surface.

## Important

• When pulling out the control board, hold it with both hands so you do not drop it.

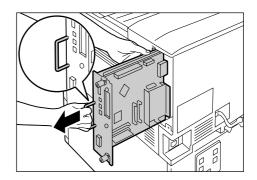

5. Remove the two screws on the control board and then remove the dummy plate.

#### Note

• Note that you will need the screws you remove here in step 7 of this procedure.

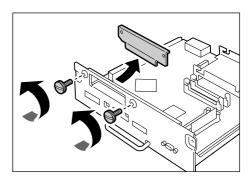

6. Aligning the Parallel Port (with frame) with the control board connectors, insert the Parallel Port from above into the connectors.

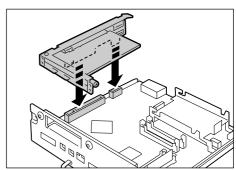

7. Use the screws you removed in step 5 to secure the Parallel Port to the front plate of the control board.

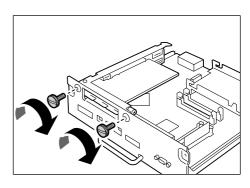

8. Reinsert the control board back into the printer. Holding its handle, slide the control board back into the printer.

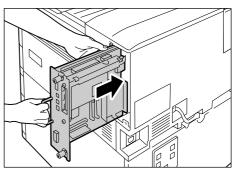

Press the control board in as far as it will go.

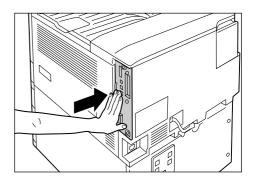

Tighten the two screws to secure the control board in place.

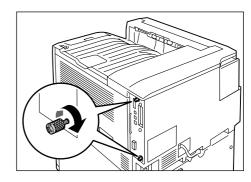

10. Connect the connector conversion cable to the Parallel Port connector.

#### Note

- Connect the parallel cable to the connector on other end of the connector conversion cable. For more information, refer to "1.2 Connecting a cable" (P. 27).
- 11. Connect the power cord to the printer.

  Press the <|> side of the printer's power switch to turn on the power.
- 12. Print the [Configuration Report] and confirm that [Parallel] is included in the [Communication Settings] section.

#### Refer to

• List printing procedure: "Printing a Report/List" (P. 222)

Parallel Port installation is now complete.

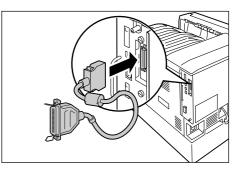

## A.9 Installing the TC/SC Font ROM

This section describes how to install the TC/SC Font ROM on the printer.

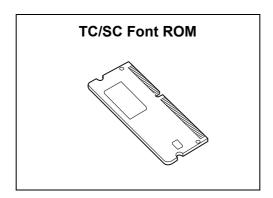

- 1. Switch the power off by pressing the < >> side of the power switch.
- 2. Unplug the power cord from the power outlet and the printer.

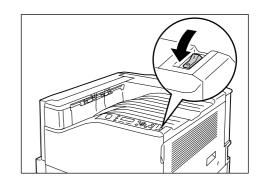

3. Loosen the two screws on the back right side of the printer.

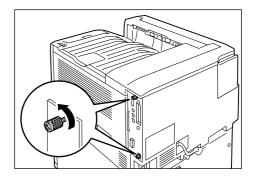

4. Pull out the handle on the control board and then carefully pull the control board out of the printer. Place the control board on a table top or some other flat surface.

#### Important

• When pulling out the control board, hold it with both hands so you do not drop it.

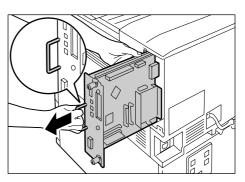

5. Insert the TC/SC Font ROM card into slot R2 as shown in the illustration to the right.

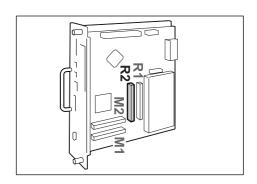

Aligning the notch in the ROM card with the tab in the R2 slot, insert the card straight into the slot. Next, press the ROM card down firmly into the slot.

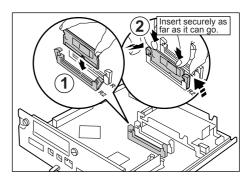

#### Note

- Make sure the ROM card is inserted securely as far as it can go.
- When the ROM card is installed correctly, the retaining clips on both ends stand up.
- 6. Reinsert the control board back into the printer. Holding its handle, slide the control board back into the printer.

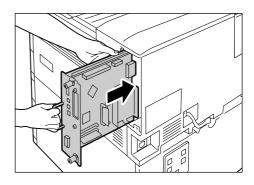

Press the control board in as far as it will go.

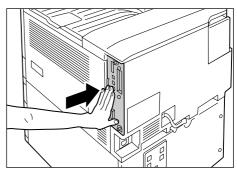

7. Tighten the two screws to secure the control board in place.

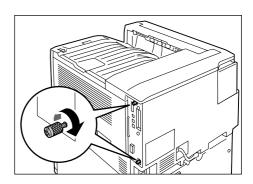

- 8. Connect the power cord to the printer. Press the <|> side of the printer's power switch to turn on the power.
- 9. Print the [Font List] and confirm the TC/SC fonts are inclued.

TC/SC Font ROM installation is now complete.

## A.10 Installing the Korea Font ROM

This section describes how to install the Korea Font ROM on the printer.

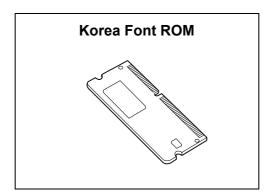

- 1. Switch the power off by pressing the <<br/> side of the power switch.
- 2. Unplug the power cord from the power outlet and the printer.

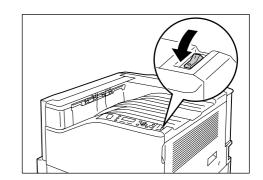

3. Loosen the two screws on the back right side of the printer.

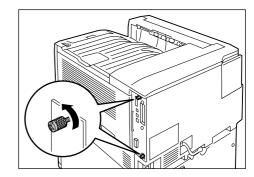

4. Pull out the handle on the control board and then carefully pull the control board out of the printer. Place the control board on a table top or some other flat surface.

#### Important

• When pulling out the control board, hold it with both hands so you do not drop it.

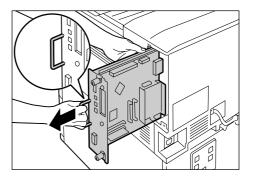

5. Insert the Korea Font ROM card into slot R2 as shown in the illustration to the right.

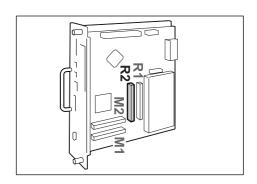

Aligning the notch in the ROM card with the tab in the R2 slot, insert the card straight into the slot. Next, press the ROM card down firmly into the slot.

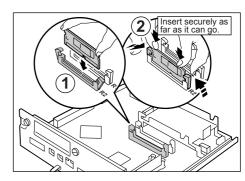

#### Note

- Make sure the ROM card is inserted securely as far as it can go.
- When the ROM card is installed correctly, the retaining clips on both ends stand up.
- 6. Reinsert the control board back into the printer. Holding its handle, slide the control board back into the printer.

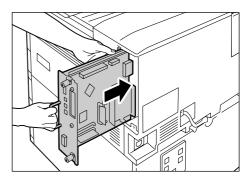

Press the control board in as far as it will go.

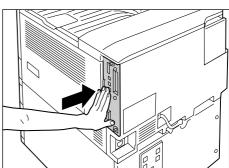

7. Tighten the two screws to secure the control board in place.

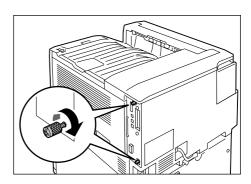

- 8. Connect the power cord to the printer. Press the <|> side of the printer's power switch to turn on the power.
- Print the [Font List] and confirm the Korea fonts are inclued.

Korea Font ROM installation is now complete.

## A.11 Notes and Restrictions

## **Notes and Restrictions on Using the Printer**

This section lists the notes and restrictions that apply to the printer.

## **Hard Disk (Optional)**

- An abrupt shut down of the printer due to a power failure or other disruption when a hard disk is installed may corrupt data on the hard disk.
- The <Energy Saver> lamp blinks when the hard disk is being accessed while the printer is in the Energy Saver mode. Do not switch the power off when the <Energy Saver> lamp is blinking.
- When a hard disk is installed, it can be specified as the save destination of print data from lpd, SMB, or IPP. The hard disk is the fixed save destination for ESC/P, HP-GL/2, and PCL forms. The save destination for these forms cannot be changed.
- Initializing the hard disk deletes additional fonts, HP-GL/2 and ESC/P forms, and the SMB folder. The following data is not deleted: security, samples, delayed print, and log data.

## When printing results do not match settings

- This is caused by insufficient print page buffer capacity, and print results may differ from settings as described below. Installation of additional memory is recommended whenever any of the following occurs.
  - 1-sided printing is performed when 2-sided printing is specified.
  - Print jobs are canceled (When a page cannot be rendered in the buffer, the job that includes that page is canceled.)
- Printing results may not come out as specified when printing of a 1,200 dpi single dot or line is specified. This is due to the characteristics of Xerography.

## **Optional Accessories**

For information about features that require installation of the optional hard disk and/or additional memory, refer to "A.5 Installing Additional Memory" (P. 278) and "A.6 Installing the Hard Disk" (P. 283).

## Meter Counts for 2-Sided Print Pages

Depending on the application being used and the print quantity setting, the application may insert a blank page into two-sided print jobs in order to adjust page position. In such cases, the blank page is counted as 1 page.

## **XPS Driver**

An XPS driver is a print driver for printing with an application or software developed for Windows Vista.

Due to Microsoft Windows Vista compatibility problems, normal printing may not be possible with applications and software developed for Windows versions prior to Windows Vista (including the Microsoft 2007 Office System).

To perform XPS printing from the Microsoft 2007 Office System (Word, Excel, PowerPoint), use the 2007 Office System add-in from the ContentsBridge utility.

Before using the XPS driver, be sure to check whether the XPS print feature of the printer you are using is enabled. Unexpected paper output may occur when an XPS driver is used on a printer that does not have an XPS feature.

XPS stands for XML Paper Specification.

## TCP/IP (Ipd) Note and Limitations

The following notes and limitations apply to TCP/IP (lpd).

## **Printer Settings**

- Take care to configure IP address settings correctly. IP addresses are system settings.
   Be sure to consult your network administrator before configuring IP address settings.
- In some network environments, sub network mask and gateway address settings also must be configured. Consult your network administrator about the settings required for your printer.
- If memory is insufficient when a port is enabled, the port is automatically disabled. If this
  happens, disable unused ports, change memory allocation, or install additional memory.
- Configure the size of the [LPD Spool] receive buffer in accordance with the printer's
  operating conditions. Receive cannot be performed if the size of the [LPD Spool] receive
  buffer is smaller than the received data.

## **Configuring Settings**

- Take care to configure IP address settings correctly. IP addresses are system settings.
   Be sure to consult your network administrator before configuring IP address settings.
- Consult your NIS administrator whenever configuring network settings (IP address) on a computer that is under NIS (Network Information Service).

## Switching the Power Off

Note the following points whenever switching the printer power off.

- When the [LPD Spool] setting is [Memory]
   All of the print data spooled in the printer, including data that is currently being printed, is deleted. The print data is not available when the power is switched back on. However, print data may be saved on your computer if the power is switched off immediately after requesting a print job. In this case printing will be performed from the saved print data when the power is switched back on again, even if a new print job is requested.
- When the [LPD Spool] setting is [Hard Disk]
   All of the print data spooled in the printer, including data that is currently being printed, is saved on the printer's hard disk. Printing will be performed from the saved print data when the power is switched back on again, even if a new print job is requested.
- When the [LPD Spool] setting is [Off] All of the print data spooled in the printer receive buffer, including data that is currently being printed, is deleted. The print data is not available when the power is switched back on. However, print data may be saved on your computer if the power is switched off immediately after requesting a print job. In this case printing will be performed from the saved print data when the power is switched back on again, even if a new print job is requested.

## **Printing**

When the [LPD Spool] setting is [Hard Disk] or [Memory]
 If the size of the print data is greater than hard disk or memory capacity at the time that print data receive starts, that print data cannot be received.

#### Note

- Some computers resend the print data automatically if the size of the print data exceeds the receive
  capacity. If this happens, it may appear as if the computer has hung up. To avoid this, cancel sending
  print data on the computer.
- When the [LPD Spool] setting is [Off]
   While a print request is being received from one computer, a print request from another computer cannot be received.
- When the computer IP address and computer name are changed
   The contact process from the computer and the delete process may not operate correctly
   after the computer IP address and/or the computer name is changed. While there is no
   print data in the printer's receive buffer, turn the power off and then back on again.

#### Note

• A control panel operation can be used to cancel or force-eject printing of the print data in the printer's receive buffer. For information about the procedure you should use, refer to "2.5 Canceling/Checking a Print Job" (P. 49).

## **IPv6 Connection Notes and Limitations**

The following notes and limitations apply to IPv6 connections.

- In a multi-prefix environment (environment that has multiple IPv6 global addresses), communication from the printer to an external network may fail.
- In a multi-prefix environment (environment that has multiple IPv6 global addresses), communication is supported by an address that is not registered.
- Non-operational IPv6 addresses may be set automatically for IPv6 addresses (IPv6 automatically set addresses, IPv6 DNS server address). A non-operational IPv6 address is a site local address (fec0::) or an address in the document creation address space (2001:db8::/32).
- IPv4 DNS information may be used when communication is performed with a device that is assigned an FQDN while the IP mode is dual stack and DNS information is configured for both IPv4 and IPv6.
- The address displayed as the printer's IP address may change. For example, neither the IPv4 address nor the IPv6 address is displayed and the IPv6 address contents change.
- Secure watermark does not operate correctly when printing over an IPv6 network. Run under an IPv4 environment.
- Synchronization with a time server is not supported in an IPv6 environment. In an IPv4 environment, specify the address to the time server directly.
- IPv6 printing is supported with the following operating system versions only.
  - · Windows Vista
  - Linux distributions under which the Common Unit Printing System supports IPv6 printing.
- WINS does not support communication on an IPv6 network.
- NetWare does not support communication on an IPv6 network. Run using IPv4.
- The following restrictions apply to the printer URL specification method when using a selfsigned certificate for SSL communication.
  - (1) Specifying the URL with FQDN (IPv4 and IPv6)
    Before creating the self-signed certificate you need to specify the device host name and domain name correctly.
    - Example: When the FQDN is csw.ipv6.domain.local, "csw" is the host name and "ipv6.domain.local" is the domain name.
  - (2) Specifying the URL with an IPv4 address Import of a self-signed certificate is not required in the IPv4 mode or dual mode.
  - (3) Specifying the URL with an IPv6 address Secure IPP (IPP-S) communication is not supported.
- Bonjour does not support communication on an IPv6 network. Run using IPv4.
- In the cases below, the user may not be able to cancel or check the status (lpq) of print
  jobs requested using LPD when the address of a single machine cannot be determined.
  - 1. When IPv4 and IPv6 are in operation simultaneously on the same host
  - 2. When multiple IPv6 addresses are in operation simultaneously on the same host
- The IPv6 address may not be entered correctly in the job log. Run using IPv4.
- When performing a search using SMB will pass through a router, enter the addressee address directly. Response to a multicast is limited to multicasts within the local link (FF02::1) only.

- In an IPv6 network environment that does not have a DNS server, authentication fails
  when the computer name is specified in the SMB authentication SMB server setting.
  Directly specify the IPv6 address for the computer name of the authentication server
  computer name.
- With DocuShare or some other external access service, operation is improper when an IPv6 address is specified as the connection destination URL. In the IPv6 environment, enable the DNS server and specify the destination URL using an FQDN.

## **Notes and Restrictions on the Cloning Feature**

The Cloning feature copies settings from one printer and imports them to another printer. You can copy these settings to a file and import them with CentreWare Internet Services under the [Properties] tab > [General Setup] > [Cloning].

This section lists the notes and restrictions that apply when using the Cloning feature.

• This feature does not copy and import all printer settings. It mainly copies and imports settings on the [Properties] tab in CentreWare Internet Services.

The settings in the following categories can all be cloned.

| Feature                  | Category                                            |
|--------------------------|-----------------------------------------------------|
| Connectivity Settings    | Ethernet                                            |
|                          | Parallel* * The optional parallel port is required. |
|                          | USB                                                 |
|                          | USB-2                                               |
|                          | EtherTalk                                           |
|                          | NetWare                                             |
|                          | TCP/IP                                              |
|                          | TCP/IP (IPv4)                                       |
|                          | TCP/IP (IPv6)                                       |
|                          | TCP/IP (DualStack)                                  |
|                          | SSDP                                                |
|                          | Microsoft Networking                                |
|                          | LPR/LPD                                             |
|                          | Port 9100                                           |
|                          | НТТР                                                |
|                          | WSD                                                 |
| Xerox Standard Accouting | Users                                               |
|                          | Limits and Access                                   |
|                          | Group Accounts                                      |

| Feature        | Category                                                                |
|----------------|-------------------------------------------------------------------------|
| E-mail         | E-mail Settings* * Subject is deleted.                                  |
|                | SMTP Server                                                             |
|                | LDAP (LDAP Directory)                                                   |
|                | LDAP (LDAP User Mappings)                                               |
|                | LDAP (LDAP Authentication)                                              |
| Authentication | Authentication Type and Related Settings                                |
|                | Authentication Type and Related Settings (Kerberos (Solaris))           |
|                | Authentication Type and Related Settings (Kerberos (Windows 2000/2003)) |
|                | Authentication Type and Related Settings (SMB)                          |
| Adminstration  | E-mail Alerts (General Device Alerts)                                   |
|                | SNMP (SNMP)                                                             |
|                | SNMP (v1/v2c Properties)                                                |
|                | SNMP (v3 Properties)                                                    |
|                | SNMP (SNMP Configuration IPv4/IPv6)                                     |
|                | SNMP (SNMP Configuration IPX)                                           |
|                | Job Management                                                          |
| Audit Log      | Audit Log                                                               |

- In the following cases, settings on the [Properties] tab of CentreWare Internet Services are not imported.
  - (1) When the configuration (options) of the original printer and the printer you are importing into are different.
  - (2) When the port used for import is set to [Disabled].
- Note the following when allocating fixed IP addresses to the original printer.
  - · You cannot copy IP addresses.
  - When the originally allocated IP address is fixed, check whether the ports are enabled
    or disabled as desired while setting the correct IP address on the printer's control panel
    after the settings are copied.
    - When using an undefined IP address, settings that use TCP/IP are automatically disabled.

## A.12 Glossary

## [10BASE-T]

A 10 Mbps Ethernet network that uses a baseband signal and twisted-pair cable. It is one of the IEEE802.3 standards.

## [100BASE-TX]

An extended version of 10BASE-T known as Fast Ethernet. Its communication speed is 100 Mbps, which is much faster than 10 Mbps of 10BASE-T.

## [Address]

Information (identifier) that is assigned to identify each node (computer or terminal) on a network. A number that specifies a location in a computer's memory is also called an "address".

## [Application software]

Computer software designed to perform a specific task. Software for various needs, such as word processing, spreadsheets, graphics, and databases, are available.

## [Bi-directional communication]

Allows two devices to exchange information with each other. In addition to transmission of data (such as print requests) from a computer, it allows transmission of data (such as job status) from the printer to the computer.

## [BOOTP]

BOOTstrap Protocol. A protocol that allows a client connected to a TCP/IP network to import network settings automatically from a server.

#### [CD-ROM]

A compact disk (CD) containing a large amount of data, including computer software and images.

## [Click]

Pressing a mouse button and immediately releasing it. In this guide, "click" refers to pressing and releasing the left mouse button, while "right-click" refers to pressing and releasing the right mouse button.

"Double-click" refers to a quick double press and release of a mouse button.

#### [CMYK]

A color model that represents all colors as combinations of four process colors, which are cyan (C), magenta (M), yellow (Y) and black (K).

#### [Collate]

Output feature that delivers documents in the same order as the originals. If printing two copies of a three-page original, pages will be output as 1-2-3, 1-2-3.

#### [Default]

A setting or value assigned to the printer before it was shipped from the factory. Defaults are restored when the NV memory is initialized.

#### [DHCP]

Dynamic Host Configuration Protocol. A protocol that uses a server to automatically assign IP addresses to client computers.

## [DNS]

Domain Name System. A name resolution service that converts host names to IP addresses.

## [dpi]

Dots per inch. A unit of measurement of resolution, indicating the number of dots printed within in one inch (approximately 25.4 mm).

## [Emulation]

The ability of the printer to imitate another type of printer and produce the same results. A print mode where the printer emulates other printer is called the "emulation mode".

## [EtherTalk]

A communication protocol of "AppleTalk®," which is network software for the Macintosh.

## [Font]

A style of type or characters. Specifies one set of characters of uniform design.

## [Full color]

The maximum number of colors that can be displayed on your computer screen, which is approximately 16.77 million colors.

## [Grams per Square Meter (g/m2)]

The weight in grams of one square meter of paper.

## [HTTP]

A protocol used to communicate with a web browser over the Internet.

#### 

Image Color Matching. Color management software adopted by Windows 98, Windows Me, Windows 2000, Windows XP, and Windows Server 2003. Corrects device-specific color differences to match display colors with print result colors.

## [Image Enhancement]

A feature that artificially increases resolution by smoothing transitions between black and white, and by reducing jagged lines.

## [Install]

To add software or hardware to a computer or peripheral so it can be used. A print driver or other software can be installed in a computer system, or a hard disk can be installed in the printer.

In this guide "to install" mainly refers to loading software on a computer.

#### [Installer]

Software that installs software on a computer.

## [Interface]

The point where two things (systems) come into contact with each other. This term is commonly used to describe a contact point between a computer and a printer, or between a user and a device.

The (electronic) specifications of an interface are sometimes called simply "interface".

## [Interface cable]

A cable used to connect multiple devices.

Interface cables include, USB and Parallel cables (to connect a printer with a computer), and Ethernet cables (to connect a printer with a network).

## [IP address]

An address used by TCP/IP protocols to identify computers on a network. It is expressed in dotted guad format which is a series of four decimal numbers separated by decimal points.

## [IPP]

A protocol used when printing using HTTP.

## [IPsec]

Security technology that encrypts data in packet units to protect it against tampering.

## [IPv4 address]

A type of TCP/IP protocol network address expressed as four numeric (decimal) values separated by decimal points (.).

## [IPv6 address]

A type of TCP/IP protocol network address expressed as four numeric (hexadecimal) values separated by colons (:). This is a next-generation IP address that is starting to be used to replace the current IPv4 addresses.

## [Job]

A unit of work processed by computers. A print job is a unit of work run on a printer and consists of printing one file. Canceling or executing printing is done on a job unit basis.

## [Local printer]

In this guide, a "local printer" refers to a printer that is directly connected to a computer using a parallel cable or USB cable.

## [Log in/on]

To access a resource on a computer system (such as hard disk or printer on a network). Ending the session on a computer system is "logging out" or "logging off."

## [Multiple-Up]

A feature for printing multiple document pages on a single sheet of paper.

#### [NetWare]

A network operating system developed by Novell, Inc.

## [Network printer]

In this guide, "network printer" refers to a printer connected to a network using an Ethernet cable.

## [Online help]

A manual that can be viewed on your computer screen.

#### [OS]

Operating System. Software that controls and manages the basic operation of a computer's hardware and software. The operating system is the foundation for the operation of application software.

## [Parallel interface]

A data transmission system between a computer and peripherals. It allows simultaneous transmission of multiple bits of data. One of the most popular parallel interfaces is a Centronics-type, which is used commonly to connect a computer to a printer.

## [PDF file]

In this guide, any online document created with Acrobat (software developed by Adobe Systems) is called a "PDF file". Adobe Reader software must be installed on a computer in order to view PDF file contents.

## [Port]

A connection point that allows exchange of information between a computer and its peripherals.

## [Port9100]

A network communication protocol for transmitting data on Windows 2000, Windows XP, Windows Vista, and Windows Server 2003.

This protocol can be used on the standard TCP/IP port monitor.

## [ppm]

A measurement that shows how many pages the printer is capable of printing in one minute.

## [Printable area]

The area on paper which can be printed.

## [Print Driver]

Software that translates data created with an application into a format the printer can read and print.

#### [Print page buffer]

Location for actual expansion and accumulation of print data.

## [Print Ticket]

Print setting related information, including XPS files created by Windows Vista applications.

#### [Protocol]

A set of rules for communication between multiple devices and computer systems. These rules define the procedures for transmitting information between hardware devices, and between two computers over a network.

## [Receive buffer]

A location for temporary storage of data sent from a computer. Adding memory to increase the size of the receive buffer makes the computer available more quickly when data is sent.

#### [Resolution]

Indicates the detail of an image. The quality of detail of an image normally is represented by dots per inch (dpi). The higher the dpi, the higher the resolution.

#### [Server]

A computer in a network that stores data files accessed by other computers.

"Client" is a computer that demands service from a server.

## [SMB]

A network communication protocol that enables file sharing on Windows Network (Microsoft Network), and that can be used on Windows 98, Windows Me, Windows NT 4.0, Windows 2000, Windows XP, Windows Vista, and Windows Server 2003.

## [SNMP]

A protocol that manages networked devices via a network.

A device that manages the activities of networked devices runs on software called "SNMP manager", while a device that is being monitored runs on the "SMNP agent".

## [Software]

A program that performs a task on a computer. Operating systems and application software are types of software.

## [TCP/IP]

A network protocol developed by DARPANET (Defense Advanced Research Project Agency NetWork). It is the standard protocol of the Internet and is supported by a variety of computer platforms, from personal computers to mainframes.

#### [Tone]

A smoothness of colors represented by the number of gradation steps. The higher the number of gradation steps, the smoother the gradation of colors.

## [Uninstall]

To delete software installed on the computer.

## [USB]

Universal Serial Bus. A protocol for data communication between a computer and its peripherals. It enables hot-plug capabilities, so peripherals can be connected or disconnected without switching off the computer.

## [Web browser]

Software for viewing information from the Internet on computers. Netscape Navigator and Internet Explorer are the two most popular web browsers.

## [WINS]

Windows Internet Name Services. A name resolution service that converts a computer name to an IP address in a TCP/IP environment.

#### [WWW]

World Wide Web. A system that presents web sites on the Internet.

#### [XPS file]

XML Paper Specification. File format developed by Microsoft Corporation. XPS files are created by Windows Vista applications. XPS Viewer software needs to be installed on a computer to view the contents of an XPS file.

# Index

| Symbols, Numerics                                                                                                    | Configuring HTTP Communication Encryption                                                                                                    |
|----------------------------------------------------------------------------------------------------|----------------------------------------------------------------------------------------------------|
| < <b>▲</b> > < <b>▼</b> > < <b>●</b> > buttons                                                                                              |                                                                                                    |
| 2 Sided Report                                                                                                    | Configuring Image Quality Settings                                                                                                    |
| 2-Sided Print                                                                                                    | for Each Paper Type                                                                                                    |
| 2-Sided Fillit                                                                                                    | Connecting a cable 27                                                                                                    |
| Α                                                                                                    | Consumables                                                                                                    |
| Access limiting by your registration 201                                                                                                    | ContentsBridge Utility 81                                                                                                    |
| Access limiting by user registration 231                                                                                                    | Control panel 41, 44                                                                                                    |
| Accessory configuration                                                                                                    | Control panel lock 231                                                                                                    |
| Accounting                                                                                                    | Control Panel Settings                                                                                                    |
| Accounting Type                                                                                                    | Controlling Data Reception by IP Address 231                                                                                                    |
| Add Covers                                                                                                    | Custom Color Name                                                                                                    |
| Additional Memory                                                                                                    | Custom Paper Name                                                                                                    |
| Adjust Gradation                                                                                                    | Custom Paper Size 59                                                                                                    |
| Adjust Image Quality                                                                                                    | D                                                                                                    |
| Adjusting the Image Transfer Voltage 262                                                                                                    |                                                                                                    |
| Admin Menu                                                                                                    | Data Encryption145                                                                                                    |
| Allocate Memory                                                                                                    | Data Reception Control 231                                                                                                    |
| Audit Log                                                                                                    | Default Paper Size                                                                                                    |
| Auditron Administration                                                                                                    | Delayed Print                                                                                                    |
| Authorization 148                                                                                                    | Delete Job button                                                                                                    |
| Authentication         148           Authentication Server         147                                                                      | Demo Print                                                                                                    |
| Auto Color Select                                                                                                    | Direct Printing of PDF Files81                                                                                                    |
| Auto Job History                                                                                                    | Domain Filter List                                                                                                    |
| Auto Job Priomote                                                                                                    | Drum Life End                                                                                                    |
| Auto Tray Selection Feature                                                                                                    | E                                                                                                    |
| ·                                                                                                    | _                                                                                                    |
| В                                                                                                    | E-mail                                                                                                    |
| Banner Settings                                                                                                    | notification service                                                                                                    |
| Bonjour                                                                                                    | notification service problems                                                                                                    |
| Booklet                                                                                                    | print                                                                                                    |
| Built-in Fonts                                                                                                    | print problems                                                                                                    |
|                                                                                                    | Enabling Ports                                                                                                    |
| С                                                                                                    | Encryption                                                                                                    |
| Canceling a Print Job 49                                                                                                    | Energy Saver button/lamp44                                                                                                    |
| CD-ROM Documentation (HTML) 9                                                                                                    | Energy Saver Modes                                                                                                    |
| Center tray                                                                                                    | Error Codes                                                                                                    |
| CentreWare Internet Services                                                                                                    | Error History Report                                                                                                    |
| online help                                                                                                    | Error lamp                                                                                                    |
| overview                                                                                                    | Error messages                                                                                                    |
| problems                                                                                                    | ESC/P Logical Printers List                                                                                                    |
| settings                                                                                                    | ESC/P Settings List                                                                                                    |
| Changing the Sleep Mode Setting 108                                                                                                    |                                                                                                    |
| Checking Printer Status via E-mail 227                                                                                                    |                                                                                                    |
|                                                                                                    | ESCP                                                                                                    |
| Checking the Meter Reading 223                                                                                                    | ESCP 109                                                                                                    |
| Checking the Meter Reading                                                                                                    | ESCP       109         Ethernet       134         EtherTalk Compat       123                                                                                                    |
| Checking the Status of a Print Job 50 Cleaning                                                                                              | ESCP                                                                                                    |
| Checking the Status of a Print Job         50           Cleaning         264           Clearing Paper Jams         172                      | ESCP       109         Ethernet       134         EtherTalk Compat       123                                                                                                    |
| Checking the Status of a Print Job       50         Cleaning       264         Clearing Paper Jams       172         Common menus       105 | ESCP                                                                                                    |
| Checking the Status of a Print Job50Cleaning264Clearing Paper Jams172Common menus105basic procedure107                                      | ESCP                                                                                                    |
| Checking the Status of a Print Job50Cleaning264Clearing Paper Jams172Common menus105basic procedure107Communication encryption230           | ESCP 109 Ethernet 134 EtherTalk Compat 123  F  Features 4 Font List 219                                                                                                    |
| Checking the Status of a Print Job50Cleaning264Clearing Paper Jams172Common menus105basic procedure107                                      | ESCP       109         Ethernet       134         EtherTalk Compat       123         F         Features       4         Font List       219         For creating posters, etc.       53 |

| G                                                                      | Low Power Timer                                                         |
|------------------------------------------------------------------------|-------------------------------------------------------------------------|
| Gateway Address         32           Glossary         305              | M                                                                       |
| Ground Fault Interrupter 47                                            | Machine Cleak                                                           |
| ·                                                                      | Machine Clock                                                           |
| Н                                                                      | Main Components and Functions 41  Menu Auto Clear                       |
| HDD encryption 230                                                     | Menu button                                                             |
| HPGL                                                                   | Menu Screen                                                             |
| HP-GL/2 Logical                                                        | Messages (Alphabetical)                                                 |
| HP-GL/2 Palette                                                        | Meter                                                                   |
| HP-GL/2 Settings                                                       | Meter Reading                                                           |
| HTTP-SSL/TLS                                                           | Meter Report                                                            |
| I                                                                      | mm / inches                                                             |
| JEEE 000 4                                                             | Monitoring/Managing the Printer                                         |
| IEEE 802.1x                                                            | with a Web Browser                                                      |
| Image log                                                              | Moving the printer                                                      |
| Image Log Control                                                      | Multiple-Up                                                             |
| Image Quality                                                          | N                                                                       |
| Image Types                                                            | NI-DM                                                                   |
| Information button                                                     | NetWare                                                                 |
| Init/Delete Data                                                       | Network Accounting                                                      |
| Initializing Meter Report Data                                         | Network printer                                                         |
| Installing                                                             | Network/Port                                                            |
| additional memory                                                      | Non-Genuine Mode                                                        |
| Feature Enhance Kit 286                                                | Notes and Restrictions                                                  |
| hard disk 283                                                          |                                                                         |
| Korea Font ROM                                                         | 0                                                                       |
| Parallel Port                                                          | Obtaining Product Information 277                                       |
| TC/SC Font ROM         293           Internet Services         132     | Odd Page 2 Sided                                                        |
| Internet Services.         132           IP Filter (IPv4).         135 | OK button                                                               |
| IPP                                                                    | Online button                                                           |
| IPSec Comm                                                             | Operating Environments                                                  |
| IPv4 address                                                           | Option tab                                                              |
| IPv6 address                                                           | Options                                                                 |
| IPv6 Connection Notes and Limitations 302                              | Other IPv6 Problems         200           Overwrite HD         146, 230 |
| IPv6 Connection Problems 200                                           | Overwine TID                                                            |
| IPv6 Environment Printing Problems 200                                 | Р                                                                       |
| IPX/SPX Frame Type                                                     | Panel Settings                                                          |
| J                                                                      | Paper90                                                                 |
| Joh Counter Depart 220, 225                                            | storing and handling paper 94                                           |
| Job Counter Report         220, 225           Job History         219  | supported paper 90                                                      |
| 300 Til3tory                                                           | unsupported paper 94                                                    |
| L                                                                      | Paper Color                                                             |
| Language                                                               | Paper Settings for Tray                                                 |
| Language Emulation 106, 109                                            | Paper Size Group                                                        |
| Life of Consumables                                                    | Paper Tray Attributes                                                   |
| Loading                                                                | Paper Type                                                              |
| custom size or long size paper 58                                      | Paper Type for Tray 5 (Bypass) 57                                       |
| envelopes                                                              | Paper Type Mismatch                                                     |
| paper                                                                  | Paper Type Priority                                                     |
| paper in the bypass tray                                               | Parallel                                                                |
| paper into trays 1 through 4 98 Local Accounting                       | PCL                                                                     |
| Local printer                                                          | PCL Font List                                                           |
| Low Power Mode                                                         | PCL Macro List                                                          |
|                                                                        | PDF110                                                                  |

| PDF Bridge                                    | Set Jobs View                        |
|-----------------------------------------------|--------------------------------------|
| PDF Settings List                             | Setting                              |
| Port 9100                                     | common menus                         |
| Poster 53                                     | IP Address (IPv4)                    |
| PostScript                                    | IP Address (IPv6)                    |
| font list                                     | network environment                  |
| logical printer list                          | SNMP 130                             |
| Power switch 41                               | SNTP 136                             |
| Print and Image Quality Problems 180          | Sleep Mode                           |
| Print Area                                    | Sleep Mode Timer                     |
| Print Driver                                  | SMB 120                              |
| downloading                                   | SOAP 129                             |
| installing                                    | Software Download                    |
| obtaining the latest print driver version 277 | Software Options                     |
| online help                                   | Specifications                       |
| uninstalling                                  | Stored Documents                     |
| Print Reports                                 | Subnet Mask                          |
| Print Screen                                  | Substitute Tray                      |
| Print Speed                                   | Supported Operating Environments 25  |
| Print Ticket                                  | Switching On/Off the Power 46        |
| Print Universal Unique ID 237                 | System Settings                      |
| Print User ID                                 | <del>T</del>                         |
| Printable Area                                | Τ                                    |
| Printing                                      | TCP/IP                               |
| after changing the paper types of             | TCP/IP Settings                      |
| trays 1 - 4 63                                | The printer does not print           |
| after checking output                         | The printer is not on                |
| basic procedure 52                            | The printer makes odd noise 177      |
| confidential documents 69                     | TIFF/JPEG Logical                    |
| custom size paper                             | TIFF/JPEG Settings                   |
| envelopes                                     | To check the meter reading           |
| long-size paper                               | Transparency Separators              |
| report/list                                   | Tray Paper Sizes                     |
| using e-mail                                  | Troubleshooting                      |
| Printing procedure 52                         | error code                           |
| Private Charge Print 80                       | hardware problems                    |
| Private Charge Print using an Smart card 230  | messages (alphabetical)              |
| Properties dialog box 53                      | network-related problems 198         |
| •                                             | paper feed problems                  |
| R                                             | print and image quality problems 180 |
| Ready lamp                                    | printing problems                    |
| Recycling Used Consumables 204                | Types of Manuals                     |
| Registering Custom Size Paper 59              | ••                                   |
| Regular Replacement Parts 275                 | U                                    |
| Replacing                                     | Unregistered Forms                   |
| consumables 203                               | Unsupported Paper                    |
| drum cartridges 207                           | Updating the Printer's Firmware 277  |
| toner cartridges 205                          | UPnP                                 |
| waste toner bottle 211                        | USB cable                            |
| _                                             | USB-1(2.0)                           |
| S                                             | USB-2 (2.0)                          |
| Sample Bar Code                               | · ,                                  |
| Sample Set                                    | V                                    |
| Saved Settings                                | Voltage Offset                       |
| Secure Print                                  | •                                    |
| Secure Print/Sample Set button                | W                                    |
| Secure Watermark                              | Watermark 52 224 222                 |
| Secure Watermark Sample List                  | Watermark Sample 230                 |
| Security Features                             | Watermark Sample                     |
| 2222, . 200 200                               | WINS Server                          |

| WSD                | , 129 |
|--------------------|-------|
| X                  |       |
| XeroxStdAccounting |       |
| XPS                | 113   |
| XPS file           | 309   |

## **Control Panel Menu Tree**

#### **Basic Control Panel Functions Character/Number Entry Functions** <**▲>** or <**▼>** button <A> or <▼> button To increase or decrease a value: To move up and down the menus: To move between digits or fields: <▶> or<◀> button To select a menu or move to the right: <▶> or <**OK**> button To reset a value to the default: <**▲>** and <**▼>**buttons <**⋖>** or **<Return>** button To cancel a selection or return to the left: To confirm an entry: <OK> button To exit the menu screen: <Menu> button Conventions for the Adminsitrator Menus To start the Print Menu: <Secure Print/Sample Set> button : Main menus To view details about 1 <Information> button : Items that appear/do not appear depending on the options installed in the printer. Default Administrator Menus Ready to print <Menu If the control panel is locked with a password, enter the password here. LanguageEmulatio ESC See the Emulation Setting Guide for details HPGI •PDF Bridge,PS PDF Process Mode •1Set(s) Quantity 1 - 999 sets: 1 set units •Off, Long Edge Flip, Short Edge Flip 2 Sided Printing High Speed, •Normal, High Quality Print Mode Password 32 alphanumeric characters •Off, On Collated Output Size • Auto, A4 When[DefaultPaperSize]is[A4] • Auto. 8.5x11 When[DefaultPaperSize]is[8.5x11] Auto %, 100% (No Zoom), Booklet, 2 Pages Up, 4 Pages Up Lavout •Color (Auto), Black & White Output Color PCL See the Emulation Setting Guide for details. PostScript Select Paper Tray, •Auto Paper Select Paper Supply ·Color, Black & White Default Color Cancel Printing, •Substitute Font Font Absence Font Substitutio Do not use ATCx. •Use ATCx XPS Print Ticket Off, •Standard Mode, Compatible Mode KS KSSM KS5895 Job History, Error History, Meter/Auditron, Configuration, Font List, PCL Font List, PS Font List, LanguageEmulation PS Logical, ESCP Settings, ESCP Logical, HP-GL/2 Settings, HP-GL/2 Logical, HP-GL/2 Palette, TIFF/JPEG Settings, TIFF/JPEG Logical, PDF Settings, PCL Settings, PCL Macro List, KS Settings, KSSM Settings, KSS895 Settings Print Reports Stored Documents, Domain Filter List, Sample, Secure Watermark, Sample Bar OfficeUse Sample, Graphics Sample, A3 Sample, 2 Sided Sample Use Smart Card when Smart card to login system is connected A3 Bar Code Mode ON system is connected A3 Bar Code Mode OFF A4 Bar Code Mode ON A4 Bar Code Mode OFF Meter Reading Meter 1, Meter 2, Meter 3, Meter 4 Admin Menu Network/Port Continued on the next page To ★A System Settings Continued on the next page To ★C Printer Settings Continued on the next page To ★E Allocate Memory Continued on the next page To ★F Image Ouality Continued on the next page To ★G Init/Delete Data Continued on the next page To ★H Language •English, Korean, Simp. Chinese, Trad. Chinese

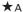

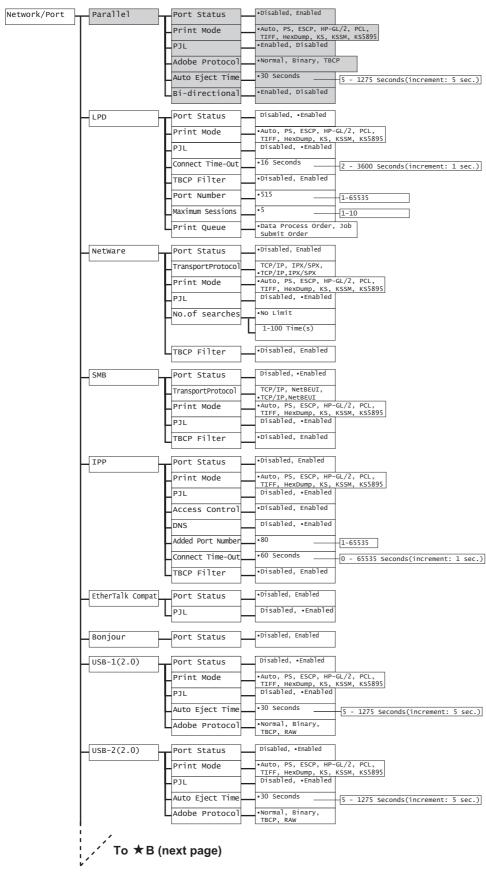

From ★B (previous page) ([Network / Port] continued)

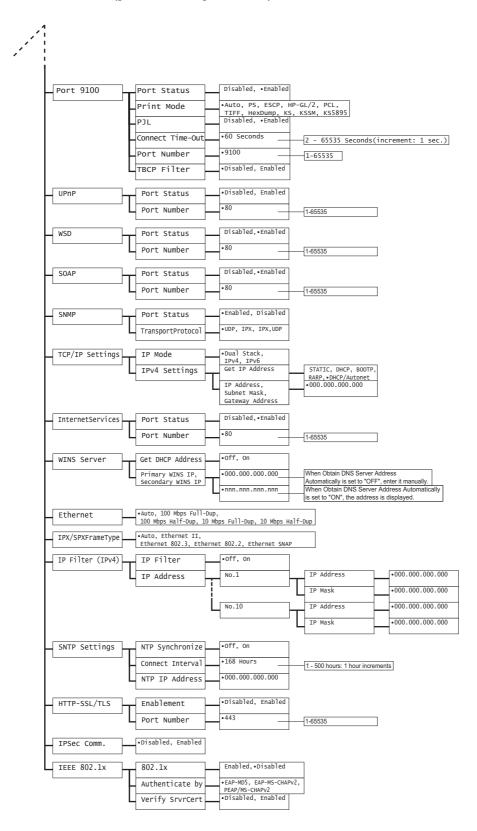

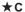

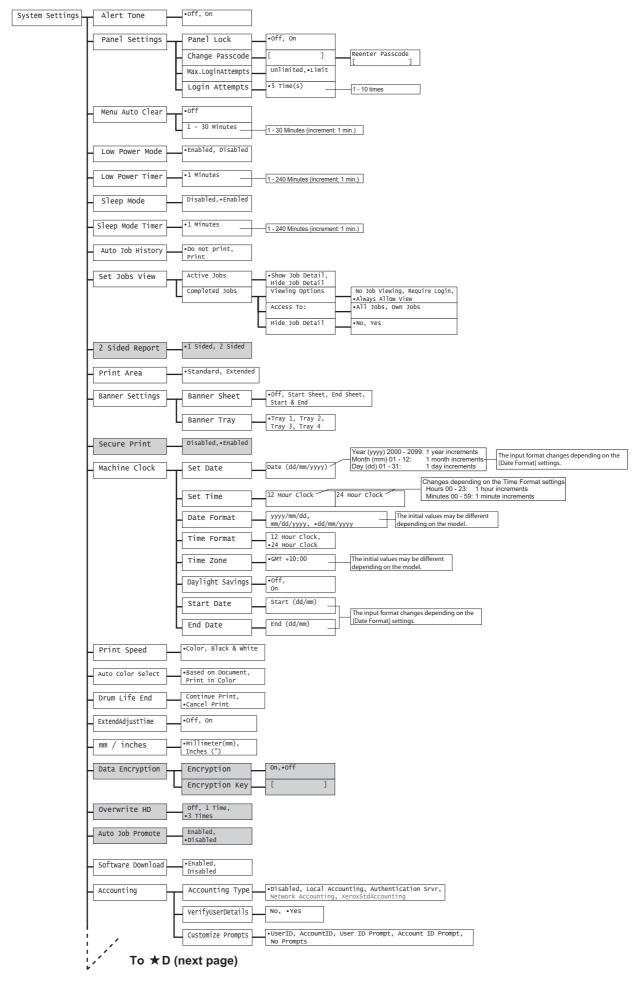

From ★D (previous page) ([System Settings] continued)

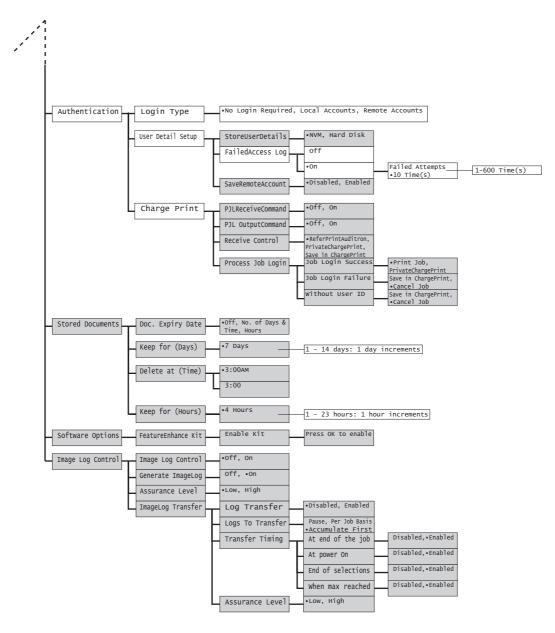

#### ★E

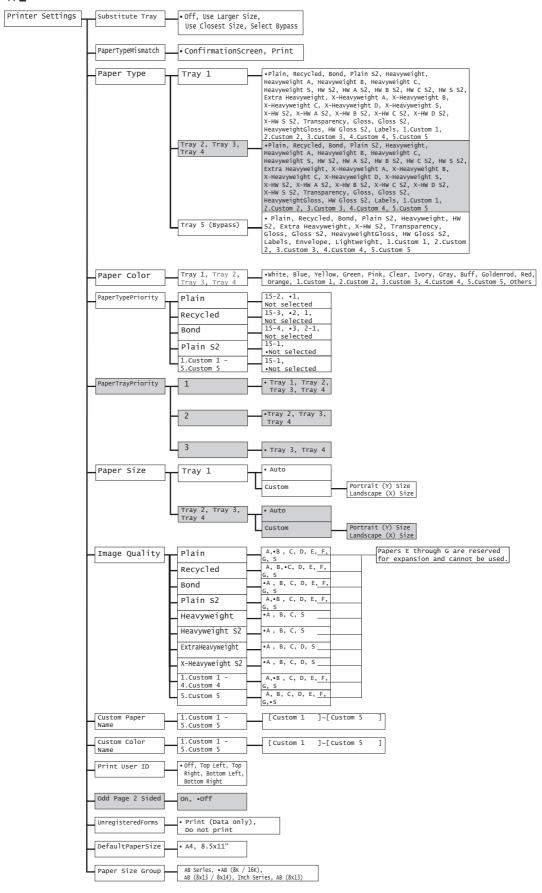

#### ★F

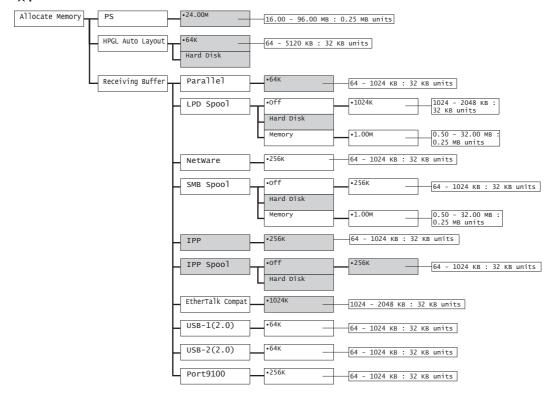

#### ★G

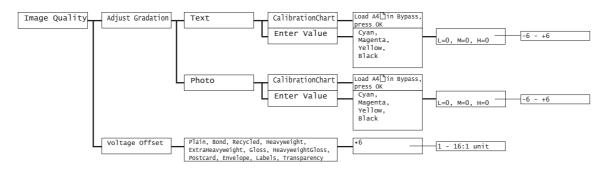

## ★H

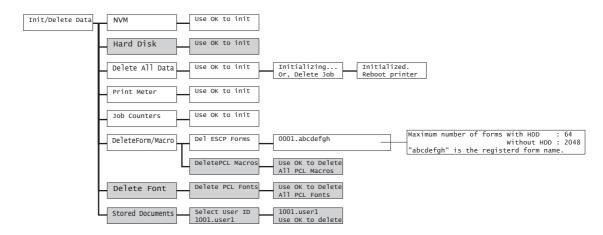

#### Print Menus

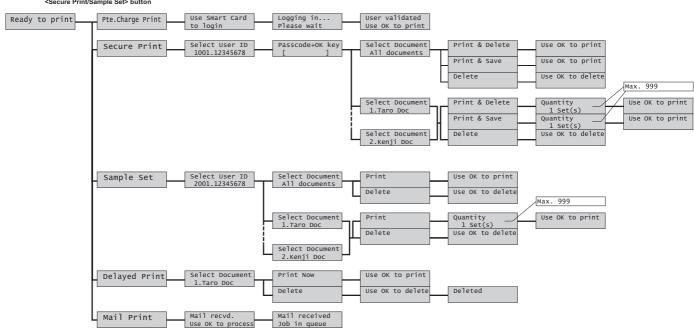

## Consumables Menu

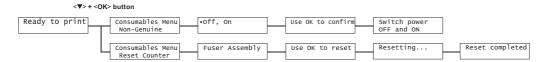

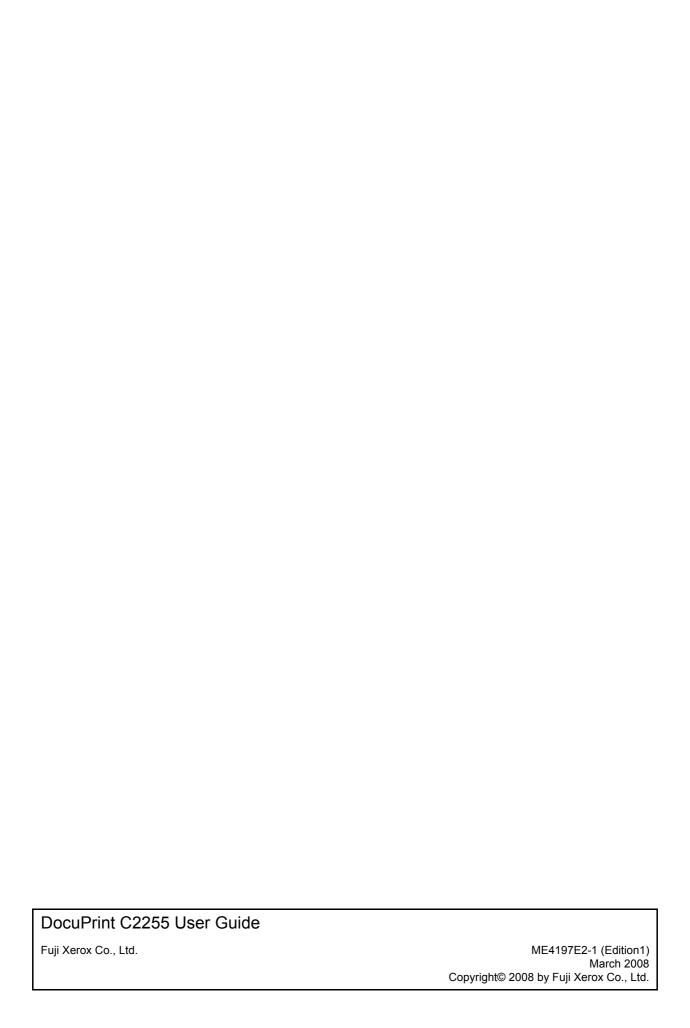